#### **Xerox WorkCentre 7120 / 7125**

Multifunction Printer Imprimante multifonction

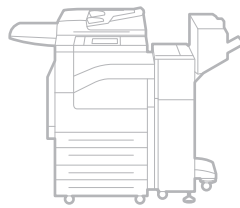

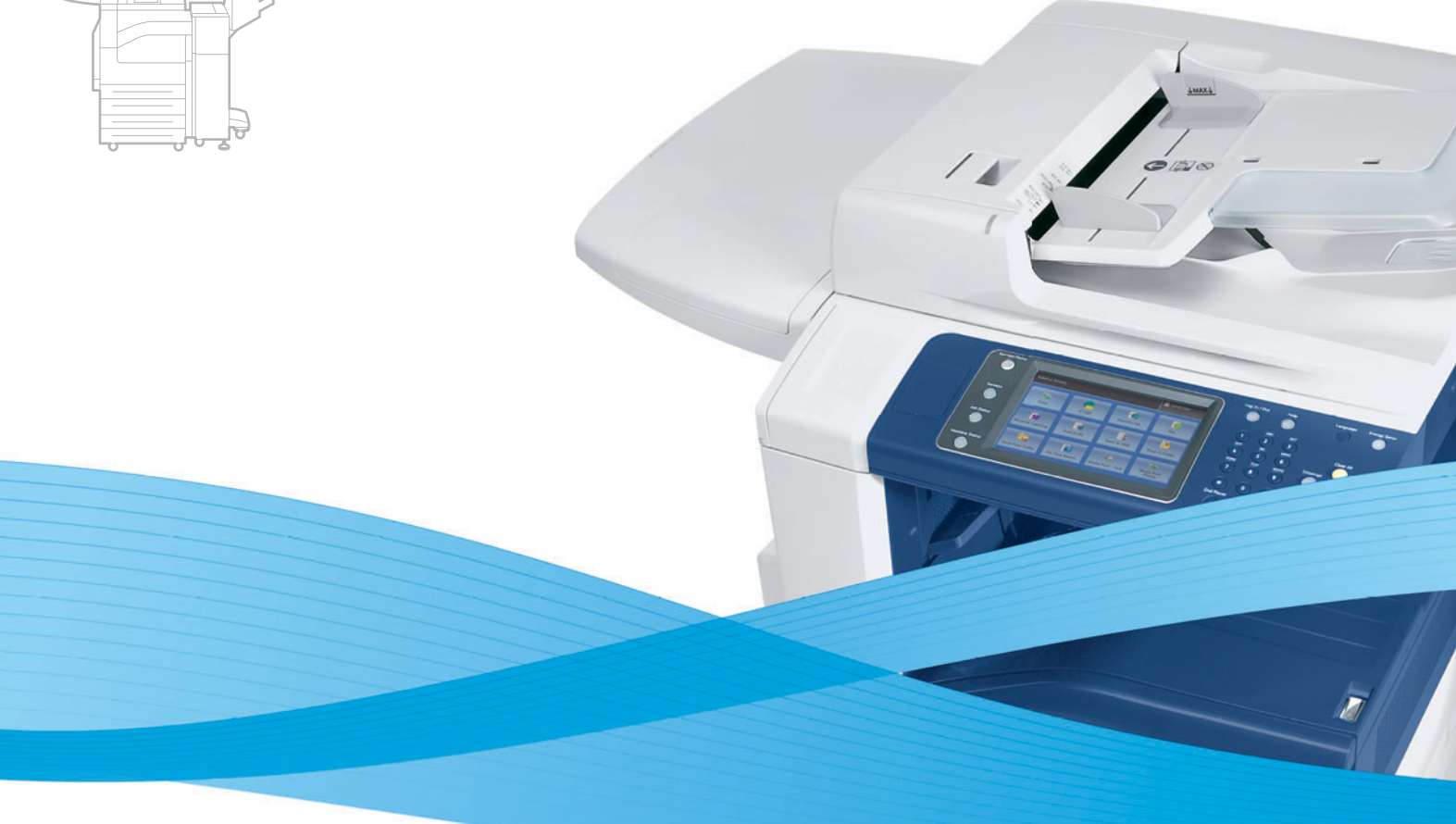

# Xerox® WorkCentre® 7120 / 7125 User Guide Guide d'utilisation

**Italiano** Guida per l'utente **Svenska** Användarhandbok

**Deutsch** Benutzerhandbuch **Español** Guía del usuario **Português** Guia do usuário **Nederlands** Gebruikershandleiding **Dansk** Betjeningsvejledning **Suomi** Käyttöopas

**Norsk** Brukerhåndbok **Čeština** Uživatelská příručka **Polski** Przewodnik użytkownika **Magyar** Felhasználói útmutató **Русский** Руководство пользователя **Türkçe** Kullanıcı Kılavuzu **Ελληνικά** Εγχειρίδιο χρήστη **Română** Ghid de utilizare

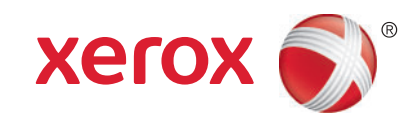

© 2011 Xerox Corporation. Forbeholdt alle rettigheter. Upubliserte rettigheter forbeholdt i henhold til lover om opphavsrett i USA. Innholdet i dette dokumentet kan ikke gjengis i noen form uten tillatelse fra Xerox Corporation.

Opphavsretten dekker alle versjoner av materiale og informasjon som er, eller vil bli, opphavsrettsbeskyttet i henhold til loven om opphavsrett. Dette gjelder også uavkortet for materiale basert på programvaren som er vist her, som stiler, maler, skjermbilder, symboler osv.

XEROX® og XEROX and Design®, Phaser®, PhaserSMART®, CentreWare®, PrintingScout®, Walk-Up®, WorkCentre®, FreeFlow®, SMARTsend®, Scan to PC Desktop®, MeterAssistant®, SuppliesAssistant®, Xerox Secure Access Unified ID System®, Xerox Extensible Interface Platform®, ColorQube®, Global Print Driver® og Mobile Express Driver® er varemerker som tilhører Xerox Corporation i USA og/eller andre land.

Adobe® Reader®, Adobe® Type Manager®, ATM™, Flash®, Macromedia®, Photoshop®, and PostScript® er varemerker for Adobe Systems Incorporated i USA og/eller andre land.

Apple®, AppleTalk®, Bonjour®, EtherTalk®, Macintosh®, Mac OS® og TrueType® er varemerker for Apple Inc., registrert i USA og andre land.

HP-GL $^{\circledR}$ , HP-UX $^{\circledR}$ , and PCL $^{\circledR}$  er varemerker for Hewlett-Packard Corporation i USA og/eller andre land.

 $IBM^{\circledcirc}$  og AIX $^{\circledcirc}$  er varemerker for International Business Machines Corporation i USA og/eller andre land.

Microsoft®, Windows Vista®, Windows® og Windows Server® er varemerker for Microsoft Corporation i USA og/eller andre land.

Novell®, NetWare®, NDPS®, NDS®, IPX™ og Novell Distributed Print Services™ er varemerker for Novell, Inc. i USA og/eller andre land.

 $\mathsf{SGI}^\circledast$  and IRIX $^\circledast$  er varemerker for Silicon Graphics International Corp. eller dets datterselskaper i USA og/eller andre land.

SunSM, Sun Microsystems™ og Solaris™ varemerker for Sun Microsystems, Inc. i USA og/eller andre land.

UNIX® er et varemerke i USA og andre land og er lisensiert utelukkende via X/Open Company Limited.

Xerox er en ENERGY STAR®-partner og fastslår at dette produktet innfrir kravene til strømsparing som er spesifisert i ENERGY STAR. ENERGY STAR-navnet og -logoen er registrerte merker i USA.

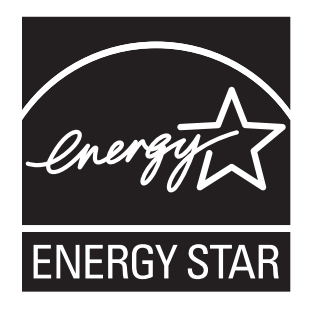

Dokumentversjon 1.0: Juli 2011

#### Sikkerhet  $\overline{1}$

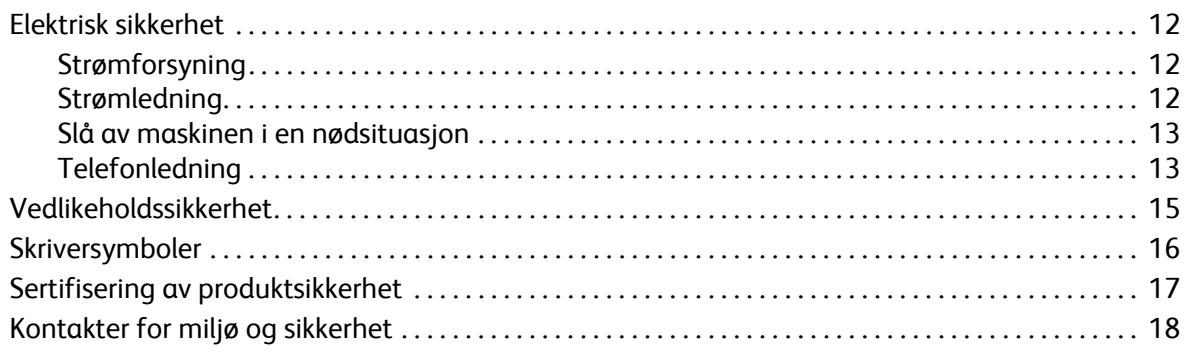

#### Funksjoner  $\overline{2}$

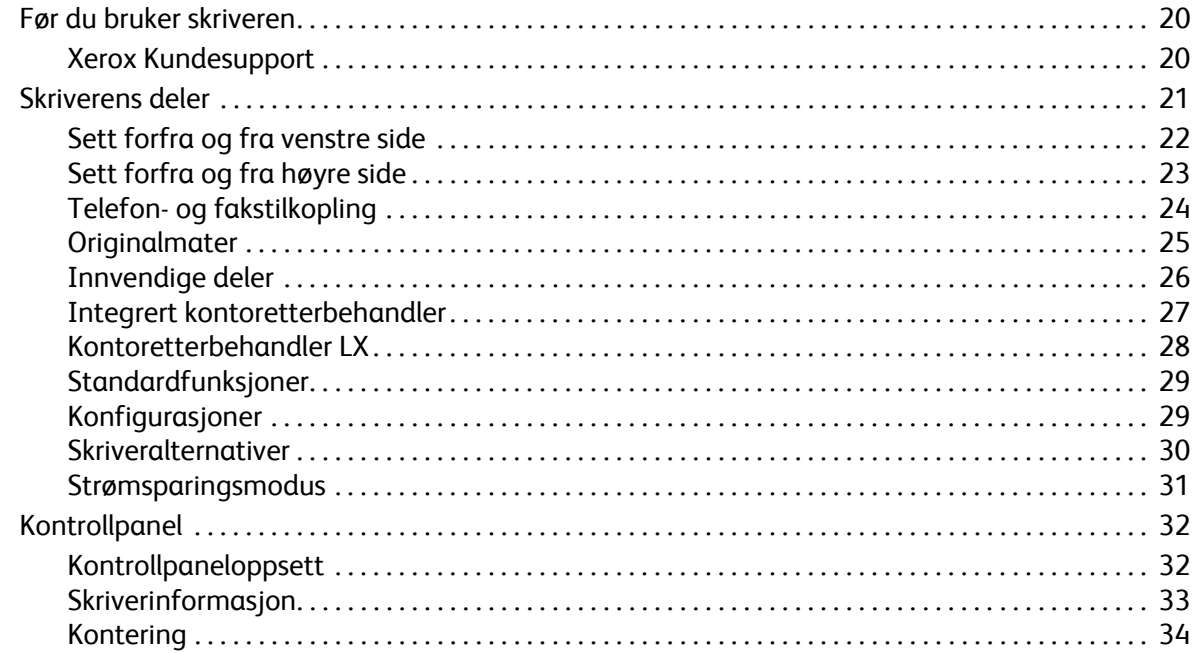

#### $\overline{3}$ Installasjon og oppsett

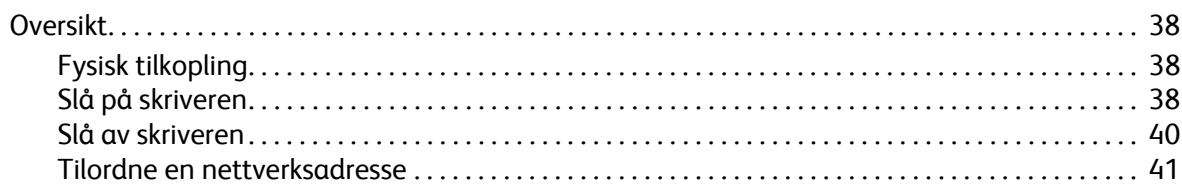

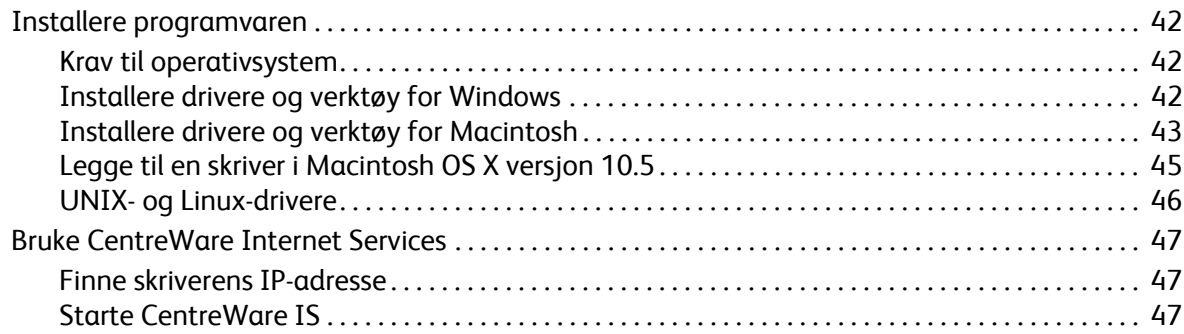

# [4 Skrive ut](#page-48-0)

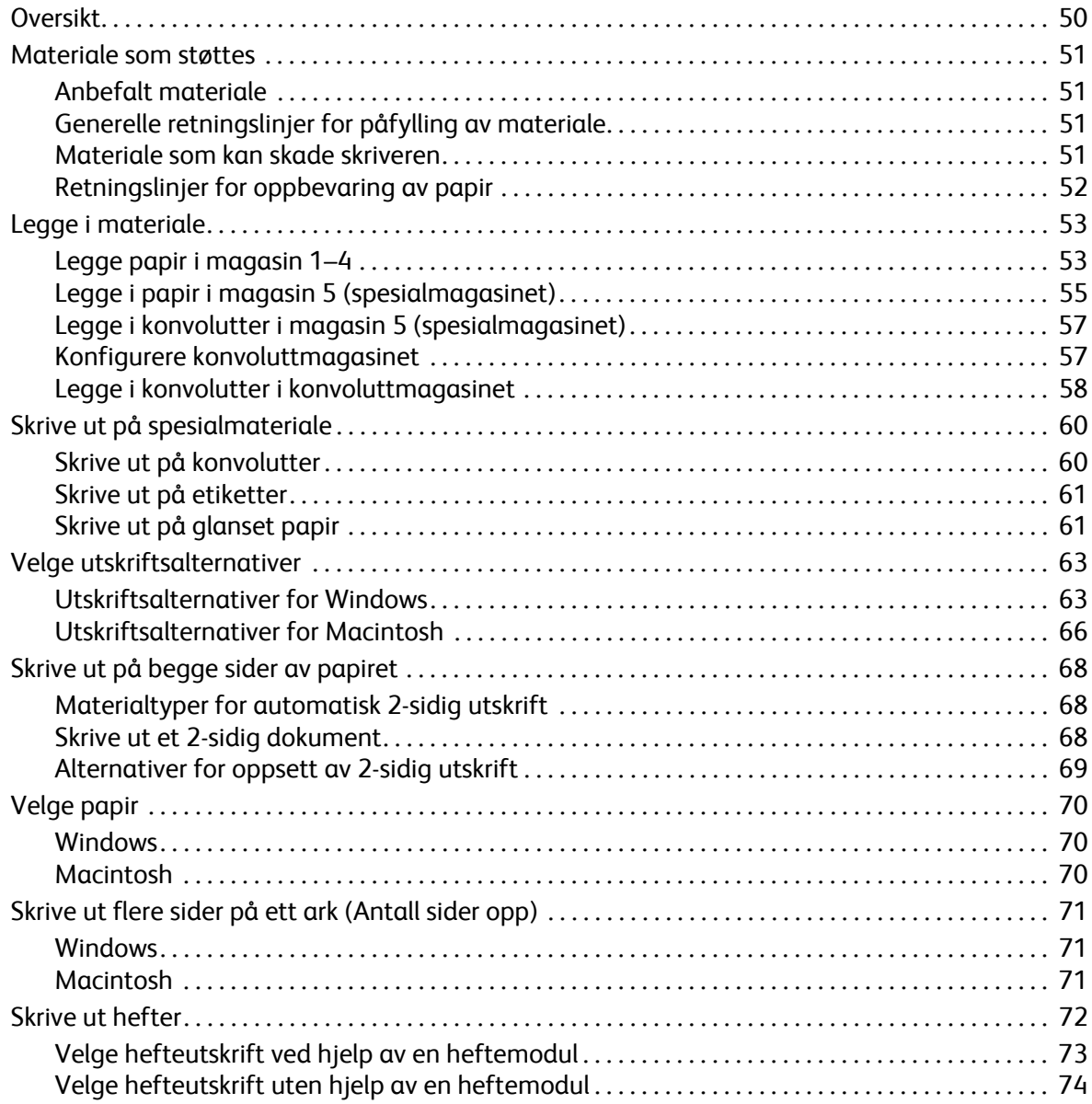

WorkCentre 7120/7125 flerfunksjonsskriver Brukerhåndbok 4

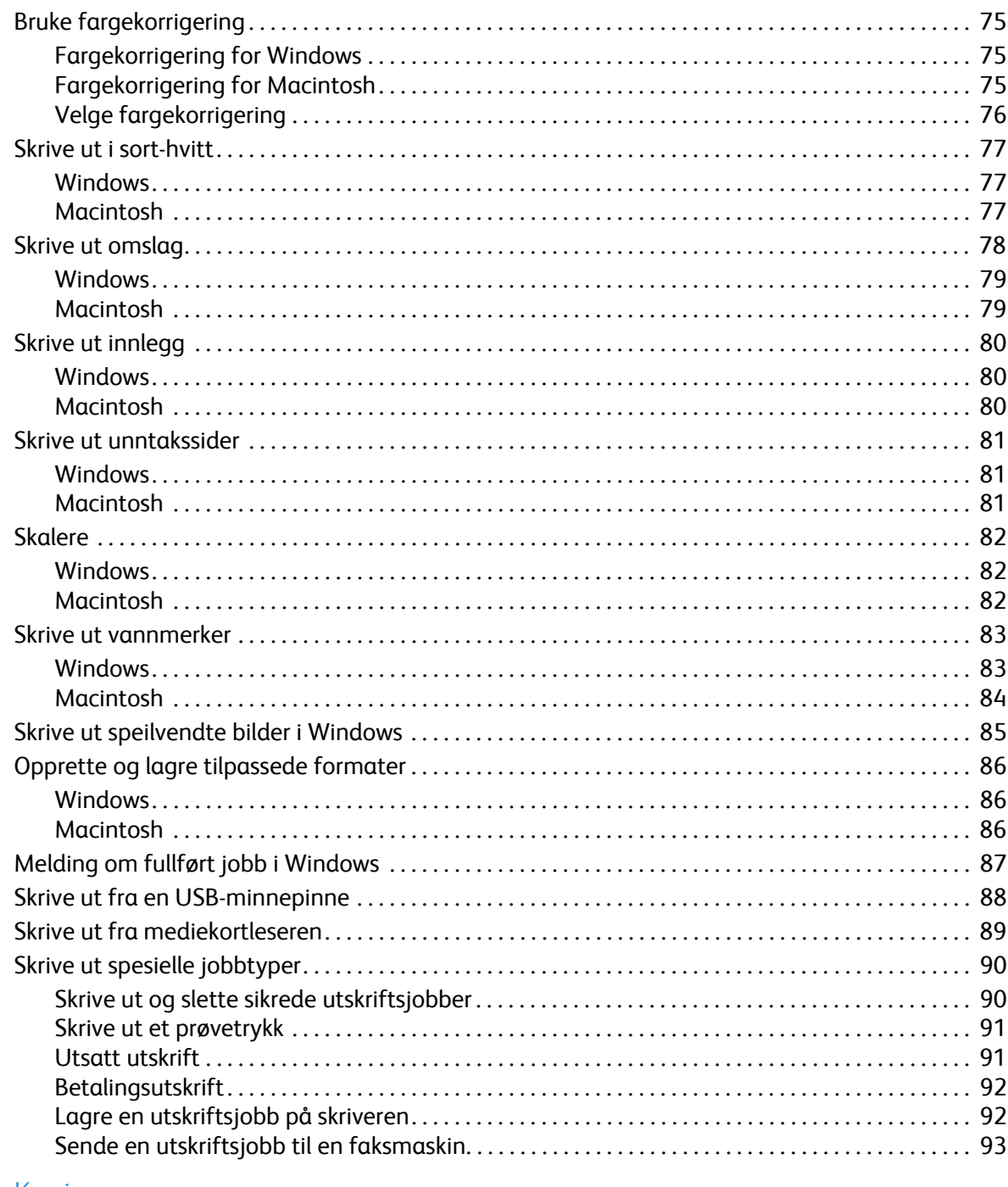

#### $\overline{5}$ Kopiere

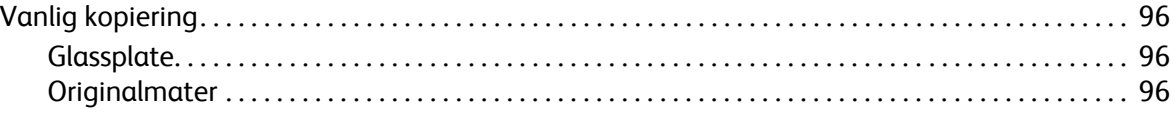

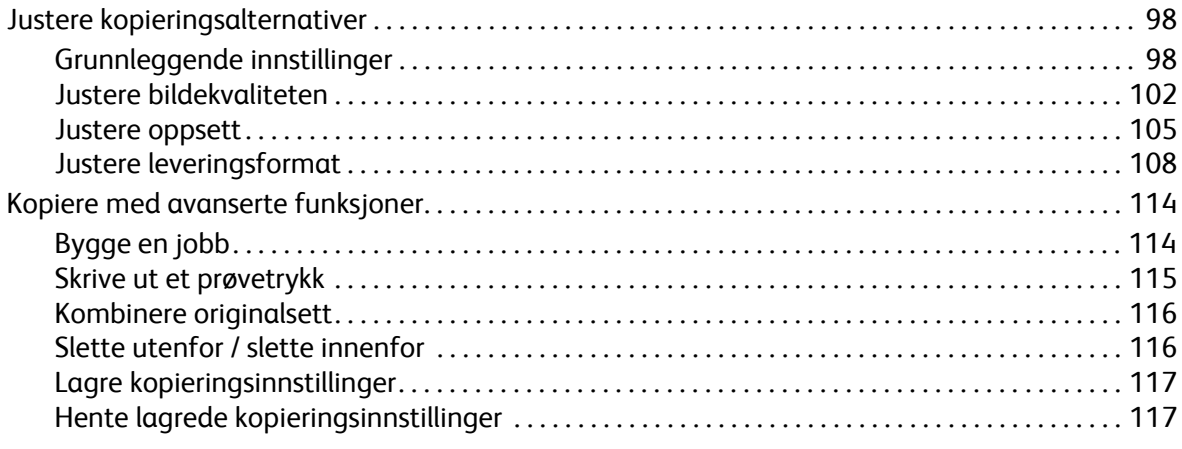

# [6 Skanne](#page-118-0)

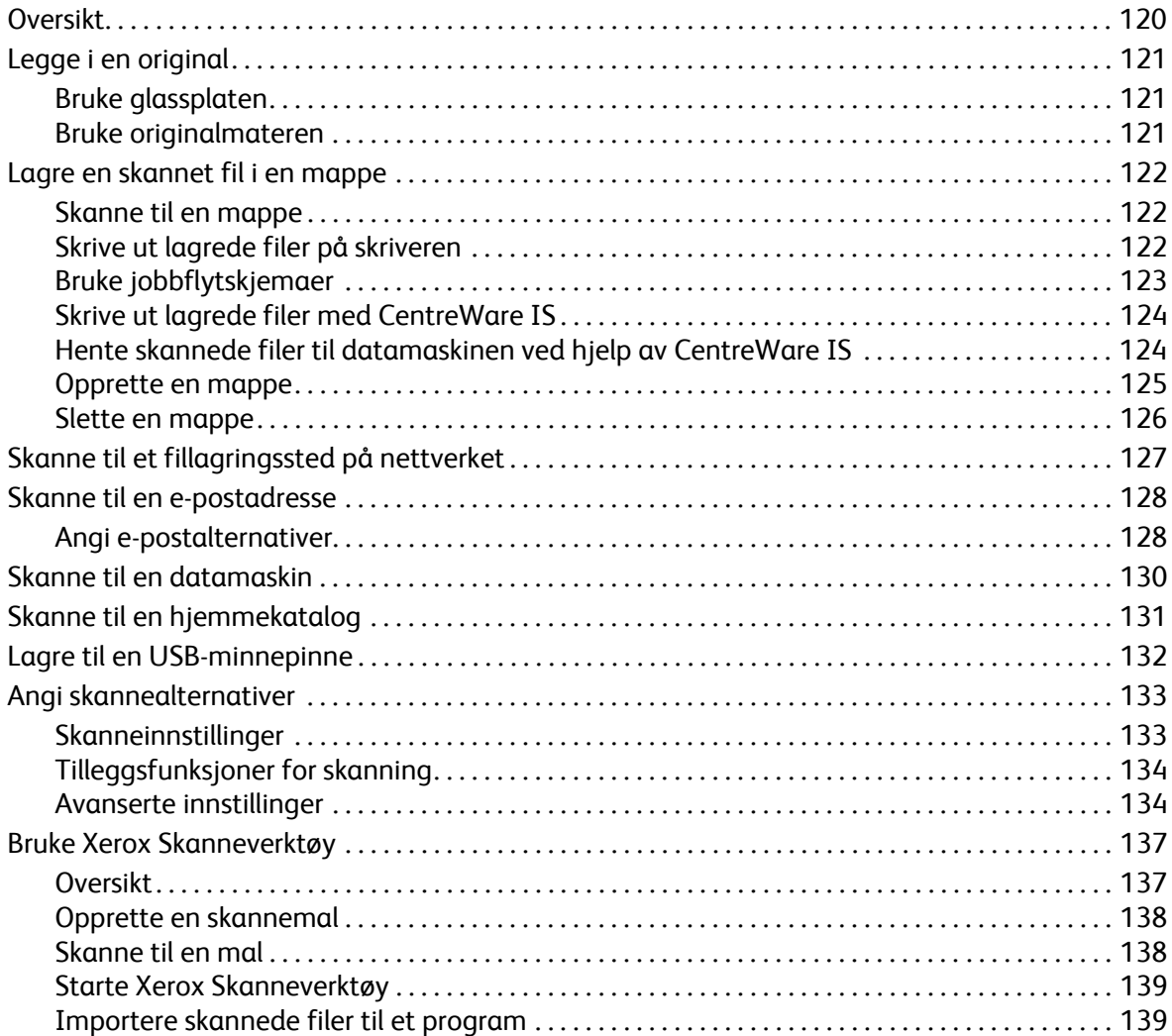

# 7 Fakse

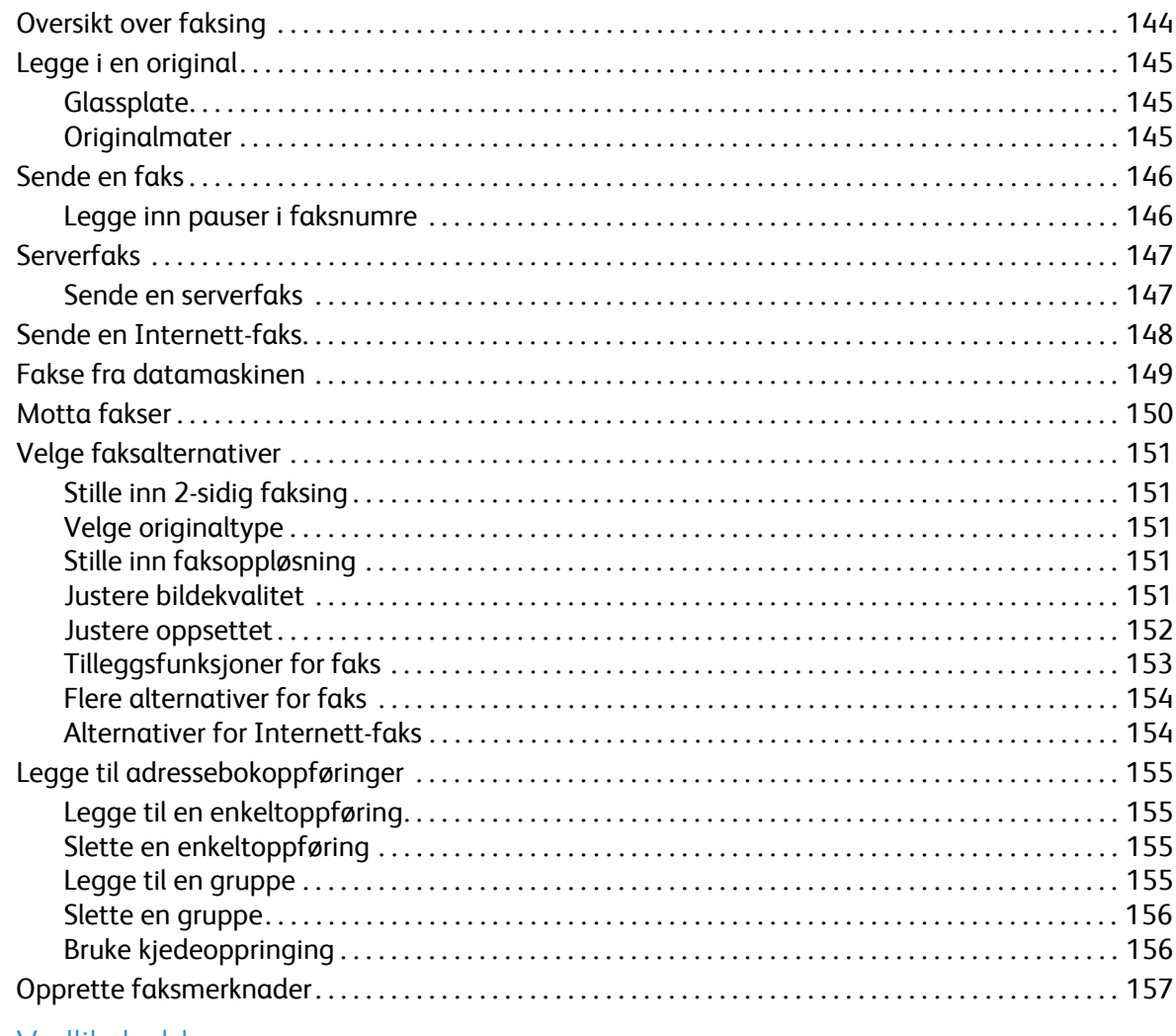

#### 8 Vedlikehold

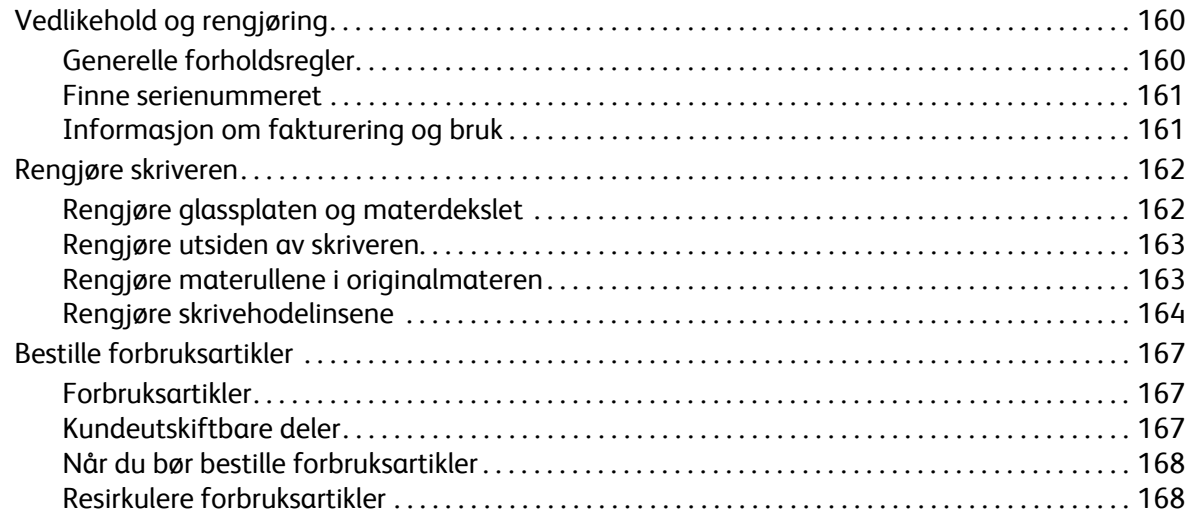

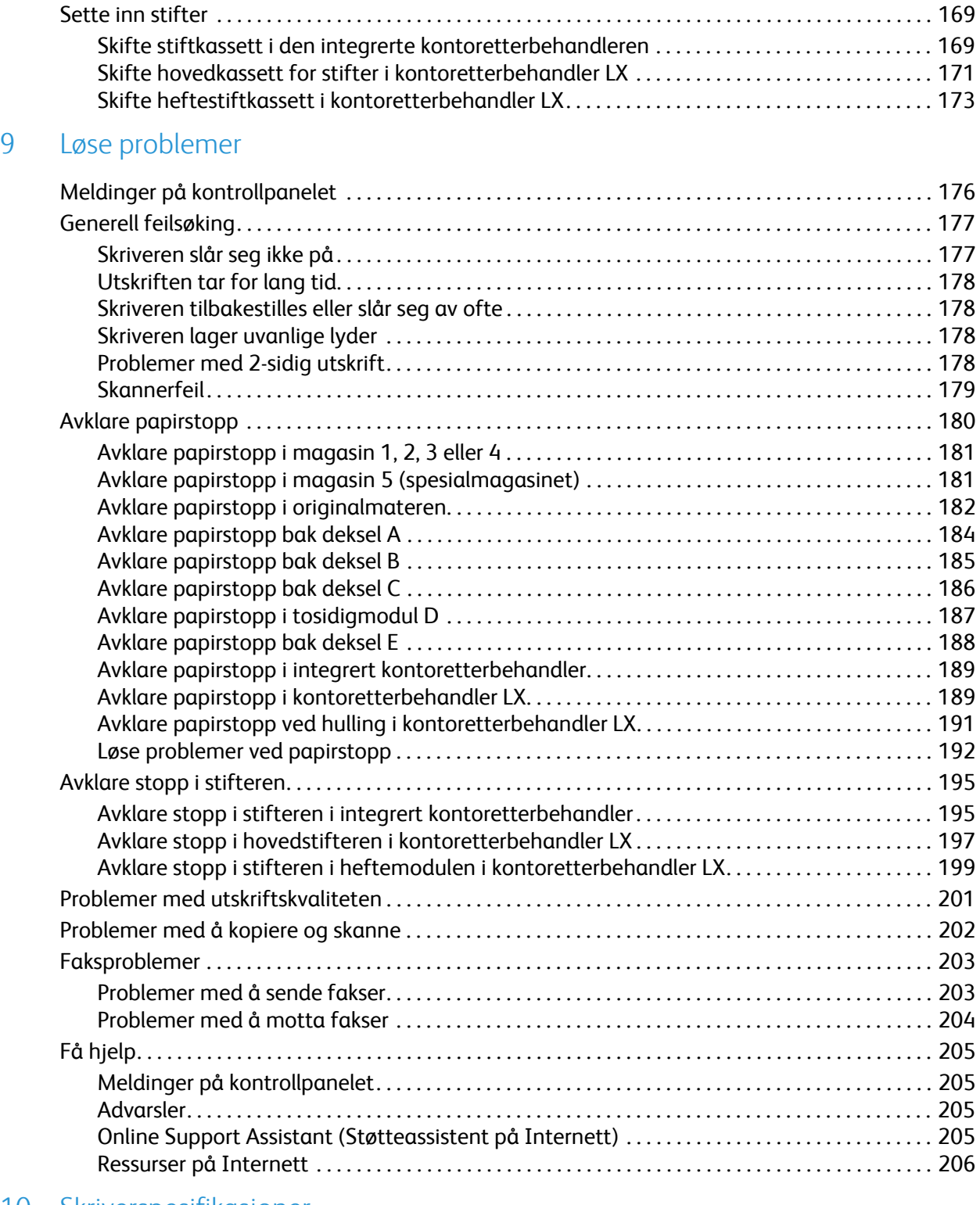

# [10 Skriverspesifikasjoner](#page-206-0)

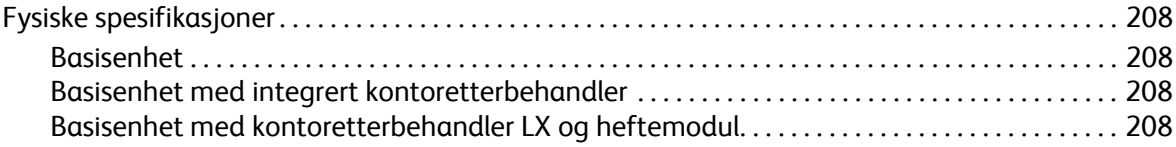

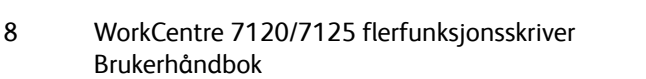

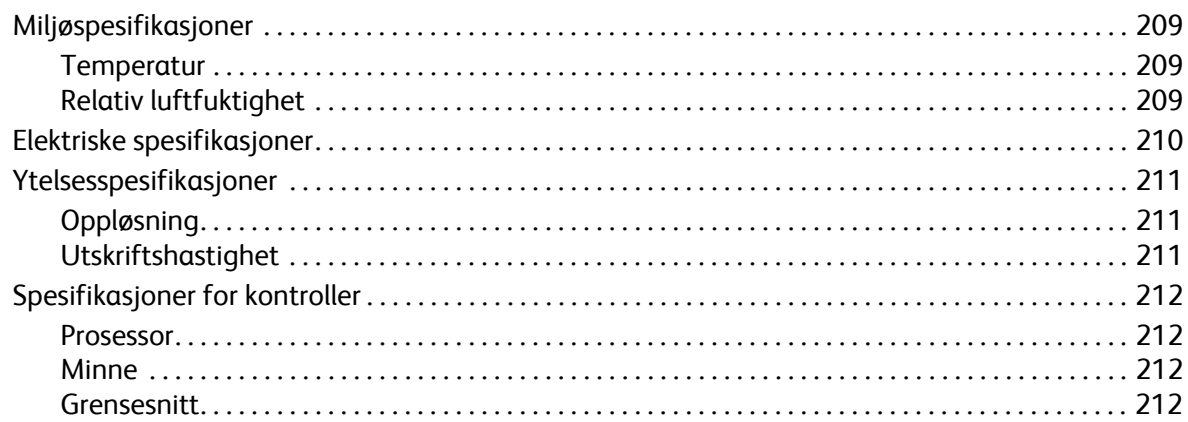

#### Godkjenning og sertifisering  $\overline{A}$

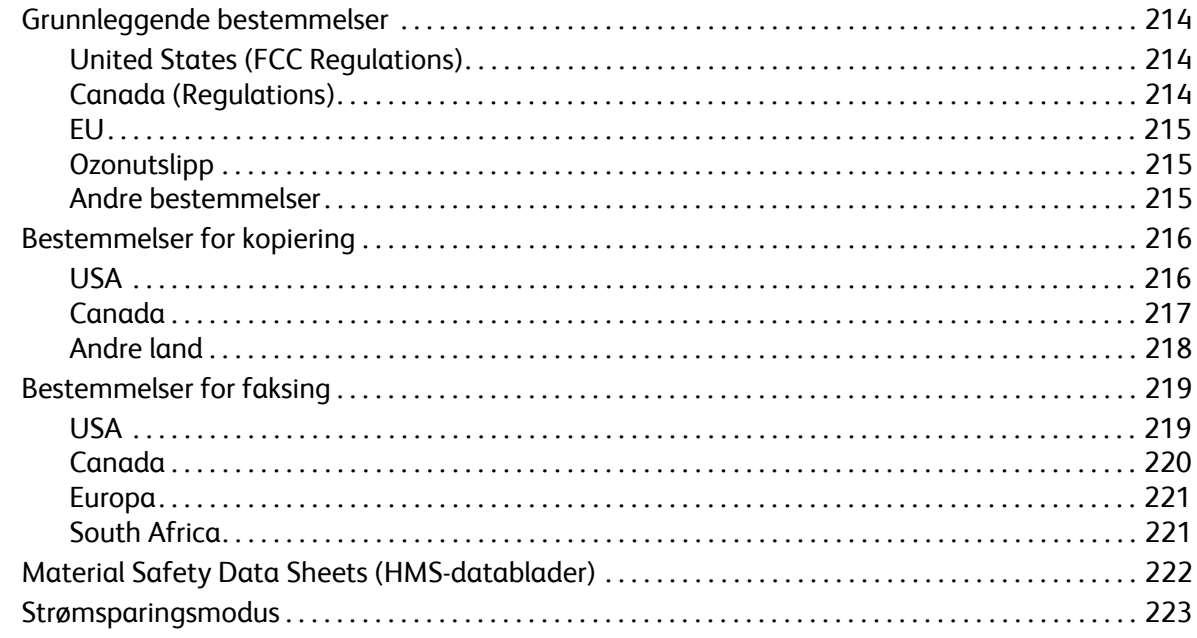

#### Resirkulering og avfallshåndtering  $\sf B$

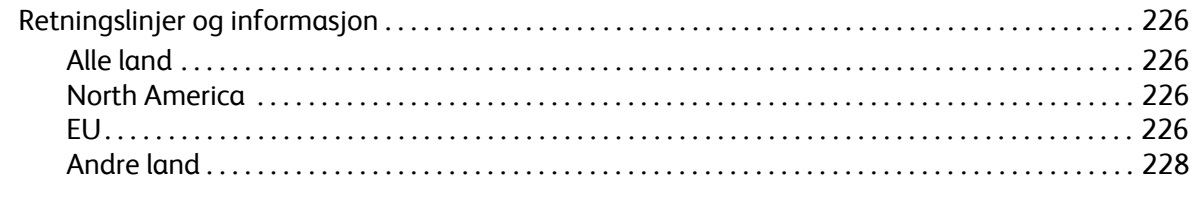

# Stikkord

# <span id="page-10-0"></span>Sikkerhet 1988

Dette kapitlet inneholder følgende:

- [Elektrisk sikkerhet på side 12](#page-11-0)
- [Driftssikkerhet på side 14](#page-13-0)
- [Vedlikeholdssikkerhet på side 15](#page-14-0)
- [Skriversymboler på side 16](#page-15-0)
- [Sertifisering av produktsikkerhet på side 17](#page-16-0)
- [Kontakter for miljø og sikkerhet på side 18](#page-17-0)

Skriveren og anbefalte forbruksartikler er utviklet og testet slik at de oppfyller strenge krav til sikkerhet. Les informasjonen på de neste sidene nøye for å sikre at du bruker skriveren på en trygg måte.

# <span id="page-11-0"></span>Elektrisk sikkerhet

# **ADVARSLER:**

- Skyv aldri gjenstander av noe slag, inkludert binders eller stifter, inn i spor eller åpninger på skriveren. Hvis de kommer i kontakt med et spenningspunkt eller kortslutter deler, kan det resultere i brannfare eller elektrisk støt.
- Ikke fjern deksler eller beskyttelsesanordninger som er festet med skruer, med mindre du blir uttrykkelig bedt om å gjøre det. Strømmen må være AV under slike installasjoner. Trekk ut strømledningen når du fjerner deksler og beskyttelsesanordninger for å installere valgfritt utstyr. Bortsett fra brukerinstallerbare alternativer er det bare serviceteknikere som kan vedlikeholde og etterse deler bak disse dekslene.

Skriveren må være slått av før du fjerner strømledningen. Se [Slå av skriveren på side 40](#page-39-1) for instruksjoner om hvordan du slår av skriveren.

Følgende er sikkerhetsrisikoer:

- Strømledningen er skadet eller frynset.
- Det er sølt væske i skriveren.
- Skriveren har vært i berøring med vann.

Gjør følgende hvis noen av disse situasjonene oppstår:

- 1. Slå av skriveren umiddelbart.
- 2. Trekk strømledningen ut av veggkontakten.
- 3. Kontakt en autorisert servicetekniker.

# <span id="page-11-1"></span>Strømforsyning

Skriveren må drives fra samme type strømforsyning som er angitt på skriverens dataplateetikett. Hvis du ikke er sikker på om strømforsyningen din oppfyller kravene, kontakter du en godkjent elektriker for råd.

**ADVARSEL:** Denne skriveren må være koplet til en jordet krets. Skriveren er utstyrt med et jordet støpsel. Støpslet må bare settes i en jordet stikkontakt. Dette er en sikkerhetsfunksjon. Kontakt en godkjent elektriker hvis du ikke får satt støpslet i kontakten.

# <span id="page-11-2"></span>Strømledning

- Utstyret må alltid koples til en riktig jordet stikkontakt. Få en kvalifisert elektriker til å se på kontakten hvis du er i tvil.
- Bruk strømledningen som fulgte med skriveren.
- Du må aldri bruke en jordet overgang til å kople maskinen til en ujordet kontakt.
- Ikke bruk skjøteledning eller delekontakt.
- WorkCentre 7120/7125 flerfunksjonsskriver Brukerhåndbok 12
- Unngå også å plassere skriveren slik at noen kan tråkke på strømledningen.
- Ikke plasser gjenstander oppå strømledningen.

Strømledningen er festet til baksiden av skriveren. Hvis det er nødvendig å kutte all strøm til skriveren, trekker du strømledningen ut av veggkontakten.

Skriveren må være slått av før du fjerner strømledningen. Se [Slå av skriveren på side 40](#page-39-1) for instruksjoner om hvordan du slår av skriveren.

# <span id="page-12-0"></span>Slå av maskinen i en nødsituasjon

Hvis en av tilstandene nedenfor oppstår, slår du av skriveren umiddelbart og trekker ut strømledningen fra stikkontakten. Kontakt en servicetekniker som er autorisert av Xerox, slik at problemet kan løses.

- Skriveren avgir en uvanlig lukt eller lyd.
- Strømledningen er skadet eller frynset.
- En strømbryter i veggpanelet, en sikring eller annet sikkerhetsutstyr er utløst.
- Det er sølt væske på skriveren.
- Skriveren har vært i berøring med vann.
- En av delene i skriveren er skadet.

# <span id="page-12-1"></span>Telefonledning

**<u>/!</u>** FORSIKTIG: Bruk bare en telekommunikasjonsledning med AWG-nummer 26 (American Wire Gauge) eller større for å redusere brannfaren.

## Lasersikkerhet

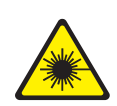

Denne skriveren overholder ytelsesstandardene for laserskrivere som er fastsatt av statlige, nasjonale og internasjonale organisasjoner, og er sertifisert som et laserprodukt i klasse 1. Skriveren gir ikke fra seg skadelig lys fordi lysstrålene inne i maskinen er fullstendig avstengt mens maskinen er i bruk eller vedlikeholdes.

**ADVARSEL:** Hvis du bruker andre kontroller, justeringsmåter eller fremgangsmåter enn de som er beskrevet i denne håndboken, kan du bli utsatt for farlig laserstråling.

#### Sikkerhet

# <span id="page-13-0"></span>Driftssikkerhet

Skriveren og forbruksartiklene ble utviklet og testet for å oppfylle strenge krav til sikkerhet. Dette omfatter undersøkelser og godkjenning som er foretatt av uavhengige klassifiseringsorganer, og samsvar med etablerte miljøstandarder.

Studer de påfølgende retningslinjene for sikkerhet for å sikre at du bruker skriveren på en trygg måte.

## Plassering av skriveren

- Ikke blokker eller dekk til spor eller åpninger på skriveren. De sørger for ventilasjon og hindrer overoppheting av skriveren.
- Plasser skriveren på et sted med tilstrekkelig plass for drift og vedlikehold.
- Plasser skriveren i et støvfritt område.
- Skriveren må ikke lagres eller brukes i svært varme, kalde eller fuktige omgivelser. Se [Miljøspesifikasjoner på side 209](#page-208-3) for spesifikasjonene om ytelse og miljø.
- Sett skriveren på et jevnt underlag som ikke vibrerer, og som er sterkt nok til å tåle vekten av skriveren. Vekten av skriveren uten emballasje er omtrent 115 kg.
- Ikke plasser skriveren i nærheten av en varmekilde.
- Ikke plasser skriveren i direkte sollys, slik at du unngår skade på lysfølsomme komponenter.
- Ikke plasser skriveren på et sted der den utsettes for den kalde luftstrømmen fra et klimaanlegg.

# Retningslinjer for drift

Når skriveren skriver ut:

- Ikke fjern papirmagasinet som du valgte ved hjelp av enten skriverdriveren eller kontrollpanelet.
- Ikke åpne dørene.
- Ikke flytt skriveren.
- Hold hender, hår, slips og lignende borte fra utmatingsområdet og matevalsene.

# Forbruksartikler

- Bruk forbruksartikler som er spesielt utviklet for skriveren. Bruk av materiell som ikke er egnet, kan føre til redusert ytelse og utgjøre en sikkerhetsrisiko.
- Følg alle advarsler og instruksjoner som er festet på eller leveres sammen med skriveren, tilleggsutstyr og forbruksartikler.

**FORSIKTIG:** Det anbefales at du ikke bruker forbruksartikler fra andre enn Xerox. Xerox-garantien, serviceavtalene og *Total Satisfaction Guarantee* (Xerox Total Garanti) dekker ikke skader, feil eller redusert ytelse som skyldes bruk av forbruksartikler fra andre enn Xerox eller bruk av forbruksartikler fra Xerox som ikke er beregnet for denne skriveren. *Total Satisfaction Guarantee* (Xerox Total Garanti) er tilgjengelig i USA og Canada. Dekningen kan variere utenfor disse områdene. Ta kontakt med din lokale representant for detaljer.

# <span id="page-14-0"></span>Vedlikeholdssikkerhet

- Ikke forsøk å utføre noe vedlikehold som ikke er spesielt beskrevet i dokumentasjonen som følger med skriveren.
- Ikke bruk rengjøringsmidler på sprayboks. Bruk bare en tørr, lofri klut til rengjøring.
- Ikke brenn noen forbruksartikler eller artikler som må skiftes under rutinemessig vedlikehold. Hvis du vil ha informasjon om resirkulering av forbruksartikler fra Xerox, kan du gå til [www.xerox.com/gwa](http://www.office.xerox.com/cgi-bin/printer.pl?APP=udpdfs&Page=color&Model=WorkCentre+WC7120&PgName=recyclesupplies&Language=norwegian).

# <span id="page-15-0"></span>Skriversymboler

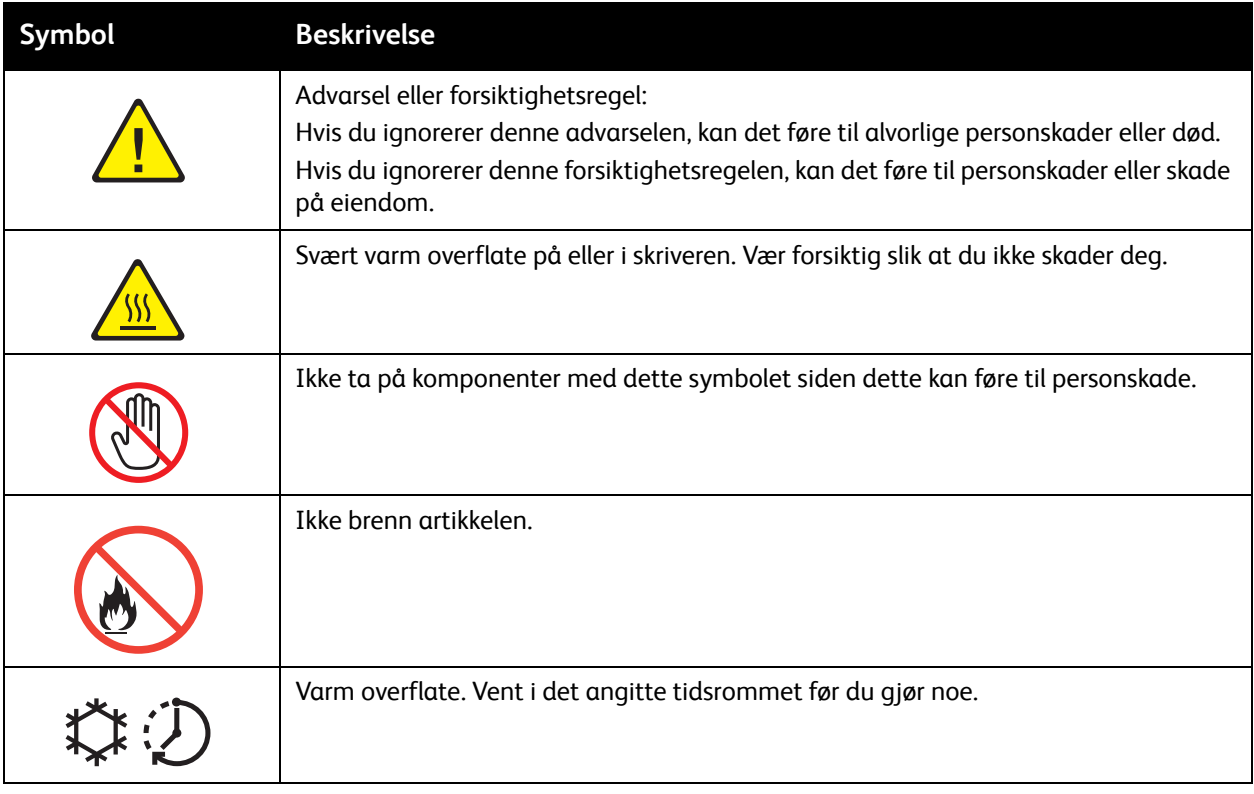

# <span id="page-16-0"></span>Sertifisering av produktsikkerhet

Dette produktet er godkjent av følgende organisasjon etter oppgitte sikkerhetsstandarder:

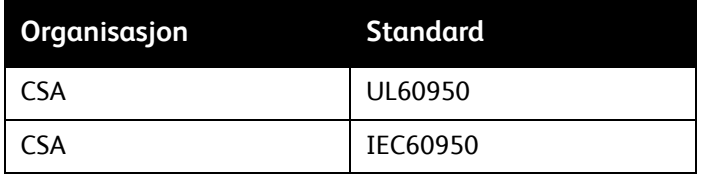

Sikkerhet

# <span id="page-17-0"></span>Kontakter for miljø og sikkerhet

For flere opplysninger om miljø og sikkerhet i forbindelse med dette Xerox-produktet og forbruksartikler, ta kontakt med:

USA: 1-800-828-6571

Canada: 1-800-828-6571

[www.xerox.com/environment](http://www.office.xerox.com/cgi-bin/printer.pl?APP=udpdfs&Page=color&Model=WorkCentre+WC7120&PgName=environmentna&Language=norwegian)

Norge: 67 20 32 00

[www.xerox.com/environment\\_europe](http://www.office.xerox.com/cgi-bin/printer.pl?APP=udpdfs&Page=color&Model=WorkCentre+WC7120&PgName=environmenteu&Language=norwegian)

# <span id="page-18-0"></span>Funksjoner 2

Dette kapitlet inneholder følgende:

- [Før du bruker skriveren på side 20](#page-19-0)
- [Skriverens deler på side 21](#page-20-0)
- [Skriverkonfigurasjoner på side 29](#page-28-2)
- [Kontrollpanel på side 32](#page-31-0)
- [Mer informasjon på side 35](#page-34-0)

# <span id="page-19-0"></span>Før du bruker skriveren

# <span id="page-19-1"></span>Xerox Kundesupport

Hvis du trenger hjelp under eller etter produktinstallasjon, kan du gå til nettsiden til Xerox for å finne løsninger og få kundesupport på Internett.

#### [www.xerox.com/office/worldcontacts](http://www.office.xerox.com/cgi-bin/printer.pl?APP=udpdfs&Page=color&Model=WorkCentre+WC7120&PgName=customersupport&Language=norwegian)

Hvis du trenger mer hjelp, kontakter du ekspertene på Xerox Kundesupport. Det kan være at du fikk telefonnummeret til en lokal representant da produktet ble installert. Skriv inn dette nummeret under slik at du vet hvor du har det hvis du skulle få bruk for det.

Telefonnummer til Kundesupport eller lokal representant:

 $T$ lf.

Kundesupport for Xerox USA: 1-800-821-2797

Kundesupport for Xerox Canada: 1-800-93-XEROX (1-800-939-3769)

Hvis du trenger mer hjelp i forbindelse med bruk av skriveren, kan du:

- 1. lese denne brukerhåndboken.
- 2. kontakte hovedoperatøren.
- 3. besøke nettsidene våre på [www.xerox.com/office/WC7120/7125support](http://www.office.xerox.com/cgi-bin/printer.pl?APP=udpdfs&Page=color&Model=WorkCentre+WC7120&PgName=knowledgebase&Language=norwegian) eller kontakte Xerox Kundesupport.

Ha serienummeret til skriveren klart når du kontakter Xerox.

Kundesupport ønsker følgende opplysninger: hva som er problemet, skriverens serienummer, feilkode og navn og adresse på bedriften. Følg trinnene under for å finne serienummeret på skriveren.

- 1. Trykk på **Maskinstatus** på skriverens kontrollpanel.
- 2. Kategorien Maskininformasjon vises. Serienummeret vises til venstre på skjermen.

Hvis du ikke finner serienummeret på berøringsskjermen, kan du finne det inne i skriveren. Åpne deksel A på venstre side av skriveren. Serienummeret er på venstre side.

# <span id="page-20-0"></span>Skriverens deler

### Denne delen inneholder følgende:

- [Sett forfra og fra venstre side på side 22](#page-21-0)
- [Sett forfra og fra høyre side på side 23](#page-22-0)
- [Telefon- og fakstilkopling på side 24](#page-23-0)
- [Originalmater på side 25](#page-24-0)
- [Innvendige deler på side 26](#page-25-0)
- [Integrert kontoretterbehandler på side 27](#page-26-0)
- [Kontoretterbehandler LX på side 28](#page-27-0)

# <span id="page-21-0"></span>Sett forfra og fra venstre side

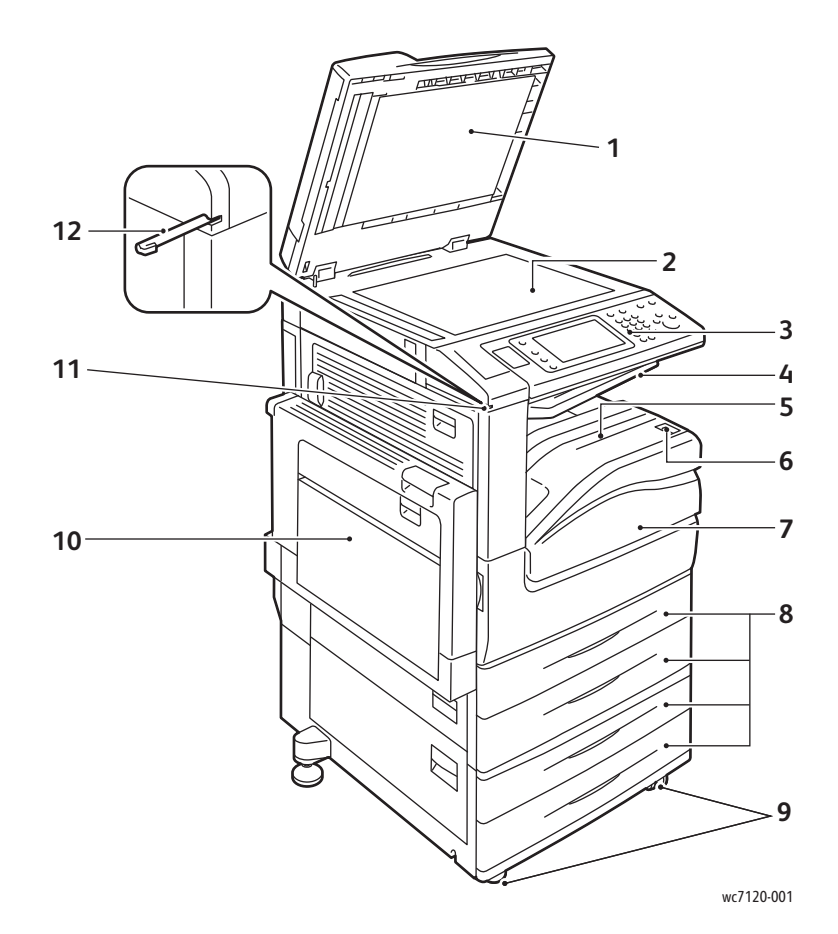

- 1. Dokumentdeksel 7. Deksel foran
- 
- 3. Kontrollpanel 9. Låsbare hjul
- 
- 5. Nedre midtre mottaker 11. Stylus penneholder
- 6. Strømbryter 12. Stylus-penn
- 
- 2. Glassplate 8. Magasin 1, 2, 3, 4
	-
- 4. Øvre midtre mottaker and the state of the 10. Magasin 5 (spesialmagasin)
	-
	-

WorkCentre 7120/7125 flerfunksjonsskriver Brukerhåndbok 22

# <span id="page-22-0"></span>Sett forfra og fra høyre side

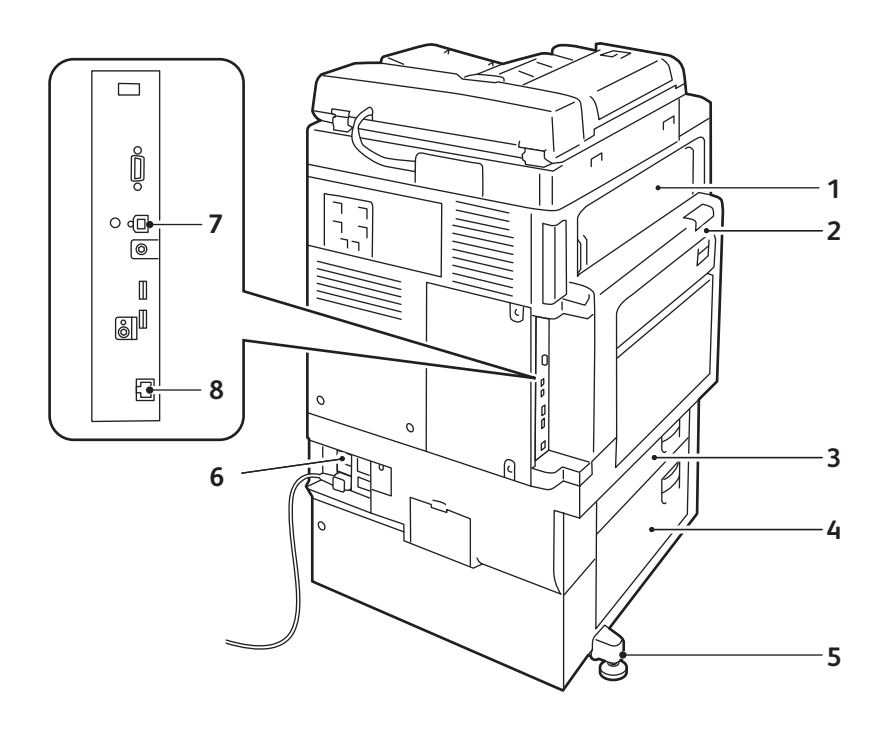

wc7120-002

- 
- 
- 
- 
- 1. Deksel E 5. Justeringsfot
- 2. Deksel A 6. Knapp for tilbakestilling
- 3. Deksel B 7. Kontakt for USB-brukergrensesnitt
- 4. Deksel C 8. Nettverkskontakt

# <span id="page-23-0"></span>Telefon- og fakstilkopling

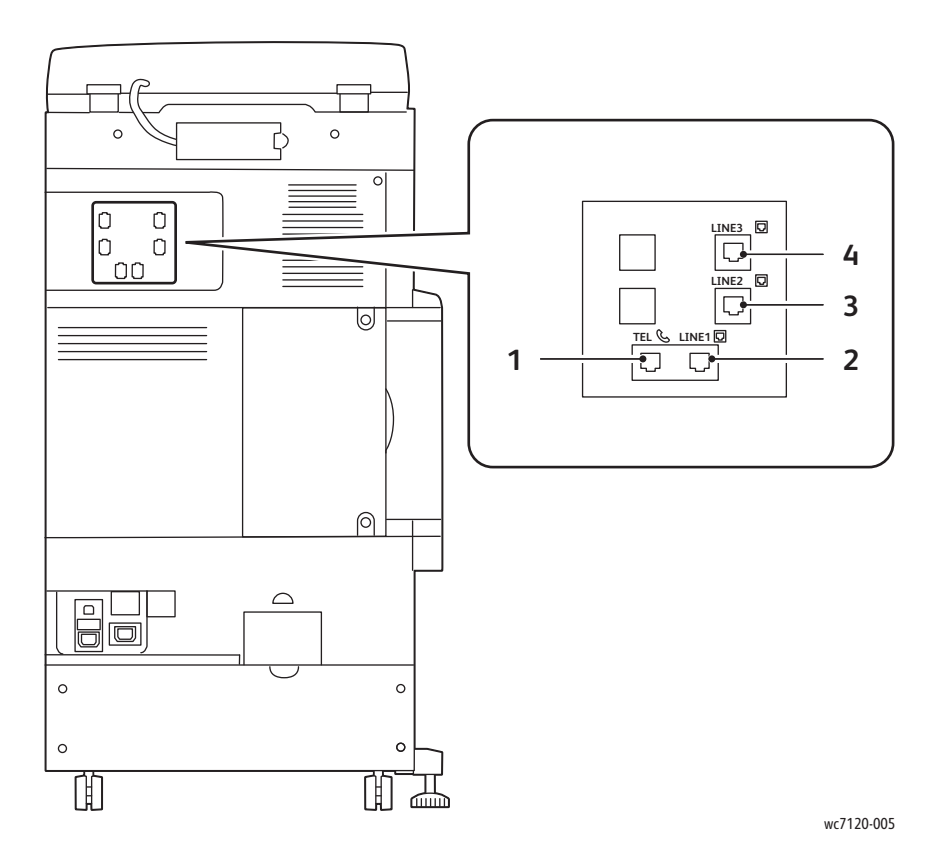

- 
- 
- 1. Telefon 3. Linje 2
- 2. Linje 1 4. Linje 3

WorkCentre 7120/7125 flerfunksjonsskriver Brukerhåndbok 24

# <span id="page-24-0"></span>Originalmater

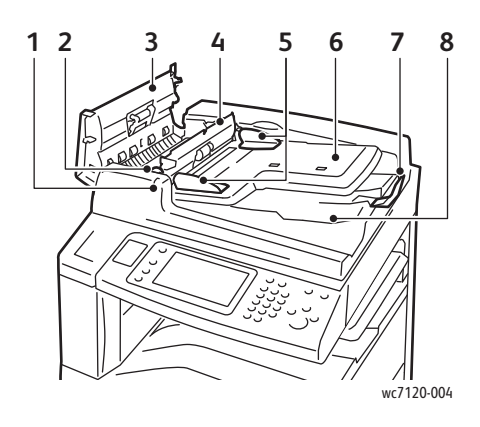

- 
- 
- 
- 4. Innerste deksel 1992 and 1993 and 1994 and 1994 and 1994 and 1994 and 1994 and 1994 and 1997 and 1997 and 19
- 5. Papirstøtter 10. Glassplate

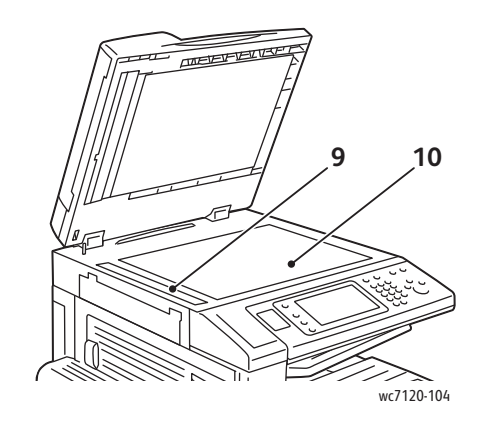

- 1. Bekreftelsesindikator 6. Brett på dokumentmater
- 2. Hendel 2. Hendel 2. Hendel 2. Dokumentstopper
- 3. Venstre deksel 8. Dokumentmottaker
	-
	-

# <span id="page-25-0"></span>Innvendige deler

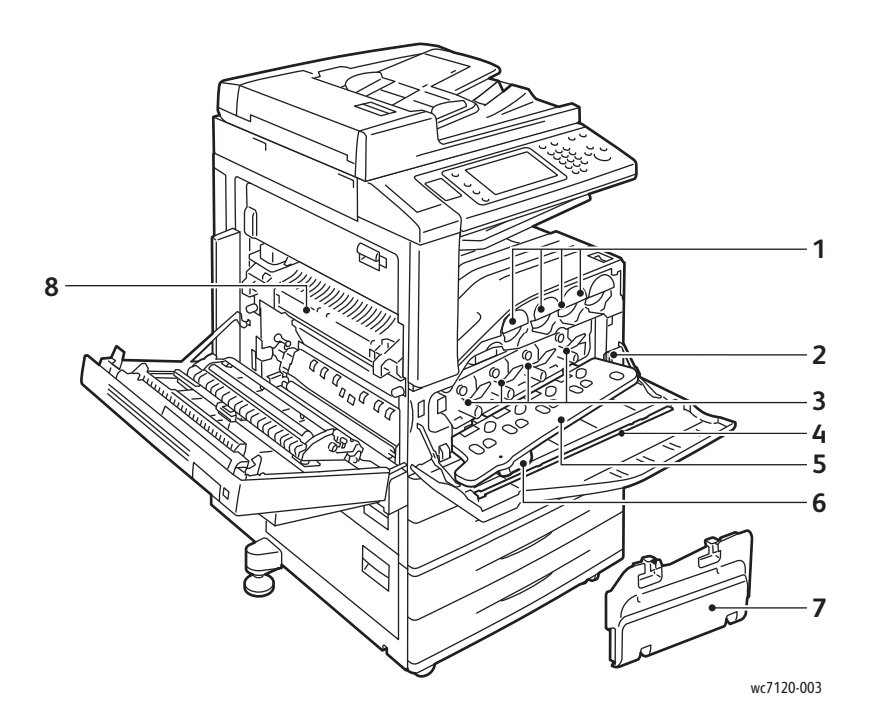

- 
- 
- 
- 4. Rengjøringsstang 1982 ble 1983 ble 1984 ble 1984 ble 1988 ble 1988 ble 1988 ble 1988 ble 1988 ble 1988 ble
- 1. Fargepulverkassetter 5. Deksel for trommelkassett
- 2. Hovedstrømbryter en mester for the G. Utløserhendel for trommelkassettdeksel
- 3. Trommelkassetter 7. Spillbeholder for fargepulver
	-

WorkCentre 7120/7125 flerfunksjonsskriver Brukerhåndbok 26

# <span id="page-26-0"></span>Integrert kontoretterbehandler

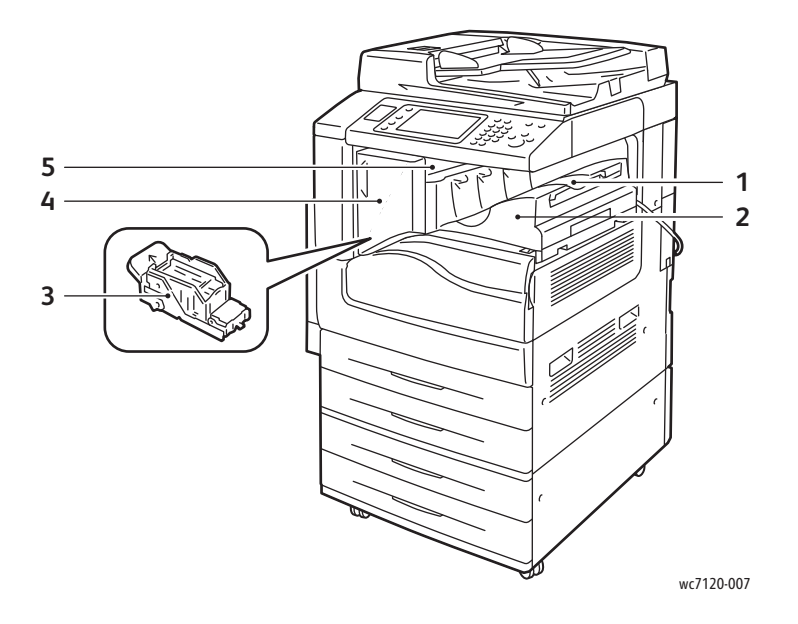

- 1. Midtre mottaker 1. November 2012 1. Deksel foran
	-
- 2. Integrert kontoretterbehandler 5. Toppdeksel
- 3. Stiftkassett

WorkCentre 7120/7125 flerfunksjonsskriver Brukerhåndbok 27

# <span id="page-27-0"></span>Kontoretterbehandler LX

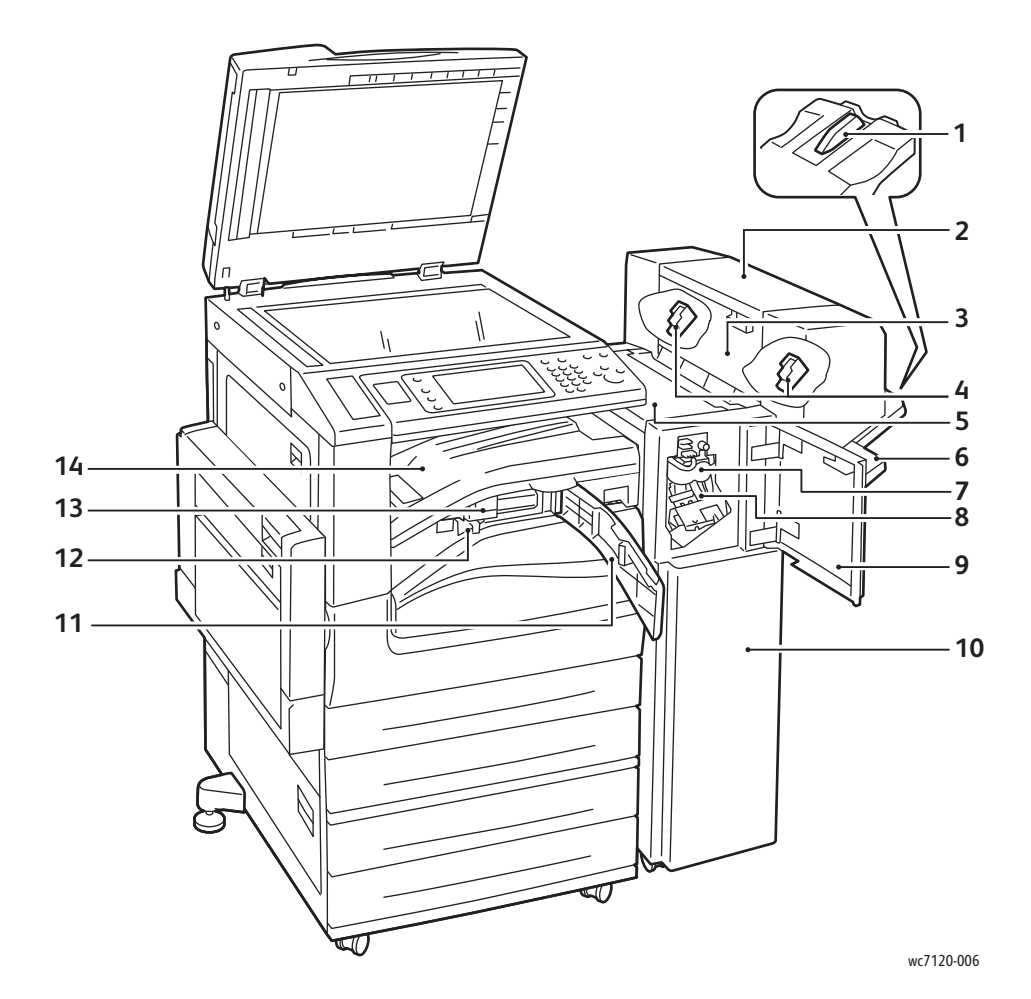

- 
- 2. Hefteenhet (valgfritt) 9. Deksel foran
- 3. Sidedeksel for hefteenhet 10. Kontoretterbehandler LX
- 
- 
- 
- 7. Bretteenhet (valgfritt) 14. Deksel for transport til
- 1. Magasinfeste 1. Magasinfeste 1. Magasinfeste 1. Magasinfeste 1. Magasinfeste 1. Magasinfeste 1. Magasinfeste
	-
	-
- 4. Heftestiftkassett 11. Deksel for transport, foran
- 5. Toppdeksel 12. Hullemaskinbeholder
- 6. Etterbehandler 13. Hullemaskin (valgfritt)
	- etterbehandleren / midtre mottaker

# <span id="page-28-2"></span>Skriverkonfigurasjoner

- [Standardfunksjoner på side 29](#page-28-0)
- [Konfigurasjoner på side 29](#page-28-1)
- [Skriveralternativer på side 30](#page-29-0)

# <span id="page-28-0"></span>Standardfunksjoner

Skriveren har mange funksjoner som dekker dine behov, blant annet følgende:

- Mulighet for kopiering, utskrift og skanning til e-post
- Maksimal utskriftshastighet på 20 sider per minutt for sort-hvitt- og fargeutskrift (på vanlig papir i Letter-format)
- 600 x 600 ppt
- Automatisk 2-sidig utskrift
- Berøringsskjerm i farger på kontrollpanelet
- Automatisk tosidig dokumentmater med en kapasitet på 110 ark
- 2 GB RAM-minne
- Eksternt grensesnitt
- Xerox Plattform for utvidbart grensesnitt
- Harddisk med funksjonsstøtte for spesielle jobbtyper, ekstra skjemaer og makroer
- PCL 6, PCL 5
- Ethernet 10/100Base-TX-tilkobling

# <span id="page-28-1"></span>Konfigurasjoner

Skriveren leveres med to konfigurasjoner.

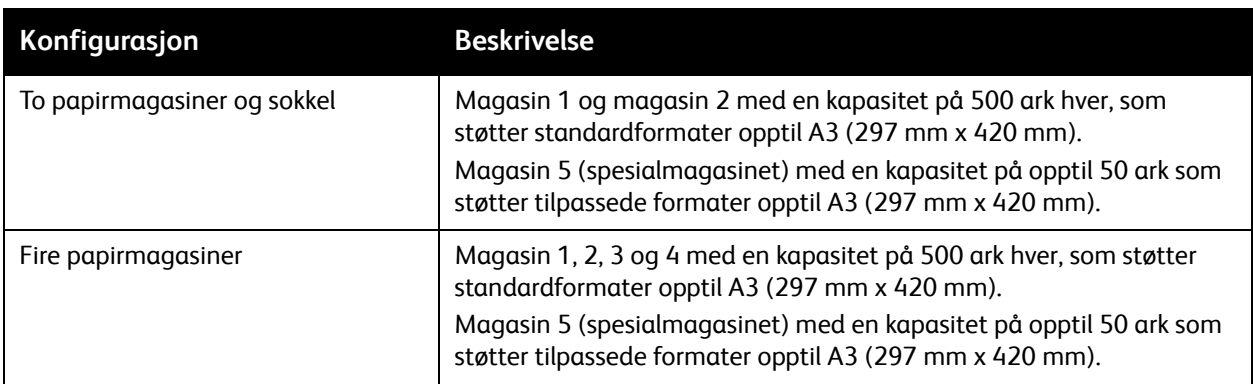

#### Funksjoner

# <span id="page-29-0"></span>Skriveralternativer

### **Faks**

- Enkeltlinjes faks med Internett-faks
- Trelinjers faks med Internett-faks
- **Serverfaks**
- VoIP-faks

### **Skann**

- Skannepakke (Søkbar PDF, høykomprimert PDF/XPS, Forhåndsvisning av miniatyrbilder)
- Skann til/skriv ut fra USB

## **Etterbehandling**

- Integrert kontoretterbehandler
- Kontoretterbehandler LX med hullemaskin og heftemodul
- Halvautomatisk stifter

### **Sikkerhet**

- Datasikkerhetspakke
- Xerox Secure Access Unified ID System
- Jobbasert nettverkskontering
- Godkjenning av kort for fellestilgang (CAC)

### **Annet**

- PostScript
- Arbeidsområde
- Magasin for konvoluttmater
- Mediekortleser

Du kan lese mer om alternativer på [www.xerox.com/office/WC7120/7125supplies.](http://www.office.xerox.com/cgi-bin/printer.pl?APP=udpdfs&Page=color&Model=WorkCentre+WC7120&PgName=order&Language=norwegian)

# <span id="page-30-0"></span>Strømsparingsmodus

Med strømsparingsmodus reduseres skriverens strømforbruk når den er inaktiv i en forhåndsinnstilt tidsperiode.

Skriveren slås over til modus for lavt strømforbruk etter en forhåndsinnstilt tidsperiode. Hvis det ikke sendes jobber til skriveren i nok en forhåndsinnstilt tidsperiode, går den deretter over til dvalemodus. Berøringsskjermen er mørk, og strømsparingsknappen lyser i begge modi.

Trykk på strømsparingsknappen for at skriveren skal gå tilbake til normal drift. Strømsparingsmodusen avbrytes også hvis det mottas en jobb eller det gis tilgang til skriveren ved hjelp av CentreWare Internet Services.

Du finner mer informasjon i *System Administrator Guide* (Administratorhåndbok) på [www.xerox.com/office/WC7120/7125docs](http://www.office.xerox.com/cgi-bin/printer.pl?APP=udpdfs&Page=color&Model=WorkCentre+WC7120&PgName=userdocpdfs&FileName=sys_admin_guide&Language=english).

Funksjoner

# <span id="page-31-0"></span>Kontrollpanel

### Denne delen inneholder følgende:

- [Kontrollpaneloppsett på side 32](#page-31-1)
- [Skriverinformasjon på side 33](#page-32-0)

# <span id="page-31-1"></span>Kontrollpaneloppsett

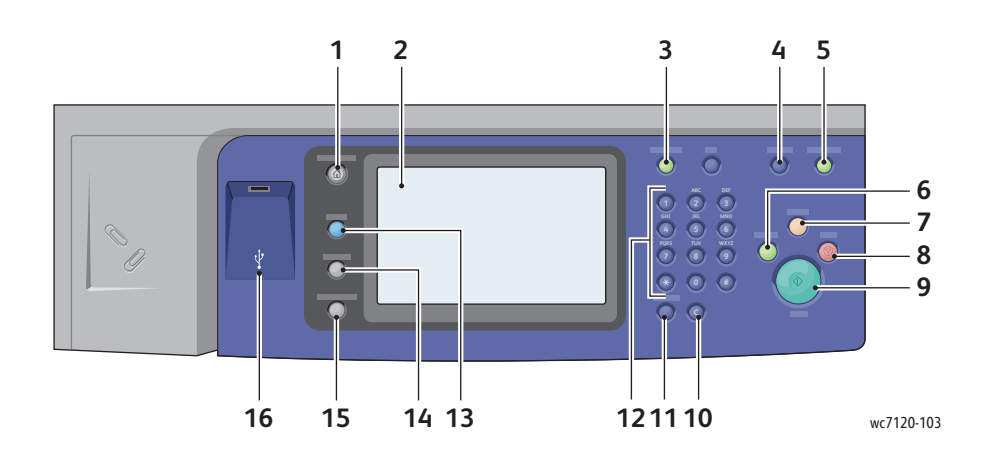

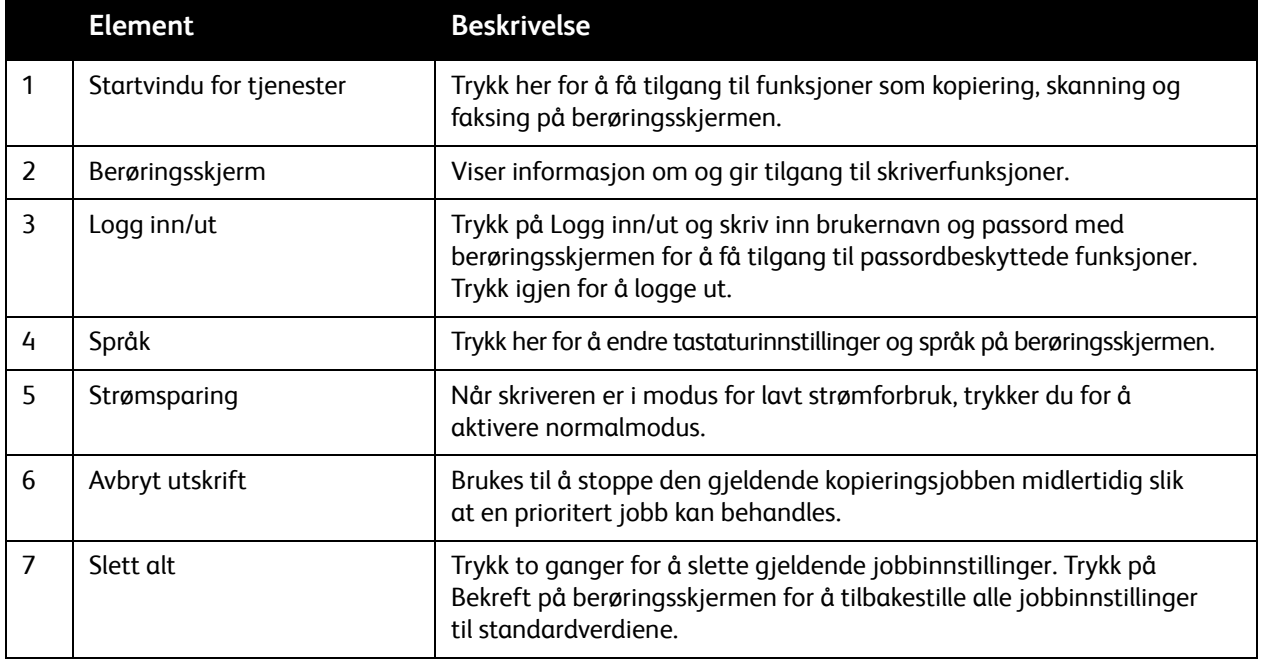

WorkCentre 7120/7125 flerfunksjonsskriver Brukerhåndbok 32

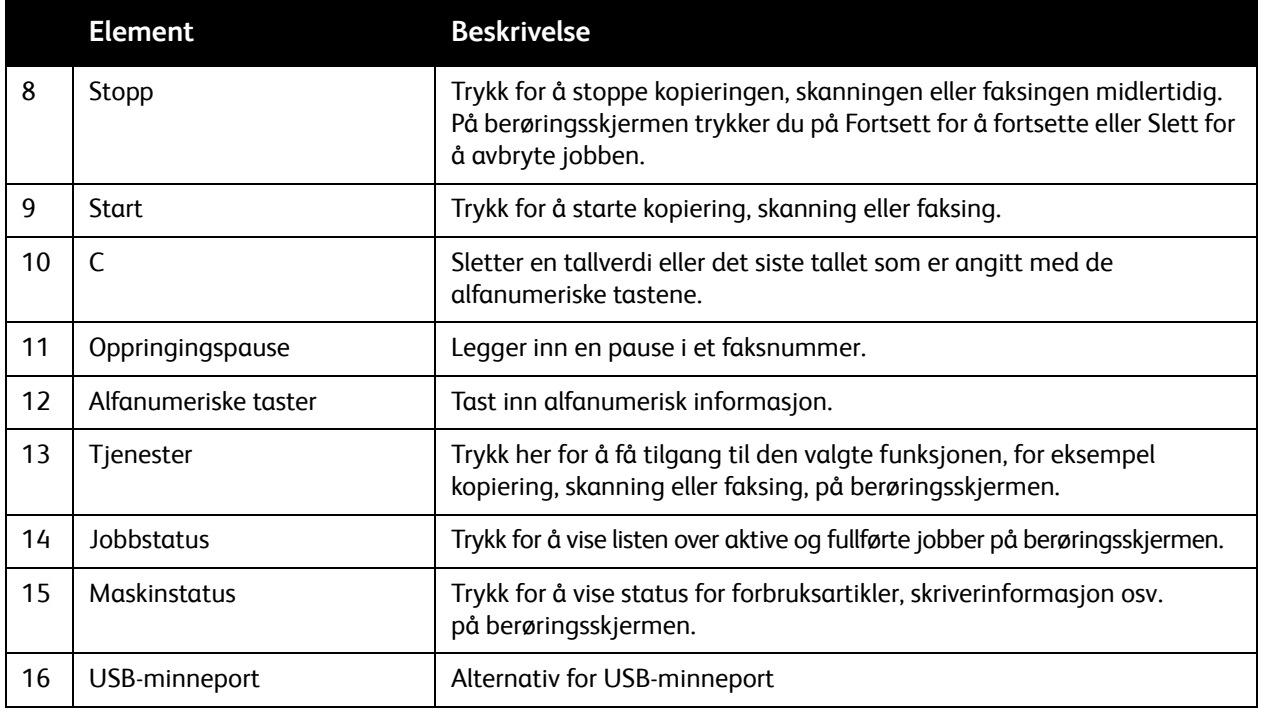

# <span id="page-32-0"></span>Skriverinformasjon

Skriveren gir statusinformasjon på berøringsskjermen på kontrollpanelet og i utskrevne rapporter. Informasjon om bruk og fakturering er også tilgjengelig på berøringsskjermen. Se [Informasjon om](#page-160-2)  [fakturering og bruk på side 161](#page-160-2) hvis du vil vite mer.

## **Jobbstatus**

Se jobbstatus for å kontrollere og administrere jobber:

- 1. Trykk på **Jobbstatus** på kontrollpanelet.
- 2. Velg kategorien **Aktive jobber** eller **Fullførte jobber**.
- 3. Velg ønsket kategori fra listen **Alle jobber**.
- 4. Trykk på ønsket jobb på listen for å se detaljer. Du kan skrive ut en jobbrapport ved å enten trykke på **Skriv ut jobbloggrapport** eller **Skriv ut jobbrapport**.
- 5. Velg kategorien **Sikrede utskr.-jobber og mer** for flere jobbtyper, og velg blant følgende:
	- Sikret utskrift
	- Prøvesett
	- Utsatt utskrift
	- Betalingsutskrift
	- Felles mappe

Funksjoner

### **Rapporter**

Rapporter kan skrives ut ved hjelp av kontrollpanelet.

Slik skriver du ut en rapport:

- 1. Trykk på **Maskinstatus** på kontrollpanelet.
- 2. Trykk på **Skriv ut rapporter** og deretter på ønsket alternativ.

Merk: Konfigurasjonsrapporten inneholder informasjon om gjeldende konfigurasjon av skriveren, noe som er nyttig ved nettverksanalyse og for å løse generelle problemer.

3. Trykk på ønsket rapport i neste vindu, og trykk deretter på den grønne **Start**-knappen.

# <span id="page-33-0"></span>Kontering

Kontering sporer fakturering og kontrollerer tilgang til kopi-, skanne-, faks- og utskriftsfunksjoner for hver bruker. Når Kontering er aktivert, må hver enkelt bruker skrive inn brukerkode for å kunne bruke en kontrollert funksjon. Kontrollerte funksjoner angis med lås- og nøkkelsymbol.

Systemadministratoren må opprette brukerkonti og deretter konfigurere Kontering.

- 1. Trykk på ønsket funksjonsknapp på berøringsskjermen.
- 2. Tastaturet på berøringsskjermen vises. Skriv inn brukerkoden som du har fått av systemadministrator, og trykk på **Angi**.

Brukerkoden vises øverst i høyre hjørne på skjermen.

3. Trykk på **Logg inn/ut**, velg brukerkoden og trykk på **Logg ut** for å logge av.

Du finner mer informasjon i *System Administrator Guide* (Administratorhåndbok) på [w](http://www.office.xerox.com/cgi-bin/printer.pl?APP=udpdfs&Page=color&Model=WorkCentre+WC7120&PgName=userdocpdfs&FileName=sys_admin_guide&Language=english)[ww.xerox.com/office/WC7120/7125docs](http://www.office.xerox.com/cgi-bin/printer.pl?APP=udpdfs&Page=color&Model=WorkCentre+WC7120&PgName=userdocpdfs&FileName=sys_admin_guide&Language=norwegian).

# <span id="page-34-0"></span>Mer informasjon

Se kildene nedenfor for mer informasjon om skriveren og skriverens funksjoner.

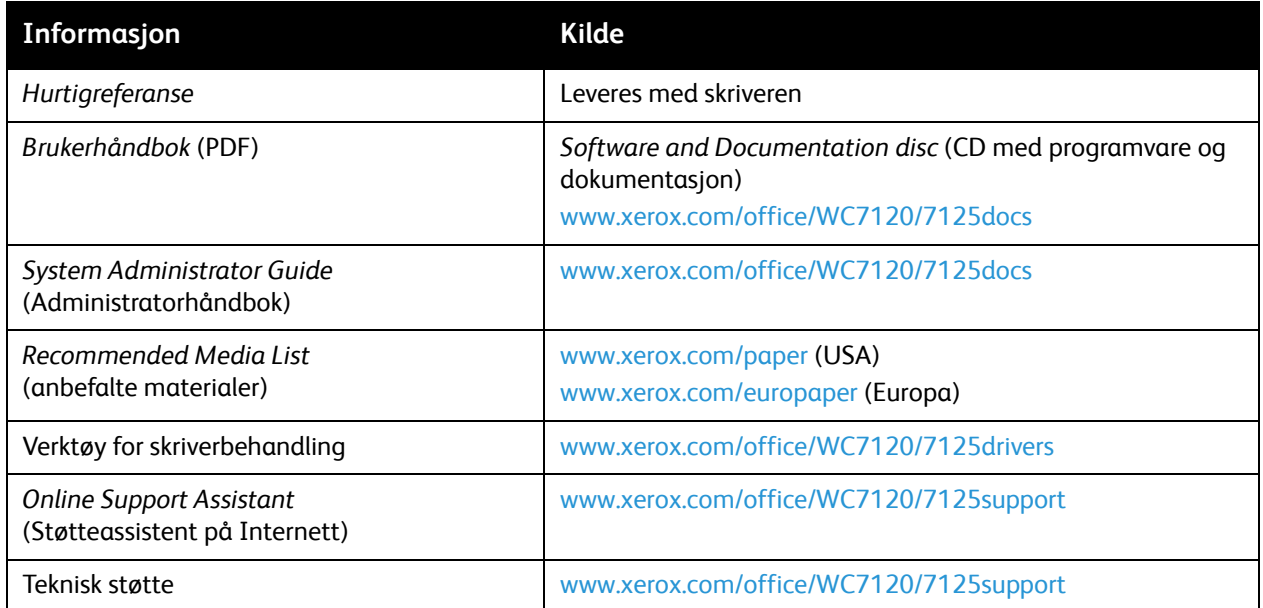

Funksjoner
# Installasjon og oppsett 3

Dette kapitlet inneholder følgende:

- [Oversikt på side 38](#page-37-0)
- [Fysisk tilkopling på side 38](#page-37-1)
- [Slå på skriveren på side 38](#page-37-2)
- [Slå av skriveren på side 40](#page-39-0)
- [Installere programvaren på side 42](#page-41-0)
- [Bruke CentreWare Internet Services på side 47](#page-46-0)

#### *Se også:*

*Online Support Assistant* (Støtteassistent på Internett) på [www.xerox.com/office/WC7120/7125support.](http://www.office.xerox.com/cgi-bin/printer.pl?APP=udpdfs&Page=color&Model=WorkCentre+WC7120&PgName=knowledgebase&Language=norwegian)

*System Administrator Guide* (Administratorhåndbok) på [www.xerox.com/office/WC7120/7125docs](http://www.office.xerox.com/cgi-bin/printer.pl?APP=udpdfs&Page=color&Model=WorkCentre+WC7120&PgName=userdocpdfs&FileName=sys_admin_guide&Language=english).

Installasjon og oppsett

# <span id="page-37-0"></span>**Oversikt**

Før du kan bruke skriveren, må du gjøre følgende:

- 1. Sørge for at skriveren er riktig tilkoplet, og at den er slått på.
- 2. Installere programvaredrivere og verktøy.
- 3. Konfigurere programvaren.

# <span id="page-37-1"></span>Fysisk tilkopling

Du kan kople deg til skriveren via et nettverk. Kople den valgfrie faksenheten til en dedikert telefonlinje som fungerer. Kommunikasjonskablene følger ikke med skriveren og må kjøpes separat.

Slik kopler du til skriveren:

- 1. Kople strømkabelen til skriveren, og sett støpslet i stikkontakten.
- 2. Kople den ene enden av en Ethernet-kabel (kategori 5 eller bedre) til Ethernet-porten på baksiden av skriveren. Kople den andre enden av kabelen til nettverksporten.
- 3. Hvis faks er installert på skriveren, skal den koples til en telefonlinje som fungerer, via en standard RJ11-kabel.

# <span id="page-37-2"></span>Slå på skriveren

Skriveren har to strømbrytere. Hovedstrømbryteren er plassert bak dekslet foran, og den vanlige strømbryteren (for å slå maskinen på og av) sitter på nedre midtre mottaker.

#### **Slå på strømtilførselen**

Strømtilførselen til skriveren kontrolleres med hovedstrømbryteren. Strømtilførselen skal være på ved normal drift av skriveren. Den bør kun slås av når det koples en kabel til skriveren, eller når skriveren rengjøres.

# **FORSIKTIG:**

- Slå på hovedstrømbryteren først, slik at du unngår skriverfeil og skade på skriverens interne harddisk.
- Ikke slå av hovedstrømbryteren umiddelbart etter at den er slått på. Det kan føre til skriverfeil og skade på skriverens interne harddisk.

1. Åpne dekslet foran.

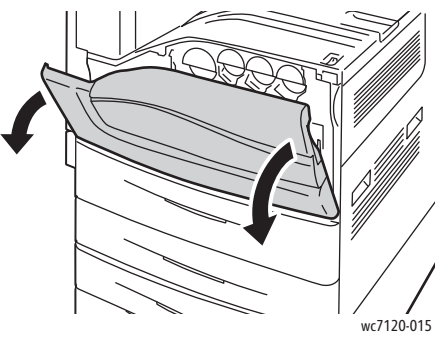

2. Trykk på "l" på hovedstrømbryteren.

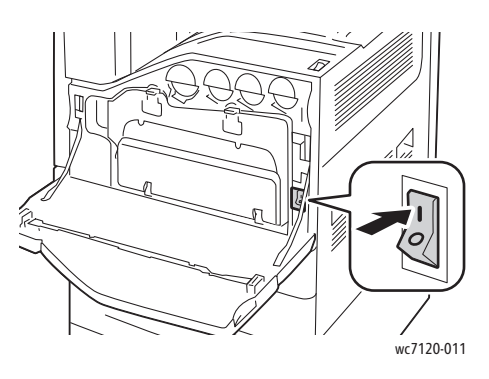

- 3. Lukk dekslet foran.
- 4. Trykk på strømbryteren som er plassert på den nedre midtre mottakeren, for å slå skriveren på. Det tar omtrent 35 sekunder før skriveren er varmet opp og er klar til bruk.

Merk: Når den valgfrie kontoretterbehandler LX er tilkoplet, er strømbryteren plassert bak et gjennomsiktig plastdeksel i transportdekslet til etterbehandleren / midtre mottaker.

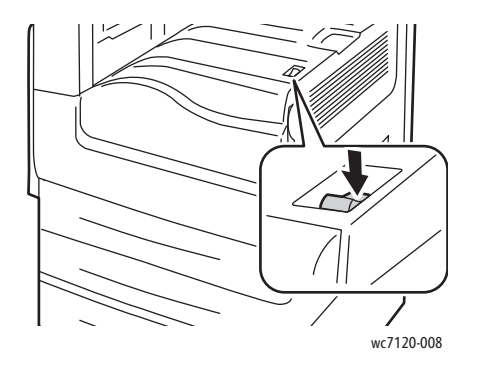

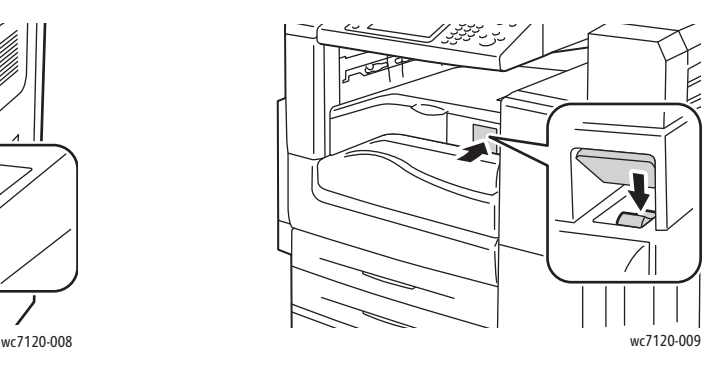

Strømbryter Strømbryter med valgfri kontoretterbehandler LX

WorkCentre 7120/7125 flerfunksjonsskriver Brukerhåndbok 39

Installasjon og oppsett

## <span id="page-39-0"></span>Slå av skriveren

Trykk på strømbryteren som er plassert på den nedre midtre mottakeren, for å slå skriveren av. Intern behandling utføres før skriveren slås helt av.

Merk:

- Vent i fem sekunder etter at en aktiv jobb er fullført før du slår av skriveren.
- Når den valgfrie kontoretterbehandler LX er tilkoplet, er strømbryteren plassert bak et gjennomsiktig plastdeksel i transportdekslet til etterbehandleren / midtre mottaker.

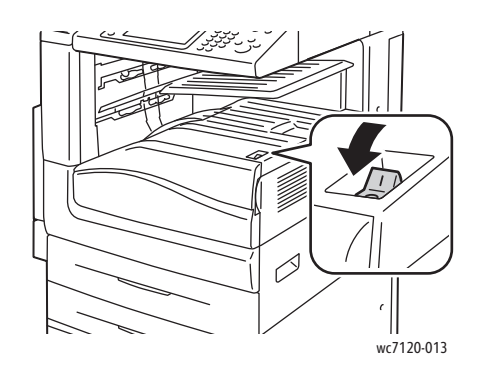

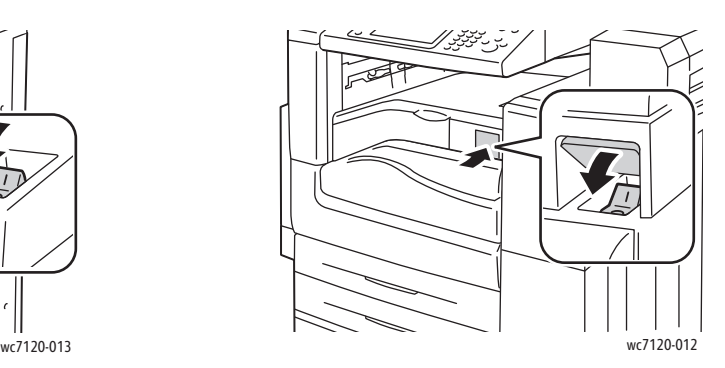

Strømbryter Strømbryter med valgfri kontoretterbehandler LX

#### **Slå av strømtilførselen**

Strømtilførselen til skriveren kontrolleres med hovedstrømbryteren. Strømtilførselen skal være på ved normal drift av skriveren. Den bør kun slås av når det koples en kabel til skriveren, eller når skriveren rengjøres.

# **T** FORSIKTIG:

- Ikke slå av hovedstrømbryteren mens en jobb behandles, eller mens strømsparingstasten blinker. Det kan føre til skriverfeil og skade på skriverens interne harddisk.
- Slå av hovedstrømbryteren før du trekker ut strømledningen. Hvis du trekker ut strømledningen mens strømtilførselen er på, kan det føre til skriverfeil og skade på skriverens interne harddisk.
- Ikke slå av hovedstrømbryteren umiddelbart etter at den er slått på. Det kan føre til skriverfeil og skade på skriverens interne harddisk.
- Ikke slå av hovedstrømbryteren umiddelbart etter at skriveren er slått av med strømbryteren. Det kan føre til skriverfeil og skade på skriverens interne harddisk. Vent i ti sekunder etter at skjermen har blitt mørk før du slår av hovedstrømbryteren.

WorkCentre 7120/7125 flerfunksjonsskriver Brukerhåndbok 40

- 1. Kontroller at maskinen er slått av med strømbryteren på nedre midtre mottaker.
- 2. Åpne dekslet foran.

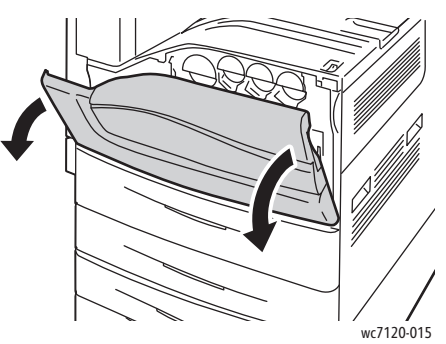

3. Trykk på "0" på hovedstrømbryteren.

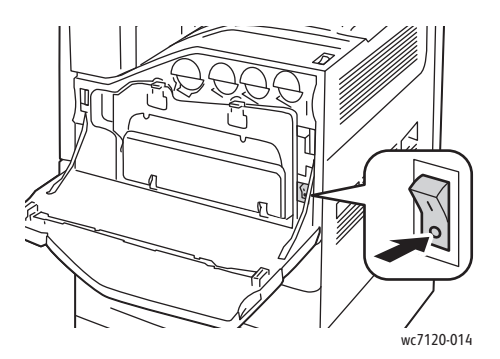

4. Lukk dekslet foran.

## Tilordne en nettverksadresse

Hvis nettverket bruker en DHCP-server, innhenter skriveren automatisk en nettverksadresse. Du finner informasjon om hvordan du tilordner en statisk IP-adresse, konfigurerer DNS-serverinnstillinger og konfigurerer andre TCP/IP-innstillinger i *System Administrator Guide* (Administratorhåndbok) på [www.xerox.com/office/WC7120/7125docs](http://www.office.xerox.com/cgi-bin/printer.pl?APP=udpdfs&Page=color&Model=WorkCentre+WC7120&PgName=userdocpdfs&FileName=sys_admin_guide&Language=english).

Installasjon og oppsett

# <span id="page-41-0"></span>Installere programvaren

#### Denne delen inneholder følgende:

- [Krav til operativsystem på side 42](#page-41-1)
- [Installere drivere og verktøy for Windows på side 42](#page-41-2)
- [Installere drivere og verktøy for Macintosh på side 43](#page-42-0)
- [UNIX- og Linux-drivere på side 46](#page-45-0)

#### <span id="page-41-1"></span>Krav til operativsystem

- Windows XP, Windows Vista, Windows Server 2003 eller senere.
- Macintosh OS X, versjon 10.3 eller senere.
- UNIX og Linux: Se [www.xerox.com/office/WC7120/7125drivers.](http://www.office.xerox.com/cgi-bin/printer.pl?APP=udpdfs&Page=color&Model=WorkCentre+WC7120&PgName=driver&Language=norwegian)

# <span id="page-41-2"></span>Installere drivere og verktøy for Windows

Slik får du tilgang til alle skriverfunksjoner:

- Installer Xerox-skriverdriveren.
- Installer Xerox-skannerdriver hvis skanning er installert på skriveren.

#### **Installere en nettverksskriver**

Før du installerer drivere, må du kontrollere at skriverens strømkabel er satt inn i en stikkontakt, og at skriveren er slått på, koplet til et aktivt nettverk og har en gyldig IP-adresse.

Slik installerer du driveren:

- 1. Sett *Software and Documentation disc* (CD med programvare og dokumentasjon) inn i datamaskinens CD-ROM-stasjon.
- 2. Installasjonsprogrammet starter automatisk, med mindre Autokjør er deaktivert på datamaskinen.

Merk: Hvis installasjonsprogrammet ikke starter, navigerer du til stasjonen og dobbeltklikker på **Setup.exe**. Hvis *Software and Documentation disc* (CD med programvare og dokumentasjon) ikke er tilgjengelig, laster du ned den nyeste driveren fra [www.xerox.com/office/WC7120/7125drivers](http://www.office.xerox.com/cgi-bin/printer.pl?APP=udpdfs&Page=color&Model=WorkCentre+WC7120&PgName=driver&Language=norwegian).

- 3. Hvis du vil bytte språk, klikker du på **Språk** og velger et språk fra listen. Deretter klikker du på **OK**.
- 4. Klikk på **Installer drivere**, og klikk deretter på **Installer skriver- og skannerdrivere**.
- 5. Klikk på **Godtatt** for å godta lisensavtalen.
- 6. Velg skriveren fra listen over registrerte skrivere, og klikk deretter på **Installer**.
- 7. Gjør følgende hvis skriveren ikke vises i listen over registrerte skrivere:
	- a. Klikk på **IP-adresse eller DNS-navn** nær toppen av vinduet.
	- b. Skriv inn adressen til eller navnet på skriveren, og klikk deretter på **Søk**. Hvis IP-adressen ikke vises, kan du se [Finne skriverens IP-adresse på side 47.](#page-46-1)
	- c. Klikk på **Neste** når skriveren vises i vinduet.
- WorkCentre 7120/7125 flerfunksjonsskriver Brukerhåndbok 42

#### 8. Velg skriverdriveren:

- PostScript
- $\bullet$  PCL 5
- PCL<sub>6</sub>
- 9. Hvis skanning er installert på skriveren, klikker du på en av disse skannerdriverne:
	- **TWAIN**
	- WIA
- 10. Hvis skanning er installert på skriveren, velger du **Xerox Skanneverktøy**.
- 11. Klikk på **Installer**.
- 12. Klikk på **Fullfør** når installasjonen er ferdig.

# <span id="page-42-0"></span>Installere drivere og verktøy for Macintosh

Slik får du tilgang til alle skriverfunksjoner:

- Installer skriver- og skannerdrivere.
- Legg til skriveren om nødvendig.

Før du installerer drivere, må du kontrollere at skriverens strømkabel er satt inn i en stikkontakt, og at skriveren er slått på, koplet til et aktivt nettverk og har en gyldig IP-adresse.

#### **Installere skriver- og skannerdrivere**

Merk: Skriver- og skannerdriveren installeres samtidig.

Slik installerer du skriver- og skannerdriveren:

1. Sett *Software and Documentation disc* (CD med programvare og dokumentasjon) inn i datamaskinens CD-ROM-stasjon.

Merk: Hvis *Software and Documentation disc* (CD med programvare og dokumentasjon) ikke er tilgjengelig, laster du ned den nyeste driveren fra [www.xerox.com/office/WC7120/7125drivers.](http://www.office.xerox.com/cgi-bin/printer.pl?APP=udpdfs&Page=color&Model=WorkCentre+WC7120&PgName=driver&Language=norwegian)

- 2. Åpne Mac-mappen, og åpne deretter mappen Mac OS 10.3+Universal PS.
- 3. Åpne **WorkCentre 7120.dmg**.
- 4. Åpne CD-ROMen **WorkCentre 7120**.
- 5. Klikk på **Fortsett** tre ganger.
- 6. Klikk på **Godtatt** for å godta lisensavtalen.
- 7. Klikk på **Installer**.
- 8. Skriv inn passordet ditt, og klikk på **OK**.
- 9. Gjør følgende hvis skriveren ikke vises i listen over registrerte skrivere:
	- a. Klikk på **Angi nettverksadressen til eller navnet på skriveren manuelt** øverst i vinduet.
	- b. Skriv inn adressen til eller navnet på skriveren, og vent mens datamaskinen finner skriveren. Hvis du ikke vet hva skriverens IP-adresse er, kan du se [Finne skriverens IP-adresse på side 47](#page-46-1).
	- c. Klikk på **Fortsett**.
- 10. Klikk på **OK** for å godta utskriftskømeldingen.
- 11. Hvis du vil, kan du merke av for **Gjør skriver til standardskriver** og **Skriv ut testark**.

Installasjon og oppsett

- 12. Klikk på **Fortsett** og deretter på **Lukk**.
- 13. Åpne **Systemvalg** fra **Apple**-menyen og deretter **Utskrift og faks**.
- 14. Klikk på kategorien **Utskrift**, velg skriveren i listen og klikk deretter på **Skriveroppsett**.
- 15. Klikk på **Installerbart tilleggsutstyr**, og kontroller at alternativene som er installert på skriveren, vises.
- 16. Hvis du gjør endringer, klikker du på **Ta i bruk**, lukker vinduet og går ut av Systemvalg.

Skriveren er nå klar til bruk.

#### **Legge til en skriver i Macintosh OS X versjon 10.3**

- 1. Åpne mappen **Programmer** og deretter mappen **Verktøy**.
- 2. Åpne **Skriveroppsettverktøy**.
- 3. Klikk på **Legg til**.
- 4. Kontroller at **Rendezvous** er valgt for nettverkstilkopling i den første listen.
- 5. Klikk på skriveren.
- 6. Klikk på **Xerox** i listen **Skrivermodell**.
- 7. Klikk på skrivermodellen og deretter på **Legg til**.

Merk: Hvis nettverket ikke registrerer skriveren, må du kontrollere at skriveren er på, og at Ethernet-kabelen er koplet til på riktig måte.

Slik kopler du til ved å angi skriverens IP-adresse:

- 1. Åpne mappen **Programmer** og deretter mappen **Verktøy**.
- 2. Åpne **Skriveroppsettverktøy**.
- 3. Klikk på **Legg til**.
- 4. Kontroller at **IP-utskrift** er valgt i den første listen.
- 5. Klikk på **LPD/LPR**, **IPP** eller **Socket/HP Jet Direct** i listen **Skrivertype**.
- 6. Skriv inn skriverens IP-adresse i feltet **Skriveradresse**.
- 7. Klikk på **Xerox** i listen **Skrivermodell**.
- 8. Klikk på skrivermodellen og deretter på **Legg til**.

#### **Legge til en skriver i Macintosh OS X versjon 10.4**

1. Åpne et Finder-vindu, klikk på **Programmer** og deretter på **Systemvalg**.

Merk: Hvis programmet Systemvalg vises i Dock, klikker du på ikonet for å åpne Systemvalg.

- 2. Klikk på **Utskrift og faks** og deretter på **Utskrift**.
- 3. Klikk på pluss-knappen under listen over registrerte skrivere.
- 4. Klikk på **Standard nettleser** i vinduet **Nettleser for skriver**.
- 5. Klikk på skriveren og deretter på **Legg til**.

Merk: Hvis nettverket ikke registrerer skriveren, må du kontrollere at skriveren er på, og at Ethernetkabelen er koplet til på riktig måte.

Slik kopler du til ved å angi skriverens IP-adresse:

- 1. Åpne **Systemvalg** fra mappen **Programmer**.
- 2. Åpne **Utskrift og faks**, og klikk deretter på kategorien **Utskrift**.
- 3. Klikk på pluss-knappen under listen over registrerte skrivere.
- 4. Klikk på **IP-skriver** i vinduet **Nettleser for skriver**.
- 5. Klikk på **IPP**, **Line Printer Daemon LPD** eller **HP Jet Direct Socket**.
- 6. Skriv inn skriverens IP-adresse i feltet **Adresse**.
- 7. Angi et navn for skriveren.
- 8. Angi en plassering for skriveren.
- 9. Klikk på **Xerox** i listen **Skriv ut med**.
- 10. Klikk på skrivermodellen og deretter på **Legg til**.

## Legge til en skriver i Macintosh OS X versjon 10.5

- 1. Åpne mappen **Programmer**, og dobbeltklikk deretter på **Systemvalg**.
- 2. Klikk på **Utskrift og faks**.
- 3. Klikk på pluss-knappen under listen over installerte skrivere.
- 4. Skriv inn IP-adressen eller vertsnavnet til skriveren.
- 5. Skriv inn et kønavn for skriveren, eller la feltet stå tomt hvis du vil bruke standardkøen.
- 6. Klikk på skriveren og deretter på **Legg til**.

Merk: Hvis nettverket ikke registrerer skriveren, må du kontrollere at skriveren er på, og at Ethernet-kabelen er koplet til på riktig måte.

Slik kopler du til ved å angi skriverens IP-adresse:

- 1. Fra mappen **Programmer** i Dock velger du ikonet **Systemvalg**.
- 2. Klikk på **Utskrift og faks**.
- 3. Klikk på pluss-knappen under listen over installerte skrivere.
- 4. Klikk på **IP-skriver**.
- 5. Klikk på **IPP**, **Line Printer Daemon LPD** eller **HP Jet Direct Socket**.
- 6. Skriv inn skriverens IP-adresse i feltet **Adresse**.
- 7. Angi et navn for skriveren.
- 8. Angi en plassering for skriveren.
- 9. Klikk på aktuell driver i listen **Skriv ut med**.
- 10. Klikk på skrivermodellen og deretter på **Legg til**.

Installasjon og oppsett

# <span id="page-45-0"></span>UNIX- og Linux-drivere

Aktuelle UNIX- og Linux-drivere kan lastes ned fra [www.xerox.com/office/WC7120/7125drivers](http://www.office.xerox.com/cgi-bin/printer.pl?APP=udpdfs&Page=color&Model=WorkCentre+WC7120&PgName=driver&Language=norwegian).

Du finner mer informasjon i *System Administrator Guide* (Administratorhåndbok) på [www.xerox.com/office/WC7120/7125docs](http://www.office.xerox.com/cgi-bin/printer.pl?APP=udpdfs&Page=color&Model=WorkCentre+WC7120&PgName=userdocpdfs&FileName=sys_admin_guide&Language=english).

#### **Andre drivere**

Driverne nedenfor er også tilgjengelige (bare for Windows) på [www.xerox.com/office/WC7120/7125drivers.](http://www.office.xerox.com/cgi-bin/printer.pl?APP=udpdfs&Page=color&Model=WorkCentre+WC7120&PgName=driver&Language=norwegian)

- **Xerox Global Print Driver**™: Brukes til å skrive ut på alle PCL- eller PostScript-skrivere på nettverket, også på skrivere fra andre produsenter. Driveren konfigurerer automatisk for skriveren du velger.
- **Xerox Mobile Express Driver**™: Brukes til å skrive ut på alle PostScript-skrivere på nettverket, også på skrivere fra andre produsenter. Driveren konfigureres automatisk for valgt skriver hver gang du skriver ut. Hvis du besøker de samme nettstedene ofte, kan du lagre favorittskriverne der, slik at driveren husker innstillingene.

# <span id="page-46-0"></span>Bruke CentreWare Internet Services

CentreWare Internet Services (CentreWare IS) kan brukes til å gå til nettserveren som er innebygd i skriveren. Du kan enkelt administrere, konfigurere og overvåke skriveren via en nettleser på en nettverkstilkoplet datamaskin.

Du kan gjøre følgende i CentreWare IS:

- Se skriverstatus, konfigurasjon og sikkerhetsinnstillinger
- Sjekke forbruksartikler fra datamaskinen
- Se jobbkonteringsdata for å fordele utskriftskostnader og planlegge kjøp av forbruksartikler
- Hente skannede dokumentfiler som er lagret på skriveren

Merk: Noen skriverfunksjoner må aktiveres ved hjelp av CentreWare IS. Hvis ikke systemadministratoren har låst opp skriveren, må du logge på som administrator for å få tilgang til disse innstillingene.

CentreWare IS krever følgende:

- En nettleser og en TCP/IP-tilkopling mellom skriveren og nettverket (i Windows-, Macintosh- og UNIX-miljøer).
- JavaScript må være aktivert i nettleseren. Hvis JavaScript er deaktivert, vises en advarsel, og det kan hende at CentreWare IS ikke fungerer riktig.
- TCP/IP og HTTP må være aktivert på skriveren.

Du finner mer informasjon i *System Administrator Guide* (Administratorhåndbok) på [www.xerox.com/office/WC7120/7125docs](http://www.office.xerox.com/cgi-bin/printer.pl?APP=udpdfs&Page=color&Model=WorkCentre+WC7120&PgName=userdocpdfs&FileName=sys_admin_guide&Language=english).

## <span id="page-46-1"></span>Finne skriverens IP-adresse

Skriverens IP-adresse er nødvendig for å kunne bruke CentreWare IS. Hvis du ikke vet hva IP-adressen er, skriver du ut konfigurasjonsrapporten. Skriverens IP-adresse vises under Kommunikasjonsinnstillinger.

Slik skriver du ut konfigurasjonsrapporten:

- 1. Trykk på **Maskinstatus** på kontrollpanelet.
- 2. Velg kategorien **Maskininformasjon** og deretter **Skriv ut rapporter**.
- 3. Trykk på **Utskriftsrapporter**, **Konfigurasjonsrapport** og deretter på den grønne **Start**-knappen på kontrollpanelet.
- 4. Når rapporten er skrevet ut, trykker du på **Lukk**.

#### Starte CentreWare IS

- 1. Kontroller at skriveren er slått på.
- 2. Åpne en nettleser på datamaskinen.
- 3. Skriv inn skriverens IP-adresse i adressefeltet i nettleseren.
	- Velkomstsiden for CentreWare IS vises.

Installasjon og oppsett

Dette kapitlet inneholder følgende:

- [Oversikt på side 50](#page-49-0)
- [Materiale som støttes på side 51](#page-50-0)
- [Legge i materiale på side 53](#page-52-0)
- [Skrive ut på spesialmateriale på side 60](#page-59-0)
- [Velge utskriftsalternativer på side 63](#page-62-0)
- [Skrive ut på begge sider av papiret på side 68](#page-67-0)
- [Velge papir på side 70](#page-69-0)
- [Skrive ut flere sider på ett ark \(Antall sider opp\) på side 71](#page-70-0)
- [Skrive ut hefter på side 72](#page-71-0)
- [Bruke fargekorrigering på side 75](#page-74-0)
- [Skrive ut i sort-hvitt på side 77](#page-76-0)
- [Skrive ut innlegg på side 80](#page-79-0)
- [Skrive ut omslag på side 78](#page-77-0)
- [Skrive ut unntakssider på side 81](#page-80-0)
- [Skalere på side 82](#page-81-0)
- [Skrive ut vannmerker på side 83](#page-82-0)
- [Skrive ut speilvendte bilder i Windows på side 85](#page-84-0)
- [Opprette og lagre tilpassede formater på side 86](#page-85-0)
- [Melding om fullført jobb i Windows på side 87](#page-86-0)
- [Skrive ut fra en USB-minnepinne på side 88](#page-87-0)
- [Skrive ut fra mediekortleseren på side 89](#page-88-0)
- [Skrive ut spesielle jobbtyper på side 90](#page-89-0)

# <span id="page-49-0"></span>**Oversikt**

- 1. Velg aktuelt materiale.
- 2. Legg materialet i magasinet. Spesifiser størrelsen, fargen og typen på skriverens berøringsskjerm.
- 3. Gå til utskriftsinnstillingene i programmet. I de fleste programmene kan du trykke på CTRL+P for Windows eller CMD+P for Macintosh.
- 4. Velg skriveren fra listen.
- 5. Gå til skriverdriverinnstillingene ved å velge **Egenskaper** eller **Innstillinger** (Windows), eller **Xerox-funksjoner** (Macintosh). Navnet på knappen kan variere etter programmet.
- 6. Juster innstillingene for skriverdriveren etter behov, og klikk på **OK**.
- 7. Klikk på **Skriv ut** for å sende jobben til skriveren.

*Se også:* 

[Legge i materiale på side 53](#page-52-0) [Velge utskriftsalternativer på side 63](#page-62-0) [Skrive ut på begge sider av papiret på side 68](#page-67-0) [Skrive ut på spesialmateriale på side 60](#page-59-0)

# <span id="page-50-0"></span>Materiale som støttes

#### Denne delen inneholder følgende:

- [Anbefalt materiale på side 51](#page-50-1)
- [Generelle retningslinjer for påfylling av materiale på side 51](#page-50-2)
- [Materiale som kan skade skriveren på side 51](#page-50-3)
- [Retningslinjer for oppbevaring av papir på side 52](#page-51-0)

Skriveren er beregnet for bruk med en rekke ulike materialtyper. Følg retningslinjene i dette avsnittet for å sikre den beste utskriftskvaliteten og unngå papirstopp.

Du oppnår best mulig resultat hvis du bruker utskriftsmateriale fra Xerox som er spesifisert for skriveren.

# <span id="page-50-1"></span>Anbefalt materiale

Du finner en fullstendig liste over anbefalte materialtyper på:

- [www.xerox.com/paper](http://www.office.xerox.com/cgi-bin/printer.pl?APP=udpdfs&Page=color&Model=WorkCentre+WC7120&PgName=rmlna&Language=norwegian) *Recommended Media List* (liste over anbefalte medier) (USA)
- [www.xerox.com/europaper](http://www.office.xerox.com/cgi-bin/printer.pl?APP=udpdfs&Page=color&Model=WorkCentre+WC7120&PgName=rmleu&Language=norwegian) *Recommended Media List* (liste over anbefalt materiale) (Europa)

#### **Bestille materiale**

Når du skal bestille papir, transparenter eller annet spesialmateriale, kan du kontakte den lokale forhandleren eller gå til [www.xerox.com/office/WC71207125supplies.](http://www.office.xerox.com/cgi-bin/printer.pl?APP=udpdfs&Page=color&Model=WorkCentre+WC7120&PgName=order&Language=norwegian)

**FORSIKTIG:** Skade som forårsakes av bruk av papir, transparenter og annet spesialmateriale som ikke støttes, dekkes ikke av Xerox-garantien, serviceavtalen eller *Total Satisfaction Guarantee* (Xerox Total Garanti). *Total Satisfaction Guarantee* (Xerox Total Garanti) er tilgjengelig i USA og Canada. Dekningen kan variere utenfor disse områdene. Ta kontakt med din lokale representant for detaljer.

# <span id="page-50-2"></span>Generelle retningslinjer for påfylling av materiale

Følg disse retningslinjene når du legger i papir og materiale i magasinene:

- Ikke skriv ut på etikettark der det mangler etiketter.
- Bruk kun papirkonvolutter. Skriv ut ensidig på konvolutter.
- Ikke legg for mye i papirmagasinene.
- Juster papirstøttene slik at de passer til papirformatet.
- Pass på at riktig papirtype er valgt på berøringsskjermen på skriveren etter at du har lagt papir i et magasin.

## <span id="page-50-3"></span>Materiale som kan skade skriveren

Skriveren er beregnet for bruk med en rekke ulike papir- og materialtyper for utskrift. Noen materialtyper kan imidlertid forårsake dårlig kvalitet, øke faren for papirstopp eller skade skriveren.

Ikke bruk følgende:

- Grovt eller porøst materiale
- Papir for blekkskrivere
- Glanset eller bestrøket papir
- Papir som er kopiert
- Papir som er brettet eller krøllet
- Papir som er stanset ut eller perforert
- Stiftet papir
- Konvolutter med vinduer, metallhekter, sidesømmer eller limremser
- Fôrede konvolutter
- Plastmateriale

# <span id="page-51-0"></span>Retningslinjer for oppbevaring av papir

Gode oppbevaringsforhold for papir og andre materialer bidrar til optimal utskriftskvalitet.

- Oppbevar papir mørkt, kjølig og tørt. De fleste papirtyper er følsomme for skader fra ultrafiolett og optisk lys. Ultrafiolett lys fra solen og fluorescerende lyspærer er spesielt skadelig for papir.
- Intensiteten og varigheten av lyseksponering bør reduseres så mye som mulig.
- Hold temperatur og relativ luftfuktighet konstant.
- Ikke oppbevar papir på loft, kjøkken, i garasjer eller kjellere. Der er det større sannsynlighet for at det blir fuktig.
- Lagre papiret flatt, enten på paller, i kartonger, hyller eller skap.
- Unngå mat og drikke i områder der papir lagres eller håndteres.
- Ikke åpne forseglede pakker med papir før de skal legges i skriveren. Oppbevar papiret i originalpakken. Papiremballasjen inneholder vanligvis en innvendig fôring som beskytter papiret fra å avgi eller ta til seg fuktighet.
- Noe spesialpapir er pakket i plastposer som kan forsegles igjen etter åpning. Lagre materiale inne i posen til det skal brukes. Ubrukt materiale bør oppbevares i posen, som bør forsegles på nytt etter åpning.

# <span id="page-52-0"></span>Legge i materiale

#### Denne delen inneholder følgende:

- [Legge papir i magasin 1–4 på side 53](#page-52-1)
- [Legge i papir i magasin 5 \(spesialmagasinet\) på side 55](#page-54-0)
- [Legge i konvolutter i magasin 5 \(spesialmagasinet\) på side 57](#page-56-0)
- [Legge i konvolutter i konvoluttmagasinet på side 58](#page-57-0)
- [Skrive ut på spesialmateriale på side 60](#page-59-0)

Velg riktig magasin avhengig av det materialet du vil bruke. Se [Anbefalt materiale på side 51](#page-50-1) hvis du vil vite mer.

# <span id="page-52-1"></span>Legge papir i magasin 1–4

I magasin 1, 2, 3 og 4 kan du legge følgende materialtyper:

- Vanlig
- Vanlig, bakside (papir med trykk på én side)
- **Standard**
- Hullet
- Brevark
- Tykt papir
- Tykt, bakside
- Svært tykt
- Svært tykt, bakside
- Svært tykt Plus
- Svært tykt Plus, bakside
- Resirkulert
- **Etiketter**
- Tykke etiketter
- Svært tykke etiketter
- Fortrykt
- Glanset
- Glanset, bakside
- Tykt, glanset
- Tykt, glanset, bakside
- Svært tykt glanset
- Svært tykt glanset, bakside

Magasin 1, 2, 3, og 4 godtar opptil rundt 560 ark 80 g/m² fra A5 til A3 (148 x 210 mm til 297 x 420 mm).

Følgende tilpassede papirformater støttes også: X bredde mellom 182 og 432 mm, og Y lengde mellom 140 og 297 mm. Tilpassede papirformater kan angis med økninger på 1 mm.

Magasin 1, 2, 3 og 4 godtar papirtykkelser fra 60 g/m² til 256 g/m².

Slik legger du papir i magasin 1, 2, 3 eller 4:

1. Trekk magasinet mot deg.

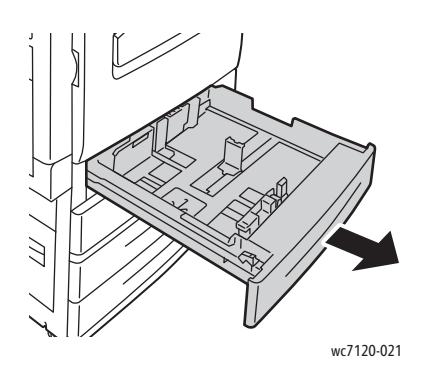

**ADVARSEL:** Ikke åpne alle magasinene på én gang. Skriveren kan velte forover. Dette kan føre til skade.

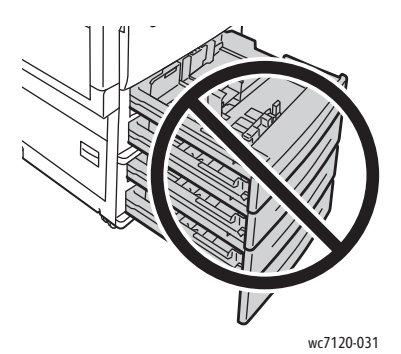

- 2. Luft kantene på papiret før du legger det i magasinet, slik at ingen ark henger sammen. Da blir det mindre fare for papirstopp.
- 3. Flytt eventuelt papirstøttene lenger ut for å legge i nytt papir. Juster papirstøttene på sidene og foran ved å klemme på hendelen på støttene og flytte dem til ønsket posisjon. Slipp hendlene for å låse støttene i riktig stilling.

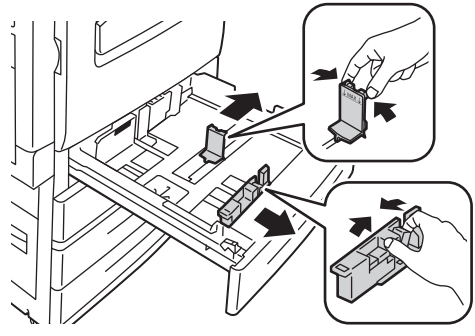

wc7120-027

WorkCentre 7120/7125 flerfunksjonsskriver Brukerhåndbok 54

4. Legg papiret helt inn mot venstre kant av magasinet.

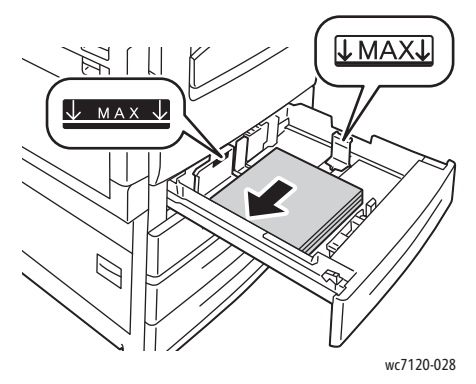

Merk: Ikke fyll papir over maksimumsstreken. Det kan føre til papirstopp.

5. Juster støttene slik at de berører kantene på bunken.

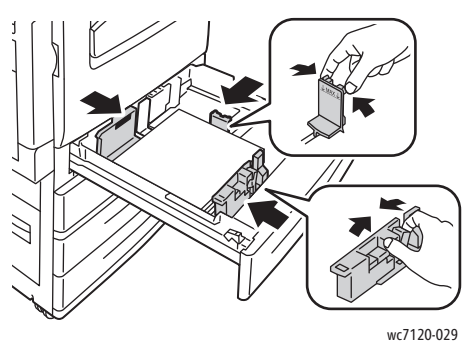

- 6. Skyv magasinet helt inn i skriveren.
- 7. Velg eventuelt papirformat, -type eller -farge på berøringsskjermen før du trykker på **Bekreft**.
- 8. Hvis du ikke har endret papirtype, trykker du på **Bekreft** på berøringsskjermen.

# <span id="page-54-0"></span>Legge i papir i magasin 5 (spesialmagasinet)

Spesialmagasinet tar en rekke ulike materialtyper og tilpassede formater. Det er først og fremst beregnet på jobber med små mengder spesialmateriale. Spesialmagasinet er plassert på venstre side av skriveren. Det følger også med en magasinforlenger til større papirformater. Etter ilegging av papir i spesialmagasinet må du passe på at innstillingene for magasinet på berøringsskjermen passer til papirformat og -type.

I magasin 5 (spesialmagasinet) kan du legge følgende papirtyper:

- Vanlig
- Vanlig, bakside
- Standard
- Hullet
- **Brevark**
- Tykt papir
- Svært tykt papir
- Svært tykt, bakside

- **Resirkulert**
- Etiketter
- Tykke etiketter
- **Fortrykt**
- Konvolutt
- Glanset
- Glanset, bakside
- Tykt, glanset
- Tykt, glanset, bakside

Magasin 5 (spesialmagasinet) tar rundt 50 ark på 80 g/m².

Magasin 5 (spesialmagasinet) godtar følgende papirformater: 100 x 148 mm til A3 (297 x 420 mm).

Følgende tilpassede papirformater støttes også: X bredde mellom 98 og 432 mm, og Y lengde mellom 89 og 297 mm. Tilpassede papirformater kan angis med økninger på 1 mm.

Magasin 5 (spesialmagasinet) godtar papirtykkelser fra 60 g/m² til 216 g/m².

Slik legger du papir i magasin 5 (spesialmagasinet):

1. Åpne magasin 5 ved å vippe det ut. Hvis du skal bruke et stort papirformat, trekker du forlengeren rett ut til den stopper.

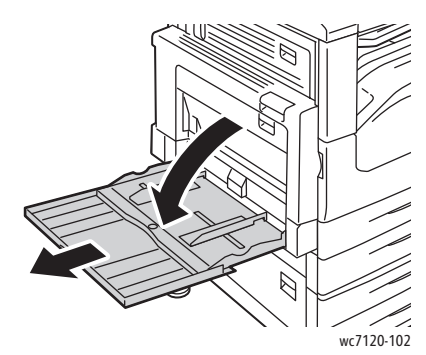

2. Legg i papiret med enten langsiden eller kortsiden først. Større papirformater kan bare mates med kortsiden først.

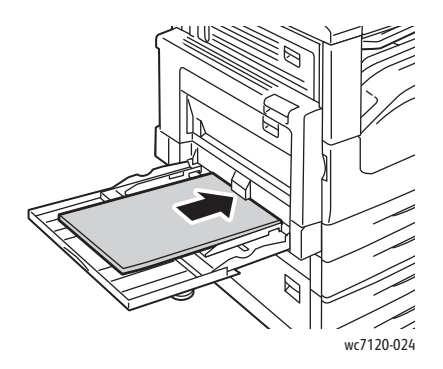

3. Skyv støttene slik at de berører kantene av bunken.

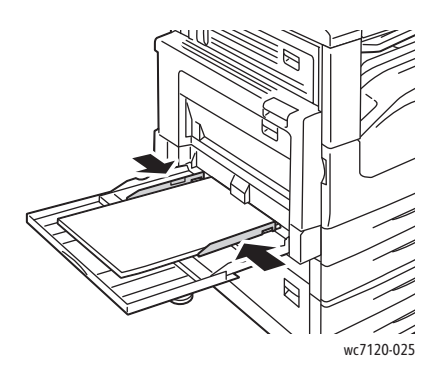

Merk: Ikke fyll papir over maksimumsstreken. Det kan føre til papirstopp.

- 4. Velg eventuelt papirformat, -type eller -farge på berøringsskjermen før du trykker på **Bekreft**.
- 5. Hvis du ikke har endret papirtype, trykker du på **Bekreft** på berøringsskjermen.

# <span id="page-56-0"></span>Legge i konvolutter i magasin 5 (spesialmagasinet)

Magasin 5 (spesialmagasinet) godtar konvolutter av typen Monarch og Størrelse 10.

Magasin 5 (spesialmagasinet) godtar konvoluttykkelser fra 75 g/m² til 90 g/m².

Slik legger du konvolutter i magasin 5 (spesialmagasinet):

- 1. Legg konvoluttene i magasin 5 (spesialmagasinet).
- 2. Skyv støttene slik at de berører kantene av bunken.

Merk: Ikke fyll papir over maksimumsstreken, slik at du unngår papirstopp.

3. Velg konvoluttformatet på berøringsskjermen og trykk på **Bekreft**.

# Konfigurere konvoluttmagasinet

Merk: Det valgfrie konvoluttmagasinet gir høyere volumkapasitet for konvolutter enn spesialmagasinet. Konvoluttmagasinet erstatter magasin 1 på skriveren og må konfigureres før bruk. Når konvoluttmagasinet er installert, kan ikke standardmagasin 1 brukes.

Slik konfigurerer du konvoluttmagasinet:

- 1. Demonter magasin 1 fra skriveren.
- 2. Sett inn konvoluttmagasinet på plassen til magasin 1 på skriveren.
- 3. Trykk på **Logg inn/ut** på kontrollpanelet.
- 4. Ved hjelp av tastaturet på berøringsskjermen skriver du inn **admin**, trykker på **Neste**, skriver inn **1111** og trykker på **Angi**.
- 5. Trykk på **Maskinstatus**.
- 6. Velg kategorien **Verktøy** og deretter **Systeminnstillinger**.
- 7. Trykk på **Generelle instillinger**.
- 8. Under **Funksjoner** ruller du ned, og trykker på **Andre innstillinger**.
- 9. Under **Side** trykker du på pil ned for å vise side 2 av 3.

- 10. Trykk på **Konfigurasjon av magasin 1** og deretter på **Endre innstillinger**.
- 11. Trykk på **Koplet som konvoluttmater**, trykk på **Lagre**, og deretter på **Lukk**.
- 12. Under **Funksjoner** ruller du opp, og trykker på **Innstillinger for papirmagasiner**.
- 13. Trykk på **Attributter for papirmagasiner**, og deretter på **Magasin 1**.
- 14. Trykk på avmerkingsboksen for **Konvoluttmater**, og deretter på **Endre innstillinger**.
- 15. Pass på at **Papirtype** er stilt inn på **Konvolutt**.
- 16. Under **Papirformat** trykker du på ønsket konvoluttformat.
- 17. Trykk på **Lagre**, **Bekreft** og deretter **Lukk** to ganger. Konvoluttmagasinet er klart til bruk.

# <span id="page-57-0"></span>Legge i konvolutter i konvoluttmagasinet

Konvoluttmagasinet godtar konvolutter av typen Monarch, Størrelse 10, ISO C-5 og DL, og konvolutter med tilpassede formater fra 148 x 241 mm til 98 x 162 mm. Konvoluttformat må angis med berøringsskjerm.

Det valgfrie konvoluttmagasinet godtar konvoluttykkelser fra 75 g/m² til 90 g/m².

Legge i konvolutter i konvoluttmagasinet:

1. Dra konvoluttmagasinet mot deg.

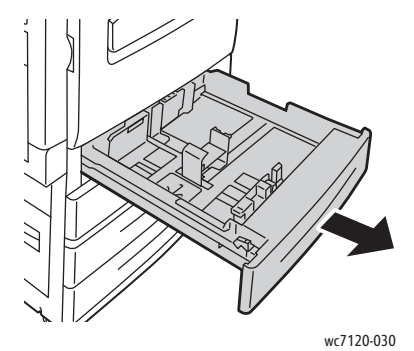

2. Flytt eventuelt papirstøttene lenger ut for å legge i nye konvolutter. Juster papirstøttene på sidene og foran ved å klemme på hendelen på støttene og flytte dem til ønsket posisjon. Slipp hendlene for å låse støttene i riktig stilling.

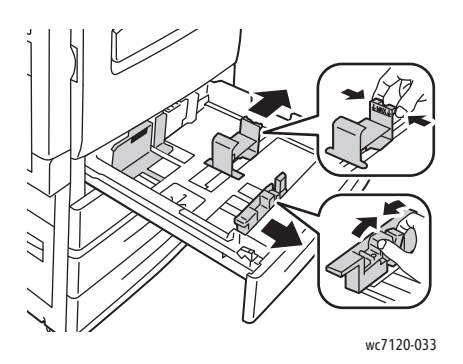

3. Legg konvoluttene i konvoluttmagasinet med klaffen ned. Klaffene bør være lukket og på innføringskanten, mot magasinets venstre side.

Merk:

- Utskriften kommer på siden som vender opp.
- Ikke fyll konvolutter over maksimumsstreken. Det kan føre til stopp.

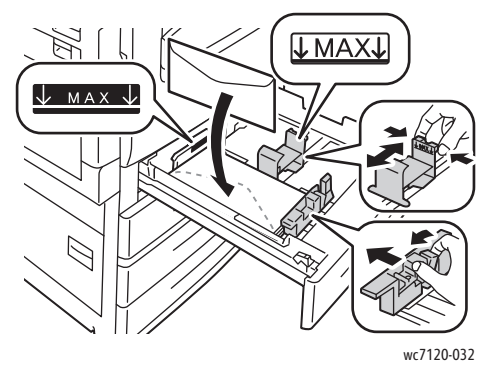

4. Juster papirstøttene på konvoluttmagasinet slik at de ligger inntil kanten på bunken.

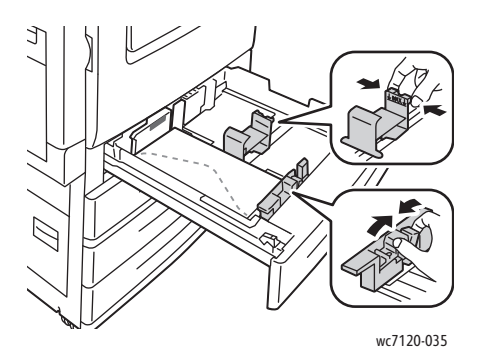

- 5. Skyv magasinet helt inn i skriveren.
- 6. Hvis du har endret konvoluttformat, trykker du på **Endre innstillinger** på berøringsskjermen, velger konvoluttformat, trykker på **Lagre** og til slutt på **Bekreft**.
- 7. Hvis du legger i flere konvolutter av samme størrelse, trykker du på **Bekreft** på berøringsskjermen.

# <span id="page-59-0"></span>Skrive ut på spesialmateriale

#### Denne delen inneholder følgende:

- [Skrive ut på konvolutter på side 60](#page-59-1)
- [Skrive ut på etiketter på side 61](#page-60-0)
- [Skrive ut på glanset papir på side 61](#page-60-1)
- [Opprette og lagre tilpassede formater på side 86](#page-85-0)

## <span id="page-59-1"></span>Skrive ut på konvolutter

Konvolutter kan skrives ut fra magasin 5 (spesialmagasinet) eller fra det valgfrie konvoluttmagasinet som er der hvor magasin 1 var.

#### **Retningslinjer**

- Vellykket utskrift på konvolutter er avhengig av kvaliteten på og utformingen av konvoluttene. Prøv en annen produsent dersom utskriften ikke blir som forventet.
- Hold temperatur og relativ luftfuktighet konstant.
- Oppbevar ubrukte konvolutter i originalemballasjen for å unngå ekstra fuktighet eller tørrhet som kan påvirke utskriftskvaliteten og forårsake krøll. For mye fuktighet kan føre til at konvoluttene forsegles før eller under utskrift.
- Ikke bruk fôrede konvolutter.

Slik skriver du ut konvolutter:

- 1. Legg konvolutter i det aktuelle magasinet.
- 2. Gjør ett av følgende i skriverdriveren:
	- Velg **Konvolutt** som papirtype.
	- Velg **Magasin 5 (spesialmagasinet)** som papirkilde.
	- Siden det valgfrie konvoluttmagasinet står der magasin 1 var, velger du **Magasin 1** som papirkilde.

Merk: Noe krøll eller preging kan oppstå ved utskrift på konvolutter.

**T** FORSIKTIG: Bruk aldri konvolutter med vinduer eller metallhekter. De kan skade skriveren. Skade som er forårsaket av bruk av konvolutter som ikke støttes, dekkes ikke av Xerox-garantien, serviceavtalen eller *Total Satisfaction Guarantee* (Xerox Total Garanti). *Total Satisfaction Guarantee* (Xerox Total Garanti) er tilgjengelig i USA og Canada. Dekningen kan variere utenfor disse områdene. Ta kontakt med din lokale representant for detaljer.

# <span id="page-60-0"></span>Skrive ut på etiketter

Etiketter kan skrives ut fra magasin 1, 2, 3, 4 og 5 (spesialmagasinet).

#### **Retningslinjer**

- Bruk etiketter som egner seg for laserutskrift.
- Ikke bruk vinyletiketter.
- Ikke bruk gummierte etiketter.
- Skriv ut bare på én side av etikettarket.
- Ikke bruk ark som mangler etiketter. Det kan skade skriveren.
- Lagre ubrukte etiketter flatt i originalemballasjen. La etikettarkene ligge i originalemballasjen til de skal brukes. Legg ubrukte etikettark tilbake i originalemballasjen, og lukk den godt.
- Ikke oppbevar etiketter under ekstremt tørre eller fuktige forhold eller i svært varme eller kalde omgivelser. Oppbevaring under ekstreme forhold kan forårsake problemer med utskriftskvaliteten eller papirstopp i skriveren.
- Roter lagerbeholdningen regelmessig. Oppbevaring i lange perioder under ekstreme forhold kan føre til krøllete etiketter og papirstopp.

Slik skriver du ut på etiketter:

- 1. Legg etiketter i det aktuelle magasinet.
- 2. Gjør ett av følgende i skriverdriveren:
	- Velg **Etiketter** som papirtype.
	- Velg magasinet hvor etikettene er lagt inn som papirkilden.

# <span id="page-60-1"></span>Skrive ut på glanset papir

Glanset papir kan skrives ut fra magasin 1, 2, 3, 4 og 5 (spesialmagasinet).

Når papir eller spesialmateriale skal bestilles, kontakter du den lokale forhandleren eller går til webområdet for forbruksartikler fra Xerox for skriveren på [www.xerox.com/office/WC7120/7125supplies](http://www.office.xerox.com/cgi-bin/printer.pl?APP=udpdfs&Page=color&Model=WorkCentre+WC7120&PgName=order&Language=norwegian).

#### **Retningslinjer**

- Ikke åpne forseglede pakker med glanset papir før de skal legges i skriveren.
- Oppbevar glanset papir i originalpakken.
- Fjern alt annet papir fra magasinet før du legger i glanset papir.
- Legg bare i den mengden glanset papir du planlegger å bruke, og ta bort de ubrukte arkene fra magasinet når du er ferdig med å skrive ut. Legg de ubrukte arkene tilbake i originalemballasjen, og forsegle den jajen.
- Roter lagerbeholdningen regelmessig. Oppbevaring i lange perioder under ekstreme forhold kan få glanset papir til å krølle seg og forårsake papirstopp.

#### **Fremgangsmåte**

- 1. Legg glanset papir i det aktuelle magasinet.
- 2. Gjør ett av følgende i skriverdriveren:
	- Velg **Glanset, bestrøket** som papirtype.
	- Velg magasinet hvor det glansede papiret er lagt inn som papirkilden.

# <span id="page-62-0"></span>Velge utskriftsalternativer

Utskriftsalternativer er spesifisert som **Utskriftsinnstillinger** i Windows, og **Xerox-funksjoner** i Macintosh. Utskriftsalternativer omfatter innstillingene for 2-sidig utskrift, sideoppsett og utskriftskvalitet.

- [Utskriftsalternativer for Windows på side 63](#page-62-1)
- [Angi standard utskriftsalternativer i Windows på side 64](#page-63-0)
- [Velge utskriftsalternativer for en separat jobb i Windows på side 65](#page-64-0)
- [Lagre et sett med ofte brukte utskriftsalternativer i Windows på side 65](#page-64-1)
- [Velge alternativer for etterbehandling i Windows på side 65](#page-64-2)
- [Utskriftsalternativer for Macintosh på side 66](#page-65-0)
- [Velge alternativer for en separat jobb på Macintosh på side 67](#page-66-0)
- [Lagre et sett med ofte brukte utskriftsalternativer for Macintosh på side 67](#page-66-1)
- [Velge alternativer for etterbehandling for Macintosh på side 67](#page-66-2)

## <span id="page-62-1"></span>Utskriftsalternativer for Windows

Følgende tabell viser utskriftsalternativer som er organisert i kategorier i vinduet Utskriftsinnstillinger.

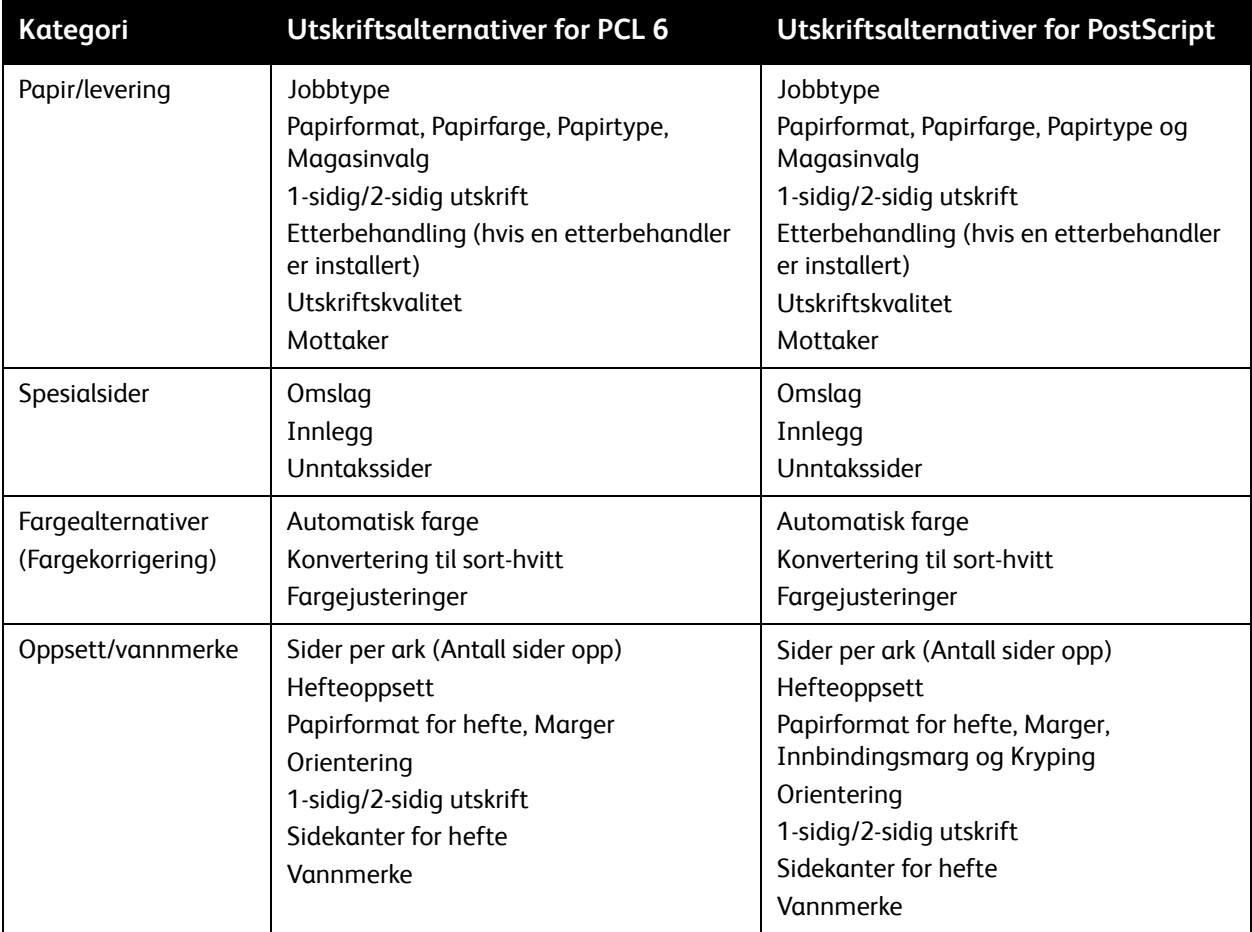

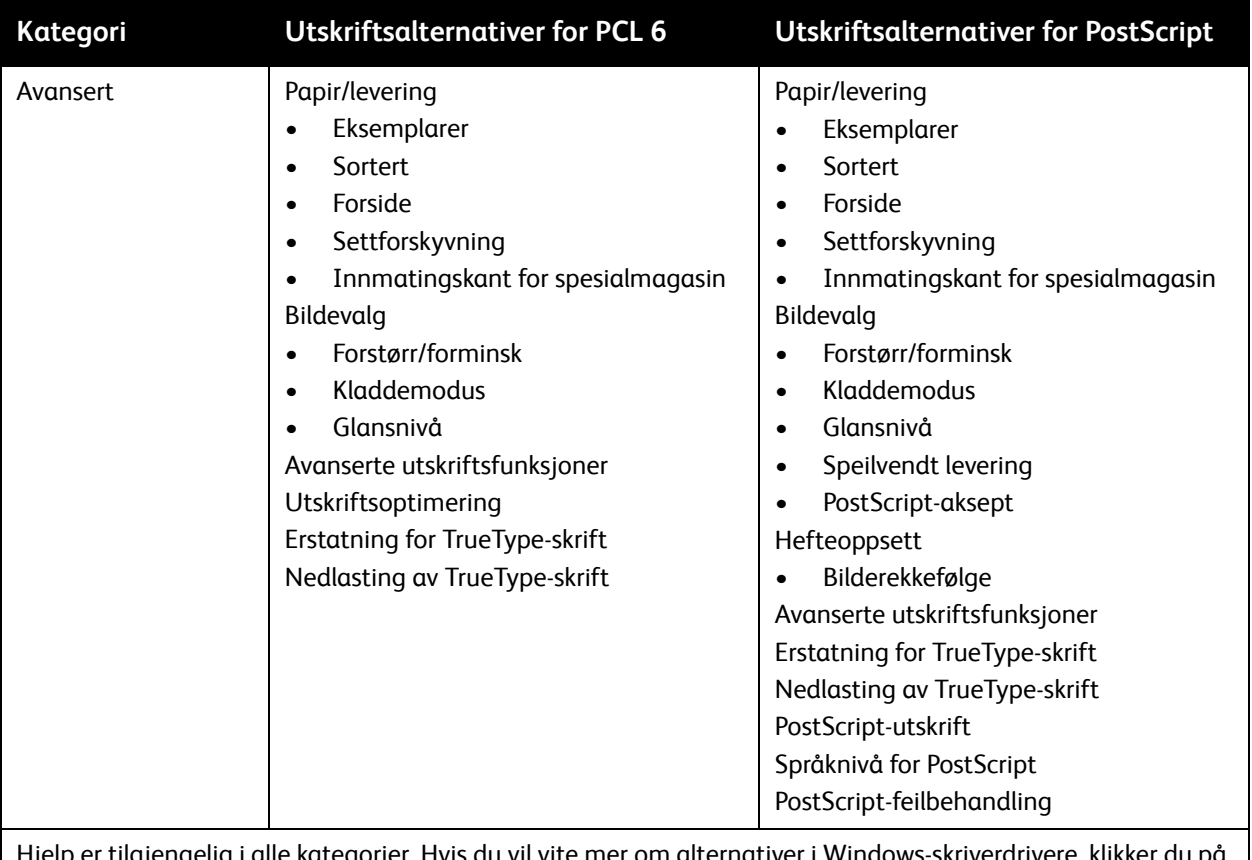

du vil vite mer om alternativer i Windows-skriverdrivere, klikker du på **Hjelp** nederst i venstre hjørne i vinduet Egenskaper eller Utskriftsinnstillinger.

#### <span id="page-63-0"></span>**Angi standard utskriftsalternativer i Windows**

Når du skriver ut fra et program, bruker skriveren innstillingene for utskriftsjobben som er angitt i Utskriftsinnstillinger. Du kan angi utskriftsalternativene som oftest benyttes, og lagre dem slik at du ikke trenger å endre noe for å skrive ut.

Slik endrer du alternativer i Utskriftsinnstillinger:

- 1. Klikk på **Start** i Windows, velg **Innstillinger** og klikk på **Skrivere og telefakser**.
- 2. I Skrivere og telefakser-vinduet høyreklikker du på skriverikonet og klikker på **Utskriftsinnstillinger**.
- 3. Klikk på kategoriene i Utskriftsinnstillinger-vinduet, klikk på de ønskede innstillingene, og klikk deretter på **OK**.

Merk: Hvis du vil vite mer om utskriftsalternativer i Windows, klikker du på **Hjelp** nederst i venstre hjørne i vinduet Utskriftsinnstillinger.

#### <span id="page-64-0"></span>**Velge utskriftsalternativer for en separat jobb i Windows**

Hvis du vil bruke spesifikke utskriftsalternativer for en enkeltjobb, endrer du utskriftsegenskapene før du sender jobben til skriveren. Disse innstillingene overstyrer standard utskriftsalternativer bare for gjeldende jobb.

- 1. Ha dokumentet åpent i programmet, klikk på **Fil** og deretter **Skriv ut**.
- 2. Velg skriver. Klikk på **Egenskaper** for å åpne vinduet. Klikk på kategoriene i Egenskaper-vinduet, og klikk deretter på de ønskede innstillingene.
- 3. Klikk på **OK** for å lagre og lukke Egenskaper.
- 4. Skriv ut jobben.

#### <span id="page-64-1"></span>**Lagre et sett med ofte brukte utskriftsalternativer i Windows**

Du kan definere og lagre et sett med utskriftsalternativer slik at du raskt kan bruke dem til fremtidige utskriftsjobber.

Slik lagrer du et sett med utskriftsalternativer:

- 1. Ha dokumentet åpent i programmet, klikk på **Fil** og deretter **Skriv ut**.
- 2. Velg skriveren og klikk på **Egenskaper**. Klikk på kategoriene i Egenskaper-vinduet, og klikk deretter på de ønskede innstillingene.
- 3. Klikk på **Lagrede innstillinger** nederst i vinduet Egenskaper og deretter **Lagre som**.
- 4. Skriv inn et navn på settet med utskriftsalternativer, og klikk på **OK**. Alternativene lagres og legges til i listen. Når du vil skrive ut med disse alternativene, velger du bare navnet på listen.

#### <span id="page-64-2"></span>**Velge alternativer for etterbehandling i Windows**

Hvis skriveren er utstyrt med en valgfri integrert kontoretterbehandler eller en valgfri kontoretterbehandler LX, velger du alternativene for etterbehandling i skriverdriveren.

Slik velger du etterbehandlingsfunksjonene i skriverdriveren:

- 1. Klikk på kategorien **Papir/levering**.
- 2. Klikk på pilen til høyre for **Etterbehandling**, og klikk på de ønskede etterbehandlingsalternativene.

# <span id="page-65-0"></span>Utskriftsalternativer for Macintosh

Den følgende tabellen viser utskriftsalternativene organisert i lister i utskriftsdialogboksen i Xerox-funksjoner.

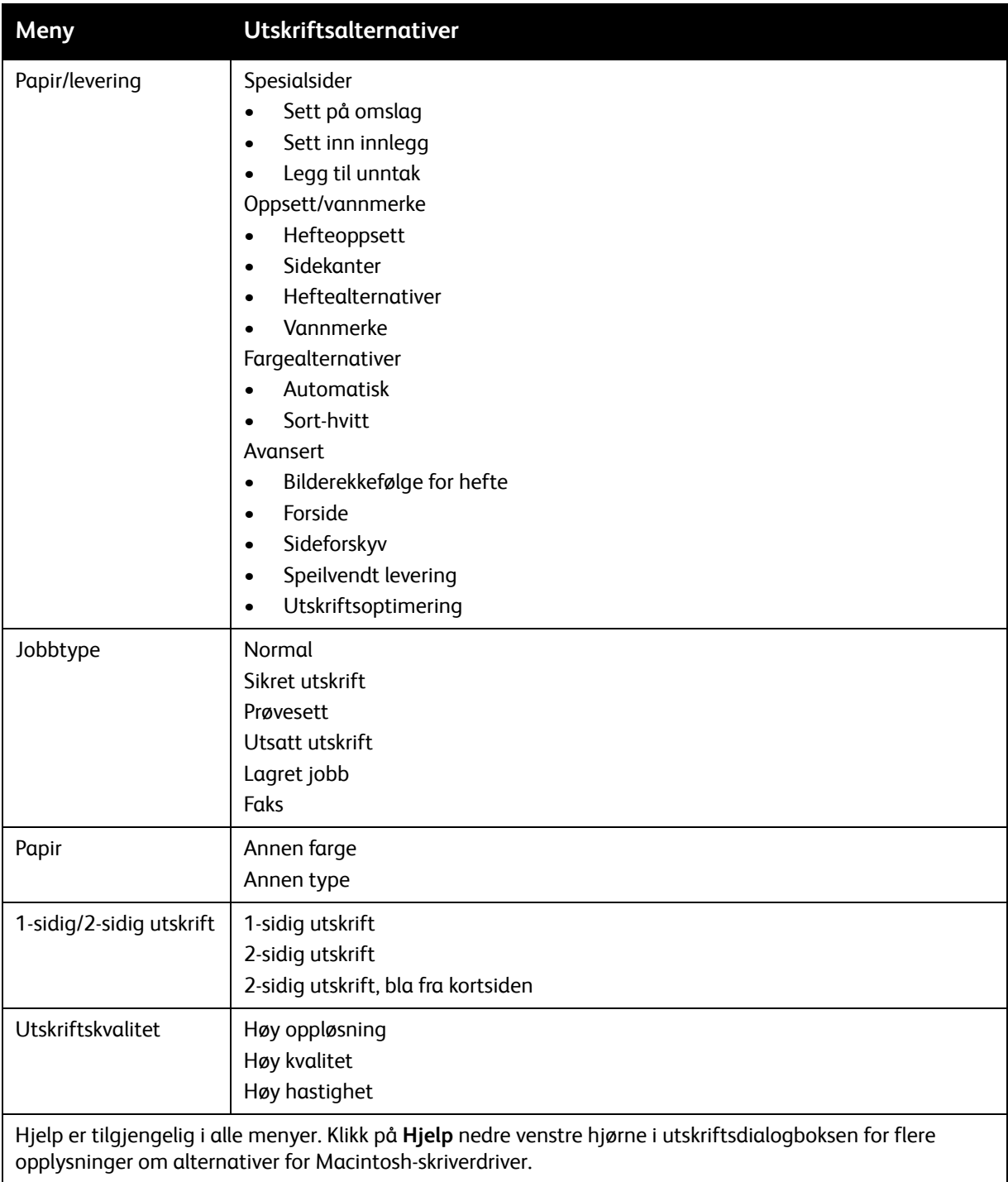

## <span id="page-66-0"></span>**Velge alternativer for en separat jobb på Macintosh**

Hvis du vil bruke spesifikke utskriftsalternativer for en enkeltjobb, endrer du innstillingene før du sender jobben til skriveren.

- 1. Ha dokumentet åpent i programmet, klikk på **Fil** og deretter **Skriv ut**.
- 2. Velg skriver fra Skriver-listen.
- 3. Velg **Xerox-funksjoner** på menyen Eksemplarer og sider.
- 4. Velg ønskede utskriftsalternativer fra listene.
- 5. Klikk på **Skriv ut** for å skrive ut jobben.

#### <span id="page-66-1"></span>**Lagre et sett med ofte brukte utskriftsalternativer for Macintosh**

Du kan definere og lagre et sett med alternativer slik at du raskt kan bruke dem til fremtidige utskriftsjobber.

Slik lagrer du et sett med utskriftsalternativer:

- 1. Ha dokumentet åpent i programmet, klikk på **Fil** og deretter **Skriv ut**.
- 2. Velg skriver fra Skriver-listen.
- 3. Velg ønskede utskriftsalternativer fra listene i utskriftsdialogboksen.
- 4. Klikk på menyen **Forhåndsinnstillinger** og deretter **Lagre som**.
- 5. Skriv inn et navn på utskriftsalternativene, og klikk på **OK**. Alternativene lagres og legges til i listen **Forhåndsinnstillinger**. Når du vil skrive ut med disse alternativene, velger du bare navnet på listen.

#### <span id="page-66-2"></span>**Velge alternativer for etterbehandling for Macintosh**

Hvis skriveren er utstyrt med en valgfri integrert kontoretterbehandler eller en valgfri kontoretterbehandler LX, velger du alternativene for etterbehandling, som for eksempel stifting og falsing, i skriverdriveren.

Slik velger du etterbehandlingsfunksjonene i Macintosh-skriverdriveren:

- 1. Klikk på menyen **Eksemplarer og sider** i skriverdriveren, og velg **Xerox-funksjoner**.
- 2. Klikk på pilen til høyre for **Etterbehandling** i dialogboksen Papir/levering, og velg etterbehandlingsalternativer.

# <span id="page-67-0"></span>Skrive ut på begge sider av papiret

- [Materialtyper for automatisk 2-sidig utskrift på side 68](#page-67-1)
- [Skrive ut et 2-sidig dokument på side 68](#page-67-2)
- [Alternativer for oppsett av 2-sidig utskrift på side 69](#page-68-0)

# <span id="page-67-1"></span>Materialtyper for automatisk 2-sidig utskrift

Skriveren kan automatisk skrive ut et 2-sidig dokument på papir som støttes. Før du skriver ut et 2-sidig dokument, må du sørge for at papirtypen og -tykkelsen støttes.

Papirtykkelser fra 60 g/m² til 169 g/m² kan benyttes til automatisk 2-sidig utskrift.

Følgende papir kan brukes til automatisk 2-sidig utskrift:

- Vanlig
- Brevark
- Tykt papir
- **Resirkulert**
- **Standard**
- **Fortrykt**
- Glanset
- Hullet

Følgende papir og materiale kan ikke brukes til 2-sidig utskrift:

- Bakside (papir som tidligere er skrevet ut med laserskriver eller kopiert)
- Konvolutter
- Etiketter
- Alt utstanset materiale, som visittkort
- Svært tykt papir
- Tykt, glanset

Se [Anbefalt materiale på side 51](#page-50-1) hvis du vil vite mer.

# <span id="page-67-2"></span>Skrive ut et 2-sidig dokument

Alternativer for automatisk 2-sidig utskrift er spesifisert i skriverdriveren. Programinnstillinger for stående eller liggende orientering er i bruk.

#### **Windows**

- 1. Klikk på kategorien **Papir/levering**.
- 2. Klikk på **2-sidig utskrift** eller **2-sidig utskrift, bla fra kortsiden** under 2-sidig utskrift.

#### **Macintosh**

- 1. Klikk på **Xerox-funksjoner** i dialogboksen Skriv ut.
- 2. Klikk på **2-sidig utskrift** eller **2-sidig utskrift, bla fra kortsiden** under 2-sidig utskrift.

# <span id="page-68-0"></span>Alternativer for oppsett av 2-sidig utskrift

Du kan spesifisere sideoppsettet for 2-sidig utskrift, som bestemmer hvordan de utskrevne sidene blir snudd. Disse innstillingene overstyrer programmets innstillinger for sideorientering.

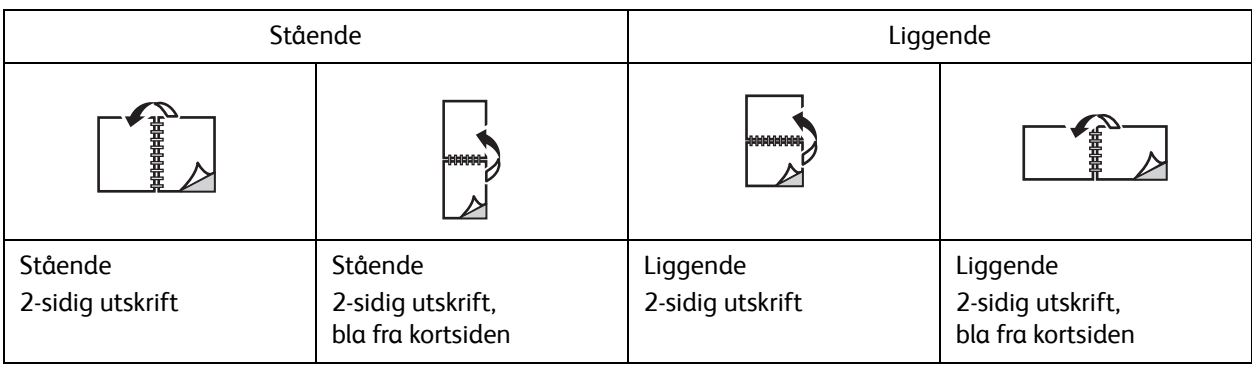

#### **Windows**

- 1. Klikk på kategorien **Oppsett/vannmerke** i skriverdriveren.
- 2. Klikk på **Stående**, **Liggende** eller **Rotert liggende** under Alternativer for sideoppsett.
- 3. Klikk på **2-sidig utskrift** eller **2-sidig utskrift, bla fra kortsiden** under Alternativer for sideoppsett.
- 4. Klikk på **OK**.

#### **Macintosh**

- 1. Klikk på **Stående**, **Liggende** eller **Rotert liggende** i programmet.
- 2. Velg **Xerox-funksjoner** på menyen **Eksemplarer og sider** i dialogboksen Skriv ut.
- 3. Klikk på **2-sidig utskrift** eller **2-sidig utskrift, bla fra kortsiden**.

# <span id="page-69-0"></span>Velge papir

Når du sender utskriftsjobben til skriveren, kan du la skriveren velge automatisk hvilket papir den skal bruke basert på valgt dokumentformat, papirtype og papirfarge, eller du kan angi et bestemt magasin hvor ønsket papir er lagt inn.

#### **Windows**

- 1. Klikk på kategorien **Papir/levering** i skriverdriveren.
- 2. Hvis du vil angi et papirformat, klikker du på pilen ved siden av **Papir** og velger **Annen størrelse**. Velg formatet på menyen **Leverings-/papirstørrelse** i vinduet **Papirformat** og klikk på **OK**.
- 3. Klikk på pilen ved siden av **Papir** for å endre papirfargen. Velg papirfargen fra menyen **Annen farge**.
- 4. Klikk på pilen ved siden av **Papir** for å endre papirtypen. Velg papirtypen fra menyen **Annen type**.
- 5. Klikk på pilen ved siden av **Papir** for å spesifisere magasin. Velg magasin fra menyen **Velg per magasin**.

## Macintosh

- 1. I dialogboksen Skriv ut klikker du på **Eksemplarer og sider** og deretter på **Papirmating**.
- 2. I listen **Alle sider fra** klikker du på **Automatisk valg** for å velge papir basert på programinnstillingene, eller velger et bestemt papirmagasin.

# <span id="page-70-0"></span>Skrive ut flere sider på ett ark (Antall sider opp)

Når du skriver ut et dokument med flere sider, kan du skrive ut en side eller flere sider på ett ark. Valgene er en, to, fire, seks, ni eller seksten sider per ark.

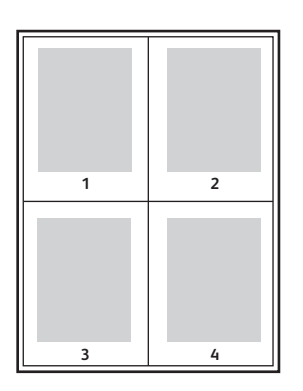

## **Windows**

- 1. Klikk på kategorien **Oppsett/vannmerke** i skriverdriveren.
- 2. Klikk på **Sider per ark (Antall sider opp)**.
- 3. Klikk på knappen for antallet sider du vil ha på hver side av arket.
- 4. Klikk på **OK**.

#### Macintosh

- 1. I dialogboksen Skriv ut klikker du på **Eksemplarer og sider** og deretter på **Oppsett**.
- 2. Velg et alternativ for **Sider per ark** og **Layoutretning**.

# <span id="page-71-0"></span>Skrive ut hefter

Med 2-sidig utskrift kan du skrive ut et dokument i form av et lite hefte. Lag hefter for alle papirformater som støtter 2-sidig utskrift. Driveren reduserer automatisk hver side og skriver ut fire bilder per ark (to på hver side). Sidene skrives ut i riktig rekkefølge slik at du kan brette og stifte sidene for å lage heftet.

Merk: Du kan lage hefter med papir i A4- eller A3-format (210 x 297 mm eller 297 x 420 mm).

Når du skriver ut hefter med Windows PostScript- eller Macintosh-driveren, kan du spesifisere innbindingsmargen og krypingen.

- Innbindingsmarg: Angir den horisontale avstanden mellom sidebildene (angitt i punkt). Ett punkt er 0,35 mm.
- Kryping: Angir hvor mye bildene skal forskyves utover (i tideler av et punkt). Dette kompenserer for tykkelsen på det brettede arket som ellers ville ført til at sidebildene ville blitt forskjøvet litt utover under bretting. Du kan velge en verdi mellom 0 og 1 punkt.

#### **Innbindingsmarg Kryping**

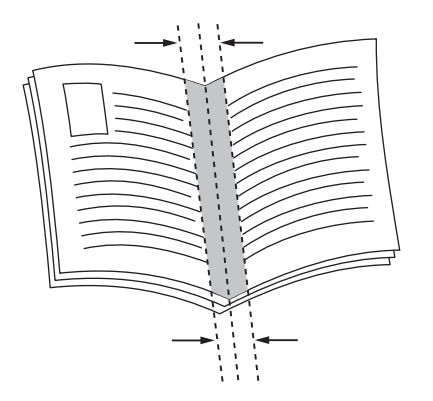

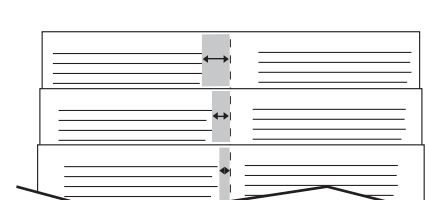

WorkCentre 7120/7125 flerfunksjonsskriver Brukerhåndbok 72
# Velge hefteutskrift ved hjelp av en heftemodul

#### **Windows**

- 1. Klikk på kategorien **Papir/levering** i skriverdriveren, klikk på pilen til høyre for **Etterbehandling** og klikk på **Hefteproduksjon**.
- 2. Gjør ett av følgende i vinduet Hefteproduksjon under Etterbehandling av hefter:
	- Klikk på **Ingen**: Jobben blir ikke heftet eller stiftet.
	- Klikk på **Heftefals**: Jobben får ett strøk, maks. fem ark.
	- Klikk på **Heftefals og -stift**: Jobben får ett strøk og ryggstift, maks. 15 ark.
- 3. Gjør ett av følgende under Hefteoppsett:
	- Klikk på **Ingen** hvis dokumentet er forhåndsformatert som hefte.
	- Klikk på **Hefteoppsett** for å ordne sidene i et hefte. Klikk eventuelt på **Skriv ut sidekanter**.
- 4. Papirformatet velges automatisk. Hvis du vil angi papirformatet manuelt, fjerner du merket for **Velg automatisk** under **Papirformat for hefte**, klikker på pil ned og klikker på papirformatet.
- 5. Verdiene for innbindingsmarg og kryping angis automatisk i PostScript-driveren. Klikk på pilene **Innbindingsmarg** og **Kryping** for å angi verdiene manuelt.
- 6. Klikk på **OK**.

- 1. I dialogboksen Skriv ut klikker du på **Eksemplarer og sider**, velger **Xerox-funksjoner** og klikker på **Papir/levering**.
- 2. Klikk på pilen til høyre for **Etterbehandling**, og velg **Hefteproduksjon**.
- 3. Gjør ett av følgende i dialogboksen Hefteproduksjon under Etterbehandling av hefter:
	- Klikk på **Ingen**: Jobben blir ikke heftet eller stiftet.
	- Klikk på **Heftefals**: Jobben får ett strøk, maks. fem ark.
	- Klikk på **Heftefals og -stift**: Jobben får ett strøk og ryggstift, maks. 15 ark.
- 4. Gjør ett av følgende under Hefteoppsett:
	- Klikk på **Ingen** hvis dokumentet er forhåndsformatert som hefte.
	- Klikk på **Hefteoppsett** for å ordne sidene i et hefte. Klikk eventuelt på **Skriv ut sidekanter**.
- 5. Papirformatet velges automatisk. Hvis du vil angi papirformatet manuelt, klikker du på pil ned og velger papirformatet under Papirformat for hefte.
- 6. Verdiene for innbindingsmarg og kryping angis automatisk. Klikk på pilene **Innbindingsmarg** og **Kryping** for å angi verdiene manuelt.
- 7. Klikk på **OK**.

# Velge hefteutskrift uten hjelp av en heftemodul

#### **Windows**

- 1. Klikk på kategorien **Oppsett/vannmerke** i skriverdriveren.
- 2. Klikk på menyen **Hefteoppsett** og deretter på **Heftealternativer**.
- 3. Papirformatet velges automatisk. Hvis du vil angi papirformatet manuelt, fjerner du merket under Papirformat for hefte, klikker på pil ned og klikker på ønsket papirformat.
- 4. Klikk på pil ned og deretter på **Ingen** for å slå av Heftemarger.
- 5. Verdiene for innbindingsmarg og kryping angis automatisk i PostScript-driveren. Klikk på pilene **Innbindingsmarg** og **Kryping** for å angi verdiene manuelt.
- 6. Klikk på **OK**.
- 7. Velg eventuelt **Skriv ut sidekanter** i listen.
- 8. Klikk på **OK**.

- 1. Klikk på **Eksemplarer og sider** i dialogboksen Skriv ut, klikk på **Xerox-funksjoner** og deretter på **Oppsett/Vannmerke**.
- 2. Klikk på **Aktivert** under Hefteoppsett.
- 3. Klikk på **Heftealternativer**.
- 4. Papirformatet velges automatisk. Hvis du vil angi papirformatet manuelt, fjerner du merket for **Velg automatisk** under Papirformat for hefte, klikker på pil ned og velger papirformatet.
- 5. Verdiene for innbindingsmarg og kryping angis automatisk. Klikk på pilene **Innbindingsmarg** og **Kryping** for å angi verdiene manuelt.
- 6. Klikk på **OK**.
- 7. Klikk eventuelt på **Skriv ut sidekanter**.
- 8. Klikk på **OK**.

# Bruke fargekorrigering

#### Denne delen inneholder følgende:

- [Fargekorrigering for Windows på side 75](#page-74-0)
- [Fargekorrigering for Macintosh på side 75](#page-74-1)
- [Velge fargekorrigering på side 76](#page-75-0)

Alternativet for fargekorrigering gir etterligning av ulike fargemaskiner. For generell bildebehandling anbefales å bruke Automatisk. Se følgende tabeller når du skal avgjøre hvilket alternativ du vil bruke.

# <span id="page-74-0"></span>Fargekorrigering for Windows

## **PCL 6-skriverdriver**

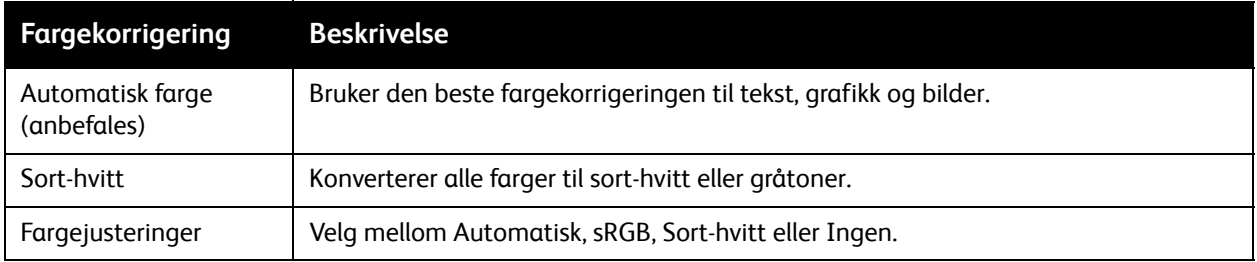

#### **PostScript-skriverdriver**

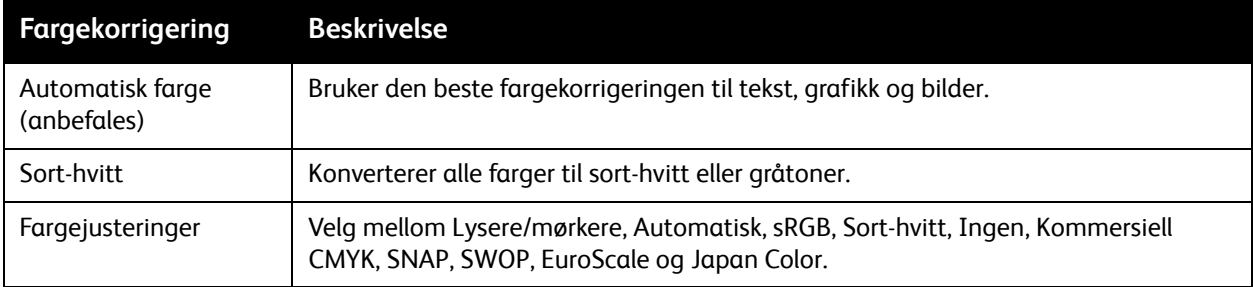

# <span id="page-74-1"></span>Fargekorrigering for Macintosh

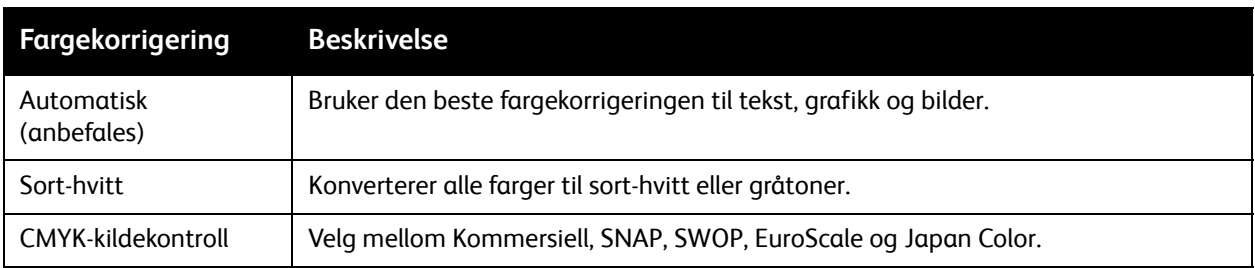

# <span id="page-75-0"></span>Velge fargekorrigering

#### **Windows**

- 1. Klikk på kategorien **Fargealternativer** i skriverdriveren.
- 2. Klikk på ønsket fargekorrigering: **Automatisk** eller **Sort-hvitt**.
- 3. Slik velger du ytterligere fargejusteringer:
	- Klikk på **Fargejusteringer** og deretter på linjen **Fargejusteringer**.
	- Klikk på pilen i vinduet Fargejusteringer, og klikk deretter på **Automatisk**, **sRGB**, **Sort-hvitt** eller **Ingen**.
	- Flytt bryteren **Lysere/mørkere** i PostScript-skriverdriveren mot høyre for å gjøre fargene lysere eller mot venstre for å gjøre dem mørkere.
	- Velg ønsket simulering av trykkpresse i PostScript-skriverdriveren ved å klikke på pilen **CMYK-farge** og deretter på **Kommersiell**, **SNAP**, **SWOP**, **EuroScale**, eller **Japan Color**.

- 1. På menyen Eksemplarer og sider i dialogboksen Skriv ut klikker du på **Xerox-funksjoner**, klikker på **Bildevalg** og deretter på **Korrigering av leveringsfarge**.
- 2. Velg ønsket fargekorrigering: **Automatisk**, **sRGB**, **Sort-hvitt** eller **Førtrykkstilpasning**.
- 3. Velg ønsket simulering av trykkpresse ved å klikke på pilen **CMYK-kildefarge** og deretter på **Kommersiell**, **SNAP**, **SWOP**, **EuroScale**, eller **Japan Color**.

# Skrive ut i sort-hvitt

# Windows

- 1. I skriverdriveren klikker du på **Egenskaper** og deretter på kategorien **Fargealternativer**.
- 2. Klikk på **Sort-hvitt** under Fargekorrigering og deretter på **OK**.

- 1. Klikk på **Eksemplarer og sider** i dialogboksen Skriv ut, klikk på **Xerox-funksjoner** og deretter på **Fargealternativer**.
- 2. Klikk på **Sort-hvitt** i Fargekorrigering.

# Skrive ut omslag

En omslagsside er den første eller siste siden i et dokument. Du kan velge en annen papirkilde for omslaget enn for resten av dokumentet. Du kan for eksempel bruke bedriftens brevark som første side av et dokument eller bruke tykt papir som første og siste side i en rapport.

- Bruk det egnede papirmagasinet som kilde for utskrift av omslag.
- Kontroller at omslaget har samme format som papiret i resten av dokumentet.

Hvis du angir et annet format i skriverdriveren enn i magasinet du velger som kilde for omslaget, skrives omslaget ut på samme papir som resten av dokumentet.

Du har følgende valg for omslag:

- **Ingen omslag**: Skriver ut den første og siste siden av dokumentet fra samme magasin som resten av dokumentet.
- **Bare foran**: Skriver ut den første siden på papir fra det angitte magasinet.
- **Bare bak**: Skriver ut den siste siden på papir fra det angitte magasinet.
- **Foran og bak: samme**: Forside og bakside skrives ut fra samme magasin.
- **Foran og bak: forskjellig** : Forside og bakside skrives ut fra forskjellige magasin.

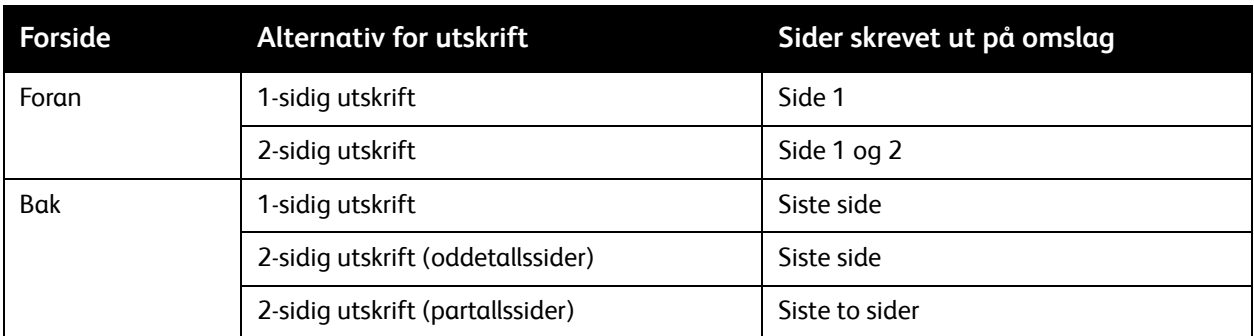

For at baksiden av omslaget foran skal være tom ved 2-sidig utskrift, må side to i dokumentet være tom. Hvis baksiden av omslaget på dokumentet skal være tom, se følgende tabell for å sette inn tomme sider.

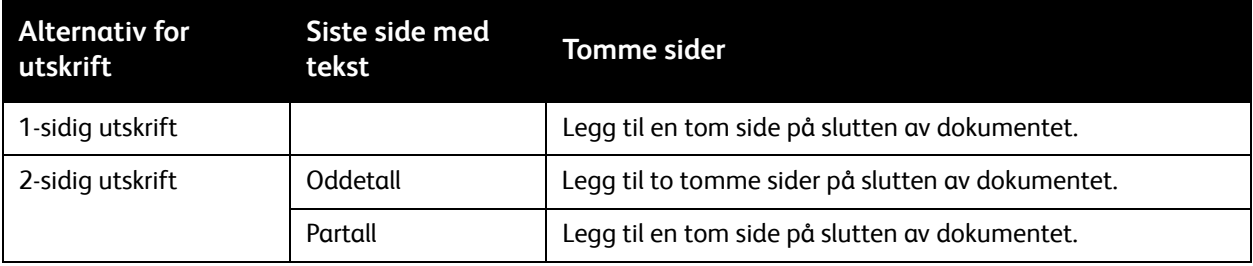

# **Windows**

- 1. Klikk på kategorien **Spesialsider** i skriverdriveren.
- 2. Klikk på **Sett på omslag**.
- 3. Klikk på de ønskede alternativene i vinduet Sett på omslag, og klikk på **OK**.

- 1. Klikk på **Eksemplarer og sider** i dialogboksen Skriv ut, klikk på **Xerox-funksjoner** og deretter på **Sett på omslag**.
- 2. Klikk på **Før** dokumentet eller **Etter** dokumentet.
- 3. Klikk på de ønskede alternativene og deretter på **OK**.

# Skrive ut innlegg

Et innlegg er et skilleark som kan legges inn etter utskriften, mellom hvert enkelt eksemplar av utskriften eller mellom enkeltsider i utskriften. Du må angi hvilket magasin som skal brukes til innleggene.

- **Alternativer for innlegg**: Plasserer innlegg **Etter side(r)** eller **Før side(r)**.
- **Antall innlegg**: Spesifiserer antall sider som skal settes inn på hvert sted.
- **Side(r)**: Angir plasseringen, enten en side eller et sideomfang, for innleggene. Enkeltsider eller sideomfang atskilles med komma. Sideomfang angis med bindestrek. Hvis du for eksempel vil ha sidene etter side 1, 6, 9, 10 og 11, skriver du: **1**, **6**, **9–11**.
- **Papir**: Feltet Papir viser standard jobbinnstillinger for størrelse, farge og type papir som skal brukes på innleggene. Hvis du vil endre papiret som skal brukes for innleggene, klikker du på pil ned til høyre for **Papir**, og velger blant følgende menyelementer:
	- **Annen størrelse**: Klikk her og deretter på papirformatet du vil ha for innleggene.
	- **Annen farge**: Klikk her og deretter på en farge for papiret du vil ha for innleggene.
	- **Annen type**: Klikk her og deretter på papirtypen du vil ha for innleggssidene.
- **Jobbinnstillinger**: Viser papirattributtene for hoveddelen av jobben.

#### **Windows**

- 1. Klikk på kategorien **Spesialsider** i skriverdriveren, og deretter på **Sett inn innlegg**.
- 2. Velg de ønskede alternativene i vinduet Sett inn innlegg, og klikk på **OK**.

- 1. Klikk på **Eksemplarer og sider** i dialogboksen Skriv ut, klikk på **Xerox-funksjoner** og deretter på **Spesialsider**.
- 2. Klikk på **Sett inn innlegg**.
- 3. Velg ønskede alternativer, og klikk på **OK**.

# Skrive ut unntakssider

Du kan angi kjennetegnene for alle sider i utskriften som skiller seg fra innstillingene som benyttes på hoveddelen av utskriften.

Det kan for eksempel være at jobben omfatter 30 sider på vanlig papirformat og to sider som må skrives ut på et annet papirformat. I vinduet **Legg til unntak** angir du kjennetegnene for disse to unntakssidene og velger hvilket papirformat som skal brukes.

- **Side(r)**: Angi plasseringen (side eller sideomfang) for unntakssidene. Enkeltsider eller sideomfang atskilles med komma. Sideomfang angis med bindestrek. Hvis du for eksempel vil ha unntakssidene etter side 1, 6, 9, 10 og 11, skriver du: **1**, **6**, **9–11**.
- **Papir**: Feltet Papir viser standard jobbinnstillinger for størrelse, farge og type papir som skal brukes på unntakssidene. Hvis du vil endre papiret som skal brukes for unntakssidene, klikker du på pil ned til høyre for **Papir**, og velger blant følgende menyelementer:
	- **Annen størrelse**: Klikk her og deretter på papirformatet du vil ha for unntakssidene.
	- **Annen farge**: Klikk her og deretter på en farge for papiret du vil ha for unntakssidene.
	- **Annen type**: Klikk her og deretter på papirtypen eller materialet du vil ha for unntakssidene.
- **1-sidig/2-sidig utskrift**: Klikk på pil ned og deretter på ønsket utskriftsalternativ:
	- **1-sidig utskrift**: Skriver ut unntakssidene bare på én side av arket.
	- **2-sidig utskrift**: Skriver ut unntakssidene på begge sidene av arket slik at jobben kan bindes inn på arkets langside.
	- **2-sidig utskrift, bla fra kortsiden**: Skriver ut unntakssidene på begge sidene av arket slik at jobben kan bindes inn på arkets kortside.
- **Jobbinnstillinger**: Viser papirattributtene for hoveddelen av jobben.

## **Windows**

- 1. Klikk på kategorien **Spesialsider** i skriverdriveren.
- 2. Klikk på **Sett inn unntak**.
- 3. Klikk på de ønskede innstillingene og deretter på **OK**.

- 1. I dialogboksen **Skriv ut** klikker du på **Eksemplarer og sider** og deretter på **Xerox-funksjoner**.
- 2. Klikk på **Spesialsider** og deretter på **Legg til unntak**.
- 3. Klikk på de ønskede innstillingene og deretter på **OK**.

# **Skalere**

Du kan forminske eller forstørre sidebildene når de skrives ut ved å velge en skaleringsverdi på mellom 25 og 400 prosent. Standardverdien er 100 prosent.

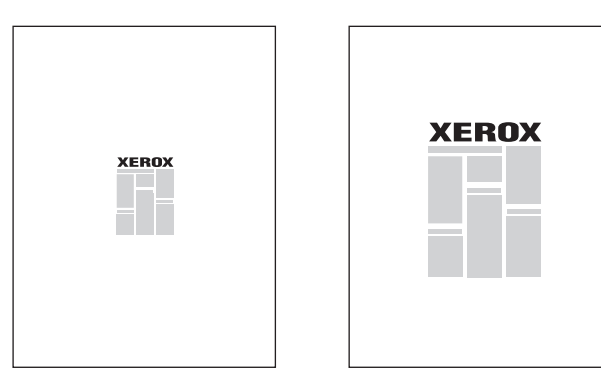

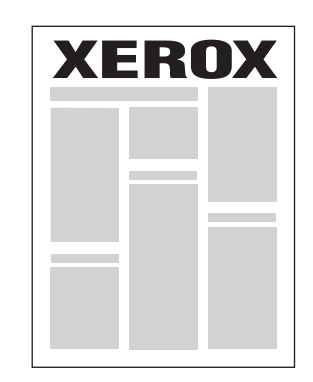

## **Windows**

- 1. Klikk på kategorien **Papir/levering** i skriverdriveren.
- 2. Klikk på pil ned til høyre for **Papir** og deretter på **Annen størrelse**.
- 3. Klikk på pilen til høyre for **Skaleringsalternativer** i vinduet Papirformat, og klikk deretter på et av følgende alternativer:
	- **Automatisk skalering** for å skalere fra ett standardformat til et annet.
	- **Manuell skalering** for å skalere i henhold til en prosentsats du skriver inn i prosentfeltet.

- 1. Klikk på **Fil** og deretter **Sideoppsett** i programmet.
- 2. Skriv ønsket skaleringsprosentverdi i feltet **Skalering**.
- 3. Klikk på **OK**.

# Skrive ut vannmerker

Et vannmerke er ekstra tekst som kan skrives ut over en eller flere sider. Ord som for eksempel Utkast og Konfidensielt som du kanskje stempler på en side før distribusjon, kan skrives ut som et vannmerke.

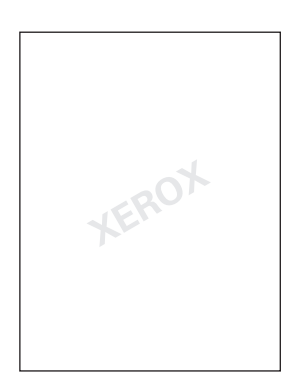

Med vannmerkefunksjonen kan du gjøre følgende:

- Opprette et vannmerke.
- Redigere tekst, farge, tetthet, plassering og vinkel på et eksisterende vannmerke.
- Plassere et vannmerke på første side eller hver side i et dokument.
- Skrive ut et vannmerke i forgrunnen eller bakgrunnen, eller blande det med utskriftsjobben.
- Bruke bilde som vannmerke.
- Bruke et tidsstempel som vannmerke.

Merk: Ikke alle programmer støtter utskrift av vannmerker.

## **Windows**

- 1. Klikk på kategorien **Oppsett/vannmerke** i skriverdriveren.
	- Klikk på pil ned for **Vannmerke**, og klikk på et eksisterende vannmerke.
	- Du endrer et eksisterende vannmerke ved å klikke på pil ned for **Vannmerke**, klikke på **Rediger**, angi de ønskede innstillingene i vinduet **Rediger vannmerke**, og så klikke på **OK**.
	- Du lager et nytt vannmerke ved å klikke på pil ned for **Vannmerke**, klikke på **Ny**, angi de ønskede innstillingene i vinduet **Rediger vannmerke**, og så klikke på **OK**.
- 2. Hvis du vil velge utskriftsalternativer for vannmerket, klikker du på pil ned for **Vannmerke**, klikker på **Alternativer** og deretter på de ønskede alternativene.

- 1. Klikk på **Eksemplarer og sider** i dialogboksen Skriv ut og deretter på **Xerox-funksjoner**.
	- Klikk på pil ned for **Vannmerke**, og klikk på et eksisterende vannmerke.
	- Du endrer et vannmerke ved å klikke på pil ned for **Vannmerke**, klikke på **Rediger**, angi de ønskede innstillingene i dialogboksen **Rediger vannmerke**, og så klikke på **OK**.
	- Du lager et nytt vannmerke ved å klikke på pil ned for **Vannmerke**, klikke på **Ny**, angi de ønskede innstillingene i dialogboksen **Rediger vannmerke**, og så klikke på **OK**.
- 2. Hvis du vil velge utskriftsalternativer for vannmerket, klikker du på pil ned for **Vannmerke**, klikker på **Alternativer** og deretter på de ønskede alternativene.

# Skrive ut speilvendte bilder i Windows

Hvis PostScript-alternativet er valgt, kan du skrive ut sider som et speilvendt bilde. Bildene blir speilvendt venstre mot høyre på utskriften.

- 1. Klikk på kategorien **Avansert** i skriverdriveren.
- 2. Klikk på pluss-tegnet (**+**) for **Bildevalg**, klikk på **Speilvendt levering**, og deretter på **Ja**.

# Opprette og lagre tilpassede formater

Du kan skrive ut papir i tilpasset format fra magasin 1, 2, 3, 4 og 5 (spesialmagasinet). Innstillinger for tilpassede papirformater lagres i skriverdriveren og kan velges uansett hvilket program du bruker.

Merk: Se [Legge i materiale på side 53](#page-52-0) hvis du vil vite mer.

# **Windows**

- 1. Klikk på kategorien **Papir/levering**.
- 2. Klikk på pilen til høyre for **Papir** og deretter på **Annen størrelse**.
- 3. Klikk på pilen til høyre for **Leverings-/papirstørrelse** i Papirformat-vinduet, og klikk deretter på **Ny**.
- 4. I vinduet Nytt tilpasset format skriver du inn et navn i feltet **Navn** og målene i feltene **Høyde** og **Bredde**.
- 5. Klikk på **OK** to ganger.

- 1. Klikk på **Fil** og deretter **Sideoppsett** i programmet.
- 2. Klikk på **Organiser tilpassede størrelser** i listen Papirformat.
- 3. Klikk på **+** for å legge til et nytt tilpasset format.
- 4. Dobbeltklikk på navnet **Uten navn**, og skriv deretter inn et navn på det tilpassede formatet.
- 5. Skriv inn målene i feltene **Høyde** og **Bredde**.
- 6. Klikk på **Skrivermarger** og gjør ett av følgende:
	- Velg **Brukerdefinert**, og skriv inn tilpassede margverdier.
	- Velg skriveren fra listen hvis du vil bruke standardmarger.
- 7. Klikk på **OK**.

# Melding om fullført jobb i Windows

Du kan velge å få en melding når utskriftsjobben er fullført. Da kommer det opp en melding i nedre høyre hjørne på skjermen med navn på jobben og navnet på skriveren som ble brukt.

Merk: Denne funksjonen er bare tilgjengelig når skriveren er koplet til en Windows-datamaskin i et nettverk.

- 1. Klikk på **Flere statuser** nederst i en hvilken som helst kategori i skriverdriveren.
- 2. Klikk på **Merknad** i statusvinduet, og deretter på ønsket alternativ.
- 3. Klikk på **X** øverst i høyre hjørne av vinduet.

# Skrive ut fra en USB-minnepinne

PDF-, TIFF- og XPS-filer kan skrives ut direkte fra en USB-minnepinne.

Merk:

- Alternativet for å skrive ut fra USB må være aktivert av systemadministrator.
- USB-porten og den valgfrie kortleseren kan ikke brukes samtidig. Hvis ledningen til kortleseren er der, må den fjernes før du bruker USB-porten på kontrollpanelet.

Slik skriver du ut fra en USB-minnepinne:

- 1. Sett inn en USB-minnepinne i USB-porten på kontrollpanelet.
- 2. Trykk på **Startvindu for tjenester**.
- 3. Trykk på **Utskrift fra lagringsmed. tekst**.
- 4. Trykk på **Velg fra liste** for å skrive ut én fil.
- 5. Hvis du vil velge flere filer, gjør du ett av følgende:
	- Trykk på **Velg alle** for å skrive ut alle filene.
	- Trykk på **Velg fra rekke**, og angi filnumrene ved hjelp av pluss eller minus (**+**/**–**) for å velge en filrekke for utskrift.
- 6. Trykk på ønsket mappe. Trykk på **Neste** for å gå ned et mappenivå. Trykk på **Forrige** for å gå opp et mappenivå.
- 7. Trykk på ønsket fil.
- 8. Foreta eventuelle valg fra listene **Leveringsfarge**, **Papirmagasiner**, **1-sidig/2-sidig utskrift** og **Sider per ark**.

Merk: Standard fargeinnstilling er Sort-hvitt. Trykk på **Leveringsfarge**, og deretter på **Farge** for å velge fargelevering.

9. Trykk på den grønne **Start**-knappen for å skrive ut filen.

# Skrive ut fra mediekortleseren

JPEG-, TIFF-, DCF 1.0- og TIFF-filer kan skrives ut direkte fra et Compact Flash-kort som står i den valgfrie mediekortleseren.

Merk:

- Alternativet for utskrift fra USB må være aktivert av systemadministrator.
- Mediekortleseren og USB-porten på kontrollpanelet kan ikke brukes samtidig. Hvis USB-minnepinnen er tilkoplet, må du ta den ut av porten før du kopler til ledningen til mediekortleseren.
- 1. Sett inn et Compact Flash-kort i mediekortleseren.
- 2. Trykk på **Startvindu for tjenester**.
- 3. Trykk på **Utskrift fra lagringsmed. foto**.
- 4. Trykk på **Velg fra liste** for å skrive ut én fil.
- 5. Hvis du vil velge flere filer, gjør du ett av følgende:
	- Trykk på **Velg alle** for å skrive ut alle filene.
	- Trykk på **Velg fra rekke**, og angi filnumrene ved hjelp av pluss eller minus (**+**/**–**) for å velge en filrekke for utskrift.
- 6. Trykk på ønsket fil.
- 7. Trykk på den grønne **Start**-knappen for å skrive ut filen.

# Skrive ut spesielle jobbtyper

Du kan utføre følgende jobbtyper fra enten Windows- eller Macintosh-skriverdrivere:

- [Skrive ut og slette sikrede utskriftsjobber på side 90](#page-89-0)
- [Skrive ut et prøvetrykk på side 91](#page-90-0)
- [Utsatt utskrift på side 91](#page-90-1)
- [Betalingsutskrift på side 92](#page-91-0)
- [Lagre en utskriftsjobb på skriveren på side 92](#page-91-1)
- [Sende en utskriftsjobb til en faksmaskin på side 93](#page-92-0)

# <span id="page-89-0"></span>Skrive ut og slette sikrede utskriftsjobber

Med jobbtypen Sikret utskrift kan du skrive ut en jobb etter at du velger brukerkode og skriver inn passord på skriverens kontrollpanel.

#### **Windows**

- 1. Klikk på **Papir/levering** i skriverdriveren. Klikk deretter på menyen **Jobbtype** og på **Sikret utskrift**.
- 2. Skriv inn og bekreft et 1- til 12-sifret passord i vinduet Sikret utskrift.
- 3. Klikk på **OK**.

#### **Macintosh**

- 1. Klikk på **Eksemplarer og sider** i utskriftsdialogboksen og deretter på **Xerox-funksjoner**.
- 2. Klikk på menyen **Jobbtype** og deretter på **Sikret utskrift**.
- 3. Skriv inn og bekreft et 1- til 12-sifret passord.
- 4. Klikk på **OK**.

## **Skrive ut eller slette sikrede utskriftsjobber på skriveren**

**formsiktig:** En jobb kan ikke gjenopprettes når den har blitt slettet.

- 1. Trykk på **Jobbstatus** på kontrollpanelet.
- 2. Velg kategorien **Sikrede utskr.-jobber og mer** og trykk på **Sikret utskrift**.
- 3. Trykk på din brukerkode i listen, og trykk på **Jobbliste**.
- 4. Skriv inn passordet ditt med det alfanumeriske tastaturet og trykk på **Bekreft**.
- 5. Trykk på dokumentet i jobblisten. Skriv eventuelt inn utskriftsantall med det alfanumeriske tastaturet.
- 6. Trykk på **Skriv ut**.
- 7. Trykk på **Slett** for å slette jobben.

# <span id="page-90-0"></span>Skrive ut et prøvetrykk

Med jobbtypen Prøvesett kan du sende en jobb med flere eksemplarer til utskrift, og skrive ut bare ett prøveeksemplar mens de resterende eksemplarene holdes igjen på skriveren. Når du har sett gjennom prøvesettet, kan du frigi eller slette resten av eksemplarene.

#### **Windows**

- 1. Skriv inn antallet eksemplarer under **Eksemplar(er)** i vinduet Skriv ut, eller klikk på pilene.
- 2. Klikk på **Egenskaper**, klikk på **Papir/levering**, klikk på menyen **Jobbtype** og deretter på **Prøvesett**.
- 3. Klikk på **OK**.

#### **Macintosh**

- 1. Klikk på **Eksemplarer og sider** i utskriftsdialogboksen og deretter på **Xerox-funksjoner**.
- 2. Klikk på menyen Jobbtype og deretter på **Prøvesett**.

#### **Skrive ut eller slette jobben på skriveren**

**for SIKTIG:** En jobb kan ikke gjenopprettes når den har blitt slettet.

- 1. Trykk på **Jobbstatus** på kontrollpanelet.
- 2. Velg kategorien **Sikrede utskr.-jobber og mer** og trykk på **Prøvetrykk**.
- 3. Trykk på din brukerkode i listen, og trykk på **Jobbliste**.
- 4. Trykk på dokumentet i jobblisten. Skriv eventuelt inn utskriftsantall med det alfanumeriske tastaturet.
- 5. Trykk på **Frigi**.
- 6. Trykk på **Slett** for å slette jobben.

## <span id="page-90-1"></span>Utsatt utskrift

En utskriftsjobb kan utsettes i opptil 24 timer fra den opprinnelig ble sendt til utskrift. Angi klokkeslettet når du vil at jobben skal skrives ut. Bruk enten 12- eller 24-timersformat.

#### **Windows**

- 1. Klikk på **Papir/levering** i skriverdriveren. Klikk deretter på menyen **Jobbtype** og på **Utsatt utskrift**.
- 2. Skriv inn ønsket utskriftstidspunkt eller klikk på pilene under Tidspunkt for utskrift, og klikk på **OK**.
- 3. Klikk på **OK**.

- 1. Klikk på **Eksemplarer og sider** i utskriftsdialogboksen og deretter på **Xerox-funksjoner**.
- 2. Klikk på menyen **Jobbtype** og deretter på **Utsatt utskrift**.
- 3. Klikk på pilene hvis du vil angi ønsket klokkeslett for utskriften og deretter på **OK**.

# <span id="page-91-0"></span>Betalingsutskrift

Når denne funksjonen er aktivert, kan bare utskriftsjobbene fra godkjente brukere skrives ut.

Denne funksjonen må konfigureres av systemadministratoren. Du finner mer informasjon i *System Administrator Guide* (Administratorhåndbok) på [www.xerox.com/office/WC7120/7125docs](http://www.office.xerox.com/cgi-bin/printer.pl?APP=udpdfs&Page=color&Model=WorkCentre+WC7120&PgName=userdocpdfs&FileName=sys_admin_guide&Language=english).

Slik skriver du ut med denne funksjonen:

- 1. Skriv ut jobben fra programmet.
- 2. Trykk på **Logg inn/ut** på skriverens kontrollpanel.
- 3. Bruk tastaturet på berøringsskjermen og skriv inn brukerkoden, og trykk på **Angi**.
- 4. Skriv inn passordet om nødvendig, og trykk på **Angi**.
- 5. Trykk på **Jobbstatus**, velg kategorien **Sikrede utskr.-jobber og mer** og trykk på **Betalingsutskrift.**
- 6. Trykk på ønsket bruker og deretter på **Jobbliste**.
- 7. Skriv inn passordet om nødvendig, og trykk på **Bekreft**.
- 8. Velg jobben som skal skrives ut eller slettes.
- 9. Angi eventuelt antall utskriftssett med det alfanumeriske tastaturet, og trykk på **Skriv ut**. Etter utskrift blir jobben slettet.
- 10. Trykk på **Slett** for å slette jobben uten å skrive ut.

**for FORSIKTIG:** En jobb kan ikke gjenopprettes når den har blitt slettet.

11. Når du er ferdig, trykker du på **Logg inn/ut** og deretter på **Logg ut**.

## <span id="page-91-1"></span>Lagre en utskriftsjobb på skriveren

Jobbtypen Lagre fil i mappe lagrer en utskriftsjobb i en mappe på skriveren. Du kan skrive ut jobben fra skriverens kontrollpanel. Jobben slettes ikke automatisk etter utskrift, men kan slettes manuelt fra kontrollpanelet.

#### **Windows**

- 1. Klikk på **Papir/levering** i skriverdriveren. Klikk deretter på menyen **Jobbtype** og på **Lagre fil i mappe**.
- 2. I vinduet Lagre fil i mappe gjør du ett av følgende:
	- Klikk på pilen til høyre for **Jobbnavn** og så på **Bruk dokumentnavn**.
	- Slett teksten i feltet **Jobbnavn** og skriv inn et jobbnavn.
- 3. Hvis du vil velge et mappenummer, gjør du ett av følgende:
	- Klikk på pilen til høyre for **Mappenummer**, og klikk deretter på et mappenummer i listen.
	- Slett teksten i feltet **Mappenummer** og skriv inn et mappenummer.
- 4. Slik lager du en Sikret lagret jobb:
	- a. Velg avmerkingsboksen **Sikret lagret jobb**.
	- b. Skriv inn og bekreft et passord på 1 til 20 sifre.
- 5. Klikk på **OK** tre ganger.
- WorkCentre 7120/7125 flerfunksjonsskriver Brukerhåndbok 92

Jobben lagres på skriveren.

#### **Macintosh**

- 1. Klikk på **Eksemplarer og sider** i utskriftsdialogboksen og deretter på **Xerox-funksjoner**.
- 2. Klikk på menyen Jobbtype og så på **Lagre fil i mappe**.
- 3. Skriv et jobbnavn i dialogboksen Lagre fil i mappe.
- 4. Velg en mappe på skriveren.
- 5. Angi eventuelt opplysninger om den sikrede jobben.
- 6. Klikk på **OK**.
- 7. Trykk på **Skriv ut**. Jobben lagres på skriveren.

#### **Skrive ut eller slette en jobb på skriveren**

- 1. Trykk på **Jobbstatus** på kontrollpanelet.
- 2. Velg kategorien **Sikrede utskr.-jobber og mer** og trykk på **Fellesmappe**.
- 3. Trykk på jobben som skal skrives ut eller slettes.
- 4. Skriv inn passordet om nødvendig, og trykk på **Bekreft**.
- 5. Angi eventuelt antall utskriftssett med det alfanumeriske tastaturet, og trykk på **Skriv ut**.
- 6. Trykk på **Slett** for å slette jobben uten å skrive ut.

# <span id="page-92-0"></span>Sende en utskriftsjobb til en faksmaskin

Se [Fakse fra datamaskinen på side 149](#page-148-0).

Dette kapitlet inneholder følgende:

- [Vanlig kopiering på side 96](#page-95-0)
- [Justere kopieringsalternativer på side 98](#page-97-0)

*Se også:* 

*System Administrator Guide* (Administratorhåndbok) på [www.xerox.com/office/WC7120/7125docs](http://www.office.xerox.com/cgi-bin/printer.pl?APP=udpdfs&Page=color&Model=WorkCentre+WC7120&PgName=userdocpdfs&FileName=sys_admin_guide&Language=english) hvis du vil ha mer informasjon om hvordan du administrerer kopifunksjoner.

# <span id="page-95-0"></span>Vanlig kopiering

Slik kopierer du:

- 1. Trykk på **Slett alt** på kontrollpanelet for å fjerne tidligere kopieringsinnstillinger.
- 2. Legg i originalen. Bruk glassplaten til enkeltkopier og papir som ikke kan legges i originalmateren. Bruk originalmateren til flere ark eller enkeltark.

# **Glassplate**

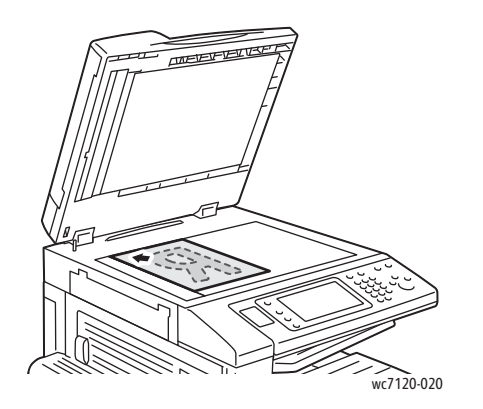

**Originalmater** 

- Løft opp originalmaterdekslet, og legg originalen med forsiden ned og mot bakre venstre hjørne av glassplaten.
- Originalen må legges riktig i henhold til papirformatet. (Se markeringer på kanten av glassplaten.)
- På glassplaten kan du legge papirformater fra 15 x 15 mm til A3/297 x 432 mm.
- Glassplaten registrerer automatisk standardformater.

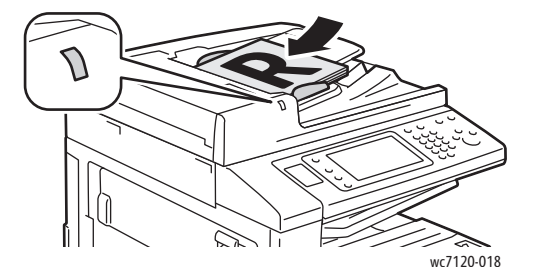

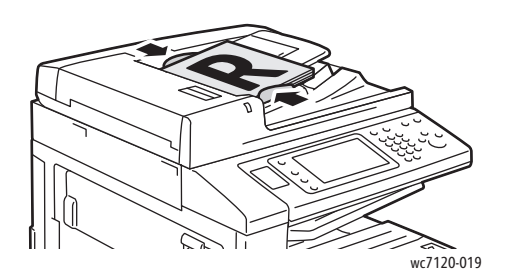

- Legg i originalene med forsiden opp og side 1 øverst.
- Bekreftelsesindikatoren tennes når originalene er lagt riktig i.
- Juster papirstøttene slik at de ligger inntil originalene.
- Originalmateren tar papirtykkelser fra 38 til 128 g/m² for 1-sidig kopiering og 60 til 128 g/m² for 2-sidig kopiering.
- I originalmateren kan du legge papirformater fra 125 x 85 mm til A3/297 x 432 mm.
- Maksimal kapasitet er rundt 110 ark på 80 g/m².
- Materen registrerer automatisk standardformater.

- 3. Trykk på **Kopi** på berøringsskjermen på kontrollpanelet.
- WorkCentre 7120/7125 flerfunksjonsskriver Brukerhåndbok 96
- 4. Bruk det alfanumeriske tastaturet på kontrollpanelet for å taste inn antallet eksemplarer. Antallet eksemplarer som er valgt, vises øverst i høyre hjørne på skjermen.
	- Hvis du vil endre på antallet eksemplarer, trykker du på **C** før du taster inn antallet på nytt.
	- Trykk på den røde **Stopp**-knappen på kontrollpanelet for å stanse en kopieringsjobb. Trykk på **Fortsett** på berøringsskjermen for å fortsette jobben eller **Avbryt** for å avbryte jobben.
- 5. Du kan eventuelt endre kopieringsinnstillingene. Du finner mer informasjon under [Justere](#page-97-0)  [kopieringsalternativer på side 98](#page-97-0).
- 6. Trykk på den grønne **Start**-knappen på kontrollpanelet.

# <span id="page-97-0"></span>Justere kopieringsalternativer

#### Denne delen inneholder følgende:

- [Grunnleggende innstillinger på side 98](#page-97-1)
- [Justere bildekvaliteten på side 102](#page-101-0)
- [Justere oppsett på side 105](#page-104-0)
- [Justere leveringsformat på side 108](#page-107-0)
- [Kopiere med avanserte funksjoner på side 114](#page-113-0)

# <span id="page-97-1"></span>Grunnleggende innstillinger

Når du trykker på Kopi på berøringsskjermen, vises denne kategorien. Bruk denne kategorien for å endre følgende grunnleggende innstillinger:

- [Velge kopier i farger eller sort-hvitt på side 98](#page-97-2)
- [Forminske eller forstørre bildet på side 99](#page-98-0)
- [Velge magasin for kopier på side 99](#page-98-1)
- [Angi 2-sidige originaler eller kopier på side 100](#page-99-0)
- [Sorterte kopier på side 100](#page-99-1)
- [Usorterte kopier på side 100](#page-99-2)
- [Stifte kopier på side 101](#page-100-0)
- [Brette kopier på side 101](#page-100-1)
- [Hulle kopier på side 102](#page-101-1)
- [Lage hefter på side 102](#page-101-2)

## <span id="page-97-2"></span>**Velge kopier i farger eller sort-hvitt**

Hvis originalen inneholder farger, kan du lage kopier i alle farger, én farge (ensfarget) eller i sort-hvitt.

Slik velger du farge:

- 1. Trykk på **Kopi** på berøringsskjermen.
- 2. Du kan velge mellom disse alternativene for farge:
	- **Automatisk registrering**: Registrerer fargene i originalen og lager kopier i farger hvis originalen er i farger, eller i sort-hvitt hvis originalen er i sort-hvitt.
	- **Farge**: Kopierer i fullfarge med alle de fire utskriftsfargene (cyan, magenta, gul og sort).
	- **Sort og hvitt**: Kopierer bare i sort-hvitt. Farger i originalen gjøres om til gråtoner.

#### <span id="page-98-0"></span>**Forminske eller forstørre bildet**

Slik forminsker eller forstørrer du bildet:

- 1. Trykk på **Kopi** på skjermen.
- 2. Slik forminsker eller forstørrer du bildet proporsjonalt:
	- Trykk på pluss eller minus (**+**/**–**).
	- Trykk på **Forminsk/forstørr** og deretter på pluss eller minus (**+**/**–**).
- 3. Slik forminsker eller forstørrer du bildet proporsjonalt med en forhåndsinnstilt verdi, slik at det passer et spesielt papirformat:
	- a. Trykk på **Forminsk/forstørr**.
	- b. Trykk på **Proporsjonal %** og deretter på **Forhåndsinnstilt %**.

Merk: Du kan også bruke pilene til å endre prosenten.

- c. Klikk på **Automatisk midtstilt** for å midtstille bildet på siden.
- d. Trykk på **Lagre**.
- 4. Slik forminsker eller forstørrer du bredde og lengde på bildet med ulike prosenter:
	- a. Trykk på **Forminsk/forstørr** og deretter på **Uavhengig X- og Y-%**.
	- b. Når du skal endre bredden (x-aksen) på bildet, trykker du på **Bredde**-knappene.
	- c. Når du skal endre lengden (y-aksen) på bildet, trykker du på **Lengde**-knappene.

Merk: Du kan også forminske eller forstørre et bilde ved å trykke på en av **Forhåndsinnstillinger**-knappene.

- d. Klikk på **Automatisk midtstilt** for å midtstille bildet på siden.
- e. Trykk på **Lagre**.

#### <span id="page-98-1"></span>**Velge magasin for kopier**

Skriveren velger automatisk papirmagasinet som skal benyttes til kopiering, ut fra innstillingene som er angitt av systemadministrator. Hvis du vil bruke en annen papirtype til kopiering, for eksempel brevark eller farget papir, eller et annet papirformat, velger du papirmagasinet med ønsket papir.

Slik velger du magasin:

- 1. Trykk på **Kopi** på berøringsskjermen.
- 2. Trykk på ønsket magasin under **Papirmagasiner**.
- 3. Hvis du ønsker å bruke et annet magasin:
	- a. Trykk på **Mer**.
	- b. Trykk på ønsket magasin i listen.
	- c. Trykk på **Lagre**.

#### <span id="page-99-0"></span>**Angi 2-sidige originaler eller kopier**

Både materen og glassplaten kan brukes til å kopiere en eller begge sider av en 2-sidig original.

Slik kopierer du begge sider av en 2-sidig original:

- 1. Trykk på **Kopi** på berøringsskjermen.
- 2. Under **2-sidig kopiering** velger du **2–> 2-sidig**.
- 3. Trykk på den grønne **Start**-knappen.

Maskinen kopierer automatisk begge sider av en 2-sidig original fra materen.

Merk: Når du bruker glassplaten til 2-sidig kopiering, vises det en melding øverst på berøringsskjermen når du kan legge den neste originalen på glassplaten.

Disse alternativene er også tilgjengelige under 2-sidig kopiering:

- **1–> 1-sidig**: skanner bare én side av originalene og lager ensidige kopier.
- **1–> 2-sidig**: skanner bare én side av originalene og lager tosidige kopier.
- **2–> 1-sidig**: skanner begge sider av originalene og lager ensidige kopier.
- **Roter bakside**: Roterer bildet på baksiden av 2-sidige kopier 180 grader.

#### <span id="page-99-1"></span>**Sorterte kopier**

Du kan sortere flersidige kopieringsjobber automatisk. Når du for eksempel lager tre 1-sidige kopier av en 6-siders original, skrives kopiene ut i denne rekkefølgen:

1, 2, 3, 4, 5, 6; 1, 2, 3, 4, 5, 6; 1, 2, 3, 4, 5, 6

Slik velger du sorterte kopier:

- 1. Trykk på **Kopi** på berøringsskjermen.
- 2. Velg **Sortert** under **Levering**.

#### <span id="page-99-2"></span>**Usorterte kopier**

Usorterte kopier lages i denne rekkefølgen:

1, 1, 1, 2, 2, 2, 3, 3, 3, 4, 4, 4, 5, 5, 5, 6, 6, 6

Slik velger du usorterte kopier:

- 1. Trykk på **Kopi** på berøringsskjermen.
- 2. Velg **Usortert** under **Levering**.

Merk: Hvis en etterbehandler er installert, trykker du på **Mer** og deretter **Usortert**.

Slik velger du usorterte kopier med skilleark:

- 1. Velg **Usortert med skilleark** under **Levering**.
- 2. Når du skal velge magasinet som inneholder skillearkene, trykker du på **Papirmagasiner** og deretter **Lagre**.

Slik velger du bunkeforskyvning uten etterbehandler:

- 1. Velg **Mer** under **Levering** og deretter **Levering/forskyvning**.
- 2. Trykk på **Bunkeforskyvning** og deretter ønsket innstilling. Til slutt trykker du på **Lagre**.
- 3. Trykk på **Lagre**.

Slik velger du bunkeforskyvning med etterbehandler:

- 1. Trykk på **Mer** under **Levering** og deretter **Bunkeforskyvning**.
- 2. Trykk på ønsket innstilling og deretter **Lagre**.

#### <span id="page-100-0"></span>**Stifte kopier**

Hvis skriveren er utstyrt med den valgfrie integrerte kontoretterbehandleren, kan kopiene stiftes automatisk med én stift. Med en kontoretterbehandler LX kan du stifte automatisk med to stifter.

Slik velger du stifting:

- 1. Trykk på **Kopi** på skjermen.
- 2. Velg **Sortert 1 stift** under **Levering**.
- 3. Trykk på **Mer** hvis du vil vise flere alternativer for stifting.

Merk: Hvilke alternativer som er tilgjengelige, avhenger av hvilken materetning papiret har (kortsiden eller langsiden først). Hvis ønsket stiftevalg ikke er tilgjengelig, trykker du på **Papirmagasiner** og velger aktuelt magasin.

- a. Velg **1 stift**, **2 stifter** eller **2 stifter øverst** under **Stift**. Plasseringen av stiften på siden vises på skjermen.
- b. Trykk eventuelt på **Papirmagasiner** for å velge magasinet med papiret som trengs.
- c. Trykk på **Lagre**.

#### <span id="page-100-1"></span>**Brette kopier**

Hvis skriveren er utstyrt med en kontoretterbehandler LX med heftemodul, kan kopier brettes automatisk. Deretter kan du false kopiene og lage et hefte.

Merk: Brettealternativer avhenger av papirformat og materetning. Papiret må tas fra et magasin med papir som mates med kortsiden først. Hvis ønsket bretteknapp eller brettealternativ ikke er tilgjengelig, trykker du på **Papirmagasiner** og velger aktuelt magasin.

- 1. Trykk på **Kopi** på skjermen.
- 2. Trykk på **Bretting** under **Levering** og deretter **Én brett**.
- 3. Hvis du vil brette og bunkesortere hver side separat, trykker du på **Brett en side om gangen** under **Side å brette**, eller du kan trykke på **Brett som sett**. Når du har valgt Brett som sett, kan du eventuelt trykke på **Stift** for å stifte sidene i bretten.
- 4. Trykk på **Lagre**.

#### <span id="page-101-1"></span>**Hulle kopier**

Hvis skriveren er utstyrt med en kontoretterbehandler med alternativet for hulling, kan kopier hulles automatisk.

Merk: Hullealternativer avhenger av papirformat og materetning. Papiret kan tas fra et magasin med papir som mates med kortsiden eller langsiden først. Hvis ønsket alternativ for hulling ikke er tilgjengelig, trykker du på **Papirmagasiner** og velger magasinet som inneholder papir med riktig orientering.

- 1. Trykk på **Kopi** på skjermen.
- 2. Velg **Mer** under **Levering**.
- 3. Trykk på **2 hull**, **3 hull** eller **4 hull** under **Hulling**. Velg eventuelt **Øverst**.

Merk: Innstillingene for hulling varierer i henhold til skriverens konfigurasjon.

4. Trykk på **Lagre**.

#### <span id="page-101-2"></span>**Lage hefter**

Kopier kan skrives ut i form av et hefte. Sidebildene forminskes slik at det skrives ut to sidebilder per side av hver utskrift. Deretter kan sidene falses og stiftes manuelt. Med kontoretterbehandler LX kan sider brettes og stiftes automatisk. Du finner mer informasjon under [Lage hefter på side 109.](#page-108-0)

## <span id="page-101-0"></span>Justere bildekvaliteten

Bruk kategorien Bildekvalitet til å angi følgende innstillinger:

- [Angi originaltype på side 102](#page-101-3)
- [Justere mørkhet, skarphet og metning på side 103](#page-102-0)
- [Fjerne bakgrunnsvariasjoner automatisk på side 103](#page-102-1)
- [Justere kontrasten på side 103](#page-102-2)
- [Velge fargeeffekter på side 104](#page-103-0)
- [Justere fargebalansen på side 104](#page-103-1)
- [Justere fargeforskyvning på side 104](#page-103-2)

#### <span id="page-101-3"></span>**Angi originaltype**

Skriveren optimerer bildekvaliteten på kopier basert på bildetypen i originalene og hvordan originalen ble opprettet.

Slik angir du originaltypen:

- 1. Trykk på **Kopi** på berøringsskjermen og deretter på kategorien **Bildekvalitet**.
- 2. Trykk på **Originaltype**.
- 3. I vinduet Originaltype gjør du dette:
	- a. På venstre side i vinduet trykker du på originalens innholdstype.
	- b. Hvis det er kjent, velger du hvordan originalen ble laget.
	- c. Trykk på **Lagre**.
- WorkCentre 7120/7125 flerfunksjonsskriver Brukerhåndbok 102

#### <span id="page-102-0"></span>**Justere mørkhet, skarphet og metning**

Du kan gjøre kopier lysere eller mørkere og justere skarphet og metning.

Slik justerer du disse bildealternativene:

- 1. Trykk på **Kopi** på berøringsskjermen og deretter på kategorien **Bildekvalitet**.
- 2. Trykk på **Bildevalg**.
- 3. I vinduet **Bildevalg** gjør du dette:
	- a. Hvis du vil gjøre bildet lysere eller mørkere, trykker du på pekeren for **Lysere/mørkere** og flytter den mot **Lysere** eller **Mørkere**.
	- b. Hvis du vil gjøre bildet skarpere eller mykere, trykker du på pekeren for **Skarphet** og flytter den mot **Skarpere** eller **Mykere**.
	- c. Hvis du vil gjøre fargene i bildet mer eller mindre livlige, trykker du på pekeren for **Metning** og flytter den mot **Livlig** eller **Pastell**.
	- d. Trykk på **Lagre**.

#### <span id="page-102-1"></span>**Fjerne bakgrunnsvariasjoner automatisk**

Når du bruker originaler som er skrevet ut på tynt papir, kan tekst og bilder som er trykt på den ene siden av papiret, skinne gjennom på den andre siden. Bruk **Automatisk fjerning** til å redusere bakgrunnsfarger på kopiene til et minimum.

Slik endrer du denne innstillingen:

- 1. Trykk på **Kopi** på berøringsskjermen og deretter på kategorien **Bildekvalitet**.
- 2. Trykk på **Bildeforbedring**.
- 3. Trykk på **Auto. bakgrunnsfjerning** under **Bakgrunnsfjerning**.
- 4. Trykk på **Lagre**.

#### <span id="page-102-2"></span>**Justere kontrasten**

Kontrast er forskjellen mellom lyse og mørke områder på bildet. Slik reduserer eller øker du kontrasten på kopiene:

- 1. Trykk på **Kopi** på berøringsskjermen og deretter på kategorien **Bildekvalitet**.
- 2. Trykk på **Bildeforbedring**.
- 3. Gjør ett av følgende:
	- Hvis du vil justere kontrasten automatisk, trykker du på **Automatisk kontrast**.
	- Trykk på **Manuell kontrast** og deretter på pekeren for **Kontrast**. Flytt pekeren mot **Mer** eller **Mindre**.
- 4. Trykk på **Lagre**.

## <span id="page-103-0"></span>**Velge fargeeffekter**

Hvis du har en fargeoriginal, kan du justere fargene ved å bruke en forhåndsinnstilling som kalles **Fargeeffekter**. Kopieringsfargene kan for eksempel justeres slik at de blir varmere eller kaldere.

Slik velger du en forhåndsinnstilling for farger:

- 1. Trykk på **Kopi** på skjermen og deretter på kategorien **Bildekvalitet**.
- 2. Trykk på **Fargeeffekter**.
- 3. Trykk på ønsket forhåndsinnstilling for farger. Prøvebildene viser hvordan fargene er justert.
- 4. Trykk på **Lagre**.

#### <span id="page-103-1"></span>**Justere fargebalansen**

Hvis du har en fargeoriginal, kan du justere balansen mellom utskriftsfargene cyan, magenta, gul og sort før du kopierer.

Slik justerer du fargebalansen:

- 1. Trykk på **Kopi** på berøringsskjermen og deretter på kategorien **Bildekvalitet**.
- 2. Trykk på **Fargebalanse**.
- 3. Slik justerer du tetthetsnivået for alle de fire fargene:
	- a. Velg **Grunnleggende farge** i vinduet **Fargebalanse**.
	- b. Hvis du vil justere nivået for hver enkelt farge, trykker du på aktuell peker og flytter den mot **+** eller **–**.
- 4. Slik justerer du nivåene for lyseste bildedel, mellomtone og skyggetetthet etter farge:
	- a. Trykk på **Avansert farge**.
	- b. Trykk på ønsket farge.
	- c. Hvis du vil justere nivået for uthevinger, mellomtoner og skygger, trykker du på aktuell peker og flytter den mot **+** eller **–**.
	- d. Hvis du vil justere farger ytterligere, gjentar du trinn 4b og 4c.
- 5. Trykk på **Lagre**.

#### <span id="page-103-2"></span>**Justere fargeforskyvning**

Hvis du har en fargeoriginal, kan du justere fargetonen på kopifargene.

Merk: Denne funksjonen er bare tilgjengelig når utskriftsfargen er stilt inn på **Automatisk registrering** eller **Farge**.

Slik justerer du fargeforskyvningen:

- 1. Trykk på **Kopi** på skjermen og deretter på kategorien **Bildekvalitet**.
- 2. Trykk på **Fargeforskyvning**. Feltet for originalfarge viser fargene på originalen. Feltet for kopifarge viser kopifargene.
- 3. Trykk på en av de fem knappene fra **minus** til **pluss** for å velge ønsket fargeforskyvning.
- 4. Trykk på **Lagre**.

## <span id="page-104-0"></span>Justere oppsett

Bruk kategorien Justering av oppsett til å angi følgende innstillinger:

- [Kopiere bok på side 105](#page-104-1)
- [Kopiere bok 2-sidig på side 106](#page-105-0)
- [Angi originalformat på side 106](#page-105-1)
- [Fjerne kanter på en kopi på side 106](#page-105-2)
- [Forskyve bildet på side 107](#page-106-0)
- [Rotere bildet på side 108](#page-107-1)
- [Invertere bildet på side 108](#page-107-2)
- [Angi orienteringen til originalen på side 108](#page-107-3)

#### <span id="page-104-1"></span>**Kopiere bok**

Når du kopierer en bok, et magasin eller en annen innbundet original, kan du velge å kopiere venstre eller høyre side eller begge sider på ett enkelt ark.

Du må bruke glassplaten til å kopiere fra bøker, magasiner eller andre innbundne originaler. Ikke legg innbundne originaler i originalmateren.

#### Merk:

- Denne funksjonen og [Kopiere bok 2-sidig på side 106](#page-105-0) kan ikke aktiveres samtidig.
- Originaler som ikke har standardformat, blir ikke delt nøyaktig inn i to sider.

Slik kopierer du sider fra en bok eller en annen innbundet original:

- 1. Trykk på **Kopi** på skjermen og deretter på kategorien **Justering av oppsett**.
- 2. Trykk på **Kopiere bok**. Trykk på **På** i neste vindu.
	- a. Trykk på **Begge sider** for å kopiere begge sidene i en åpen bok i rekkefølge. Når du skal angi **Innbindingskant**, som er avstanden mellom bildeområdet og innbindingen, trykker du på pluss eller minus (**+**/**–**).
	- b. Klikk på **Bare venstre side** hvis du vil kopiere bare den venstre siden av en åpen bok. Når du skal angi **Innbindingskant**, som er avstanden mellom bildeområdet og innbindingen, trykker du på pluss eller minus (**+**/**–**).
	- c. Klikk på **Bare høyre side** for å kopiere bare den høyre siden av en åpen bok. Når du skal angi **Innbindingskant**, som er avstanden mellom bildeområdet og innbindingen, trykker du på pluss eller minus (**+**/**–**).
- 3. Trykk på **Lagre**.

Merk: De motstående sidene i en innbundet original må legges vannrett på glassplaten slik det vises på skjermen.

#### <span id="page-105-0"></span>**Kopiere bok 2-sidig**

Denne funksjonen gjør det mulig å lage 2-sidige kopier av motstående sider av en innbundet original.

Merk:

- Denne funksjonen og [Kopiere bok på side 105](#page-104-1) kan ikke aktiveres samtidig.
- Du må bruke glassplaten til å kopiere fra bøker, magasiner og brosjyrer. Ikke legg innbundne originaler i originalmateren.
- Originaler som ikke har standardformat, blir ikke delt nøyaktig inn i to sider.

Slik kopierer du sider fra en bok eller en annen innbundet original:

- 1. Trykk på **Kopi** på skjermen og deretter på kategorien **Justering av oppsett**.
- 2. Trykk på **Kopiere tosidig bok**. Trykk på **På** i neste vindu.
- 3. Når du skal angi start- og sluttside for kopieringen, trykker du på **Start- og sluttside**.
	- **Startside**: Trykk på **Venstre side** eller **Høyre side**.
	- **Sluttside**: Trykk på **Venstre side** eller **Høyre side**.
- 4. Når du skal angi **Innbindingskant**, som er avstanden mellom bildeområdet og innbindingen, trykker du på pluss eller minus (**+**/**–**).
- 5. Trykk på **Lagre**.

#### <span id="page-105-1"></span>**Angi originalformat**

Slik angir du originalformatet slik at riktig område kopieres:

- 1. Trykk på **Kopi** på berøringsskjermen og deretter på **Justering av oppsett**.
- 2. Trykk på **Originalformat**.
	- a. Skriveren kan forhåndsskanne den første siden av originalen for å bestemme området som skal kopieres. Trykk på **Automatisk registrering**.
	- b. Hvis området som skal kopieres, tilsvarer et spesielt papirformat, trykker du på **Manuell formatangivelse** og deretter på ønsket papirformat. Hvis du vil se hele listen, trykker du på pilene i rullefeltet.
	- c. Hvis originalen inneholder sider med forskjellige formater, trykker du på **Blandede originalformater**.
- 3. Trykk på **Lagre**.

#### <span id="page-105-2"></span>**Fjerne kanter på en kopi**

Du kan fjerne innhold fra kantene av kopiene ved å angi hvor mye som skal fjernes langs høyre, venstre, øvre og nedre kant.

Slik fjerner du kanter langs kopier:

- 1. Trykk på **Kopi** på berøringsskjermen og deretter på kategorien **Justering av oppsett**.
- 2. Trykk på **Kantfjerning**.
- 3. Slik fjerner du like mye langs alle kantene:
	- a. Trykk på **Alle kanter**.
	- b. Trykk på pluss eller minus (**+**/**–**).
- WorkCentre 7120/7125 flerfunksjonsskriver Brukerhåndbok 106
- 4. Slik angir du ulike verdier for kantene:
	- a. Trykk på **Hver kant**.
	- b. Trykk på pluss eller minus (**+**/**–**) for hver kant.
	- c. Hvis du valgte 2-sidige kopier, gjør du dette for å angi hvor mye som skal fjernes langs kanten på baksiden: Trykk på pluss eller minus (**+**/**–**) eller på **Speilvend forside**.
- 5. Hvis du vil avbryte kantfjerning, trykker du på **Skriv ut til kant**.
- 6. Når du skal angi originalens orientering i materen eller på glassplaten, trykker du på **Originalens orientering** og deretter enten på **Stående bilder** eller **Liggende bilder** (topp mot venstre), og til slutt på **Lagre**.

Merk: Hvis forhåndsinnstilte verdier som **Fjerning for hulling** eller **Fjerning for topp-/bunntekst** allerede er lagret, kan du trykke på forhåndsinnstillingen nederst i venstre hjørne av vinduet.

7. Trykk på **Lagre**.

#### <span id="page-106-0"></span>**Forskyve bildet**

Du kan endre plasseringen av bildet på siden. Dette er nyttig hvis bildeformatet er mindre enn sideformatet.

Originalene må plasseres riktig hvis flyttefunksjonen skal fungere som den skal. Du finner mer informasjon under [Vanlig kopiering på side 96](#page-95-0).

- Originalmater: Legg originalene med forsiden opp og slik at venstre kant (langsiden) mates inn først.
- Glassplate: Legg originalene med forsiden ned, mot bakre venstre hjørne av glassplaten og med langsiden mot venstre.

Slik endrer du bildeplassering:

- 1. Trykk på **Kopi** på berøringsskjermen og deretter på kategorien **Justering av oppsett**.
- 2. Trykk på **Flytting**.
- 3. Klikk på **Automatisk midtstilt** for å midtstille bildet på siden.
- 4. Slik angir du plasseringen av bildet:
	- a. Trykk på **Margflytting**.
	- b. Når du skal velge **Opp/ned** og **Høyre/venstre** for bildet på forsiden, trykker du på pluss eller minus (**+**/**–**).
	- c. Hvis du valgte 2-sidige kopier, gjør du dette for å angi hvor mye som skal fjernes langs kanten på baksiden: Trykk på pluss eller minus (**+**/**–**) eller på **Speilvend forside**.
- 5. Når du skal angi originalens orientering i materen eller på glassplaten, trykker du på **Originalens orientering** og deretter enten på **Stående bilder** eller **Liggende bilder** (topp mot venstre), og til slutt på **Lagre**.

Merk: Hvis forhåndsinnstilte verdier er lagret, velger du forhåndsinnstillingene nederst i venstre hjørne av vinduet.

6. Trykk på **Lagre**.

#### <span id="page-107-1"></span>**Rotere bildet**

Hvis retningen på papiret i magasinet er ulik originalens orientering, roterer skriveren automatisk kopien slik at den passer på papiret.

- 1. Trykk på **Kopi** på skjermen og deretter på kategorien **Justering av oppsett**.
- 2. Trykk på **Rotering**, og velg mellom følgende:
	- Trykk på **Av** hvis du vil avbryte roteringen.
	- Trykk på **Alltid på** hvis du vil ha automatisk rotering av kopien slik at den passer på valgt papir.
	- Trykk på **På ved Automatisk** hvis du vil ha automatisk rotering av kopien når **Automatisk magasinvalg** eller **Automatisk %** er valgt.
- 3. Trykk på **Lagre**.

#### <span id="page-107-2"></span>**Invertere bildet**

Originaler kan skrives ut som speilvendte bilder. Da gjenspeiles hvert bilde fra venstre mot høyre på siden.

Originalene kan skrives ut som inverterte bilder. De positive bildene skrives ut som inverterte bilder.

Slik inverterer du bilder:

- 1. Trykk på **Kopi** på skjermen og deretter på kategorien **Justering av oppsett**.
- 2. Trykk på **Inverter bilde** og deretter på **Speilvend bilde** for å speilvende bildet. Standardinnstillingen er **Normalt bilde** som ikke speilvender bildene.
- 3. Trykk på **Inverter bilde** hvis du vil lage inverterte bilder. Standardinnstillingen er **Positivt bilde**, som ikke skriver ut bildet som invertert.
- 4. Trykk på **Lagre**.

#### <span id="page-107-3"></span>**Angi orienteringen til originalen**

Juster disse innstillingene slik at bildet automatisk får riktig orientering når annet oppsett justeres:

- 1. Trykk på **Kopi** på skjermen og deretter på kategorien **Justering av oppsett**.
- 2. Trykk på **Originalens orientering**.
- 3. Trykk på **Stående bilder** eller **Liggende bilder** (topp mot venstre).
- 4. Trykk på **Lagre**.

## <span id="page-107-0"></span>Justere leveringsformat

Bruk kategorien Leveringsformat til å gjøre følgende:

- [Lage hefter på side 102](#page-101-2)
- [Sette på omslag på side 109](#page-108-1)
- [Sideoppsett på side 110](#page-109-0)
- [Lage plakater på side 111](#page-110-0)
- [Legge til stempler på side 111](#page-110-1)
- [Sette inn vannmerker på side 112](#page-111-0)
- [Kopiere ID-kort på side 113](#page-112-0)

#### WorkCentre 7120/7125 flerfunksjonsskriver Brukerhåndbok 108
#### **Lage hefter**

Kopier kan skrives ut i form av et hefte. Sidebildene forminskes slik at det skrives ut to sidebilder per side av utskriften. Sidene kan deretter falses og stiftes manuelt, eller, med den rette etterbehandleren, brettes og stiftes automatisk.

Merk: I denne modusen skrives ikke kopiene ut før alle originalene er skannet.

Slik lager du et hefte:

- 1. Trykk på **Kopi** på skjermen og deretter på kategorien **Leveringsformat**.
- 2. Trykk på **Hefteproduksjon** og deretter på **Heftealternativer, På**.
- 3. Trykk på **1-sidige originaler**, **2-sidige originaler** eller **2-sidige roterte originaler** under **Originaler**.
- 4. Hvis en kontoretterbehandler LX med heftemodul er installert, trykker du på **Ingen bretting og stifting**, **Bretting og stifting** eller **Bare bretting**.
- 5. Du kan sette inn marger i det midtre innbindingsområdet for å kompensere for tykkelsen på heftet.
	- a. Trykk på **Innbindingsmarg** og deretter på pluss eller minus (**+**/**–**) for å angi flyttingen.
	- b. Trykk på **Lagre**.
- 6. Når du skal sette på omslag, trykker du på **Omslag**, og deretter på **Blanke omslag**, **Skriv ut på begge** eller **1-sidige omslag, Trykk på utsid.**
	- Velg magasinet med omslagspapir og magasinet med papir til hoveddelen. Trykk på **Lagre**.
	- Hvis du vil skrive ut den siste originalsiden på baksiden av omslaget når du har valgt **Blankt omslag** eller **Skriv ut på begge**, trykker du på **Siste side på omslag bak** og deretter på **Lagre**.
- 7. Trykk på **Delt levering** og deretter på **På** hvis du vil dele et stort hefte inn i delsett.
- 8. Når du skal angi antallet ark i hvert delsett, trykker du på pluss eller minus (**+**/**–**) og deretter på **Lagre**.
- 9. Med Bunkeforskyvning plasseres hver bunke med utskriftssider litt til venstre eller høyre for forrige bunke, slik at det blir enklere å skille dem.
	- a. Trykk på **Levering/forskyvning**.
	- b. Trykk på **Midtre mottaker øvre** eller **Midtre mottaker nedre**. Trykk på **Midtre mottaker til høyre** hvis du vil ha automatisk bretting.
	- c. Trykk på **Bunkeforskyvning** og deretter på **Standardinnstilling på maskin**, **Ingen forskyvning**, **Forskyvn. per sett** eller **Forskyvn. per jobb**, og til slutt på **Lagre**.
- 10. Trykk på **Lagre**.

#### <span id="page-108-0"></span>**Sette på omslag**

Hvis du vil sette omslag på kopiene, velger du forskjellige magasiner til første og siste side. I disse magasinene kan det legges tykkere papir, farget papir eller fortrykt papir. Omslagene kan være tomme eller med utskrift.

Merk: Papiret som brukes til omslag, må ha samme format som papiret som brukes til resten av dokumentet.

Slik velger du type omslag og magasin for omslagspapir:

- 1. Trykk på **Kopi** på skjermen og deretter på kategorien **Leveringsformat**.
- 2. Trykk på **Omslag**.

- 3. Slik tar du med både omslag foran og bak som bruker samme magasin og alternativer for utskrift:
	- a. Trykk på **Omslag foran og bak**.
	- b. Velg ett av disse utskriftsalternativene for omslaget: **Blankt omslag**, **1-sidige omslag** eller **Skriv ut på begge**.
	- c. Velg magasinet som skal brukes til omslag, og deretter magasinet som skal brukes til hoveddelen av jobben.
- 4. Slik legger du til bare et omslag foran eller bare et omslag bak:
	- a. Trykk på **Bare omslag foran** eller **Bare omslag bak**.
	- b. Velg ett av disse utskriftsalternativene for omslaget: **Blankt omslag**, **1-sidige omslag** eller **Skriv ut på begge**.
	- c. Velg magasinet som skal brukes til omslag, og deretter magasinet som skal brukes til hoveddelen av dokumentet.
- 5. Trykk på **Lagre**.

#### **Sideoppsett**

Du kan kopiere flere originalsider på ett ark. Størrelsen på sidebildene forminskes proporsjonalt slik at de får plass på valgt papir.

Slik kopierer du flere sider på ett ark:

- 1. Trykk på **Kopi** på skjermen og deretter på kategorien **Leveringsformat**.
- 2. Trykk på **Sideoppsett**.
- 3. Trykk på **Sider per ark**.
- 4. Trykk på **2 sider**, **4 sider** eller **8 sider** for å velge antall originalsider på hvert ark. Trykk på ønsket **Leseretning** for 4 eller 8 sider opp.
- 5. Trykk på **Originalens orientering**, deretter på **Stående bilder** eller **Liggende bilder** (topp mot venstre), og til slutt på **Lagre** for å endre orienteringen til bildet på kopiene.
- 6. Trykk på **Gjenta bilde** for å gjenta samme bilde på én enkelt side.
	- a. Trykk på **2 ganger**, **4 ganger** eller **8 ganger**.
	- b. Trykk på **Automatisk gjentakelse** hvis du vil beregne automatisk antallet gjentakelser loddrett eller vannrett (basert på dokumentstørrelse, papirformat og gjengivelsesprosent).
	- c. Hvis du vil angi antallet ganger som sidebildet skal gjentas loddrett eller vannrett, trykker du på **Definer gjentakelse** og deretter på pluss eller minus (**+**/**–**). Du kan gjenta et bilde mellom 1 og 23 ganger loddrett (kolonner) og mellom 1 og 33 ganger vannrett (rader).
		- Hvis du vil fordele bildene jevnt utover siden, trykker du på **Jevnt fordelt**.
		- Hvis du ikke vil at det skal være åpen plass mellom bildene, trykker du på **Side ved side**.
	- d. Trykk på **Originalens orientering**, deretter på **Stående bilder** eller **Liggende bilder** (topp mot venstre), og til slutt på **Lagre** for å endre orienteringen til bildet på kopiene.

#### **Lage plakater**

Du kan lage en kopi i stor størrelse av en original ved å kopiere den over flere ark. Deretter setter du sammen arkene til en plakat og teiper dem sammen.

Slik lager du en plakat:

- 1. Trykk på **Kopi** på skjermen og deretter på kategorien **Leveringsformat**.
- 2. Trykk på **Sideoppsett**.
- 3. Trykk på **Plakat**.
- 4. Trykk på **Leveringsformat** og deretter på ønsket plakatstørrelse.
- 5. Hvis du vil velge gjengivelsesprosent for bredde og lengde hver for seg, trykker du på **Forstørrelsesprosent** og deretter på pluss eller minus (**+**/**–**). Hvis du vil angi bredde og lengde proporsjonalt, trykker du på **Fast X- og Y-%**.
- 6. Når du skal velge et magasin, trykker du på **Papirmagasiner**, velger ønsket magasin og trykker deretter på **Lagre**.

#### <span id="page-110-0"></span>**Legge til stempler**

Stempler, som for eksempel sidetall og dato, kan automatisk legges til kopiene.

Slik legger du til stempler:

- 1. Trykk på **Kopi** på skjermen og deretter på kategorien **Leveringsformat**.
- 2. Trykk på **Stempler**.
- 3. Slik setter du inn en kommentar:
	- a. Trykk på **Kommentar** og deretter på **På**.
	- b. I neste vindu trykker du på ønsket kommentar i listen over lagrede kommentarer.
	- c. Hvis du vil opprette en kommentar, trykker du på **<Tilgjengelig>** og deretter på **Rediger**. Skriv inn den nye kommentaren ved hjelp av tastaturet på skjermen, og trykk på **Lagre**.
	- d. Trykk på **Bruk på**, deretter på **Bare første side**, **Alle sider** eller **Alle sider unntatt første**, og til slutt på **Lagre**.
	- e. Når du skal velge plassering for kommentaren på siden, trykker du på **Plassering** og deretter på ønsket plassering.
	- f. Trykk på **Lagre** to ganger.
- 4. Slik setter du inn dagens dato:
	- a. Trykk på **Dato** og deretter på **På**.
	- b. Trykk på datoformatet som skal brukes.
	- c. Velg hvilke sider datoen skal vises på, ved å trykke på **Bruk på**, deretter på **Bare første side**, **Alle sider** eller **Alle sider unntatt første**, og til slutt på **Lagre**.
	- d. Når du skal velge plassering for datoen på siden, trykker du på **Plassering** og deretter på ønsket plassering.
	- e. Trykk på **Lagre** to ganger.

- 5. Slik setter du inn sidenumre:
	- a. Trykk på **Sidenumre** og deretter på **På**.
	- b. Når du skal angi det første sidenummeret, trykker du på pluss eller minus (**+**/**–**).
	- c. Velg hvilke sider sidenummer skal vises på, ved å trykke på **Bruk på**, deretter på **Alle sider** eller **Alle sider unntatt første**, og til slutt på **Lagre**.
	- d. Når du skal velge plassering for sidenummeret på siden, trykker du på **Plassering** og deretter på ønsket plassering.
	- e. Trykk på **Lagre** to ganger.
- 6. Slik setter du inn et sidetallprefiks:
	- a. Trykk på **Sidetallprefiks** og deretter på **På**.
	- b. Trykk på et lagret prefiks som skal brukes som sidetallprefiks. Hvis du vil opprette et nytt prefiks, trykker du på **<Tilgjengelig>** og deretter på **Rediger**. Skriv inn det nye prefikset ved hjelp av tastaturet på skjermen, og trykk på **Lagre**.
	- c. Når du skal angi det første sidenummeret, trykker du på pluss eller minus (**+**/**–**).
	- d. Velg hvilke sider sidetallprefikset skal vises på, ved å trykke på **Bruk på**, deretter på **Alle sider** eller **Alle sider unntatt første**, og til slutt på **Lagre**.
	- e. Når du skal velge plassering for sidetallprefikset på siden, trykker du på **Plassering** og deretter på ønsket plassering. Trykk deretter på **Lagre**.
	- f. Trykk på **Antall sifre** for å angi antallet sifre. Trykk på **Tilordne automatisk** for å velge minimum antall sifre, og trykk deretter på **Lagre**. Hvis du vil velge et spesielt antall sifre, trykker du på **Tilordne manuelt**, deretter på pluss eller minus (**+**/**–**) for å legge til opptil ni foranstilte nuller, og til slutt på **Lagre**.
	- g. Trykk på **Lagre**.
- 7. Når du skal angi originalens orientering i materen eller på glassplaten, trykker du på **Originalens orientering** og deretter enten på **Stående bilder** eller **Liggende bilder**.
- 8. Slik endrer du formatet som brukes til stempler:
	- a. Trykk på **Format og stil**.
	- b. Når du skal velge skriftstørrelse, trykker du på pluss eller minus (**+**/**–**).
	- c. Trykk på ønsket skriftfarge.
	- d. Når du skal velge plassering for stempler på baksiden av 2-sidige kopier, trykker du på **Samme som forsid.** eller **Speilvend forside**.
	- e. Trykk på **Lagre**.
- 9. Trykk på **Lagre**.

#### <span id="page-111-0"></span>**Sette inn vannmerker**

Du kan sette inn et vannmerke under sidebildet på kopiene. Informasjon, f.eks. forhåndsdefinert tekst, dato og klokkeslett og skriverens serienummer, kan settes inn.

- 1. Trykk på **Kopi** på skjermen og deretter på kategorien **Leveringsformat**.
- 2. Trykk på **Vannmerke**.
- 3. Hvis du vil sette inn et kontrollnummer, trykker du på **Kontrollnummer** og deretter på **Legg til**. Når du skal velge det første sidenummeret, trykker du på pluss eller minus (**+**/**–**).
- 4. Trykk på **Lagre**.
- WorkCentre 7120/7125 flerfunksjonsskriver Brukerhåndbok 112
- 5. Hvis du vil legge til et lagret vannmerke, trykker du på **Lagrede vannmerker** og deretter på **På**. Trykk på et lagret vannmerke i listen og deretter på **Lagre**.
- 6. Hvis du vil skrive ut gjeldende dato og klokkeslett på kopiene, trykker du på **Dato og klokkeslett**, **Legg til** og deretter på **Lagre**.
- 7. Hvis du vil skrive ut skriverens serienummer på kopiene, trykker du på **Serienummer**, **Legg til** og deretter på **Lagre**.
- 8. Vannmerket er så svakt at innholdet på siden synes. Hvis du vil gjøre vannmerket mer synlig på kopier som skal brukes som originaler, trykker du på **Vannmerkeeffekt** og deretter på **Relieff** eller **Omriss**, og så på **Lagre**.
- 9. Trykk på **Lagre**.

#### **Kopiere ID-kort**

Du kan kopiere begge sider av en liten original, for eksempel et ID-kort, på samme siden av et ark.

- 1. Løft opp materen, og legg kortet i øverste venstre hjørne på glassplaten.
	- Merk: Legg kortet litt vekk fra øverste venstre hjørne av glassplaten slik at du får med hele bildet av kortet.
- 2. Lukk materen, trykk på **Kopi** på skjermen og deretter på kategorien **Leveringsformat**.
- 3. Trykk på **Kopiering av ID-kort**, **På** og deretter på **Lagre**.
- 4. Når du skal skanne forsiden, trykker du på den grønne **Start**-knappen på kontrollpanelet.
- 5. Når du skal skanne baksiden, trykker du på **Start** på skjermen. Begge sider av kortet skrives da ut på samme side av arket.

## Kopiere med avanserte funksjoner

Bruk kategorien **Jobber** til å endre følgende innstillinger:

- [Bygge en jobb på side 114](#page-113-0)
- [Skrive ut et prøvetrykk på side 115](#page-114-0)
- [Kombinere originalsett på side 116](#page-115-0)
- [Slette utenfor / slette innenfor på side 116](#page-115-1)
- [Lagre kopieringsinnstillinger på side 117](#page-116-0)
- [Hente lagrede kopieringsinnstillinger på side 117](#page-116-1)

#### <span id="page-113-0"></span>Bygge en jobb

Denne funksjonen kan brukes til komplekse kopieringsjobber som omfatter en rekke originaler som krever ulike kopieringsinnstillinger. Hvert "segment" kan ha forskjellige kopieringsinnstillinger. Når alle segmentene er programmert og skannet, lagres sidebildene midlertidig på skriveren. Deretter skrives hele kopieringsjobben ut.

Slik bygger du en kopieringsjobb med flere segmenter:

- 1. Trykk på **Kopi** på skjermen.
- 2. Slik programmerer og skanner du første segment:
	- a. Legg originalene for første segment i materen eller på glassplaten.
	- b. Velg kopieringsinnstillingene for første segment.
	- c. Trykk på kategorien **Jobber**.
	- d. Trykk på **Bygg jobb**, **På** og deretter på **Lagre**.
	- e. Når du skal skanne det første settet med originaler, trykker du på den grønne **Start**-knappen på kontrollpanelet.

Kopi-vinduet vises på skjermen.

- 3. Slik programmerer og skanner du flere segmenter:
	- a. Legg originalene for neste segment i materen eller på glassplaten, og trykk på **Neste original**.
	- b. Når du skriver ut 2-sidige jobber, velger du startsiden for neste segment ved hjelp av Kapittelstart. Når du skal angi startsiden for neste 2-sidige segment, trykker du på **Kapittelstart** og velger deretter blant følgende:
		- **Av**: Den første siden i neste segment skrives ut på neste tilgjengelige side.
		- **På**: Den første siden i neste segment skrives ut på forsiden av et nytt ark.
		- **Sider per ark, Ny side**: Hvis det første segmentet har et ulikt antall sider, starter det andre segmentet på forsiden. Hvis det første segmentet har et likt antall sider, starter det andre segmentet på baksiden.
	- c. Trykk på **Endre innstillinger**. Velg innstillingene for segmentet.
	- d. Når du skal skanne det neste settet med originaler, trykker du på den grønne **Start**-knappen på kontrollpanelet.
- WorkCentre 7120/7125 flerfunksjonsskriver Brukerhåndbok 114

- 4. Gjenta trinn 3 for hvert segment du ønsker å kopiere.
- 5. Når alle segmentene er skannet, trykker du på **Siste original** i Kopi-vinduet. Hele jobben kopieres.

Merk: Fordi alle segmentene kopieres som én jobb, kan du velge alternativer som omslag eller hefteproduksjon, for hele jobben.

Slik velger du alternativer for Bygg jobb:

- 1. Trykk på **Kopi** på skjermen, og velg kategorien **Jobber**.
- 2. Trykk på **Bygg jobb** og deretter på **På**.
- 3. Du kan velge mellom følgende:
	- a. **Levering**: Velg alternativene for **papirmagasiner**, **stifting**, **sortering** og **levering/forskyvning**, og trykk så på **Lagre**.
	- b. **Hefteproduksjon**: Se [Lage hefter på side 102.](#page-101-0) Velg ønsket innstilling, og trykk deretter på **Lagre**.
	- c. **Omslag**: Se [Sette på omslag på side 109.](#page-108-0) Velg ønsket innstilling, og trykk deretter på **Lagre**.
	- d. **Stempler**: Se [Legge til stempler på side 111.](#page-110-0) Velg ønsket innstilling, og trykk deretter på **Lagre**.
	- e. **Segmentskilleark**: Hvis du vil sette inn skilleark mellom segmenter, trykker du på Segmentskilleark og velger deretter mellom følgende:
		- **Ingen skilleark**: Skilleark settes ikke inn. Trykk på **Lagre**.
		- **Blanke skilleark**: Blanke skilleark settes inn. Når du skal angi antallet skillark, trykker du på pluss eller minus (**+**/**–**) og deretter på **Lagre**.
		- **1-sidige skilleark, Bare forside**: Den første siden av originalen som legges i, kopieres på forsiden av skillearket. Trykk på **Lagre**.
		- **1-sidige skilleark, Bare bakside**: Den første siden av originalen som legges i, kopieres på baksiden av skillearket. Trykk på **Lagre**.
		- **2-sidige skilleark**: De to første sidene av originalen kopieres på hver sin side av skillearket. Trykk på **Lagre**.
	- f. **Vannmerker**: Se [Sette inn vannmerker på side 112.](#page-111-0) Velg innstillinger, og trykk på **Lagre**.
- 4. Trykk på **Lagre**.

#### <span id="page-114-0"></span>Skrive ut et prøvetrykk

Hvis du har en komplisert kopieringsjobb, kan det være nyttig å lage et prøvetrykk før du skriver ut alle eksemplarene. Med denne funksjonen skriver du ut ett eksemplar, mens resten holdes tilbake. Når du har sett gjennom prøvetrykket, kan resten av eksemplarene enten skrives ut med de samme innstillingene eller avbrytes.

Merk: Prøvetrykket teller med i det totale antallet eksemplarer som er valgt. Når du for eksempel skal kopiere en bok og du har valgt tre eksemplarer, blir én kopi skrevet ut og de to andre holdt tilbake til de blir frigitt for utskrift.

Slik skriver du ut prøvetrykket:

- 1. Trykk på **Kopi** på berøringsskjermen og deretter på ønskede kopieringsinnstillinger.
- 2. Trykk på kategorien **Jobber**.

- 3. Trykk på **Prøvetrykk** og deretter på **På**.
- 4. Trykk på **Lagre**.
- 5. Trykk på den grønne **Start**-knappen på kontrollpanelet. Prøvesettet skrives ut.

Slik skriver du ut resten av eksemplarene eller sletter jobben:

- 1. Hvis du vil skrive ut resten av eksemplarene av jobben, velger du **Start,** eller trykker på den grønne **Start**-knappen på kontrollpanelet.
- 2. Hvis prøvetrykket ikke er tilfredsstillende, trykker du på **Slett**.

#### <span id="page-115-0"></span>Kombinere originalsett

Hvis antallet originaler overskrider kapasiteten til materen, kan du sette sammen flere sett til én jobb.

Slik velger du Kombiner originalsett:

- 1. Trykk på **Kopi** på skjermen. Velg kopieringsinnstillinger, og angi deretter antallet eksemplarer ved hjelp av det alfanumeriske tastaturet på kontrollpanelet.
- 2. Trykk på kategorien **Jobber** og deretter på **Kombiner originalsett**.
- 3. Trykk på **På** og deretter på **Lagre**.
- 4. Legg første originalsett i materen.
- 5. Trykk på den grønne **Start**-knappen på kontrollpanelet. Kopiering starter. Kopi-vinduet vises på skjermen.
- 6. Slik skanner du flere sett:
	- a. Legg originalene for neste sett i materen.
	- b. Trykk på **Neste original** i Kopi-vinduet.
	- c. Velg **Start** på skjermen, eller trykk på den grønne **Start**-knappen på kontrollpanelet.
	- Kopieringen fortsetter.
- 7. Gjenta trinn 6 for hvert ekstra sett.
- 8. Når det siste settet er kopiert, trykker du på **Siste original** i vinduet **Kombiner originalsett**. De siste kopiene skrives ut.
- 9. Hvis du vil avbryte jobben, trykker du på **Slett**.

#### <span id="page-115-1"></span>Slette utenfor / slette innenfor

Du kan slette alt utenfor eller innenfor et spesifisert rektangulært område. Opptil tre områder kan defineres for sletting.

Slik velger du områder som skal slettes:

- 1. Trykk på **Kopi** på skjermen og deretter på kategorien **Jobber**.
- 2. Trykk på **Slett utenfor / slett innenfor**.
- 3. Slik sletter du alt utenfor det spesifiserte området under kopiering:
	- a. Trykk på **Slett utenfor**.
	- b. Området er definert av rektangelet mellom punktene, slik det vises på skjermen. Trykk på **Område 1** og deretter på hvert koordinat på skjermen. Bruk det alfanumeriske tastaturet på skriverens kontrollpanel til å angi koordinatverdiene for **X1**, **X2**, **Y1** og **Y2**. Trykk på **Lagre** når alle verdiene er angitt.
	- c. Hvis du vil bruke slettet område ved 2-sidig kopiering, trykker du på **Begge sider**, **Bare forside** eller **Bare bakside** under **Originaler**.
	- d. Trykk på **Lagre**.
	- e. Du kan definere flere områder ved å velge Område 2 og Område 3.
- 4. Slik sletter du alt innenfor det spesifiserte området under kopiering:
	- a. Trykk på **Slett innenfor**.
	- b. Området er definert av rektangelet mellom punktene, slik det vises på skjermen. Trykk på **Område 1** og deretter på hvert koordinat på skjermen. Bruk det alfanumeriske tastaturet på skriverens kontrollpanel til å angi koordinatverdiene for **X1**, **X2**, **Y1** og **Y2**. Trykk på **Lagre** når alle verdiene er angitt.
	- c. Hvis du vil bruke slettet område ved 2-sidig kopiering, trykker du på **Begge sider**, **Bare forside** eller **Bare bakside** under **Originaler**.
	- d. Trykk på **Lagre**.
	- e. Du kan definere flere områder ved å velge **Område 2** og **Område 3**.

#### <span id="page-116-0"></span>Lagre kopieringsinnstillinger

Hvis du vil bruke en spesiell kombinasjon av kopieringsinnstillinger til senere jobber, kan du lagre innstillingene med et navn og hente dem frem senere ved behov.

Slik lagrer du gjeldende kopieringsinnstillinger:

- 1. Trykk på **Kopi** på skjermen.
- 2. Trykk på kategorien **Jobber** og deretter på **Lagre gjeldende innstillinger**.
- 3. Bruk tastaturet på skjermen til å skrive inn et navn for de lagrede innstillingene.
- 4. Trykk på **Lagre**.

#### <span id="page-116-1"></span>Hente lagrede kopieringsinnstillinger

Du kan hente kopieringsinnstillinger som er lagret tidligere, og bruke dem til gjeldende jobber.

Merk: Du får vite hvordan du lagrer kopieringsinnstillinger med et navn, under [Lagre](#page-116-0)  [kopieringsinnstillinger på side 117.](#page-116-0)

Slik henter du lagrede innstillinger:

- 1. Trykk på **Kopi** på skjermen.
- 2. Trykk på kategorien **Jobber** og deretter på **Hent lagrede innstillinger**.
- 3. Trykk på ønsket lagret innstilling.

Merk: Hvis du vil slette en lagret innstilling, trykker du på den og deretter på **Slett innstillinger**.

4. Trykk på **Hent**. De lagrede innstillingene lastes for gjeldende jobb.

Dette kapitlet inneholder følgende:

- [Oversikt på side 120](#page-119-0)
- [Legge i en original på side 121](#page-120-0)
- [Lagre en skannet fil i en mappe på side 122](#page-121-0)
- [Skrive ut lagrede filer på skriveren på side 122](#page-121-1)
- [Skrive ut lagrede filer med CentreWare IS på side 124](#page-123-0)
- [Skanne til et fillagringssted på nettverket på side 127](#page-126-0)
- [Skanne til en e-postadresse på side 128](#page-127-0)
- [Skanne til en datamaskin på side 130](#page-129-0)
- [Skanne til en hjemmekatalog på side 131](#page-130-0)
- [Lagre til en USB-minnepinne på side 132](#page-131-0)
- [Angi skannealternativer på side 133](#page-132-0)
- [Bruke Xerox Skanneverktøy på side 137](#page-136-0)

*Se også:* 

*System Administrator Guide* (Administratorhåndbok) på [www.xerox.com/office/WC7120/7125docs](http://www.office.xerox.com/cgi-bin/printer.pl?APP=udpdfs&Page=color&Model=WorkCentre+WC7120&PgName=userdocpdfs&FileName=sys_admin_guide&Language=english) hvis du vil ha mer informasjon om hvordan du setter opp skanning.

## <span id="page-119-0"></span>**Oversikt**

Skanning er en tilleggsfunksjon på skriveren som tilbyr flere metoder for skanning og lagring av en original. Fremgangsmåten for skanning på denne skriveren er ulik den for andre skrivebordsskannere. Ettersom skriveren normalt er koplet til et nettverk, og ikke direkte til én enkelt datamaskin, velger du et bestemmelsessted for det skannede bildet på skriveren.

Med skannefunksjonen kan du skanne en original og lagre bildet på ett av følgende bestemmelsessteder:

- Mappe på skriverens harddisk
- Dokumentlagringssted på en nettverksserver
- E-postadresse
- Datamaskin med Windows
- Hjemmekatalog
- USB-minnepinne
- Datamaskin som bruker Xerox Skanneverktøy
- Program som bruker TWAIN eller WIA

Merk:

- Skriveren må være koplet til et nettverk for å kunne motta en skannet fil.
- Skannefunksjoner krever at skannerdriverne er installert. Du finner mer informasjon under [Installere programvaren på side 42](#page-41-0).
- Skanning må være aktivert før bruk. Du finner mer informasjon i *System Administrator Guide* (Administratorhåndbok) på [www.xerox.com/office/WC7120/7125docs](http://www.office.xerox.com/cgi-bin/printer.pl?APP=udpdfs&Page=color&Model=WorkCentre+WC7120&PgName=userdocpdfs&FileName=sys_admin_guide&Language=english).
- Utskrifts-, kopierings- og faksjobber kan skrives ut mens du skanner en original eller laster ned filer fra skriverens harddisk.

WorkCentre 7120/7125 flerfunksjonsskriver Brukerhåndbok 120

## <span id="page-120-0"></span>Legge i en original

Alle skanneoppgaver begynner med å legge originalen i skriveren. Bruk glassplaten til enkeltsider eller originaler som ikke passer i materen. Bruk materen til jobber med flere sider eller enkeltsider.

#### Bruke glassplaten

Løft opp originalmaterdekslet, og legg originalen med forsiden ned mot bakre venstre hjørne av glassplaten. Se illustrasjonen.

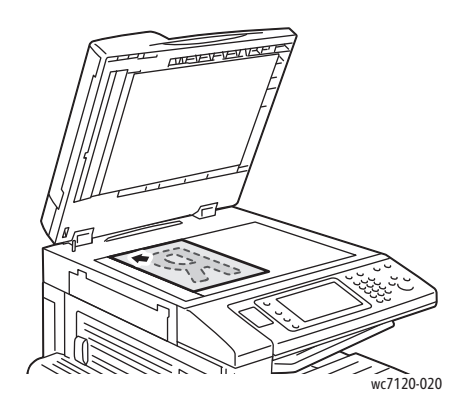

**for Siktig:** Når du skal skanne en innbundet original, må du ikke prøve å trykke ned dekslet med makt. Det kan føre til skade på dekslet.

#### Bruke originalmateren

Legg i originalene med forsiden opp. Juster papirstøttene slik at de ligger inntil originalene.

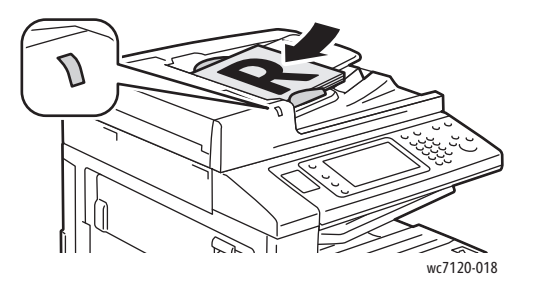

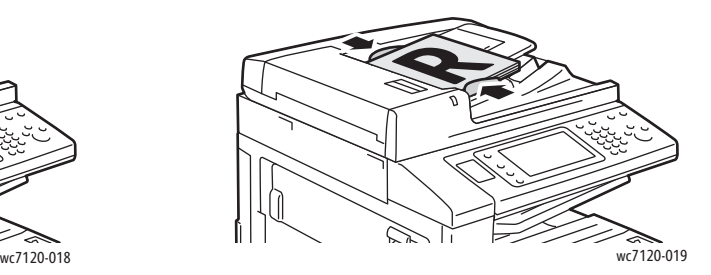

## <span id="page-121-0"></span>Lagre en skannet fil i en mappe

#### Denne delen inneholder følgende:

- [Skanne til en mappe på side 122](#page-121-2)
- [Skrive ut lagrede filer på skriveren på side 122](#page-121-1)
- [Bruke jobbflytskjemaer på side 123](#page-122-0)
- [Skrive ut lagrede filer med CentreWare IS på side 124](#page-123-0)
- [Hente skannede filer til datamaskinen ved hjelp av CentreWare IS på side 124](#page-123-1)
- [Opprette en mappe på side 125](#page-124-0)
- [Slette en mappe på side 126](#page-125-0)

Den enkleste skannemetoden er å lagre en skannet fil i en mappe. Et dokument som er skannet på skriveren, lagres som en fil i en mappe på skriverens harddisk. Du kan deretter skrive ut filen, eller du kan kopiere den lagrede filen til datamaskinen ved hjelp av en nettleser og CentreWare IS.

Mapper er tilgjengelige for alle brukere med mindre de er passordbeskyttet. Du finner mer informasjon under [Opprette en mappe på side 125.](#page-124-0)

Merk: Denne funksjonen må aktiveres av systemadministratoren.

#### <span id="page-121-2"></span>Skanne til en mappe

Slik lagrer du en skannet fil i en mappe:

- 1. Legg originalen på glassplaten eller i originalmateren.
- 2. Trykk på **Startvindu for tjenester**.
- 3. Trykk på **Lagre til mappe** på skjermen.
- 4. Velg ønsket mappe. Hvis et passord er nødvendig, angir du passordet ved hjelp av det alfanumeriske tastaturet. Trykk deretter på **Bekreft** på skjermen.
- 5. Hvis du vil endre skanneinnstillinger, bruker du disse fire menyene nederst på skjermen: **Fargeskanning**, **1- el. 2-sidig skanning**, **Originaltype** og **Forhåndsinnstillinger for skanning**. Du finner mer informasjon under [Angi skannealternativer på side 133.](#page-132-0)
- 6. Trykk på den grønne **Start**-knappen. Fremdriften for lagring til mappe vises på skjermen.

Når skanningen er fullført, vises kategorien Lagre til mappe på nytt. Filen lagres i mappen på skriverens harddisk. Du kan deretter skrive ut filen eller hente den til datamaskinen ved hjelp av CentreWare IS.

#### <span id="page-121-1"></span>Skrive ut lagrede filer på skriveren

Slik skriver du ut en fil som er lagret i en mappe, på skriveren:

- 1. Trykk på **Startvindu for tjenester**.
- 2. Trykk på **Send fra mappe** på skjermen.
- 3. Velg ønsket mappe. Hvis et passord er nødvendig, angir du passordet ved hjelp av det alfanumeriske tastaturet. Trykk deretter på **Bekreft** på skjermen.
- WorkCentre 7120/7125 flerfunksjonsskriver Brukerhåndbok 122

4. Velg ønsket fil i fillisten. Hvis du vil skrive ut flere filer, velger du dem etter hverandre.

Merk: Hvis du vil se en miniatyrvisning av filen, velger du **Miniatyr** i listen **Liste**.

- 5. Trykk på **Skriv ut**.
- 6. Velg eventuelt blant følgende alternativer: **Papirmagasiner**, **1-sidig/2-sidig utskrift** og **Mottaker**.
- 7. Når du skal angi antallet eksemplarer, trykker du på **Antall utskrifter** og angi deretter ønsket antall ved hjelp av det alfanumeriske tastaturet.
- 8. Trykk på **Skriv ut**.

#### **Flere alternativer for Send fra mappe**

- 1. Slik får du en forstørret forhåndsvisning av en fil:
	- a. Velg ønsket fil i fillisten på skjermen.
	- b. Trykk på **Dokumentopplysninger**. Trykk på **Forstørret utsnitt** i listen **Hel side**. Trykk på rulleknappene hvis du vil se mer av den forstørrede forhåndsvisningen.
	- c. Hvis du vil rotere forhåndsvisningen, velger du ønsket rotering i listen **Ingen rotering**.

Merk: Utskriften roteres ikke selv om du roterer forhåndsvisningen.

- d. Trykk på **Lukk** når du er ferdig.
- 2. Slik viser du et sammendrag av filinformasjon:
	- a. Velg ønsket fil i fillisten på skjermen.
	- b. Trykk på **Vis**.
	- c. Trykk på **Lukk** når du er ferdig.
- 3. Slik sletter du en fil:
	- a. Velg filen som skal slettes, i fillisten på skjermen.
	- b. Trykk på **Slett** to ganger.
- 4. Slik endrer du et filnavn:
	- a. Velg ønsket fil i fillisten på skjermen.
	- b. Trykk på **Dokumentopplysninger**.
	- c. Trykk på **Endre dok.navn**.
	- d. Skriv inn det nye navnet ved hjelp av tastaturet på skjermen.
	- e. Trykk på **Lagre** og deretter på **Lukk**.
- 5. Slik kommer du til innstillingene for jobbflyt:
	- a. Trykk på **Innstillinger for jobbflyt** hvis det er opprettet jobbflytskjemaer. Jobbflytskjemaet som for øyeblikket er koplet til mappen, vises.
	- b. Hvis du vil endre innstillinger, trykker du på **Lag/endre kopling** eller **Velg jobbflytskjema**.

#### <span id="page-122-0"></span>Bruke jobbflytskjemaer

Med et jobbflytskjema kan du utføre en rekke registrerte handlinger for en fil som er lagret i en mappe, for eksempel Send som faks eller Skriv ut. Jobbflytskjemaer opprettes av systemadministratoren og lagres på skriveren der de kan koples til en lagret fil av brukeren.

Du finner mer informasjon i *System Administrator Guide* (Administratorhåndbok) på [www.xerox.com/office/WC7120/7125docs](http://www.office.xerox.com/cgi-bin/printer.pl?APP=udpdfs&Page=color&Model=WorkCentre+WC7120&PgName=userdocpdfs&FileName=sys_admin_guide&Language=english).

#### <span id="page-123-0"></span>Skrive ut lagrede filer med CentreWare IS

- 1. Start nettleseren på datamaskinen.
- 2. Skriv inn skriverens IP-adresse i adressefeltet i nettleseren, og trykk på **Enter** for å åpne CentreWare IS.

Merk: Hvis du ikke vet hva skriverens IP-adresse er, kan du se [Finne skriverens IP-adresse på side 47.](#page-46-0)

- 3. Klikk på kategorien **Skanning**.
- 4. Klikk på **Mappe** i navigasjonsruten **Skanning** til venstre på siden.
- 5. Klikk på ønsket mappe i vinduet **Mappe**. Skriv eventuelt inn passordet for mappen og klikk på **Bruk**. Siden **Mappedokumentliste** vises.
- 6. Velg ønsket fil.
- 7. Rull nedover siden slik at du ser delen **Skriv ut dokument**.
- 8. Du kan eventuelt velge blant disse utskriftsalternativene: **Papirmagasiner**, **Mottaker**, **Antall**, **1-sidig/2-sidig utskrift** og **Satsvis utskrift**.
- 9. Klikk på **Skriv ut fil**.

#### <span id="page-123-1"></span>Hente skannede filer til datamaskinen ved hjelp av CentreWare IS

Du henter lagrede filer ved å kopiere dem fra skrivermappen til harddisken på datamaskinen.

- 1. Start nettleseren på datamaskinen.
- 2. Skriv inn skriverens IP-adresse i adressefeltet i nettleseren, og trykk på **Enter** for å åpne CentreWare IS.

Merk: Hvis du ikke vet hva skriverens IP-adresse er, kan du se [Finne skriverens IP-adresse på side 47.](#page-46-0)

- 3. Klikk på kategorien **Skanning**.
- 4. Klikk på **Mappe** i navigasjonsruten **Skanning** til venstre på siden.
- 5. Klikk på ønsket mappe i vinduet **Mappe**. Skriv eventuelt inn passordet for mappen og klikk på **Bruk**. Siden **Mappedokumentliste** vises.

Merk: Rull eventuelt nedover for å se alle filene.

- 6. Velg ønsket fil.
- 7. Rull nedover for å se **Henteformat**. Klikk på ønsket filformat i listen **Henteformat**. Du kan eventuelt velge alternativer for filformatene ved hjelp av avmerkingsboksene og listene. Alternativene varierer i henhold til filformat.
- 8. Klikk på **Hent**.
- 9. Klikk på koplingen til valgt fil på siden **Hent dokumenter fra mappe**.
- 10. Klikk på **Lagre**, velg ønsket lagringsplass og klikk deretter på **Lagre**.
- 11. Hvis du ikke trenger en lagret fil lenger, gjør du dette:
	- a. Velg ønsket fil.
	- b. Klikk på **Slett** øverst i høyre hjørne på siden.
	- c. Når du blir bedt om det, klikker du på **OK**.
- WorkCentre 7120/7125 flerfunksjonsskriver Brukerhåndbok 124

#### **Flere alternativer for henting av fil**

Følgende alternativer er tilgjengelige når en lagret fil skal hentes:

- 1. Når du skal hente et dokument på én eller flere sider, velger du **Hent side, Aktivert**. Skriv inn sidenummeret i feltet **Sidenummer**.
- 2. Hvis du vil ha en miniatyrvisning når du bruker XPS-format, merker du av for **Legg til miniatyr, Aktivert**.
- 3. Hvis du vil bruke MRC, høy komprimering til filer i PDF- og XPS-format, merker du av for **MRC, høy komprimering, Aktivert**. Velg ønsket kvalitet i listen **Kvalitet**.
- 4. Slik oppretter du en PDF- eller XPS-fil med søkbar tekst:
	- a. Velg **Søkbar tekst, Aktivert**.
	- b. Velg språket i listen **Språket til originalen**.
	- c. Hvis du vil komprimere teksten, velger du **Aktivert** i listen **Tekstkomprimering**.

#### <span id="page-124-0"></span>Opprette en mappe

Slik oppretter du en mappe på skjermen på skriveren:

- 1. Trykk på **Maskinstatus** på kontrollpanelet.
- 2. Trykk på kategorien **Verktøy** og deretter på **Opprett mappe** under **Funksjoner**.
- 3. Velg en mappe som er merket **<Tilgjengelig>**.
- 4. Slik tilordner du et passord til mappen:
	- a. Trykk på **På** under **Kontroller mappens passord**.
	- b. Skriv inn passordet ved hjelp av det alfanumeriske tastaturet.
	- c. Trykk på **Lagre**.
- 5. Slik tilordner du mappeattributter:
	- Trykk på **Mappenavn**. Skriv inn navnet ved hjelp av tastaturet på skjermen, og trykk på **Lagre**.
	- Trykk på **Slett dokumenter etter henting**, velg **Ja** eller **Nei** og trykk på **Lagre**.
	- Trykk på **Slett utløpte dokumenter**, velg **Ja** eller **Nei** og trykk på **Lagre**.
	- Trykk på **Kople jobbflytskjema til mappe**, **Kutt kopling** eller **Lag/endre kopling**.

Slik oppretter du en mappe ved hjelp av CentreWare IS:

- 1. Start nettleseren på datamaskinen.
- 2. Skriv inn skriverens IP-adresse i adressefeltet i nettleseren, og trykk på **Enter** for å åpne CentreWare IS.

Merk: Hvis du ikke vet hva skriverens IP-adresse er, kan du se [Finne skriverens IP-adresse på side 47.](#page-46-0)

- 3. Klikk på kategorien **Skanning**.
- 4. Klikk på **Mappe** i navigasjonsruten **Skanning** til venstre på siden.
- 5. Klikk på **Opprett** for en mappe som er merket **<Tilgjengelig>**, i vinduet **Mappe**.

Merk: Rull eventuelt nedover på siden for å se tilgjengelige mapper.

- 6. Slik tilordner du mappeattributter:
	- **Mappenavn**: Skriv inn navnet.
	- **Slett dokumenter etter henting**: Merk eller fjern merket.

- **Slett utløpte dokumenter**: Merk eller fjern merket.
- 7. Slik tilordner du et passord til mappen:
	- a. Skriv inn passordet i feltet **Mappepassord**.
	- b. Skriv inn passordet på nytt i feltet **Skriv inn passord på nytt**.
	- c. Velg **Alltid**, **Lagre** eller **Skriv ut / slett** i listen **Kontroller mappens passord**.

Mappen kan nå brukes. Innholdet i mappen blir lagret på skriverens harddisk. Mappen vises på skjermen på skriveren og i mappelisten i CentreWare IS.

#### <span id="page-125-0"></span>Slette en mappe

### **forms Forms IKTIG:** Filer i mappen kan slettes.

Slik sletter du en mappe på skjermen på skriveren:

- 1. Trykk på **Maskinstatus** på kontrollpanelet.
- 2. Trykk på kategorien **Verktøy** og deretter på **Opprett mappe** under **Funksjoner**.
- 3. Velg ønsket mappe.
- 4. Hvis et passord er nødvendig, angir du passordet ved hjelp av det alfanumeriske tastaturet. Trykk deretter på **Bekreft**.
- 5. Trykk på **Slett mappe** og deretter på **Slett**.

Slik sletter du en mappe ved hjelp av CentreWare IS:

- 1. Start nettleseren på datamaskinen.
- 2. Skriv inn skriverens IP-adresse i adressefeltet i nettleseren, og trykk på **Enter** for å åpne CentreWare IS.

Merk: Hvis du ikke vet hva skriverens IP-adresse er, kan du se [Finne skriverens IP-adresse på side 47.](#page-46-0)

- 3. Klikk på kategorien **Skanning**.
- 4. Klikk på **Mappe** i navigasjonsruten **Skanning** til venstre på siden. Merk: Rull eventuelt nedover for å se alle mappene.
- 5. Klikk på **Slett** i listen **Mappe** for mappen som skal slettes. Merk: Hvis mappen inneholder filer, må de slettes før mappen kan slettes.
- 6. Klikk på **OK**. Skriv eventuelt inn passordet for mappen og klikk på **Bruk**.

## <span id="page-126-0"></span>Skanne til et fillagringssted på nettverket

Du kan velge å skanne til et fillagringssted på nettverket under Skanning via nettverk. Originalene du skanner, sendes til et dokumentlagringssted på en nettverksserver som konfigureres av systemadministratoren. En mal, som også er opprettet av systemadministratoren, definerer skanneinnstillingene og bestemmelsesstedet for det skannede bildet.

Merk:

- Skanning til et fillagringssted på nettverket må konfigureres av systemadministratoren.
- Maler må opprettes ved hjelp av CentreWare IS. Du finner mer informasjon i *System Administrator Guide* (Administratorhåndbok) på [www.xerox.com/office/WC7120/7125docs](http://www.office.xerox.com/cgi-bin/printer.pl?APP=udpdfs&Page=color&Model=WorkCentre+WC7120&PgName=userdocpdfs&FileName=sys_admin_guide&Language=english).

Slik skanner du til et fillagringssted på nettverket:

- 1. Legg originalen på glassplaten eller i originalmateren.
- 2. Trykk på **Startvindu for tjenester** på kontrollpanelet.
- 3. Trykk på **Skanning via nettverk**.
- 4. Velg ønsket mal.
- 5. Slik overstyrer du skanneinnstillingene i malen:
	- Når det gjelder skannealternativer, bruker du disse fire menyene nederst på skjermen: **Fargeskanning**, **1- el. 2-sidig skanning**, **Originaltype** og **Forhåndsinnstillinger for skanning**. Du finner mer informasjon under [Angi skannealternativer på side 133.](#page-132-0)
	- Hvis du vil ha flere alternativer for skanning, bruker du de tre kategoriene øverst på skjermen. Du finner mer informasjon under [Tilleggsfunksjoner for skanning på side 134](#page-133-0).
- 6. Trykk på den grønne **Start**-knappen.

## <span id="page-127-0"></span>Skanne til en e-postadresse

Når du skanner til en e-postadresse, sendes skannede dokumenter som vedlegg til e-post.

Merk: Denne funksjonen må aktiveres av systemadministratoren.

Slik sender du et skannet bilde til en e-postadresse:

- 1. Legg originalen på glassplaten eller i originalmateren.
- 2. Trykk på **Startvindu for tjenester** på kontrollpanelet.
- 3. Trykk på **E-post**.
- 4. Mottakeren angis ved hjelp av en av disse metodene:
	- Trykk på **Ny mottaker**: Skriv inn den fullstendige e-postadressen ved hjelp av tastaturet på skjermen, trykk på **Legg til** og trykk deretter på **Lukk**.
	- Trykk på **Adressebok**: trykk på ønsket mottaker og deretter på **Til**.
- 5. Gjenta trinn 4 hvis du vil legge til flere mottakere i listen. Når du har lagt til alle mottakerne, trykker du på **Lukk**.
- 6. E-posten får et standardemne. Hvis du vil endre emnet, trykker du på **Emne**. Skriv inn det nye emnet ved hjelp av tastaturet på skjermen, og trykk på **Lagre**.
- 7. Hvis du vil endre skanneinnstillinger, bruker du disse fire menyene nederst på skjermen: **Fargeskanning**, **1- el. 2-sidig skanning**, **Originaltype** og **Forhåndsinnstillinger for skanning**. Du finner mer informasjon under [Angi skannealternativer på side 133.](#page-132-0)
- 8. Trykk på den grønne **Start**-knappen.

#### Angi e-postalternativer

Du kan overstyre malinnstillingene som er opprettet av systemadministratoren, og endre følgende e-postinnstillinger:

- Filnavn
- **Filformat**
- Send svar til
- **Lesekvitteringer**

Slik endrer du e-postalternativene Filnavn, Melding og Send svar til:

- 1. Trykk på **Startvindu for tjenester** på skriverens kontrollpanel.
- 2. Trykk på **E-post** og deretter på kategorien **E-postalternativer**.
- 3. Trykk på **Filnavn**, **Melding** eller **Send svar til**. Slett eller endre teksten ved hjelp av tastaturet på skjermen.
- 4. Trykk på **Lagre**.

Slik endrer du filformatet:

- 1. Trykk på **Startvindu for tjenester** på skriverens kontrollpanel.
- 2. Trykk på **E-post** og deretter på kategorien **E-postalternativer**.
- 3. Trykk på **Filformat**, og velg ønsket filtype. Hvert filformat blir beskrevet når det velges.
- 4. Hvis du godtar filformatet, trykker du på **Lagre**.
- WorkCentre 7120/7125 flerfunksjonsskriver Brukerhåndbok 128

Slik ber du om en lesekvittering:

- 1. Trykk på **Startvindu for tjenester** på skriverens kontrollpanel.
- 2. Trykk på **E-post** og deretter på kategorien **E-postalternativer**.
- 3. Trykk på **Lesekvitteringer** og deretter på **På**.
- 4. Trykk på **Lagre**.

## <span id="page-129-0"></span>Skanne til en datamaskin

Med funksjonen Skann til PC kan du skanne et dokument til datamaskinen.

Merk: Denne funksjonen må aktiveres av systemadministratoren.

Slik bruker du funksjonen Skann til PC:

- 1. Legg originalen på glassplaten eller i originalmateren.
- 2. Trykk på **Startvindu for tjenester** på kontrollpanelet.
- 3. Trykk på **Skann til PC**.
- 4. Trykk på **Overføringsprotokoll** og deretter på **FTP**, **SMB** eller **SMB (UNC-format)**. Trykk på **Lagre**.
- 5. Trykk på **Server**, **Lagre i**, **Brukernavn** og **Passord**. Skriv inn dataene for hver innstilling ved hjelp av tastaturet på skjermen. Trykk på **Lagre**.

Merk: Hvis servernavnet er lagret tidligere, trykker du på **Adressebok**, velger ønsket server, trykker på **Legg til** og trykker på **Lukk**.

- 6. Hvis du vil endre skanneinnstillinger, bruker du disse fire menyene nederst på skjermen: **Fargeskanning**, **1- el. 2-sidig skanning**, **Originaltype** og **Forhåndsinnstillinger for skanning**. Du finner mer informasjon under [Angi skannealternativer på side 133](#page-132-0).
- 7. Trykk på den grønne **Start**-knappen.
- 8. Finn det skannede bildet på datamaskinen.

## <span id="page-130-0"></span>Skanne til en hjemmekatalog

Med funksjonen Skann til hjem kan du skanne et dokument til hjemmekatalogen. Nettverksplasseringen for hjemmekatalogen din defineres av systemadministratoren.

Merk: Denne funksjonen må konfigureres av systemadministratoren.

Slik bruker du funksjonen Skann til hjem:

- 1. Legg originalen på glassplaten eller i originalmateren.
- 2. Trykk på **Startvindu for tjenester** på kontrollpanelet.
- 3. Trykk på **Skanning via nettverk**.
- 4. Velg malen som er opprettet av systemadministratoren.
- 5. Malen angir skanneinnstillinger og bestemmelsessted for bildet. Hvis du vil endre skanneinnstillinger, bruker du disse fire menyene nederst på skjermen: **Fargeskanning**, **1- el. 2-sidig skanning**, **Originaltype** og **Forhåndsinnstillinger for skanning**. Du finner mer informasjon under [Angi skannealternativer på side 133](#page-132-0).
- 6. Trykk på den grønne **Start**-knappen.

Du finner mer informasjon i *System Administrator Guide* (Administratorhåndbok) på [www.xerox.com/office/WC7120/7125docs](http://www.office.xerox.com/cgi-bin/printer.pl?APP=udpdfs&Page=color&Model=WorkCentre+WC7120&PgName=userdocpdfs&FileName=sys_admin_guide&Language=english).

## <span id="page-131-0"></span>Lagre til en USB-minnepinne

Med funksjonen Lagre til USB kan du skanne et dokument til en USB-minnepinne ved hjelp av USB-porten på skriverens kontrollpanel.

Merk:

- Denne funksjonen må aktiveres av systemadministratoren.
- Denne funksjonen kan ikke brukes når mediekortleseren er tilkoplet.

Slik bruker du funksjonen Lagre til USB:

- 1. Legg originalen på glassplaten eller i originalmateren.
- 2. Sett inn en USB-minnepinne i USB-porten på kontrollpanelet.
- 3. Trykk på **Startvindu for tjenester**.
- 4. Trykk på **Lagre til USB**.
- 5. Trykk på **Lagre i**.
- 6. Velg ønsket mappe.
	- Trykk på **Neste** for å flytte ned ett katalognivå.
	- Trykk på **Forrige** for å flytte opp ett katalognivå.
- 7. Trykk på **Lagre** for å velge lagringsplassen.
- 8. Hvis du vil endre skanneinnstillinger, bruker du disse fire menyene nederst på skjermen: **Fargeskanning**, **1- el. 2-sidig skanning**, **Originaltype** og **Forhåndsinnstillinger for skanning**. Du finner mer informasjon under [Angi skannealternativer på side 133.](#page-132-0)
- 9. Hvis du vil endre flere alternativer for skanning, bruker du de tre kategoriene øverst på skjermen. Du finner mer informasjon under [Tilleggsfunksjoner for skanning på side 134.](#page-133-0)
- 10. Når du skal skanne originalen og lagre filen, trykker du på den grønne **Start**-knappen på kontrollpanelet.

### **AN** FORSIKTIG:

- Ikke fjern USB-minnepinnen mens filen lagres. Lagrede filer kan blir skadet.
- Fjern USB-minnepinnen før du slår av skriveren.
- 11. Trykk på **Startvindu for tjenester**, og fjern deretter minnepinnen.

Du får vite hvordan du skriver ut filer som er lagret på en USB-minnepinne, under [Skrive ut fra en USB](#page-87-0)[minnepinne på side 88.](#page-87-0)

## <span id="page-132-0"></span>Angi skannealternativer

Denne delen inneholder følgende:

- [Skanneinnstillinger på side 133](#page-132-1)
- [Tilleggsfunksjoner for skanning på side 134](#page-133-0)

#### <span id="page-132-1"></span>Skanneinnstillinger

Skanning kan justeres ved hjelp av valgfrie innstillinger. Når du har valgt ønsket skannemetode, bruker du disse fire menyene nederst på skjermen til å endre skanneinnstillingene som følger:

- Fargeskanning
- 1- el. 2-sidig skanning
- Originaltype
- Forhåndsinnstillinger for skanning

Slik endrer du skanneinnstillingene:

- 1. Trykk på **Startvindu for tjenester** på skriverens kontrollpanel.
- 2. Trykk på ønsket skannemetode.
- 3. Velg aktuelle innstillinger på de fire menyene nederst på skjermen.

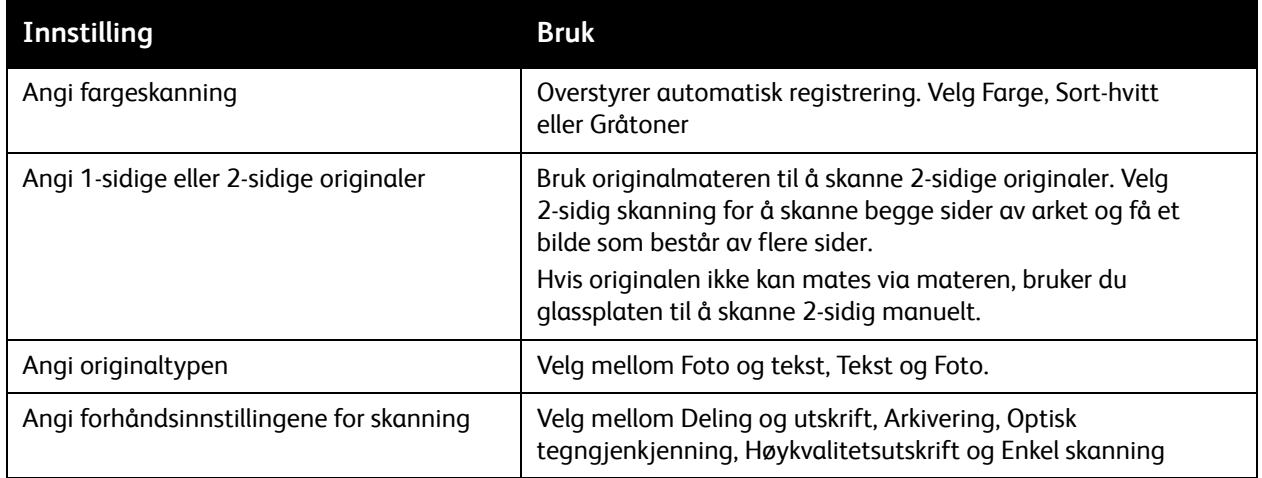

#### <span id="page-133-0"></span>Tilleggsfunksjoner for skanning

Ved hjelp av tilleggsfunksjoner for skanning er det mulig å kontrollere skanneprosessen nøyaktig. Mange av de valgfrie innstillingene overstyrer de automatiske innstillingene. Du får vite hvordan du bruker disse alternativene via instruksjoner på skjermen.

Når du har valgt ønsket skannemetode, bruker du kategoriene øverst på skjermen til å endre følgende skanneinnstillinger:

- Avanserte innstillinger
- Justering av oppsett
- Arkiveringsalternativer

#### Avanserte innstillinger

Med avanserte innstillinger kan du kontrollere bildealternativer, bildeforbedringer, skanneoppløsning, filstørrelse, fotografier og skyggefjerning.

Slik bruker du avanserte innstillinger:

- 1. Trykk på **Startvindu for tjenester** på skriverens kontrollpanel.
- 2. Trykk på ønsket skannemetode.
- 3. Klikk på kategorien **Avanserte innstillinger**.
- 4. Trykk på ønsket innstilling.

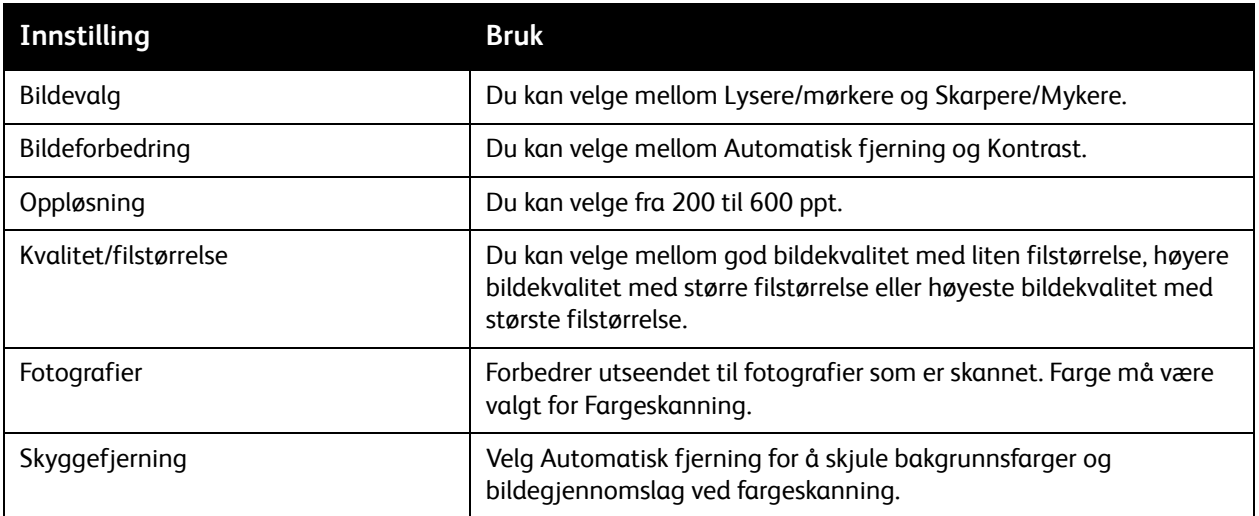

#### WorkCentre 7120/7125 flerfunksjonsskriver Brukerhåndbok 134

#### **Justering av oppsett**

Justering av oppsett gir flere innstillinger for Originalens orientering, Originalformat, Kantfjerning, Skanne bok og Forminsk/forstørr.

Slik bruker du Justering av oppsett:

- 1. Trykk på **Startvindu for tjenester** på skriverens kontrollpanel.
- 2. Trykk på ønsket skannemetode.
- 3. Trykk på kategorien **Justering av oppsett**.
- 4. Trykk på ønsket innstilling.

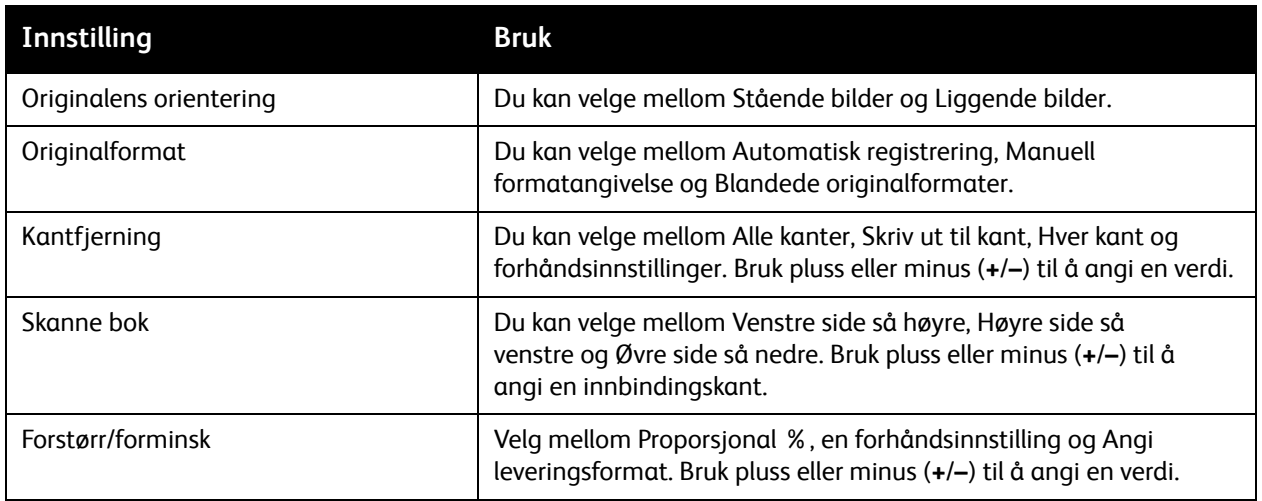

#### **Arkiveringsalternativer**

Med Arkiveringsalternativer får du flere innstillinger for å gi navn til bilder, velge bildeformater, legge til metadata og hva du kan gjøre dersom et filnavn allerede eksisterer.

Slik bruker du Arkiveringsalternativer:

- 1. Trykk på **Startvindu for tjenester** på skriverens kontrollpanel.
- 2. Trykk på ønsket skannemetode.
- 3. Trykk på kategorien **Arkiveringsalternativer**.
- 4. Trykk på ønsket innstilling.

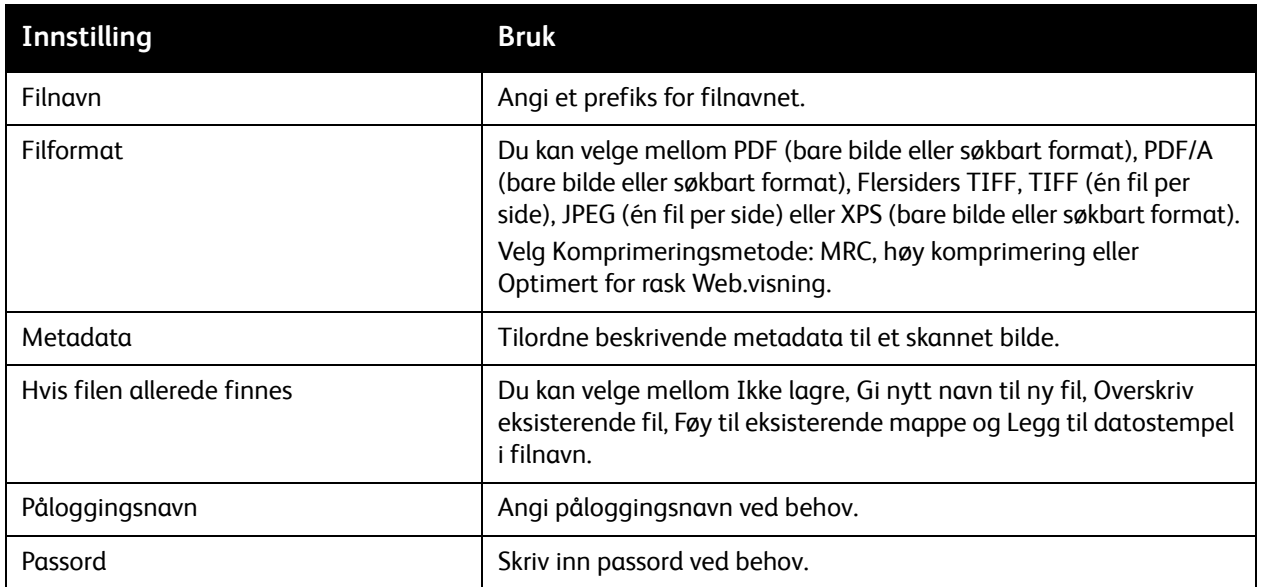

## <span id="page-136-0"></span>Bruke Xerox Skanneverktøy

Denne delen inneholder følgende:

- [Oversikt på side 137](#page-136-1)
- [Opprette en skannemal på side 138](#page-137-0)
- [Skanne til en mal på side 138](#page-137-1)
- [Starte Xerox Skanneverktøy på side 139](#page-138-0)
- [Importere skannede filer til et program på side 139](#page-138-1)

Med Xerox Skanneverktøy kan du skanne bilder direkte fra skriveren til datamaskinen. De skannede bildene lagres ikke på skriveren.

Merk:

- Du må installere skannerdriverne for å kunne bruke Xerox Skanneverktøy. Du finner mer informasjon i *System Administrator Guide* (Administratorhåndbok) på [w](http://www.office.xerox.com/cgi-bin/printer.pl?APP=udpdfs&Page=color&Model=WorkCentre+WC7120&PgName=userdocpdfs&FileName=sys_admin_guide&Language=english)[ww.xerox.com/office/WC7120/7125docs](http://www.office.xerox.com/cgi-bin/printer.pl?APP=udpdfs&Page=color&Model=WorkCentre+WC7120&PgName=userdocpdfs&FileName=sys_admin_guide&Language=norwegian).
- Du må opprette en skannemal før du kan bruke Xerox Skanneverktøy.

#### <span id="page-136-1"></span>Oversikt

Følgende trinn viser i korte trekk hvordan Xerox Skanneverktøy brukes:

- 1. Opprett en skannemal for Xerox Skanneverktøy på datamaskinen.
	- Malen inneholder skanneinstruksjoner, for eksempel fargeinnstillinger, filformat og oppløsning.
	- Når malen er opprettet, sendes dataene til skriveren og lagres der for senere bruk.
- 2. Skann en original på skriveren.
	- Velg ønsket mal på skjermen på skriveren.
	- Skann originalen.
	- Når skanningen er fullført, sendes bildet fra skriveren til datamaskinen.
- 3. Bruk Xerox Skanneverktøy til å behandle det skannede bildet på datamaskinen.
	- Vis miniatyrbilder av bildene.
	- Kopier bilder til filmapper på datamaskinen.
	- Send bilder som vedlegg til e-poster.

#### <span id="page-137-0"></span>Opprette en skannemal

Skannemaler inneholder skanneinstruksjoner, for eksempel fargeinnstillinger, filformat og oppløsning. Du kan angi tilleggsinnstillinger for å beholde miniatyrbilder, eller du kan velge en målmappe slik at skannede bilder automatisk kopieres til den angitte mappen på datamaskinen.

Du må opprette en skannemal før du kan laste ned bilder til datamaskinen eller importere bilder til programmer ved hjelp av TWAIN eller WIA.

Slik oppretter du en ny skannemal for Xerox Skanneverktøy eller redigerer en eksisterende mal:

- 1. Start Xerox Skanneverktøy på datamaskinen på denne måten:
	- Windows: Høyreklikk på ikonet **Xerox Skanneverktøy** på oppgavelinjen. Velg **Åpne Xerox Skanneverktøy**. Hvis ikonet ikke vises på oppgavelinjen, klikker du på **Start**, velger **Alle programmer**, eller **Programmer** hvis du bruker klassisk visning, og velger **Xerox Office Printing** > **Skanning** > **Xerox Skanneverktøy**.
	- Macintosh: Gå til **Programmer** > **Xerox** > **Xerox Skanneverktøy**, og dobbeltklikk på **Xerox Skanneverktøy**.
- 2. Klikk på **Skanneinnstillinger**, og velg deretter ett av følgende alternativer:
	- Hvis du vil se det skannede bildet både i kategorien Skann til e-post og Kopier til mappe, klikker du på **Forhåndsvis bilde i Xerox Skanneverktøy**.
	- Hvis du vil lagre det skannede bildet automatisk i en bestemt mappe uten å åpne Xerox Skanneverktøy, klikker du på **Send bilde direkte til mappe**. Du finner mer informasjon i Hjelp for Xerox Skanneverktøy.
- 3. Velg innstillinger for malen: **Farge**, **Sort-hvitt**, **Originalstørrelse**, **Oppløsning**, **Originaltype**, **Filformat** og **1-sidig/2-sidig skanning**.
- 4. Velg ett av følgende alternativer:
	- Hvis du vil opprette en ny mal for valgte innstillinger: Skriv navnet på den nye malen i listen **Innstillinger for lagret mal**. Klikk på **Lagre**.
	- Hvis du vil redigere en eksisterende mal med valgte innstillinger: Velg en mal fra listen **Innstillinger for lagret mal**. Klikk på **Lagre**.

Merk: Det er ikke tillatt å bruke mellomrom i malnavn.

Malen vises nå i listen over maler i kategorien Skanning via nettverk på skjermen på skriveren og i Mappedokumentliste i CentreWare IS.

#### <span id="page-137-1"></span>Skanne til en mal

Legg originalen i materen eller på glassplaten på skriveren.

- 1. Trykk på **Startvindu for tjenester** på kontrollpanelet.
- 2. Trykk på **Skanning via nettverk**.
- 3. Velg ønsket mal. Du får vite hvordan du oppretter en mal, under Opprette en skannemal på [side 138.](#page-137-0)

Merk: Innstillinger som er valgt med CentreWare IS, kan overstyres på skjermen på skriveren.

- 4. Hvis du vil endre skanneinnstillinger, bruker du disse fire menyene nederst på skjermen: **Fargeskanning**, **1- el. 2-sidig skanning**, **Originaltype** og **Forhåndsinnstillinger for skanning**. Du finner mer informasjon under [Angi skannealternativer på side 133](#page-132-0).
- 5. Trykk på den grønne **Start**-knappen. Fremdriftsvinduet vises på skjermen på skriveren. Når skanningen er fullført, vises kategorien Skanning via nettverk på nytt. Filen lagres i valgt mappe på datamaskinen.

Merk: Det kan være at du må oppgi et passord når du skanner til en mal. Få passordet av systemadministratoren. Du finner mer informasjon i *System Administrator Guide*  (Administratorhåndbok) på [w](http://www.office.xerox.com/cgi-bin/printer.pl?APP=udpdfs&Page=color&Model=WorkCentre+WC7120&PgName=userdocpdfs&FileName=sys_admin_guide&Language=english)[ww.xerox.com/office/WC7120/7125docs.](http://www.office.xerox.com/cgi-bin/printer.pl?APP=udpdfs&Page=color&Model=WorkCentre+WC7120&PgName=userdocpdfs&FileName=sys_admin_guide&Language=norwegian)

#### <span id="page-138-0"></span>Starte Xerox Skanneverktøy

Slik går du til Xerox Skanneverktøy på datamaskinen:

- Windows: Høyreklikk på ikonet **Xerox Skanneverktøy** på oppgavelinjen. Velg **Åpne Xerox Skanneverktøy**. Hvis ikonet ikke vises på oppgavelinjen, klikker du på **Start**, velger **Alle programmer**, eller **Programmer** hvis du bruker klassisk visning, og velger **Xerox Office Printing** > **Skanning** > **Xerox Skanneverktøy**.
- Macintosh: Gå til **Programmer** > **Xerox** > **Xerox Skanneverktøy**, og dobbeltklikk på **Xerox Skanneverktøy**.

#### <span id="page-138-1"></span>Importere skannede filer til et program

Du kan importere bilder som er skannet på skriveren, til Windows- eller Macintosh-programmer på datamaskinen. Du må opprette en skannemal før du kan laste ned bilder til datamaskinen eller importere bilder til programmer ved hjelp av TWAIN eller WIA. Du finner mer informasjon i Hjelp for Xerox Skanneverktøy.

Denne delen inneholder følgende:

- [Importere skannede bilder til et Windows-program \(TWAIN\) på side 140](#page-139-0)
- [Bruke WIA Image Manager i et Windows-program på side 140](#page-139-1)
- [Bruke Xerox Skanneverktøy i et Macintosh OS X-program \(TWAIN\) på side 141](#page-140-0)

#### <span id="page-139-0"></span>**Importere skannede bilder til et Windows-program (TWAIN)**

Slik importerer du skannede bilder til et program i Windows XP, Windows Vista eller Windows Server 2003:

- 1. Åpne filen du ønsker å plassere bildet i.
- 2. Klikk på menyelementet i programmet for å hente det skannede bildet. Hvis du for eksempel skal plassere et bilde i et dokument i Microsoft Word 2003, gjør du dette:
	- a. Klikk på **Sett inn**.
	- b. Klikk på **Bilde**.
	- c. Klikk på **Fra skanner eller kamera**.
	- d. Velg skanner, og klikk deretter på **Egendefinert innsetting**.

I vinduet Xerox Skanneverktøy vises miniatyrbilder av de skannede bildene. Dato og klokkeslett for når bildet ble skannet, vises under hvert miniatyrbilde. Hvis du beveger musen over miniatyrbildet, vises en melding med opplysninger, inkludert bildefilens oppløsning og størrelse. Hvis et nylig skannet bilde ikke vises, kan du klikke på **Oppdater**.

- 3. Velg bildet du ønsker å importere.
- 4. Klikk på **Hent**. En kopi av bildet overføres til valgt plassering i programmet. Hvis du ønsker å slette valgt bilde, klikker du på **Slett**.

#### <span id="page-139-1"></span>**Bruke WIA Image Manager i et Windows-program**

Slik importerer du skannede bilder til et program ved hjelp av WIA Image Manager i Windows XP, Windows Vista og Windows Server 2003:

- 1. Åpne filen du ønsker å plassere bildet i.
- 2. Når du skal hente det skannede bildet, klikker du på menyelementet i programmet. Hvis du for eksempel skal plassere et bilde i et dokument i Microsoft Word 2003, gjør du dette:
	- a. Klikk på **Sett inn**.
	- b. Velg **Bilde**.
	- c. Velg **Fra skanner eller kamera**.
	- d. Velg skanneren, og klikk på **OK**.
- 3. Åpne mappen for å se miniatyrbilder av de skannede bildene.
- 4. Hvis du vil se opplysninger om en bildefil, gjør du dette:
	- a. Velg bildet.
	- b. Klikk på **Vis bildeinformasjon**. Dialogboksen **Egenskaper** viser filstørrelse samt dato og klokkeslett for når bildet ble skannet.
	- c. Klikk på **OK**.
	- d. Velg bildet du ønsker å importere.
- 5. Klikk på **Hent bilder**.

En kopi av bildet overføres til valgt plassering i programmet.

Merk: Hvis du ønsker å slette valgt bilde, klikker du på **Slett**.

#### <span id="page-140-0"></span>**Bruke Xerox Skanneverktøy i et Macintosh OS X-program (TWAIN)**

Slik importerer du skannede bilder til et program:

- 1. Åpne filen du ønsker å plassere bildet i.
- 2. Velg aktuelt menyelement i programmet for å hente bildet. Hvis du for eksempel skal plassere et bilde i et dokument i Microsoft Word for Macintosh, gjør du dette:
	- a. Klikk på **Sett inn**.
	- b. Velg **Bilde**.
	- c. Velg **Fra skanner eller kamera**.
	- d. Velg skanneren, og klikk på **Hent**.

Kategoriene **Skann til e-post** og **Kopier til mappe** i Xerox Skanneverktøy viser miniatyrbilder av bildene. Informasjon om hvert bilde, inkludert hvilken mal som er brukt, oppløsning, størrelse på bildefilen, profilnavn og innstillinger, vises til høyre for miniatyrbildet.

- 3. Velg bildet du ønsker å importere.
- 4. Klikk på **Importer**. En kopi av bildet overføres til valgt plassering i programmet. Hvis du ønsker å slette valgt bilde, klikker du på **Slett**.

Merk: Klikk på **Hjelp** hvis du vil vite mer.

WorkCentre 7120/7125 flerfunksjonsskriver Brukerhåndbok 142

# Fakse

Dette kapitlet inneholder følgende:

- [Oversikt over faksing på side 144](#page-143-0)
- [Sende en faks på side 146](#page-145-0)
- [Serverfaks på side 147](#page-146-0)
- [Sende en Internett-faks på side 148](#page-147-0)
- [Fakse fra datamaskinen på side 149](#page-148-0)
- [Motta fakser på side 150](#page-149-0)
- [Velge faksalternativer på side 151](#page-150-0)
- [Legge til adressebokoppføringer på side 155](#page-154-0)
- [Opprette faksmerknader på side 157](#page-156-0)

Fakse

## <span id="page-143-0"></span>Oversikt over faksing

Faksing er en tilleggsfunksjon på skriveren som tilbyr flere metoder for faksing av en original.

- **Innebygd faks**: Dokumentet skannes og sendes direkte til en faksmaskin.
- **Serverfaks**: Dokumentet skannes og sendes via et Ethernet-nettverk til en faksserver, som sender faksen til en faksmaskin.
- **Internett-faks**: Dokumentet skannes og sendes via e-post til en mottaker.
- **Faksing fra datamaskinen**: Utskriftsjobben sendes som en faks ved hjelp av skriverdriveren.

Merk: Faksfunksjonen må aktiveres av systemadministratoren før bruk. Du finner mer informasjon i *System Administrator Guide* (Administratorhåndbok) på [www.xerox.com/office/WC7120/7125docs](http://www.office.xerox.com/cgi-bin/printer.pl?APP=udpdfs&Page=color&Model=WorkCentre+WC7120&PgName=userdocpdfs&FileName=sys_admin_guide&Language=english).
# Legge i en original

Med unntak av Faksing fra datamaskinen, begynner fakseoppgaver med å legge inn originalen i skriveren. Bruk glassplaten til enkeltsider eller originaler som ikke passer i originalmateren. Bruk originalmateren til jobber med flere sider eller enkeltsider.

## **Glassplate**

Løft dekslet på originalmateren, og legg originalen med forsiden ned mot bakre venstre hjørne av glassplaten. Se illustrasjonen.

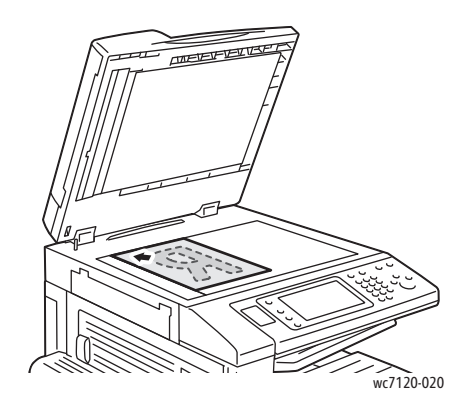

## Originalmater

Legg i originalene med forsiden opp. Juster papirstøttene slik at de ligger inntil originalene.

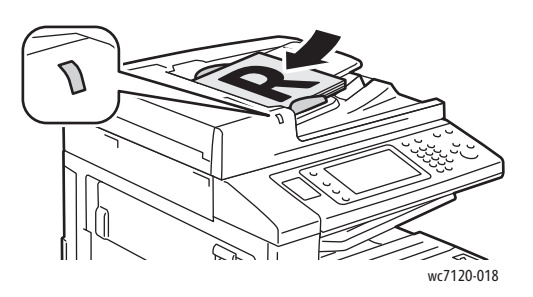

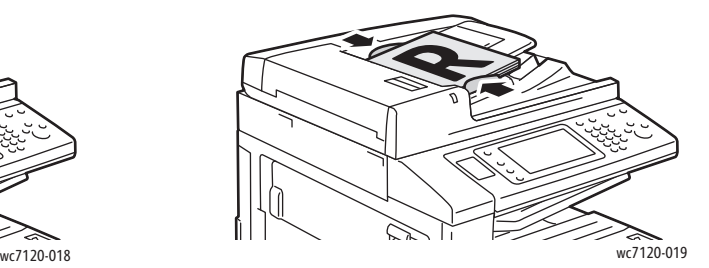

# Sende en faks

Slik sender du en faks fra skriverens innebygde faks:

- 1. Legg originalen på glassplaten eller i originalmateren.
- 2. Trykk på **Startvindu for tjenester** på skriverens kontrollpanel.
- 3. Trykk på **Faks**.
- 4. Gjør ett av følgende for å angi mottakerens faksnummer manuelt:
	- Skriv inn faksnummeret med det alfanumeriske tastaturet og trykk på **Legg til**.
	- Trykk på **Nye mottakere**, skriv inn nummeret med tastaturet på berøringsskjermen, trykk på **Legg til**, og trykk på **Lukk**.
- 5. Slik bruker du et nummer som tidligere er lagret i adresseboken:
	- a. Trykk på **Adressebok**.
	- b. Trykk på **Vis alle felles oppføringer** eller **Vis alle gruppeoppføringer** fra rullegardinlisten.
	- c. Trykk på pilene i rullefeltet for å rulle gjennom listen.
	- d. Trykk på ønsket adresse.
	- e. Trykk på **Legg til** og deretter **Lukk**.

Merk:

- Adresser må legges til i Adressebok for at du skal kunne bruke adresseboken. Se [Legge til](#page-154-0)  [adressebokoppføringer på side 155](#page-154-0) hvis du vil vite mer.
- Kjedeoppringing kan utføres når du viser listen over individuelle adresser i adresseboken. Se [Bruke kjedeoppringing på side 156](#page-155-0) hvis du vil vite mer.
- 6. Slik legger du til en forside:
	- Trykk på **Forside** og deretter på **Skriv ut forside**.
	- Du legger til en tidligere kommentar ved å trykke på **Kommentarer**, og under enten **Mottakers kommentar** eller **Avsenders kommentar**, trykker du på en tilgjengelig kommentar. Trykk deretter på **Lagre**. Se [Opprette faksmerknader på side 157](#page-156-0) hvis du vil vite mer.
	- Trykk på **Lagre**.
- 7. Korriger alternativene for faks om nødvendig. Se [Velge faksalternativer på side 151](#page-150-0) hvis du vil vite mer.
- 8. Trykk på den grønne **Start**-knappen. Skriveren skanner sidene og overfører dokumentet når alle sidene er skannet.

## Legge inn pauser i faksnumre

Noen faksnumre krever én eller flere pauser under oppringingen.

Slik legger du inn en pause i et faksnummer:

- 1. Begynn å skrive inn faksnummeret med det alfanumeriske tastaturet.
- 2. Trykk på **Ringepause** på kontrollpanelet for å sette inn en pause, gjengitt med bindestrek, på ønsket plass.
- 3. Fortsett å skrive inn faksnummeret.
- WorkCentre 7120/7125 flerfunksjonsskriver Brukerhåndbok 146

Fakse

# **Serverfaks**

Når du bruker serverfaksen, skannes originalen og sendes til en faksserver på nettverket. Faksserveren sender da faksen over en telefonlinje til en faksmaskin.

Merk:

- Serverfakstjenesten må aktiveres før den kan tas i bruk, og en faksserver må konfigureres.
- Serverfaks kan ikke brukes sammen med funksjonen Faks. Når Serverfaks er i bruk, aktiveres Serverfaks når du trykker på Faks på berøringsskjermen.
- Serverfaks kan ikke brukes sammen med funksjonen Internett-faks. Når Serverfaks er i bruk, vises ikke knappen Internett-faks på berøringsskjermen.

### Sende en serverfaks

- 1. Legg originalen på glassplaten eller i originalmateren.
- 2. Trykk på **Startvindu for tjenester** på skriverens kontrollpanel.
- 3. Trykk på **Faks**.
- 4. Skriv inn nummeret med det alfanumeriske tastaturet og trykk på **Legg til**.
- 5. Trykk på **Nye mottakere**, skriv inn nummeret med tastaturet på berøringsskjermen, trykk på **Legg til**, og trykk på **Lukk**.
- 6. Slik bruker du et nummer som tidligere er lagret i adresseboken:
	- a. Trykk på **Adressebok**.
	- b. Trykk på pilene i rullefeltet for å rulle gjennom listen.
	- c. Trykk på ønsket adresse.
	- d. Trykk på **Legg til** og deretter **Lukk**.
- 7. Juster alternativene for faks om nødvendig. Se [Velge faksalternativer på side 151](#page-150-0) hvis du vil vite mer.
- 8. Trykk på den grønne **Start**-knappen. Skriveren skanner sidene og overfører faksdokumentet når alle sidene er skannet.

# Sende en Internett-faks

Hvis en SMTP-server (e-post) er koplet til nettverket, kan du sende et dokument til en e-postadresse. Med denne funksjonen er det ikke behov for en spesiell telefonlinje. Når du sender en Internett-faks, skannes originalen og sendes til en e-postadresse.

Merk: Før Internett-fakstjenesten kan tas i bruk, må den aktiveres, og en SMTP-server må konfigureres. Du finner mer informasjon i *System Administrator Guide* (Administratorhåndbok) på [www.xerox.com/office/WC7120/7125docs](http://www.office.xerox.com/cgi-bin/printer.pl?APP=udpdfs&Page=color&Model=WorkCentre+WC7120&PgName=userdocpdfs&FileName=sys_admin_guide&Language=english)

Slik sender du en Internett-faks:

- 1. Legg originalen på glassplaten eller i originalmateren.
- 2. Trykk på **Startvindu for tjenester** på skriverens berøringsskjerm og deretter på **Internett-faks**.
- 3. Trykk på **Ny mottaker**.
- 4. Gjør ett av følgende for å angi mottakerens e-postadresse:
	- Angi adressen ved hjelp av tastaturet på skjermen, og trykk deretter på **Legg til**. Gjenta for hver mottaker, og trykk til slutt på **Lukk**.
	- Trykk på **Adressebok**, trykk på ønsket adresse i rullegardinlisten, og deretter på **Legg til**. Trykk på **Lukk** når alle mottakere er angitt.
- 5. Juster alternativene for faks om nødvendig. Se [Velge faksalternativer på side 151](#page-150-0) hvis du vil vite mer.
- 6. Trykk på den grønne **Start**-knappen. Skriveren skanner sidene og sender dokumentet som et e-postvedlegg når alle sidene er skannet.

# Fakse fra datamaskinen

Et dokument som er lagret på datamaskinen, kan sendes som en faks via skriverdriveren.

Merk: Før du kan sende faks fra datamaskinen, må faksfunksjonen være installert på skriveren og aktivert av systemadministratoren.

- 1. Trykk på **Fil**, og deretter på **Skriv ut** i programmet.
- 2. Velg skriveren fra listen.
- 3. Gå til skriverdriverinnstillingene ved å velge **Egenskaper** eller **Innstillinger** (Windows), eller **Xerox-funksjoner** for Macintosh. Navnet på knappen kan variere etter programmet.
- 4. Velg skriverinnstillinger.
	- Windows: Klikk på kategorien **Papir/levering**.
	- Macintosh: Klikk på **Eksemplarer og sider** og deretter på **Xerox-funksjoner**.
- 5. Klikk på menyen **Jobbtype** og deretter på **Faks**.
- 6. Klikk på **Legg til mottakere**.
- 7. Skriv inn mottakers navn og faksnummer. Legg til flere opplysninger hvis du ønsker det.
- 8. Hvis du vil, kan du klikke på **Faksforside**, velge et alternativ og klikke på **OK**.
- 9. Hvis du vil, kan du klikke på **Alternativer**, velge alternativer og klikke på **OK**.
- 10. Klikk på **OK**.
- 11. Send faksen:
	- Windows: Klikk på **OK**.
	- Macintosh: Klikk på **Skriv ut**.

Du får mer informasjon ved å klikke på **Hjelp** i faksvinduet.

Fakse

# Motta fakser

Skriveren må være konfigurert av systemadministratoren for å kunne motta og skrive ut en faks ved hjelp av den innebygde faksen, Serverfaks og Internett-faks. Hvis du ønsker mer informasjon, se *System Administrator Guide* (Administratorhåndbok) på [www.xerox.com/office/WC7120/7125docs.](http://www.office.xerox.com/cgi-bin/printer.pl?APP=udpdfs&Page=color&Model=WorkCentre+WC7120&PgName=userdocpdfs&FileName=sys_admin_guide&Language=english)

# <span id="page-150-0"></span>Velge faksalternativer

#### Denne delen inneholder følgende:

- [Stille inn 2-sidig faksing på side 151](#page-150-1)
- [Velge originaltype på side 151](#page-150-2)
- [Stille inn faksoppløsning på side 151](#page-150-3)
- [Justere bildekvalitet på side 151](#page-150-4)
- [Justere oppsettet på side 152](#page-151-0)
- [Tilleggsfunksjoner for faks på side 153](#page-152-0)
- [Opprette faksmerknader på side 157](#page-156-0)

### <span id="page-150-1"></span>Stille inn 2-sidig faksing

- 1. Trykk på **Faks** på berøringsskjermen.
- 2. Trykk på **1- el. 2-sidig skanning** og deretter på ønsket alternativ: **1-sidig**, **2-sidig**, **2-sidig, roter bakside**.
- 3. Trykk på **1- el. 2-sidig skanning**, og deretter på **Mer** for flere alternativer:
	- Trykk på **2-sidig** eller **2-sidig, roter bakside**.
	- Trykk på **Første side 1-sidig**.

#### <span id="page-150-2"></span>Velge originaltype

- 1. Trykk på **Faks** på berøringsskjermen.
- 2. Trykk på **Originaltype** og deretter på ønsket alternativ (**Tekst, Foto og tekst**, **Foto**).

#### <span id="page-150-3"></span>Stille inn faksoppløsning

- 1. Trykk på **Faks** på berøringsskjermen.
- 2. Trykk på **Oppløsning** og deretter på ønsket alternativ:
	- **Standard 200 x 100 ppt**
	- **Fin 200 ppt**
	- **Superfin 400 ppt**
	- **Superfin 600 ppt**

Merk: Trykk på **Standard** eller **Fin** for Serverfaks.

#### <span id="page-150-4"></span>Justere bildekvalitet

#### **Lysere/mørkere**

- 1. Trykk på **Faks** på berøringsskjermen.
- 2. Trykk på **Lysere/mørkere**, og trykk deretter på venstre pil for å gjøre bildet mørkere eller på høyre pil for å gjøre det lysere.

Fakse

### **Bildeforbedring: Auto. bakgrunnsfjerning**

Når du fakser originaler som er skrevet ut på tynt papir, kan bilder som er trykt på den ene siden av papiret, noen ganger ses på den andre siden. Bruk Auto. bakgrunnsfjerning.

- 1. Trykk på **Faks** på berøringsskjermen.
- 2. Trykk på kategorien **Bildekvalitet** og deretter **Bildeforbedring**.
- 3. Trykk på **Auto. bakgrunnsfjerning**.
- 4. Bildekontrasten (forskjellen mellom lyse og mørke områder på bildet) kan justeres manuelt ved å trykke på **Manuell kontrast** og deretter bruke pekeren til å justere kontrastnivået. Standardinnstillingen er Automatisk kontrast.
- 5. Trykk på **Lagre**.

#### <span id="page-151-0"></span>Justere oppsettet

Med disse innstillingene kan du justere originalformatet, angi sideskanning for bokfaksing og redusere eller forstørre faksbildet.

#### **Justere originalformatet**

- 1. Trykk på **Faks** på berøringsskjermen.
- 2. Trykk på kategorien **Justering av oppsett** og deretter på **Originalformat**.
- 3. Velg ett av følgende alternativer:
	- **Automatisk registrering** for å identifisere originaler i standard størrelse automatisk.
	- **Manuell formatangivelse** for manuell definering av skanneområdet ved hjelp av standard papirformater.
	- **Blandede originalformater** for skanning av originaler med ulike standardformater.
- 4. Trykk på **Lagre**.

#### **Fakse bok**

- 1. Trykk på **Faks** på berøringsskjermen.
- 2. Trykk på kategorien **Justering av oppsett** og deretter på **Bokfaksing**.
- 3. Velg ett av følgende alternativer:
	- **Av** (standardinnstilling).
	- **Venstre side så høyre**, trykk deretter på **Begge sider, Bare venstre side** eller **Bare høyre side**.
	- **Høyre side så venstre**, trykk deretter på **Begge sider, Bare venstre side** eller **Bare høyre side**.
	- **Øvre side så nedre**, trykk deretter på **Begge sider**, **Bare øvre side** eller **Bare nedre side**.
- 4. Trykk på **Lagre**.

#### **Forstørre/forminske**

- 1. Trykk på **Faks** på berøringsskjermen.
- 2. Trykk på kategorien **Justering av oppsett** og deretter på **Forminsk/forstørr**.
- 3. Trykk på en forhåndsinnstilt prosent eller pluss eller minus (**+**/**–**) for å spesifisere en variabel prosent.
- 4. Trykk på **Lagre**.
- WorkCentre 7120/7125 flerfunksjonsskriver Brukerhåndbok 152

# <span id="page-152-0"></span>Tilleggsfunksjoner for faks

Med Tilleggsfunksjoner for faks kan du spesifisere hvordan faksen blir overført.

Merk: Med unntak av Utsatt start er ikke disse innstillingene tilgjengelige for Serverfaks.

Slik justerer du disse innstillingene:

- 1. Trykk på **Faks** på berøringsskjermen og deretter på **Faksalternativer**.
- 2. Trykk på ønsket alternativ, trykk på ønskede innstillinger, og trykk deretter på **Lagre**.

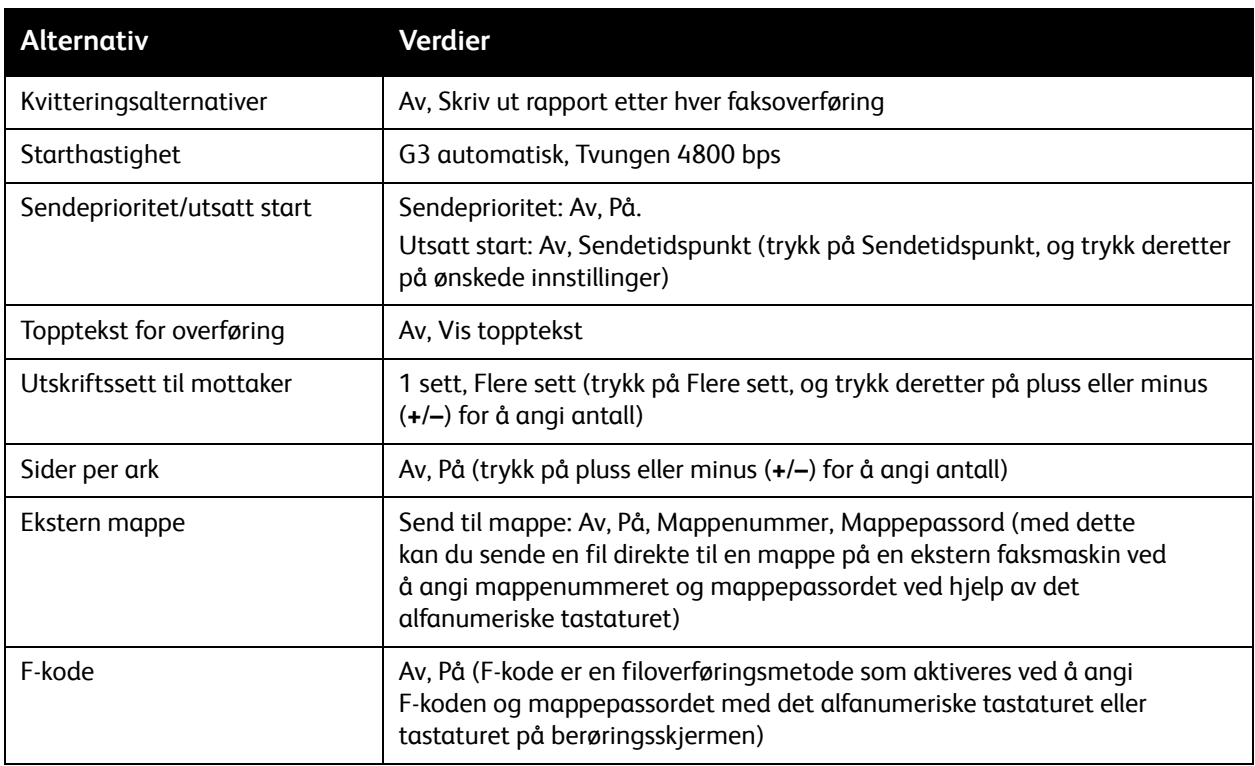

Fakse

# Flere alternativer for faks

Det finnes flere alternativer for faksinnstillinger. Slik justerer du disse innstillingene:

- 1. Trykk på **Faks** på berøringsskjermen og deretter på **Flere faksalternativer**.
- 2. Trykk på ønsket alternativ, trykk på ønskede innstillinger, og trykk deretter på **Lagre**. Merk: Disse innstillingene er ikke tilgjengelige for Serverfaks.

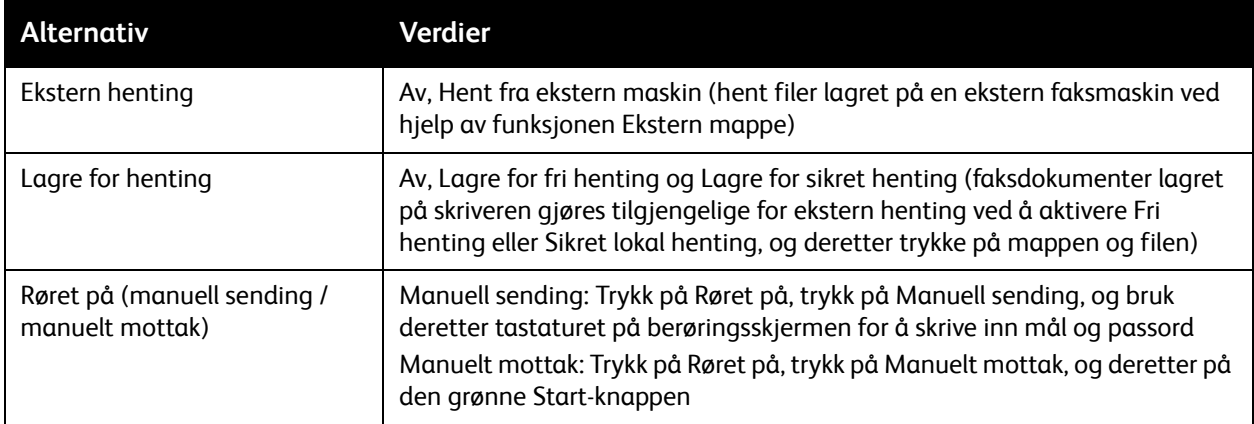

## Alternativer for Internett-faks

Det finnes flere alternativer for Internett-faks. Slik angir du disse innstillingene:

- 1. Trykk på **Internett-faks** på berøringsskjermen og deretter på **Alternativer for Internett-faks**.
- 2. Trykk på ønsket alternativ, trykk på ønskede innstillinger og så på **Lagre**.

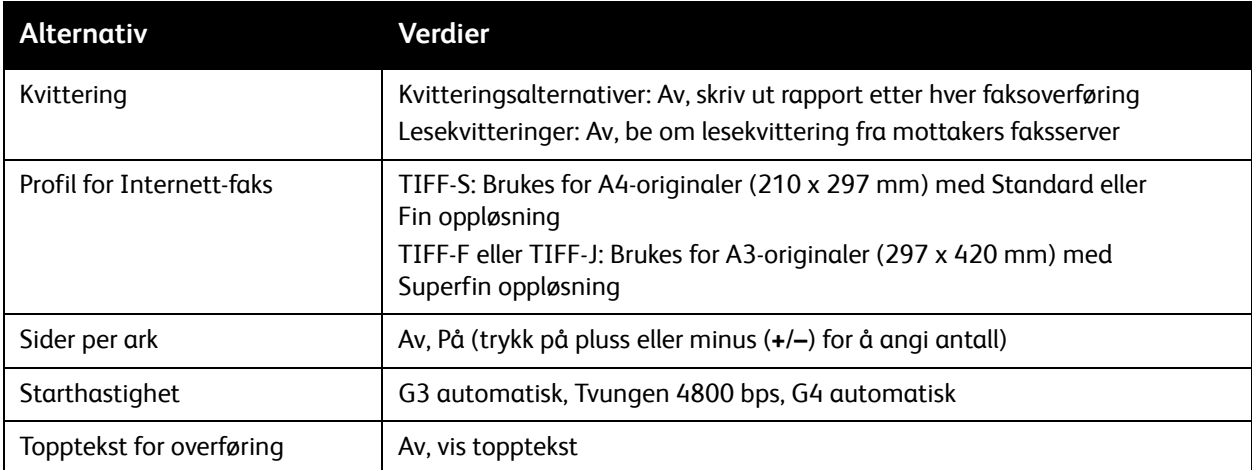

Merk: Du finner mer informasjon i *System Administrator Guide* (Administratorhåndbok) på [www.xerox.com/office/WC7120/7125docs](http://www.office.xerox.com/cgi-bin/printer.pl?APP=udpdfs&Page=color&Model=WorkCentre+WC7120&PgName=userdocpdfs&FileName=sys_admin_guide&Language=english).

# <span id="page-154-0"></span>Legge til adressebokoppføringer

#### Denne delen inneholder følgende:

- [Legge til en enkeltoppføring på side 155](#page-154-1)
- [Slette en enkeltoppføring på side 155](#page-154-2)
- [Legge til en gruppe på side 155](#page-154-3)
- [Slette en gruppe på side 156](#page-155-1)
- [Bruke kjedeoppringing på side 156](#page-155-0)

I adresseboken kan du lagre e-post-, server-, faks- og Internett-faks-adresser. Adresser kan lagres for enkeltpersoner, eller grupper som inneholder flere enkeltpersoner.

# <span id="page-154-1"></span>Legge til en enkeltoppføring

- 1. Trykk på **Maskinstatus** på kontrollpanelet.
- 2. Trykk på kategorien **Verktøy** på skjermen.
- 3. Trykk på **Oppsett og kalibrering**, trykk på **Oppsett** og deretter på **Legg til oppføring i adressebok**.
- 4. I neste vindu trykker du på en **<Tilgjengelig>** adresse på listen.
- 5. Trykk på **Adressetype** og deretter på ønsket adressetype. Til slutt trykker du på **Lagre**. Hver adresseboktype krever forskjellige innstillinger.
- 6. Trykk på hvert ønsket punkt på listen, skriv inn informasjonen med det alfanumeriske tastaturet eller tastaturet på skjermen, og trykk på **Lagre**.
- 7. Når alle ønskede innstillinger har blitt konfigurert, trykker du på **Lagre** for å fullføre adressebokoppføringen.

## <span id="page-154-2"></span>Slette en enkeltoppføring

- 1. Trykk på **Maskinstatus** på kontrollpanelet.
- 2. Trykk på kategorien **Verktøy** på skjermen.
- 3. Trykk på **Oppsett og kalibrering**, trykk på **Oppsett** og deretter på **Legg til oppføring i adressebok**.
- 4. I neste vindu trykker du på ønsket adresse på listen.
- 5. Trykk på **Slett oppføring**, og deretter på **Slett** for å bekrefte.

## <span id="page-154-3"></span>Legge til en gruppe

Opprett en gruppe for å sende en faks til flere personer. Grupper kan omfatte både tidligere lagrede personer og gruppeoppføringer.

Merk: Individuelle oppføringer må konfigureres før du kan definere grupper.

- 1. Trykk på **Maskinstatus** på kontrollpanelet.
- 2. Trykk på kategorien **Verktøy** på skjermen.
- 3. Trykk på **Oppsett og kalibrering**, trykk på **Oppsett** og deretter på **Opprett faksgruppemottakere**.
- 4. I neste vindu trykker du på en **<Tilgjengelig>** gruppe på listen.

#### Fakse

- 5. Trykk på **Gruppenavn** i neste vindu, skriv inn et navn på gruppen med tastaturet på skjermen, og trykk deretter på **Lagre**.
- 6. Trykk på **Kortnummer** og skriv deretter inn kortnummeret til den ønskede enkeltoppføringen med det alfanumeriske tastaturet.
- 7. Trykk på **Legg til i denne gruppen**.
- 8. Gjenta trinn 6 og 7 til alle enkeltoppføringene har blitt lagt til i gruppen.
- 9. Trykk på **Lagre** og **Lukk** når alle oppføringer er lagt til.

#### <span id="page-155-1"></span>Slette en gruppe

- 1. Trykk på **Maskinstatus** på kontrollpanelet.
- 2. Trykk på kategorien **Verktøy** på skjermen.
- 3. Trykk på **Oppsett og kalibrering**, trykk på **Oppsett** og deretter på **Opprett faksgruppemottakere**.
- 4. I neste vindu trykker du på ønsket gruppe på listen.
- 5. Trykk på **Slett**, og deretter på **Slett** for å bekrefte.

### <span id="page-155-0"></span>Bruke kjedeoppringing

Med kjedeoppringing kan du sette sammen ett faksnummer av to eller flere numre. Et retningsnummer trenger for eksempel ikke å lagres sammen med resten av faksnummeret. Få tilgang til Kjedeoppringing fra Adresseboken.

- 1. Trykk på **Faks** på skjermen.
- 2. Trykk på **Adressebok**.
- 3. Trykk på **Vis alle felles oppføringer** fra rullegardinlisten.
- 4. Trykk på **Kjedeoppringing**.
- 5. Du legger til numre ved å gjøre ett av følgende:
	- a. Velg det aktuelle kortnummeret fra listen. Trykk på pilene i rullefeltet.
	- b. Skriv inn et nummer med det alfanumeriske tastaturet.
	- c. Trykk på tastaturet, angi et nummer ved hjelp av tastaturet på skjermen, og trykk deretter på **Lagre**.
- 6. Trykk på **Legg til**. Numrene legges til i **Mottakerlisten**.
- 7. Trykk på **Lagre**. De kombinerte sifrene vises som én mottaker i listen over **Mottaker(e)**.
- 8. Trykk på **Lukk**.

Faksen kan nå sendes.

# <span id="page-156-0"></span>Opprette faksmerknader

- 1. Trykk på **Maskinstatus** på kontrollpanelet.
- 2. Trykk på kategorien **Verktøy** på skjermen.
- 3. Trykk på **Oppsett** og deretter på **Legg til faksmerknad**.
- 4. I neste vindu trykker du på en **<Tilgjengelig>** merknad på listen.
- 5. Angi merknaden ved hjelp av tastaturet på skjermen, og trykk deretter på **Lagre**.
- 6. Trykk på **Lukk**.

Merknaden er nå klar til bruk.

Fakse

WorkCentre 7120/7125 flerfunksjonsskriver Brukerhåndbok 158

# Vedlikehold 8

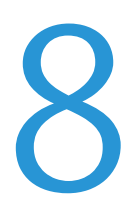

Dette kapitlet inneholder følgende:

- [Vedlikehold og rengjøring på side 160](#page-159-0)
- [Bestille forbruksartikler på side 167](#page-166-0)

# <span id="page-159-0"></span>Vedlikehold og rengjøring

#### Denne delen inneholder følgende:

- [Generelle forholdsregler på side 160](#page-159-1)
- [Finne serienummeret på side 161](#page-160-0)
- [Informasjon om fakturering og bruk på side 161](#page-160-1)
- [Rengjøre skriveren på side 162](#page-161-0)
- [Sette inn stifter på side 169](#page-168-0)

#### *Se også:*

[Sikkerhet på side 11](#page-10-0)

# <span id="page-159-1"></span>Generelle forholdsregler

# **ADVARSLER:**

- Når du rengjør skriveren, må du IKKE bruke organiske eller sterke kjemiske løsemidler eller rengjøringsmidler på sprayboks. IKKE tøm væske direkte på noe område. Bruk forbruksartikler og rengjøringsmidler bare slik det er anvist i denne dokumentasjonen. Alle rengjøringsmidler må oppbevares utilgjengelig for barn.
- Deler inne i skriveren kan være varme. Vær forsiktig når du åpner dører og deksler.
- IKKE bruk rengjøringsmidler på sprayboks på eller i skriveren. Noen spraybokser inneholder eksplosive blandinger og egner seg ikke til bruk på elektriske apparater. Bruk av slike rengjøringsmidler kan føre til brann- og eksplosjonsfare.
- Fjern ALDRI deksler eller beskyttelsesanordninger som er festet med skruer. Det er bare serviceteknikere som kan vedlikeholde og etterse deler bak disse dekslene. IKKE forsøk å utføre noe vedlikehold som IKKE er spesielt beskrevet i dokumentasjonen som følger med skriveren.

Rett deg etter disse retningslinjene for å unngå skade på skriveren:

- Ikke plasser noe oppå skriveren.
- Ikke la dekslene og dørene være åpne lenger enn nødvendig, spesielt på steder med mye lys. Lyset kan skade trommelkassettene.
- Ikke åpne deksler og dører under utskrift.
- Ikke vipp skriveren mens den er i bruk.
- Ikke ta på elektriske kontakter, mekanismer eller laserenheter. Dette kan skade skriveren og føre til redusert utskriftskvalitet.
- Hvis du tar ut deler under rengjøring, må du passe på at du setter dem tilbake før du setter strømledningen inn igjen.

### <span id="page-160-0"></span>Finne serienummeret

Når du bestiller forbruksartikler eller kontakter Xerox for å få hjelp, blir du bedt om å oppgi serienummeret til skriveren.

Slik viser du serienummeret til skriveren på skjermen på skriveren:

- 1. Trykk på **Maskinstatus**.
- 2. Kategorien Maskininformasjon vises. Serienummeret vises til venstre i vinduet Maskininformasjon.

Hvis du ikke finner serienummeret på skjermen, kan du finne det inne i skriveren. Åpne **deksel A** på venstre side av skriveren. Serienummeret er plassert på venstre side.

# <span id="page-160-1"></span>Informasjon om fakturering og bruk

I vinduet Faktureringsinformasjon vises informasjon om fakturering og bruk.

- 1. Trykk på **Maskinstatus**.
- 2. Trykk på kategorien **Faktureringsinformasjon**. Telleverket for totalt antall trykk vises på venstre side av vinduet.

Hvis du ønsker å vite mer, gjør du følgende:

- 1. Trykk på **Brukertelleverk**, og bruk pil ned til å velge ønsket telleverk. Trykk på pilene i rullefeltet for å se hele listen.
- 2. Trykk på **Lukk**.

# <span id="page-161-0"></span>Rengjøre skriveren

- [Rengjøre glassplaten og materdekslet på side 162](#page-161-1)
- [Rengjøre utsiden av skriveren på side 163](#page-162-0)
- [Rengjøre materullene i originalmateren på side 163](#page-162-1)
- [Rengjøre skrivehodelinsene på side 164](#page-163-0)
- [Bestille forbruksartikler på side 167](#page-166-0)

### <span id="page-161-1"></span>Rengjøre glassplaten og materdekslet

Glassplaten på skriveren må rengjøres regelmessig for å sikre optimal utskriftskvalitet. På den måten unngår du striper, utgnidde trykk og andre merker som overføres fra glassplaten når du skanner originalene.

Rengjør glassplaten og skanneglasset til venstre for glassplaten med en lofri klut som er lett fuktet med Xerox Anti-Static, eller andre aktuelle rengjøringsmidler for glass uten slipeeffekt.

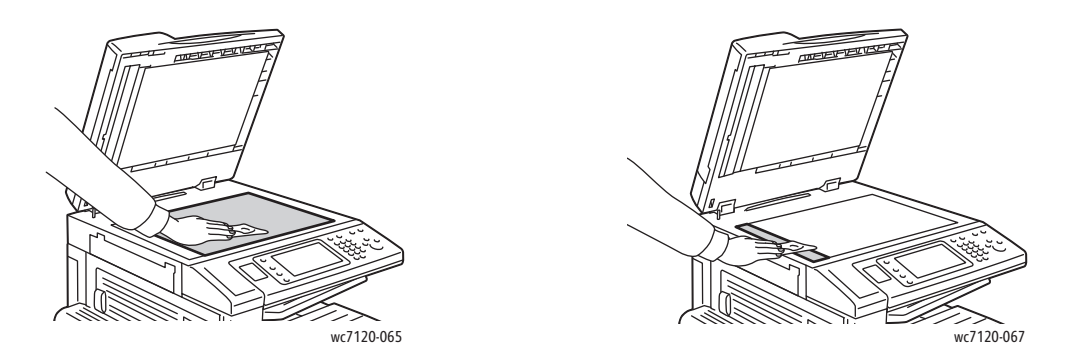

Bruk en lofri klut, Xerox Cleaning Fluid eller Xerox Film Remover til å rengjøre undersiden av materdekslet og originalmateren.

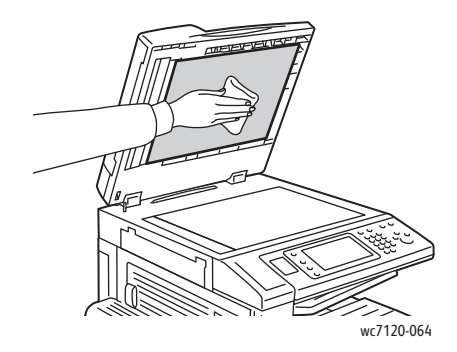

WorkCentre 7120/7125 flerfunksjonsskriver Brukerhåndbok 162

### <span id="page-162-0"></span>Rengjøre utsiden av skriveren

Hvis du rengjør berøringsskjermen og kontrollpanelet jevnlig, unngår du støv og smuss på disse områdene. Du fjerner fingermerker og flekker ved å rengjøre berøringsskjermen og kontrollpanelet med en myk, lofri klut.

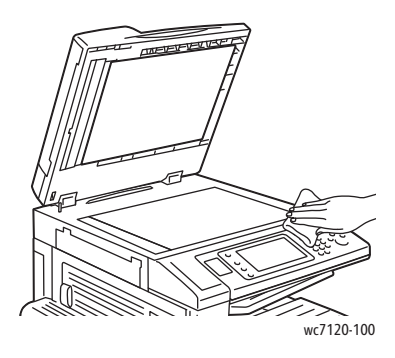

Bruk en klut til å rengjøre originalmateren, mottakerne, magasinene og utsiden av skriveren.

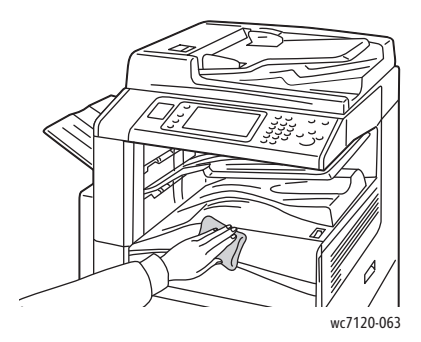

#### <span id="page-162-1"></span>Rengjøre materullene i originalmateren

Hvis det er skitt på materullene i originalmateren, kan det føre til papirstopp og redusert utskriftskvalitet. Du må rengjøre materullene i originalmateren én gang i måneden for å oppnå optimal ytelse.

1. Løft hendelen, og åpne toppdekslet på originalmateren til det stopper.

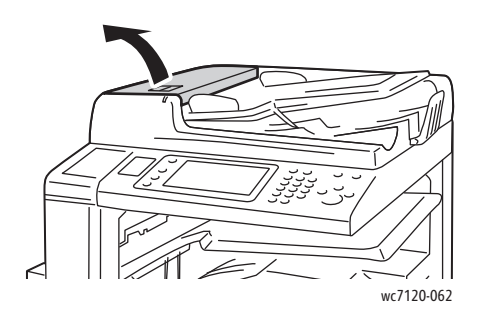

#### Vedlikehold

2. Tørk valsene med en ren, lofri klut som er lett fuktet med vann, mens du dreier dem rundt.

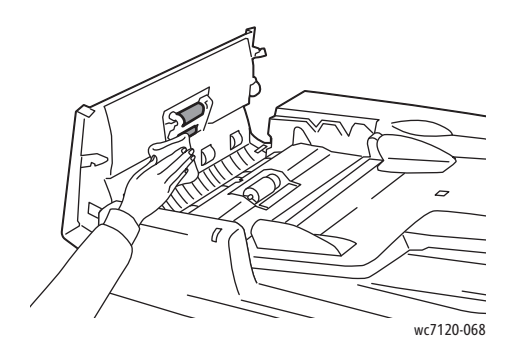

**f FORSIKTIG:** Ikke bruk alkohol eller kjemiske rengjøringsmidler på valsene i originalmateren.

3. Lukk toppdekslet slik at det klikker på plass. Kontroller at dekslet er helt lukket.

## <span id="page-163-0"></span>Rengjøre skrivehodelinsene

Skriveren har fire skrivehodelinser. Rengjør alle linsene slik det beskrives under.

**ADVARSEL:** Ikke gjør dette mens kopiering eller utskrift pågår.

- 1. Slå av skriveren ved hjelp av strømbryteren på nedre midtre mottaker.
- 2. Åpne dekslet foran.

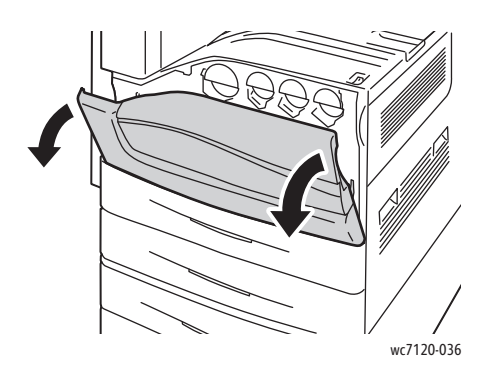

3. Ta tak i de oransje tappene på spillbeholderen for fargepulver, og trekk beholderen mot deg. Sett beholderen til side.

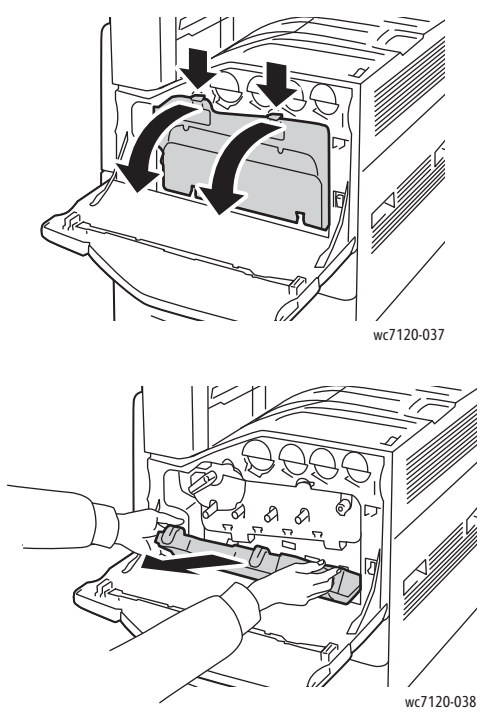

- 4. Fjern rengjøringsverktøyet fra dekslet foran.
- 5. Sett rengjøringsverktøyet forsiktig inn i ett av sporene til det stopper, og trekk deretter verktøyet sakte ut. Gjenta dette for hvert skrivehode.

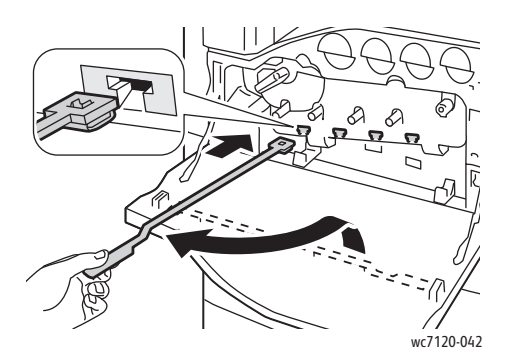

6. Lagre rengjøringsverktøyet bak dekslet foran.

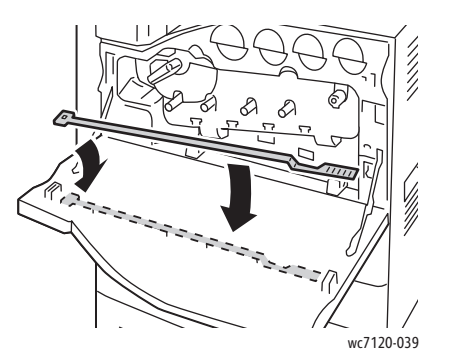

Vedlikehold

7. Sett bunnen av spillbeholderen for fargepulver rett overfor tappene.

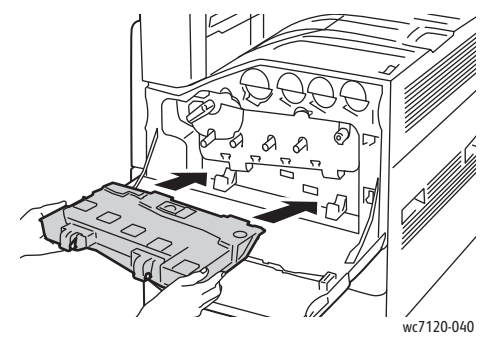

8. Drei spillbeholderen for fargepulver mot skriveren til den klikker på plass.

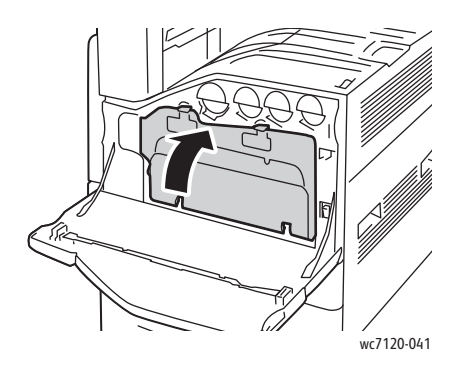

- 9. Lukk dekslet foran.
- 10. Slå på skriveren ved hjelp av strømbryteren på nedre midtre mottaker.

# <span id="page-166-0"></span>Bestille forbruksartikler

Denne delen inneholder følgende:

- [Forbruksartikler på side 167](#page-166-1)
- [Kundeutskiftbare deler på side 167](#page-166-2)
- [Når du bør bestille forbruksartikler på side 168](#page-167-0)
- [Resirkulere forbruksartikler på side 168](#page-167-1)

Du må av og til bestille bestemte forbruksartikler og artikler som må skiftes ved rutinemessig vedlikehold. Installeringsinstruksjoner følger med alle artikler.

### <span id="page-166-1"></span>Forbruksartikler

Bruk ekte Xerox-fargepulverkassetter (cyan, magenta, gul og sort).

Merk: Installeringsinstruksjoner følger med alle fargepulverkassetter.

**for FORSIKTIG:** Hvis du bruker annet fargepulver enn ekte Xerox-fargepulver, kan det påvirke utskriftskvaliteten og ytelsen til skriveren. Dette er det eneste fargepulveret som er utviklet og produsert under strenge kvalitetskontroller av Xerox for bruk med denne skriveren.

## <span id="page-166-2"></span>Kundeutskiftbare deler

Artikler som må skiftes ved rutinemessig vedlikehold, er skriverdeler som har begrenset levetid, og som må skiftes regelmessig. Erstatningene kan være deler eller pakker. Artikler som må skiftes ved rutinemessig vedlikehold, kan vanligvis skiftes av brukeren.

Disse artiklene må skiftes ved rutinemessig vedlikehold:

- Trommelkassett
- Spillbeholder for fargepulver
- Fikseringsmodul
- Overføringsbelte
- Andre overføringsvalse
- Avfallsbeholder for hulling
- Stiftkassett
- Stiftkassett for heftemodul

## <span id="page-167-0"></span>Når du bør bestille forbruksartikler

En advarsel vises på kontrollpanelet når du snart må skifte en forbruksartikkel. Kontroller at du har nye forbruksartikler for hånden. Det er viktig at du bestiller forbruksartikler første gang meldingene vises, slik at du unngår avbrudd i utskrift. En feilmelding vises på skjermen når du må skifte forbruksartikkelen.

Du kan bestille forbruksartikler fra den lokale forhandleren eller fra nettstedet for forbruksartikler fra Xerox på: [www.xerox.com/office/WC7120/7125supplies](http://www.office.xerox.com/cgi-bin/printer.pl?APP=udpdfs&Page=color&Model=WorkCentre+WC7120&PgName=order&Language=norwegian).

**FORSIKTIG:** Det anbefales at du ikke bruker forbruksartikler fra andre enn Xerox. Xerox-garantien, serviceavtalene og *Total Satisfaction Guarantee* (Xerox Total Garanti) dekker ikke skader, feil eller redusert ytelse som skyldes bruk av forbruksartikler fra andre enn Xerox eller bruk av forbruksartikler fra Xerox som ikke er beregnet for denne skriveren. *Total Satisfaction Guarantee* (Xerox Total Garanti) er tilgjengelig i USA og Canada. Dekning kan variere utenfor disse områdene. Kontakt den lokale representanten hvis du vil ha mer informasjon.

#### <span id="page-167-1"></span>Resirkulere forbruksartikler

Hvis du vil ha informasjon om resirkulering av forbruksartikler fra Xerox, kan du gå til [www.xerox.com/gwa.](http://www.office.xerox.com/cgi-bin/printer.pl?APP=udpdfs&Page=color&Model=WorkCentre+WC7120&PgName=recyclesupplies&Language=norwegian)

Enkelte artikler som må skiftes ved rutinemessig vedlikehold, leveres med en frankert returetikett. Bruk den til å sende tilbake brukte komponenter i originalemballasjen slik at de kan resirkuleres.

# <span id="page-168-0"></span>Sette inn stifter

Hvis den valgfrie integrerte kontoretterbehandleren eller den valgfrie kontoretterbehandleren LX med heftemodul er installert på skriveren, vises en melding på skjermen når en stiftkassett er tom og må skiftes.

Denne delen inneholder følgende:

- [Skifte stiftkassett i den integrerte kontoretterbehandleren på side 169](#page-168-1)
- [Skifte hovedkassett for stifter i kontoretterbehandler LX på side 171](#page-170-0)
- [Skifte heftestiftkassett i kontoretterbehandler LX på side 173](#page-172-0)

#### <span id="page-168-1"></span>Skifte stiftkassett i den integrerte kontoretterbehandleren

**ADVARSEL:** Ikke gjør dette mens kopiering eller utskrift pågår.

1. Åpne dekslet foran på etterbehandleren.

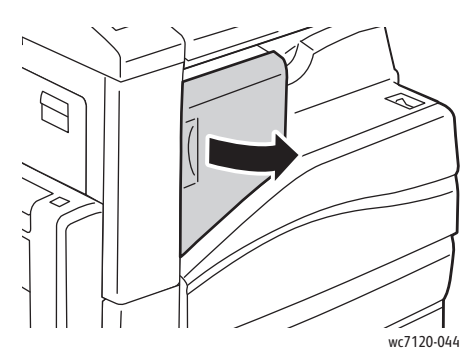

2. Fjern stiftkassetten ved å ta tak i den oransje hendelen foran på kassetten og trekke den mot deg.

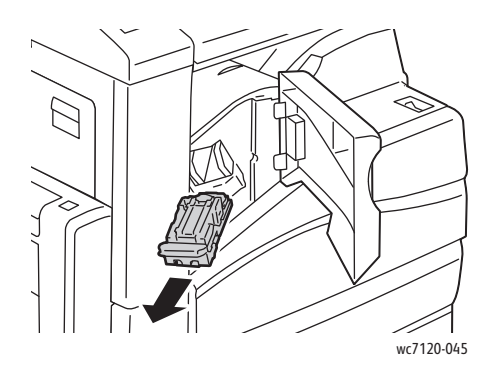

Vedlikehold

3. Kontroller om det er løse stifter i etterbehandleren, og fjern dem.

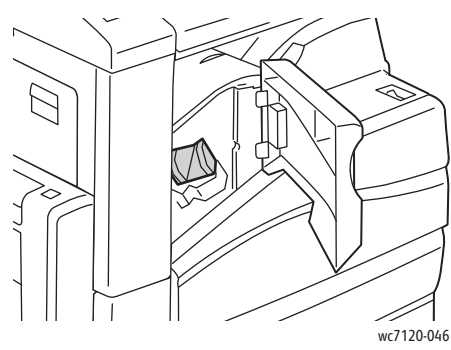

4. Klem på begge sider av stiftpakken (1), og fjern stiftpakken fra kassetten (2).

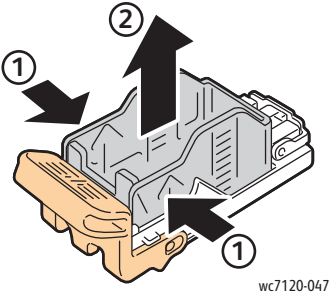

5. Sett forsiden av den nye stiftpakken inn i den nye stiftkassetten (1), og skyv deretter baksiden inn i kassetten (2).

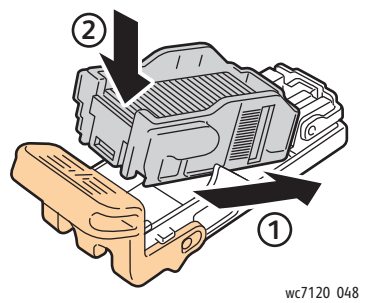

6. Sett stiftkassetten inn i etterbehandleren.

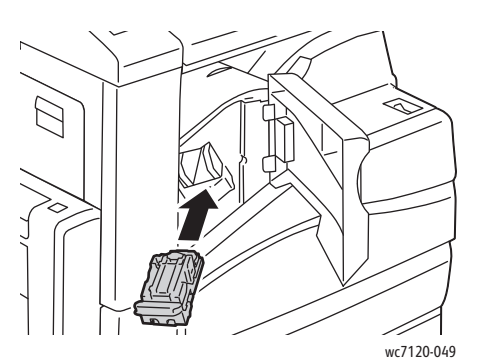

- 7. Lukk dekslet foran på etterbehandleren.
- WorkCentre 7120/7125 flerfunksjonsskriver Brukerhåndbok 170

# <span id="page-170-0"></span>Skifte hovedkassett for stifter i kontoretterbehandler LX

**ADVARSEL:** Ikke gjør dette mens kopiering eller utskrift pågår.

1. Åpne dekslet foran på etterbehandleren.

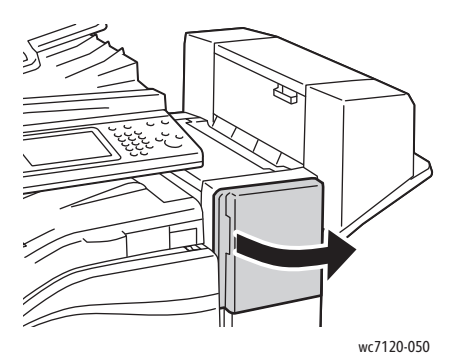

- 2. Du finner stiftkassetten innenfor etterbehandlerkabinettet. Trekk stiftenheten mot deg til den stopper.
- 3. Skyv stiftenheten mot høyre.

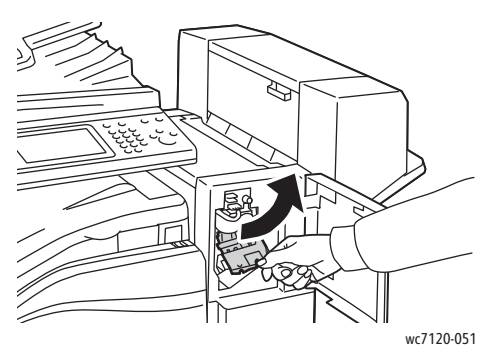

4. Grip tak i den oransje delen på stiftkassetten (R1), og trekk kassetten bestemt mot deg.

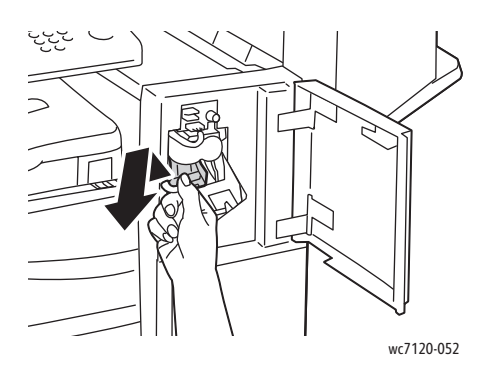

Vedlikehold

5. Klem på begge sider av stiftpakken (1), og fjern stiftpakken fra kassetten (2).

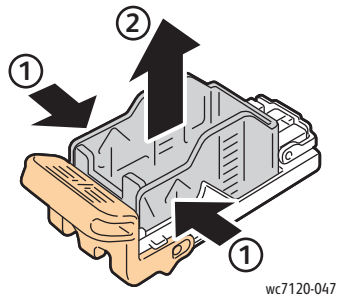

6. Sett forsiden av den nye stiftpakken inn i den nye stiftkassetten (1), og skyv deretter baksiden inn i kassetten (2).

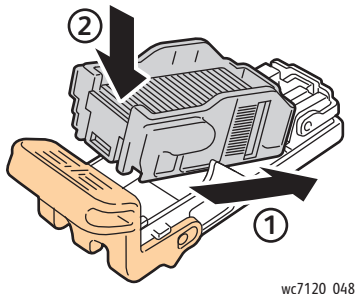

7. Ta tak i den oransje delen på stiftkassetten, og skyv den inn i stiftenheten til den klikker på plass.

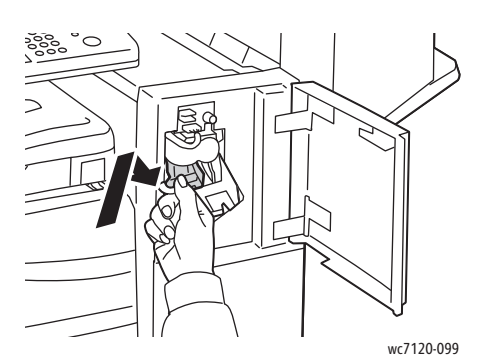

8. Lukk dekslet foran på etterbehandleren.

## <span id="page-172-0"></span>Skifte heftestiftkassett i kontoretterbehandler LX

Merk: Heftemodulen bruker to stiftkassetter, merket R2 og R3. Når du skal stifte hefter, må begge stiftkassettene inneholder stifter.

**ADVARSEL:** Ikke gjør dette mens kopiering eller utskrift pågår.

1. Åpne sidedekslet på heftemodulen.

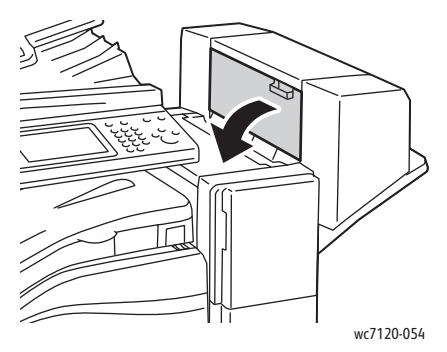

2. Hvis stiftkassettene ikke er synlige, griper du de loddrette panelene til venstre og høyre for åpningen, og deretter skyver du dem forsiktig mot midten til de stopper.

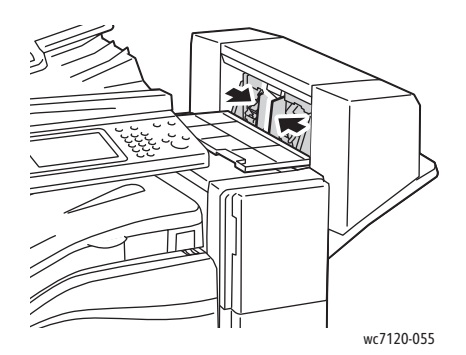

3. Ta tak i de oransje tappene på begge sider av stiftkassetten, og trekk kassetten ut av stifteren.

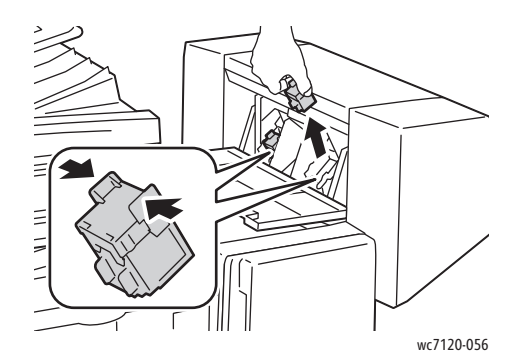

Vedlikehold

4. Ta tak i de oransje tappene på begge sider av den nye stiftkassetten, og sett den på plass i stifteren.

Merk: Hvis du har problemer med å sette inn kassetten, kontrollerer du at de oransje tappene på kassetten vender opp.

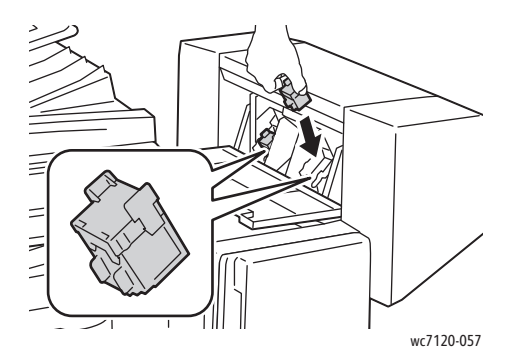

Merk: Heftemodulen bruker to stiftkassetter. Når du skal stifte hefter, må begge stiftkassettene inneholder stifter.

- 5. Gjenta trinn 3 og 4 for den andre stiftkassetten.
- 6. Lukk sidedekslet på heftemodulen.

# Løse problemer gangelsen gangelsen gangelsen gangelsen gangelsen gangelsen gangelsen gangelsen gangelsen gangelsen g

Dette kapitlet inneholder følgende:

- [Meldinger på kontrollpanelet på side 176](#page-175-0)
- [Generell feilsøking på side 177](#page-176-0)
- [Avklare papirstopp på side 180](#page-179-0)
- [Avklare stopp i stifteren på side 195](#page-194-0)
- [Problemer med utskriftskvaliteten på side 201](#page-200-0)
- [Problemer med å kopiere og skanne på side 202](#page-201-0)
- [Faksproblemer på side 203](#page-202-0)
- [Få hjelp på side 205](#page-204-0)

# <span id="page-175-0"></span>Meldinger på kontrollpanelet

På kontrollpanelet finner du informasjon om og hjelp til å løse problemer. Når det oppstår en feil eller et problem, vises en feilmelding på skjermen. Kanskje vises også en animert illustrasjon som peker på nøyaktig hvor problemet befinner seg, som hvor papiret sitter fast.

Problemer som hindrer skriveren i å fungere ordentlig, har tilknyttede feilkoder. Disse kodene er en hjelp med å finne det nøyaktige undersystemet der problemet ligger. Gjeldende feil og forløpet deres (feilloggen) kan hentes fram når som helst.

Slik viser du en liste over feilmeldingene som har vært vist på skriveren:

- 1. Trykk på **Maskinstatus**.
- 2. Velg kategorien **Feil** på skjermen.
- 3. Trykk på **Gjeldende feil**, **Gjeldende meldinger** eller **Feillogg**.
- 4. Trykk på **Lukk**.

# <span id="page-176-0"></span>Generell feilsøking

Her finner du fremgangsmåter som hjelper deg med å finne og løse problemer. Noen problemer kan løses ved at du starter skriveren på nytt.

Se [Slå av skriveren på side 40](#page-39-0) for å starte skriveren på nytt.

Hvis du ikke klarer å løse problemet ved å starte skriveren på nytt, kan du se tabellen i dette kapitlet for å finne den beste beskrivelsen av problemet.

- [Skriveren slår seg ikke på på side 177](#page-176-1)
- [Utskriften tar for lang tid på side 178](#page-177-0)
- [Skriveren tilbakestilles eller slår seg av ofte på side 178](#page-177-1)
- [Skriveren lager uvanlige lyder på side 178](#page-177-2)
- [Problemer med 2-sidig utskrift på side 178](#page-177-3)
- [Skannerfeil på side 179](#page-178-0)

#### <span id="page-176-1"></span>Skriveren slår seg ikke på

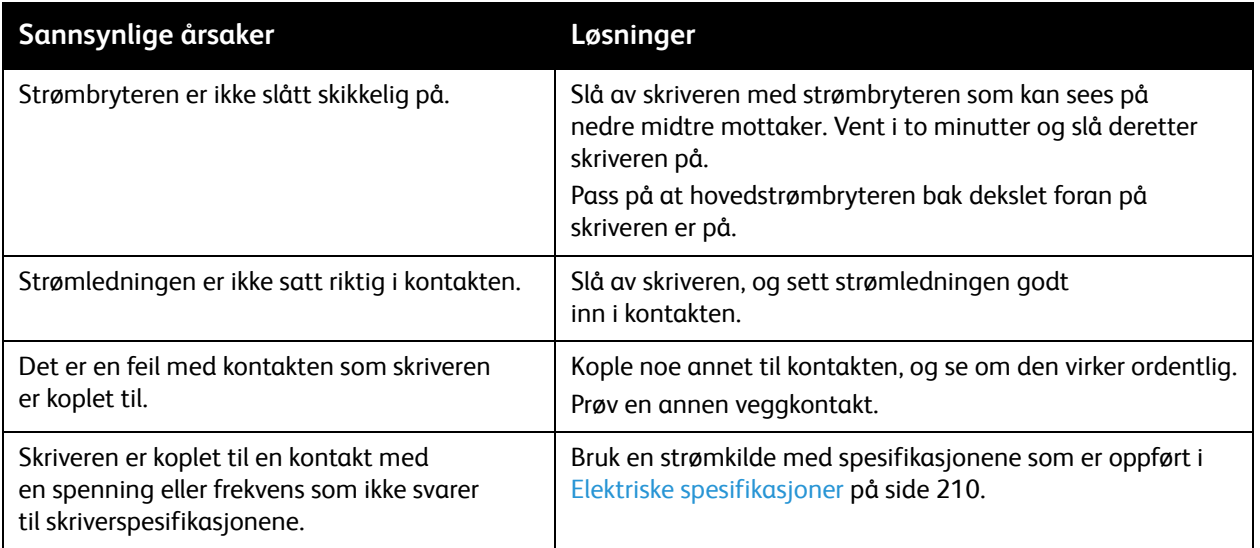

**FORSIKTIG:** Sett bare strømledningen direkte inn i en jordet veggkontakt. Ikke bruk skjøteledning. Kontakt eventuelt en autorisert elektriker for å montere en riktig jordet kontakt.

# <span id="page-177-0"></span>Utskriften tar for lang tid

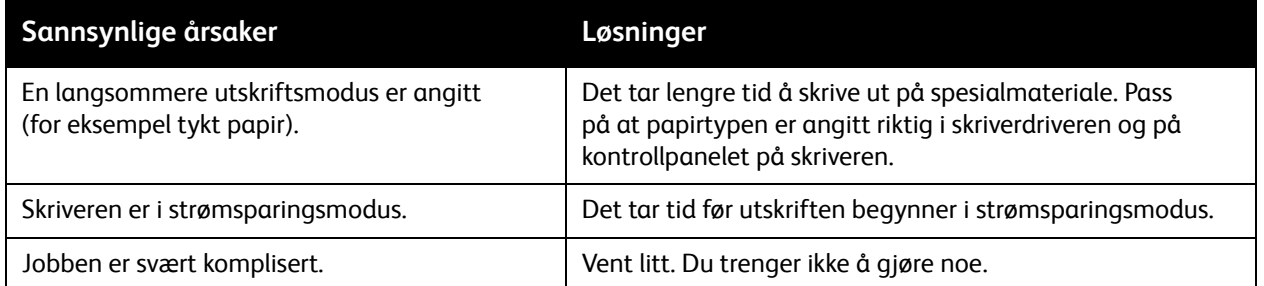

# <span id="page-177-1"></span>Skriveren tilbakestilles eller slår seg av ofte

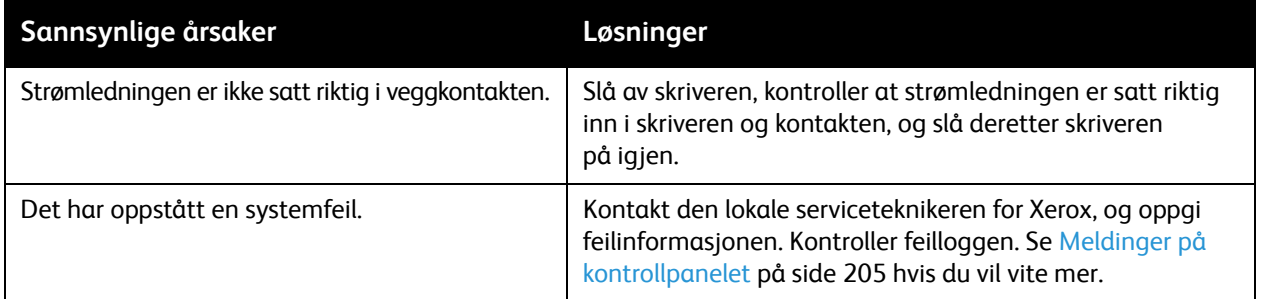

# <span id="page-177-2"></span>Skriveren lager uvanlige lyder

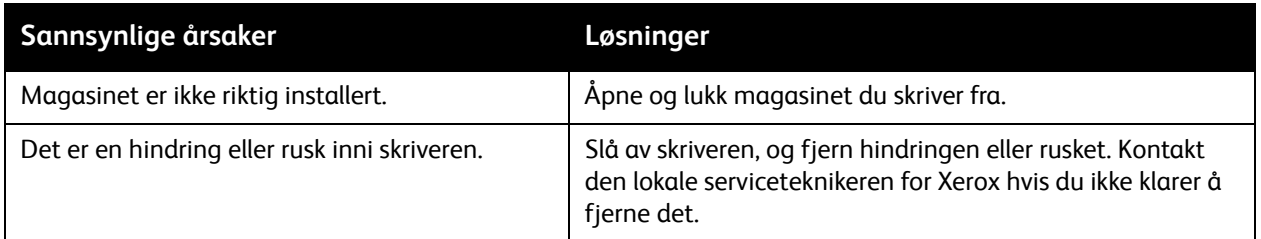

# <span id="page-177-3"></span>Problemer med 2-sidig utskrift

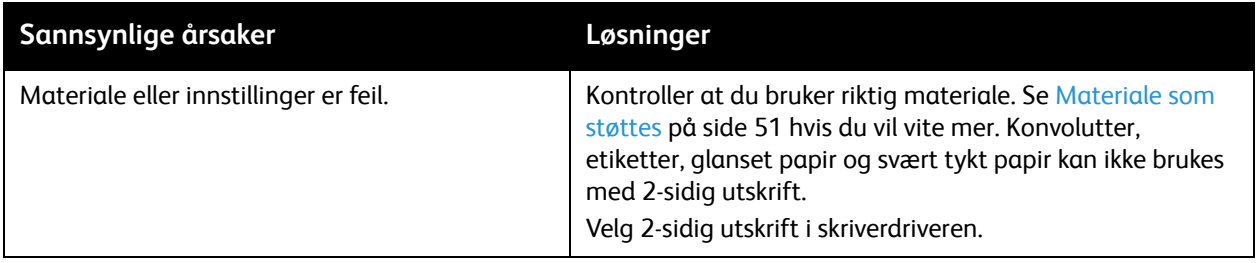

#### WorkCentre 7120/7125 flerfunksjonsskriver Brukerhåndbok 178

# <span id="page-178-0"></span>Skannerfeil

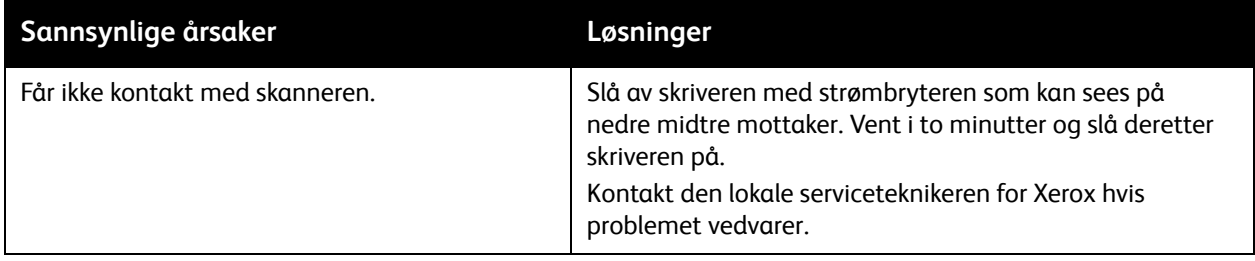

# <span id="page-179-0"></span>Avklare papirstopp

Når det oppstår papirstopp, vises en animert illustrasjon på kontrollpanelet, der du ser hvor papiret sitter fast.

Denne delen inneholder følgende:

- [Avklare papirstopp i magasin 1, 2, 3 eller 4 på side 181](#page-180-0)
- [Avklare papirstopp i magasin 5 \(spesialmagasinet\) på side 181](#page-180-1)
- [Avklare papirstopp i originalmateren på side 182](#page-181-0)
- [Avklare papirstopp bak deksel A på side 184](#page-183-0)
- [Avklare papirstopp bak deksel B på side 185](#page-184-0)
- [Avklare papirstopp bak deksel C på side 186](#page-185-0)
- [Avklare papirstopp i tosidigmodul D på side 187](#page-186-0)
- [Avklare papirstopp bak deksel E på side 188](#page-187-0)
- [Avklare papirstopp i integrert kontoretterbehandler på side 189](#page-188-0)
- [Avklare papirstopp i kontoretterbehandler LX på side 189](#page-188-1)
- [Avklare papirstopp ved hulling i kontoretterbehandler LX på side 191](#page-190-0)
- [Løse problemer ved papirstopp på side 192](#page-191-0)

For å unngå skader må du alltid være forsiktig når du fjerner feilmatet materiale, slik at det ikke går i stykker. Prøv å fjerne papiret i den retningen det vanligvis mates. Alt materiale som blir liggende igjen i skriveren, uansett størrelse, kan blokkere materialbanen og føre til mer feilmating. Ikke legg inn igjen feilmatet materiale.

Merk: Utskriftssiden til papir som har satt seg fast, kan lage flekker, og det kan hende at fargepulveret kleber seg til hendene dine. Ikke ta på utskriftssiden til materialet når du fjerner det. Pass på at du ikke søler fargepulver inni skriveren.

**ADVARSEL:** Hvis du søler fargepulver på klærne, børster du det av så godt du kan. Hvis det fortsatt er fargepulver på klærne, bruker du kaldt vann, ikke varmt, til å skylle av fargepulveret. Hvis du får fargepulver på huden, vasker du det av med kaldt vann og en mild såpe. Hvis du får fargepulver i øynene, må du umiddelbart vaske det ut med kaldt vann og oppsøke lege.
### Avklare papirstopp i magasin 1, 2, 3 eller 4

1. Trekk ut magasinet til det stopper.

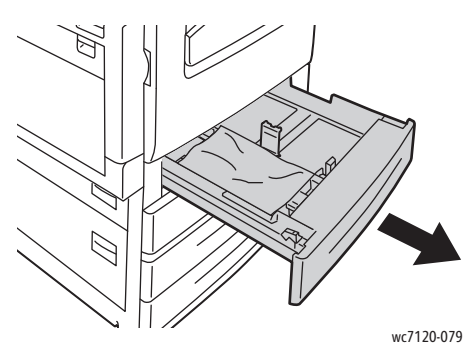

2. Fjern papiret fra magasinet.

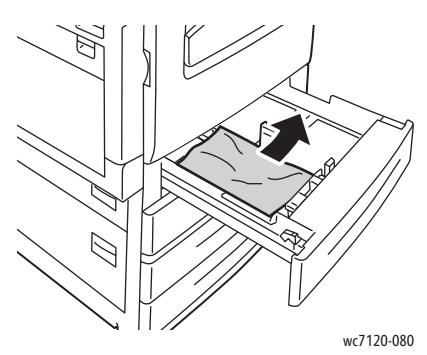

- 3. Hvis papiret er revet, tar du magasinet helt ut. Se etter papirbiter i skriveren.
- 4. Legg uskadet papir i magasinet, og skyv deretter magasinet inn igjen til det stopper.
- 5. Trykk på **Bekreft** på skjermen.

# Avklare papirstopp i magasin 5 (spesialmagasinet)

1. Fjern papiret som har satt seg fast fra mottakeren. Sørg for at det ikke er noen ark i området rundt papirinnmatingsinngangen hvor magasinet er koplet til skriveren.

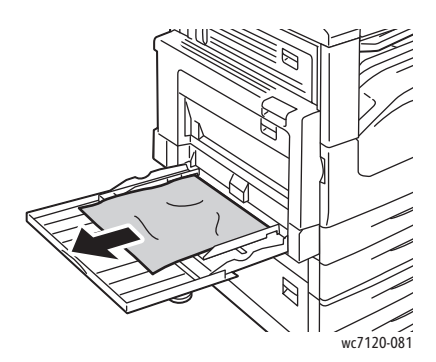

2. Hvis papiret er revet, ser du etter papirbiter inne i skriveren.

3. Legg uskadet papir i magasinet. Innføringskanten til papiret skal så vidt berøre innmatingsområdet.

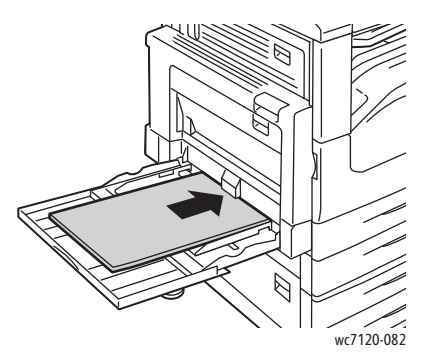

4. Velg **Bekreft** på skriverens berøringsskjerm.

Avklare papirstopp i originalmateren

1. Løft spaken og åpne toppdekslet på originalmateren til det stopper.

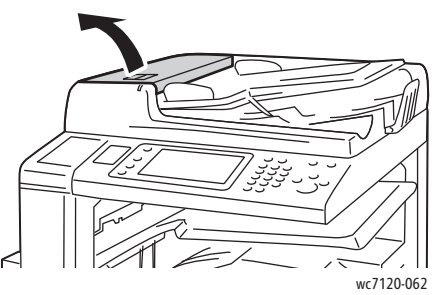

2. Hvis papiret ikke sitter fast i originalmateren, trekker du det rett ut i pilens retning.

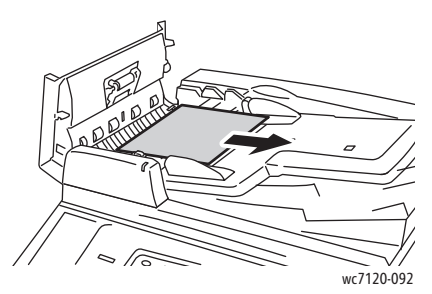

3. Hvis meldingen på berøringsskjermen ber deg om å dreie på rattet, dreier du på det for å mate ut papiret. Dra forsiktig i papiret for å fjerne det fra originalmateren.

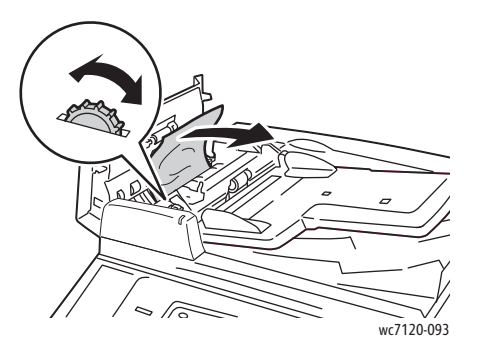

WorkCentre 7120/7125 flerfunksjonsskriver Brukerhåndbok 182

4. Hvis meldingen på skjermen ber deg om å åpne det indre dekslet, løfter du opp den grønne hendelen og åpner det indre dekslet.

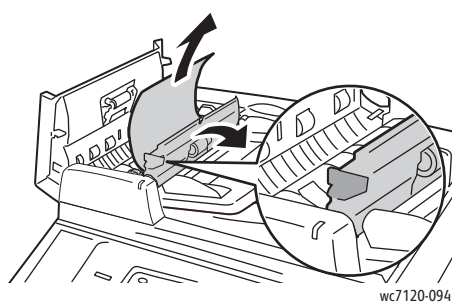

5. Drei på rattet for å mate papiret oppover. Dra forsiktig i papiret for å fjerne det fra originalmateren.

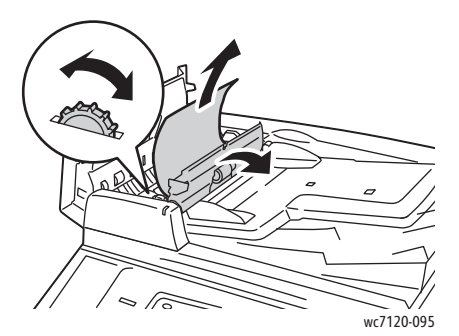

- 6. Lukk det indre dekslet, og lukk deretter toppdekslet på originalmateren til det går på plass med et klikk. Kontroller at dekslet er helt lukket både på siden som er nærmest og den som er lengst borte.
- 7. Hvis du ikke ser papiret som sitter fast, løfter du originalmateren. Fjern eventuelt papir som sitter fast fra under originalmateren eller fra glassplaten.
- 8. Lukk originalmateren.
- 9. Hvis du ikke ser papiret som sitter fast, åpner du brettet på originalmateren og fjerner alt papir som sitter fast.

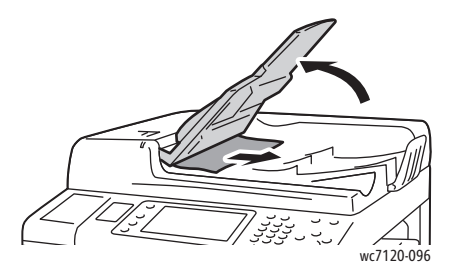

- 10. Senk brettet på originalmateren tilbake til opprinnelig posisjon.
- 11. Når du skal begynne å skanne originaler igjen, må du sørge for at papiret ikke er revet, krøllet eller brettet. Så legger du inn hele dokumentet på nytt, inkludert sidene som allerede er skannet. Skriveren hopper automatisk over tidligere skannede sider og fortsetter med de sidene som ikke er skannet.

**for FORSIKTIG:** Originaler som er revet, krøllet eller brettet, kan føre til papirstopp og skade skriveren. Bruk glassplaten til å skanne dem.

# Avklare papirstopp bak deksel A

# **ADVARSLER:**

- Ikke gjør dette mens kopiering eller utskrift pågår.
- Området rundt fikseringsenheten kan være svært varmt. Vær forsiktig slik at du ikke blir skadet.

**FORSIKTIG:** Ikke ta på det glatte sorte transportbeltet på innsiden av dekslet. Det kan føre til forringet bildekvalitet eller skade på beltet.

1. Åpne eventuelt magasin 5 (1). Løft utløserhendelen (2), og åpne samtidig deksel A (3).

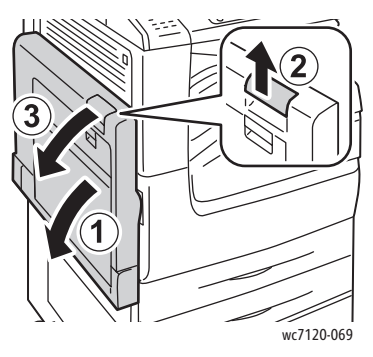

2. Hvis du kan se kanten på papiret som sitter fast i mottakeren, fjerner du papiret ved å dra i retningen som vises.

Merk: Hvis papiret er revet, fjerner du alle papirbiter fra skriveren.

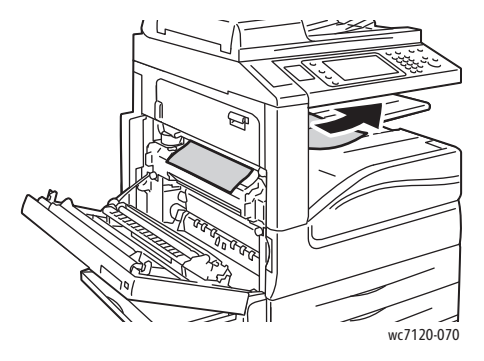

WorkCentre 7120/7125 flerfunksjonsskriver Brukerhåndbok 184

3. Fjern alt papir som sitter fast.

Merk: Hvis papiret er revet, fjerner du alle papirbiter fra skriveren.

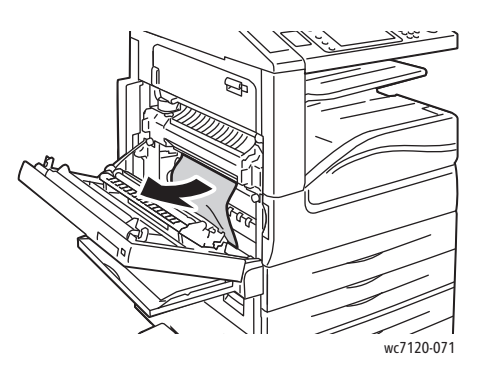

4. Hvis papir sitter fast i fikseringsenheten, fjerner du papiret i retningen som vises.

**ADVARSEL:** Området rundt fikseringsenheten kan være svært varmt. Vær forsiktig slik at du ikke blir skadet.

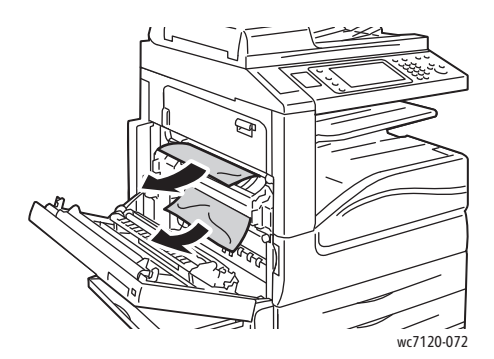

5. Lukk deksel A.

# Avklare papirstopp bak deksel B

- 1. Åpne eventuelt magasin 5 (spesialmagasinet).
- 2. Løft hendelen og åpne deksel B.

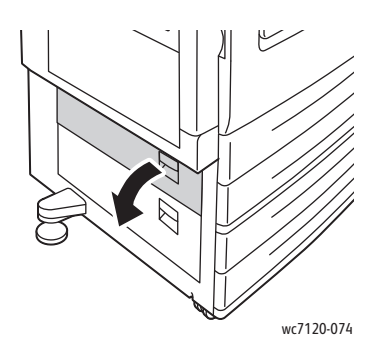

3. Fjern alt papir som sitter fast.

Merk:

- Papir kan sitte fast inne i skriveren. Kontroller nøye og fjern eventuelt papir som sitter fast.
- Hvis papiret er revet, fjerner du alle papirbiter fra skriveren.

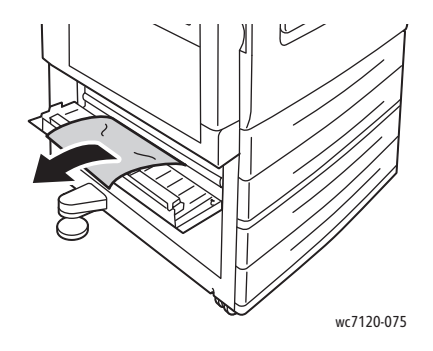

4. Lukk deksel B.

# Avklare papirstopp bak deksel C

- 1. Åpne eventuelt magasin 5 (spesialmagasinet).
- 2. Løft hendelen og åpne deksel C.

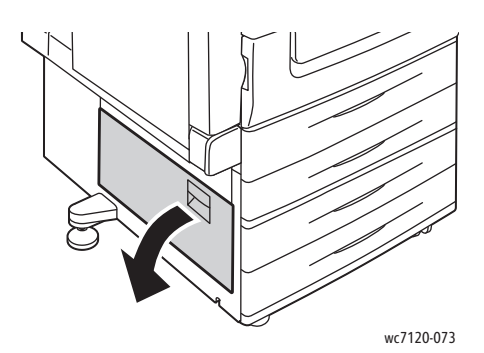

3. Fjern alt papir som sitter fast.

Merk:

- Papir kan sitte fast inne i skriveren. Kontroller nøye og fjern eventuelt papir som sitter fast.
- Hvis papiret er revet, fjerner du alle papirbiter fra skriveren.

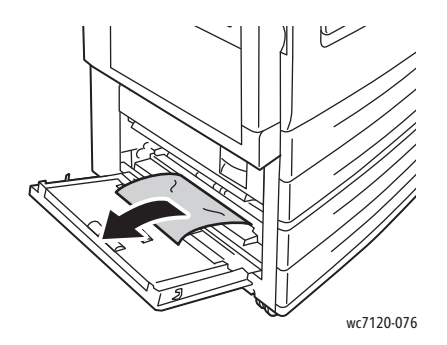

- 4. Lukk deksel C.
- WorkCentre 7120/7125 flerfunksjonsskriver Brukerhåndbok 186

### Avklare papirstopp i tosidigmodul D

1. Åpne eventuelt magasin 5 (1). Løft utløserhendelen (2), og åpne samtidig tosidigmodulens deksel  $D(3)$ .

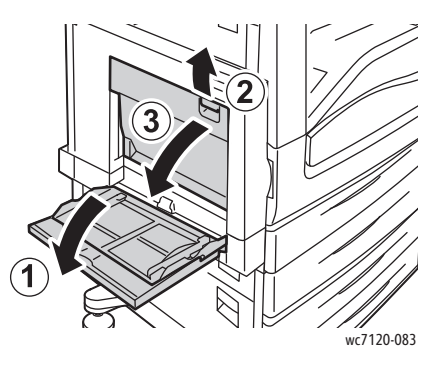

2. Fjern alt papir som sitter fast.

Merk: Hvis papiret er revet, fjerner du alle papirbiter fra skriveren.

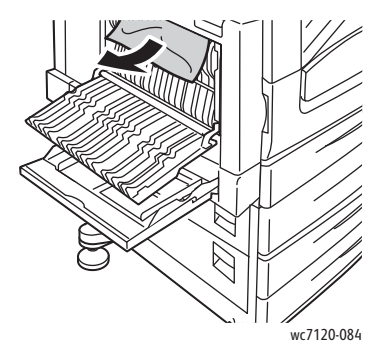

3. Lukk tosidigmodulens deksel D (1), og lukk magasin 5 (2).

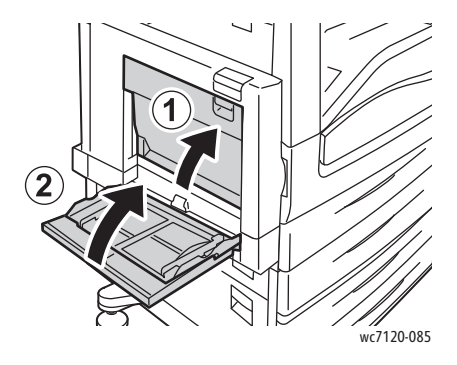

# Avklare papirstopp bak deksel E

# **ADVARSLER:**

- Ikke gjør dette mens kopiering eller utskrift pågår.
- Området rundt fikseringsenheten kan være svært varmt. Vær forsiktig slik at du ikke blir skadet.

**formsikter i Ikke ta på det glatte sorte transportbeltet på innsiden av dekslet. Det kan føre til** forringet bildekvalitet eller skade på beltet.

1. Åpne eventuelt magasin 5 (1). Løft utløserhendelen (2), og åpne samtidig deksel A (3).

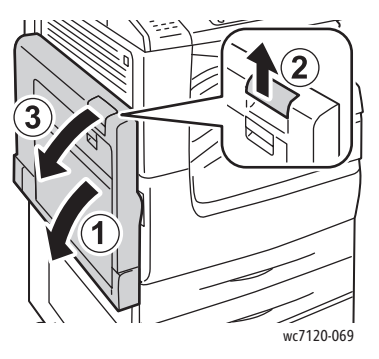

2. Løft hendelen og åpne deksel E.

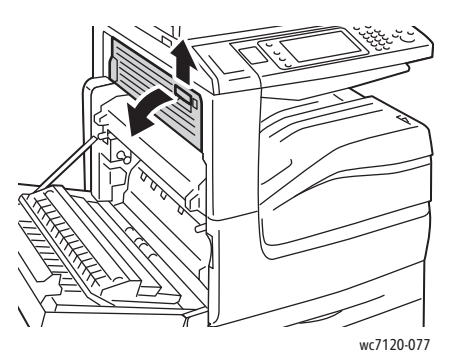

3. Fjern alt papir som sitter fast.

Merk: Hvis papiret er revet, fjerner du alle papirbiter fra skriveren.

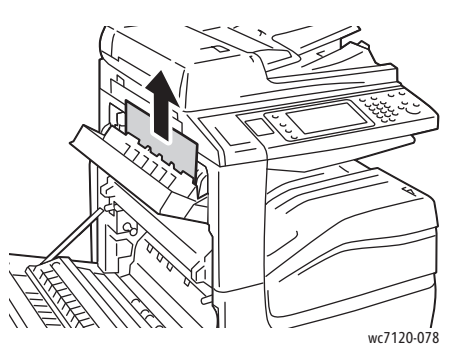

- 4. Lukk deksel E.
- 5. Lukk deksel A.
- WorkCentre 7120/7125 flerfunksjonsskriver Brukerhåndbok 188

# Avklare papirstopp i integrert kontoretterbehandler

1. Åpne toppdekslet på etterbehandleren (1). Drei på rattet (2) og fjern papiret ved å trekke det i retningen som vises (3).

Merk: Hvis papiret er revet, fjerner du alle papirbiter fra skriveren.

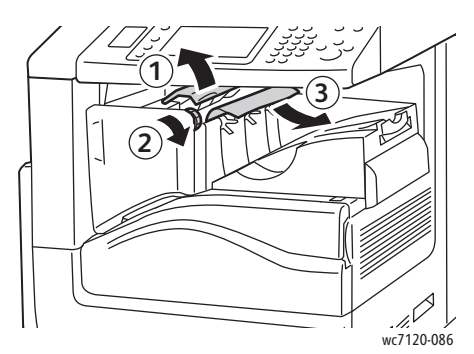

2. Lukk toppdekslet på etterbehandleren.

# Avklare papirstopp i kontoretterbehandler LX

Denne delen inneholder følgende:

- [Papirstopp under toppdekslet på side 189](#page-188-0)
- [Papirstopp i transportområdet til etterbehandleren på side 190](#page-189-0)

### <span id="page-188-0"></span>**Papirstopp under toppdekslet**

1. Trekk hendelen opp for å åpne toppdekslet på etterbehandleren.

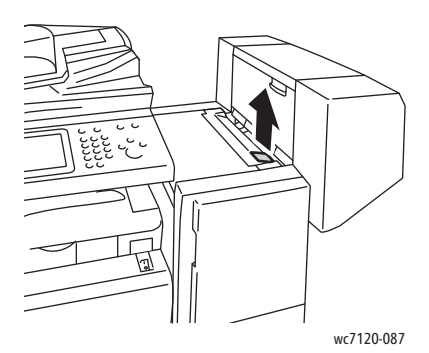

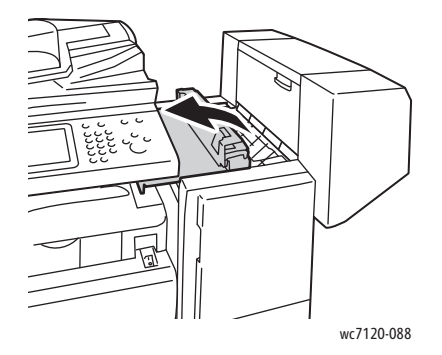

2. Fjern alt papir som sitter fast.

Merk: Hvis papiret er revet, fjerner du alle papirbiter fra skriveren.

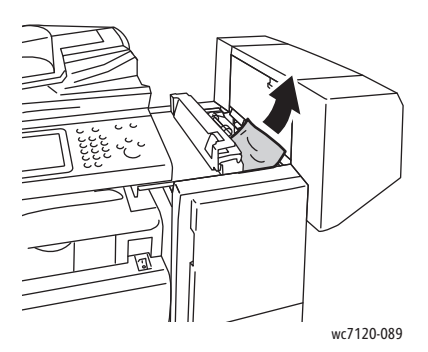

3. Lukk toppdekslet på etterbehandleren.

### <span id="page-189-0"></span>**Papirstopp i transportområdet til etterbehandleren**

1. Løft for å åpne dekslet for transport til etterbehandleren.

Merk: Dekslet er hengslet og kan ikke tas av skriveren.

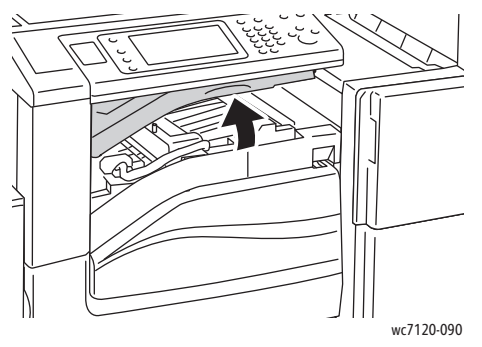

2. Fjern alt papir som sitter fast.

Merk: Hvis papiret er revet, fjerner du alle papirbiter fra skriveren.

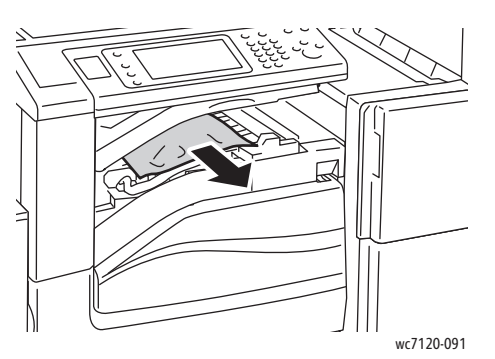

3. Lukk transportdekslet til etterbehandleren.

#### WorkCentre 7120/7125 flerfunksjonsskriver Brukerhåndbok 190

# Avklare papirstopp ved hulling i kontoretterbehandler LX

1. Løft transportdekslet til etterbehandleren, og åpne deretter transportdekslet foran på etterbehandleren.

Merk: Dekslene er hengslet og kan ikke tas av skriveren.

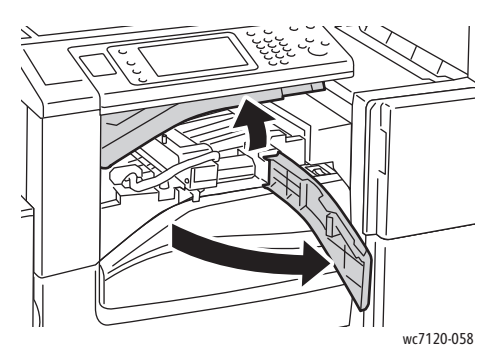

2. Ta ut avfallsbeholderen for hulling ved R4.

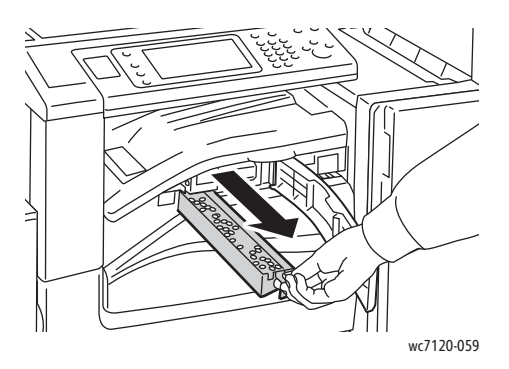

3. Tøm avfallsbeholderen.

Merk: Hver gang avfallsbeholderen fjernes, må den tømmes før den settes inn i skriveren igjen.

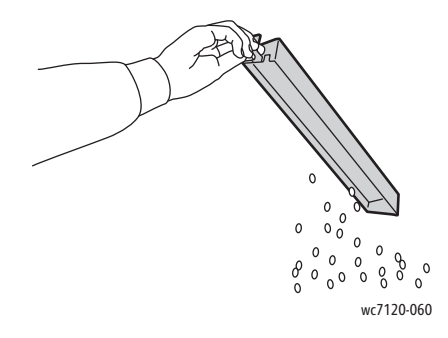

4. Sett beholderen helt inn i etterbehandleren igjen.

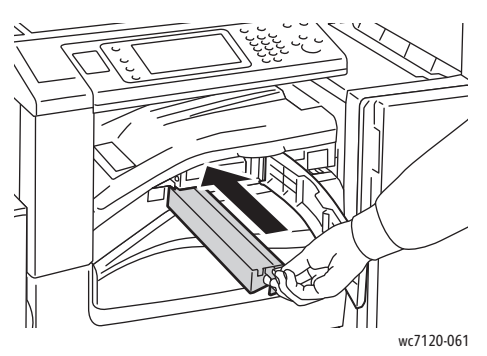

- 5. Finn og fjern alt papir som sitter fast.
- 6. Lukk transportdekslet foran på etterbehandleren, og lukk deretter transportdekslet til etterbehandleren.

# Løse problemer ved papirstopp

Skriveren er utformet for å redusere antallet papirstopp når du bruker materiale som støttes av Xerox. Andre materialtyper kan føre til at papirstopp oppstår oftere. Hvis materiale som støttes, ofte setter seg fast i ett område, kan det hende at området må rengjøres eller repareres.

I denne delen får du hjelp med følgende problemer:

- [Flere ark trekkes inn i skriveren samtidig på side 192](#page-191-0)
- [Melding om papirstopp forsvinner ikke på side 193](#page-192-0)
- [Papirstopp i tosidigmodulen på side 193](#page-192-1)
- [Papirstopp i originalmateren på side 193](#page-192-2)

### <span id="page-191-0"></span>**Flere ark trekkes inn i skriveren samtidig**

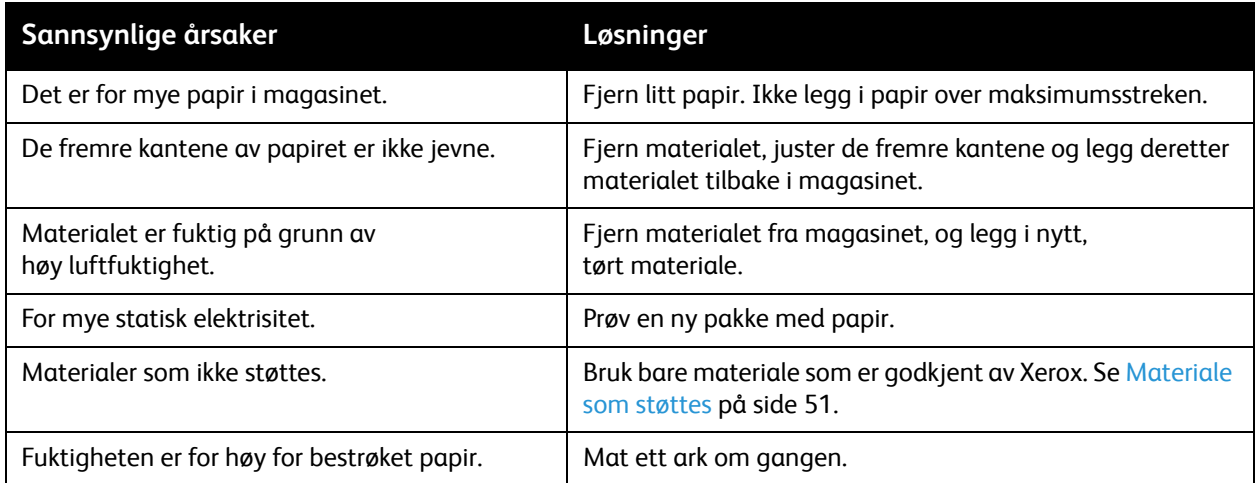

# <span id="page-192-0"></span>**Melding om papirstopp forsvinner ikke**

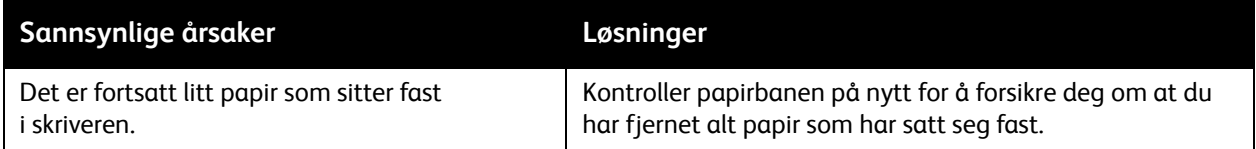

### <span id="page-192-1"></span>**Papirstopp i tosidigmodulen**

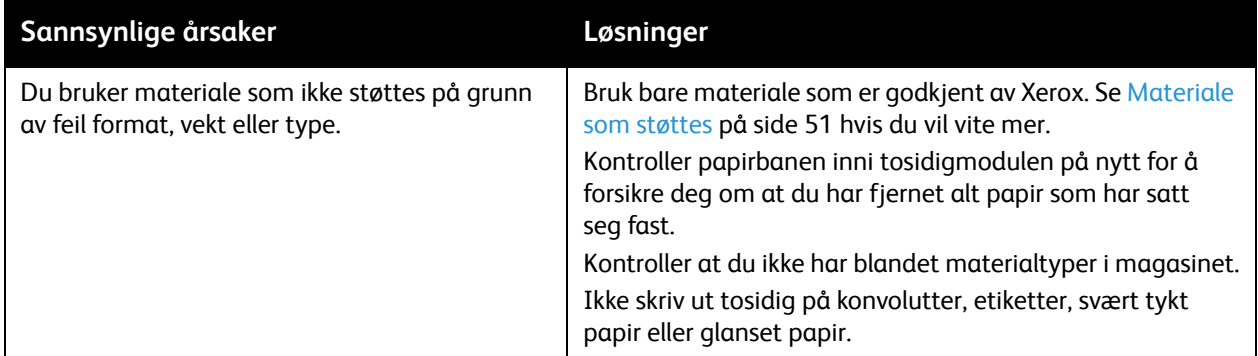

### <span id="page-192-2"></span>**Papirstopp i originalmateren**

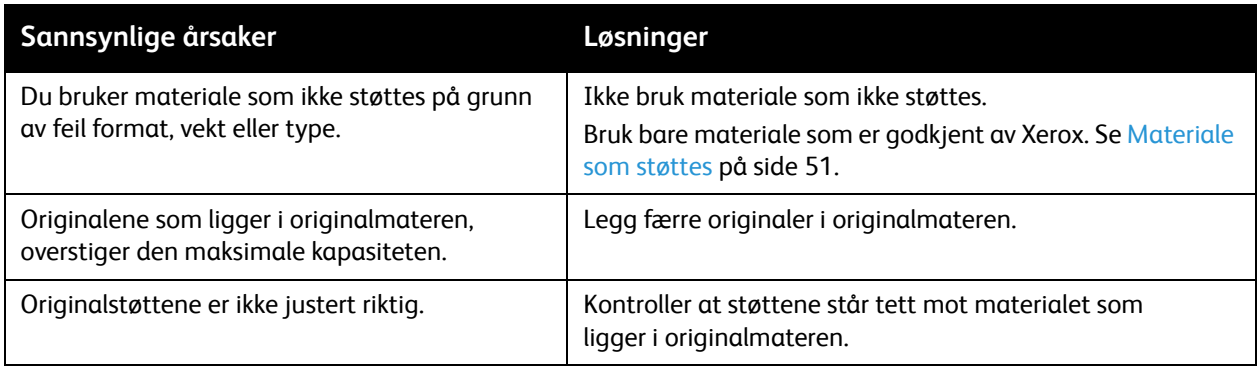

### **Feilmating av materiale**

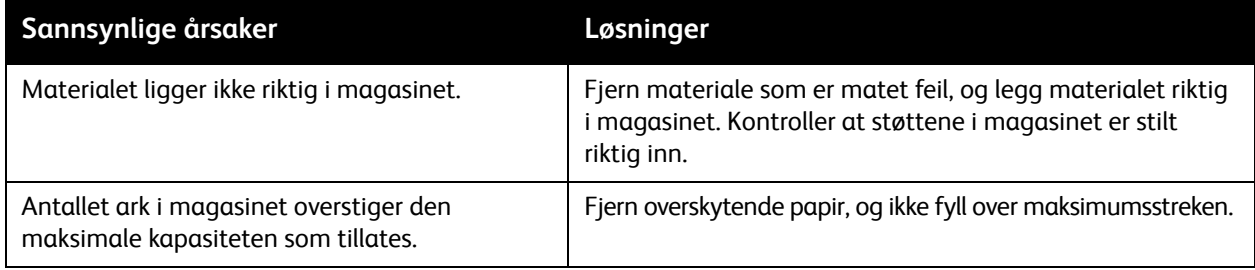

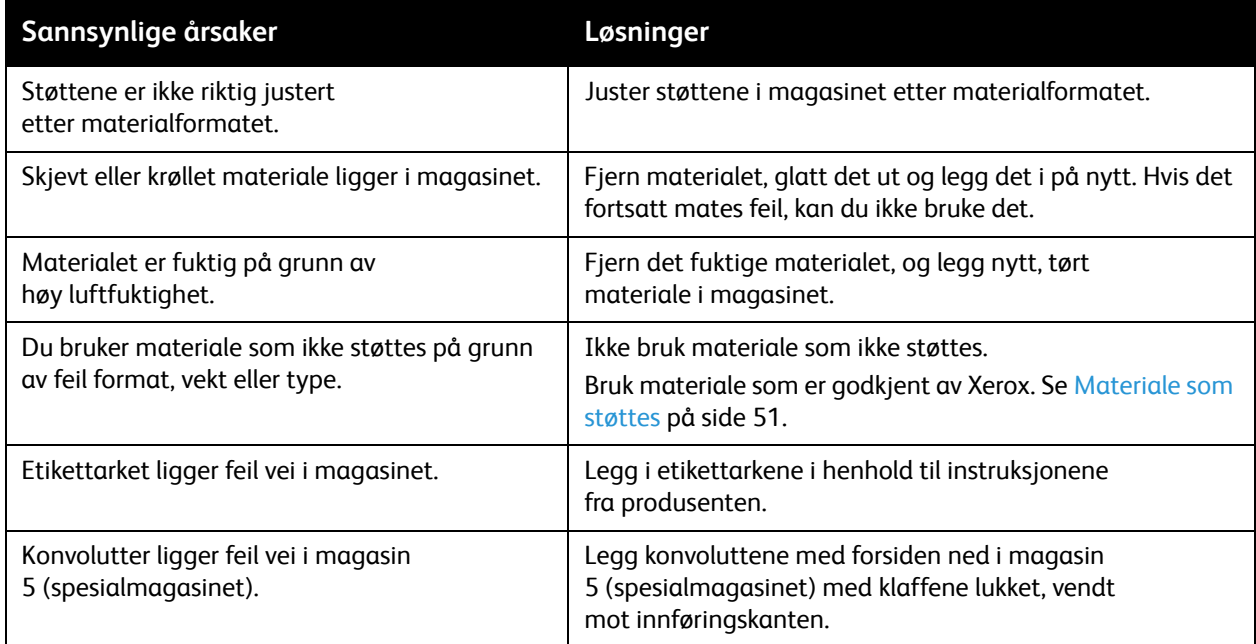

# Avklare stopp i stifteren

#### Denne delen inneholder følgende:

- [Avklare stopp i stifteren i integrert kontoretterbehandler på side 195](#page-194-0)
- [Avklare stopp i hovedstifteren i kontoretterbehandler LX på side 197](#page-196-0)
- [Avklare stopp i stifteren i heftemodulen i kontoretterbehandler LX på side 199](#page-198-0)

### <span id="page-194-0"></span>Avklare stopp i stifteren i integrert kontoretterbehandler

**ADVARSEL:** Ikke gjør dette mens kopiering eller utskrift pågår.

1. Åpne etterbehandlerens dør.

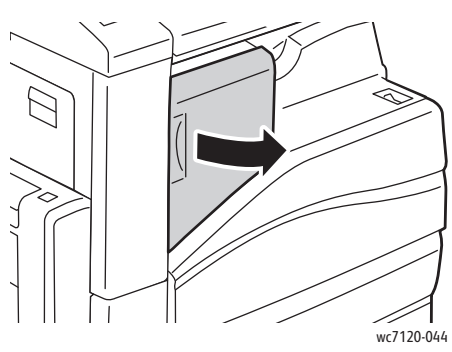

2. Ta tak i den oransje hendelen på stiftkassetten, og ta kassetten ut ved å trekke den mot deg.

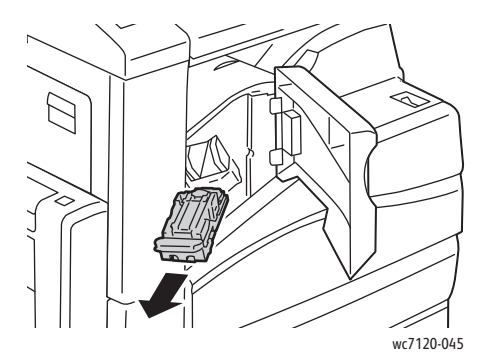

3. Kontroller om det er løse stifter i etterbehandleren, og fjern dem.

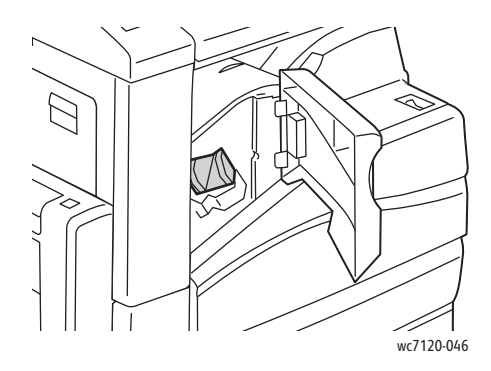

4. Åpne stiftkassettklemmen ved å trekke i pilens retning.

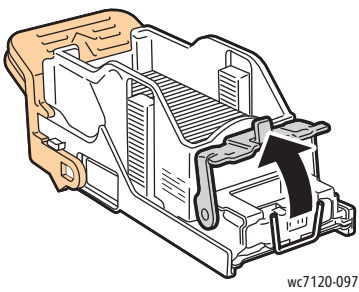

5. Fjern stiftene som har satt seg fast (1), og skyv deretter klemmen i pilens retning til den låses på plass (2).

**ADVARSEL:** Endene på stiftene som har satt seg fast, er skarpe. Vær forsiktig når du fjerner stifter som har satt seg fast.

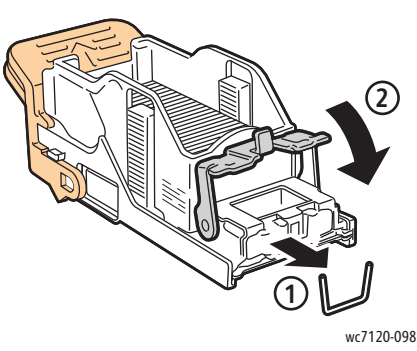

6. Ta tak i den oransje hendelen på stiftkassetten, og skyv den inn i stiftkassettholderen til den klikker på plass.

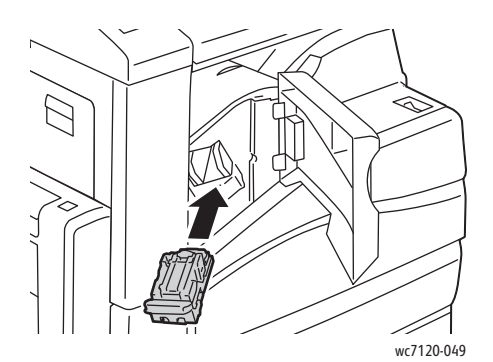

7. Lukk døren foran på etterbehandleren.

# <span id="page-196-0"></span>Avklare stopp i hovedstifteren i kontoretterbehandler LX

**ADVARSEL:** Ikke gjør dette mens kopiering eller utskrift pågår.

1. Åpne døren foran på etterbehandleren.

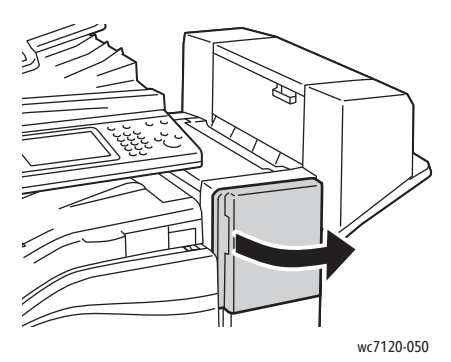

- 2. Du finner stifteren i etterbehandlerkabinettet. Trekk ut stifteren til den stopper.
- 3. Dytt stifteren mot høyre.

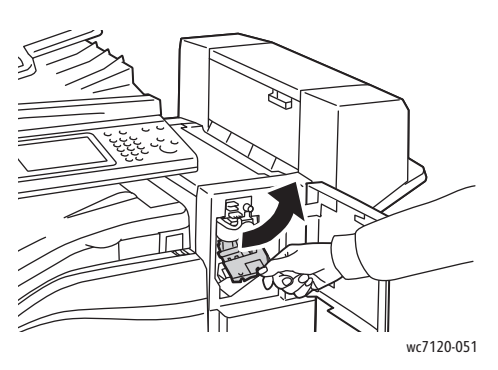

4. Ta tak i den oransje hendelen på stiftkassetten, og ta kassetten ut ved å trekke den mot deg.

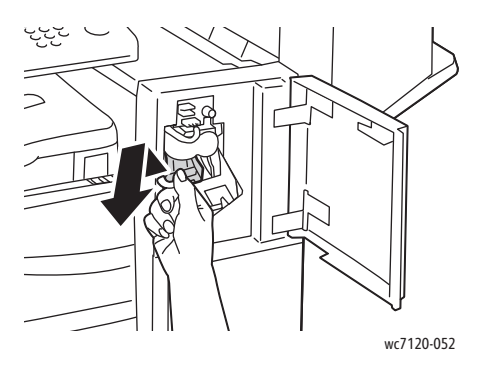

5. Kontroller om det er løse stifter i etterbehandleren, og fjern dem.

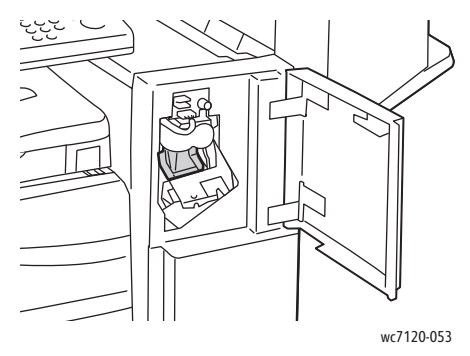

6. Åpne stiftkassettklemmen ved å trekke i pilens retning.

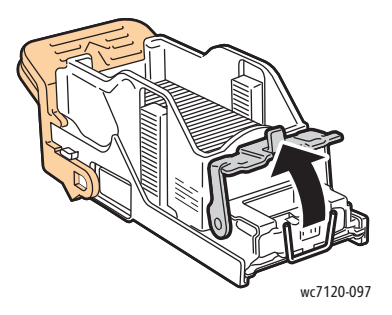

**ADVARSEL:** Endene på stiftene som har satt seg fast, er skarpe. Vær forsiktig når du fjerner stifter som har satt seg fast.

7. Fjern stiftene som har satt seg fast (1), og skyv deretter klemmen i pilens retning til den låses på plass (2).

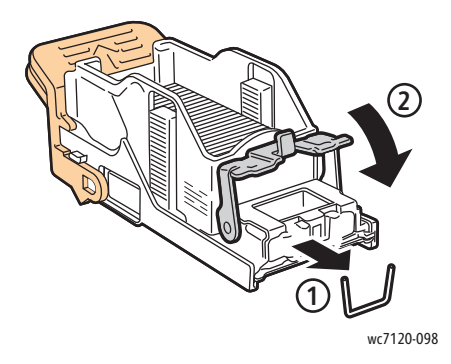

8. Ta tak i den oransje hendelen på stiftkassetten, og skyv den inn i stiftenheten til den klikker på plass.

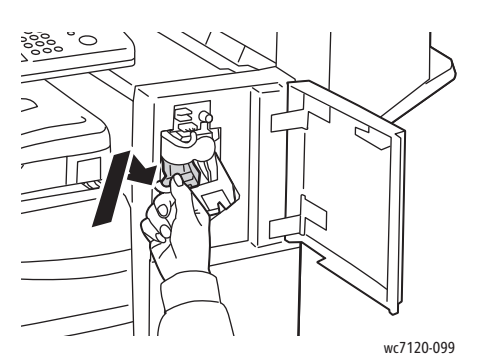

9. Lukk døren foran på etterbehandleren.

# <span id="page-198-0"></span>Avklare stopp i stifteren i heftemodulen i kontoretterbehandler LX

Stifteren i heftemodulen bruker to stiftkassetter, merket **R2** og **R3**. Stifting av hefter krever at ingen av stiftkassettene har stifter som har satt seg fast.

 $\sqrt{N}$ **ADVARSEL:** Ikke gjør dette mens kopiering eller utskrift pågår.

1. Åpne sidedekslet på heftemodulen.

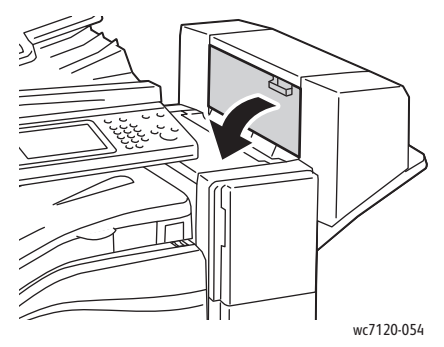

2. Hvis stiftkassettene ikke er synlige, griper du de loddrette panelene til venstre og høyre for åpningen, og deretter skyver du dem forsiktig mot midten til de stopper.

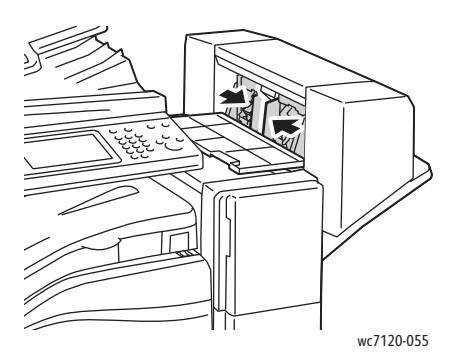

3. Ta tak i de oransje tappene på begge sider av stiftkassetten, og trekk kassetten ut av stifteren.

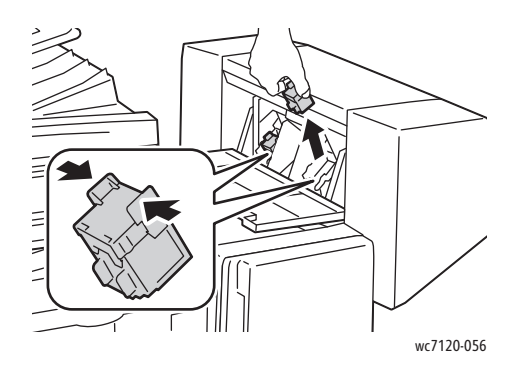

**ADVARSEL:** Endene på stiftene som har satt seg fast, er skarpe. Vær forsiktig når du fjerner stifter som har satt seg fast.

4. Fjern stiftene som har satt seg fast, ved å trekke dem i pilens retning.

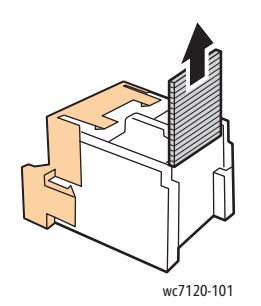

5. Ta tak i de oransje tappene på begge sider av stiftkassetten, og sett den på plass i stifteren. Merk: Hvis du har problemer med å sette inn kassetten, må du passe på at kassetten er orientert slik at de oransje tappene vender oppover.

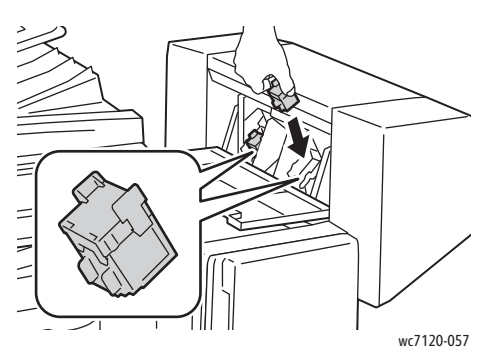

- 6. Hvis du ikke fant noen stifter som hadde satt seg fast, gjentar du trinn 3 til og med 5 for den andre stiftkassetten.
- 7. Lukk sidedekslet på heftemodulen.

# Problemer med utskriftskvaliteten

**FORSIKTIG:** Xerox-garantien, serviceavtalen eller *Total Satisfaction Guarantee* (Xerox Total Garanti) dekker ikke skade som forårsakes av bruk av papir eller spesialmateriale som ikke støttes. *Total Satisfaction Guarantee* (Xerox Total Garanti) er tilgjengelig i USA og Canada. Dekningen kan variere utenfor disse områdene. Ta kontakt med din lokale representant for detaljer.

Merk:

- For at utskriftskvaliteten skal forbedres har fargepulver-/skriverkassetter for mange modeller blitt utformet slik at de stopper å fungere etter en viss bruk.
- Gråtonebilder som skrives ut med innstillingen Sammensatt sort, regnes som fargeutskrift, siden det er fargeartikler som benyttes. Dette er standardinnstillingen på de fleste skrivere.

# Problemer med å kopiere og skanne

Når kopi- eller skannekvaliteten er dårlig, velger du det nærmeste symptomet fra tabellen under for å løse problemet.

Hvis kopikvaliteten ikke blir bedre etter at du har utført den anbefalte handlingen, kontakter du Xerox Kundesupport eller forhandleren.

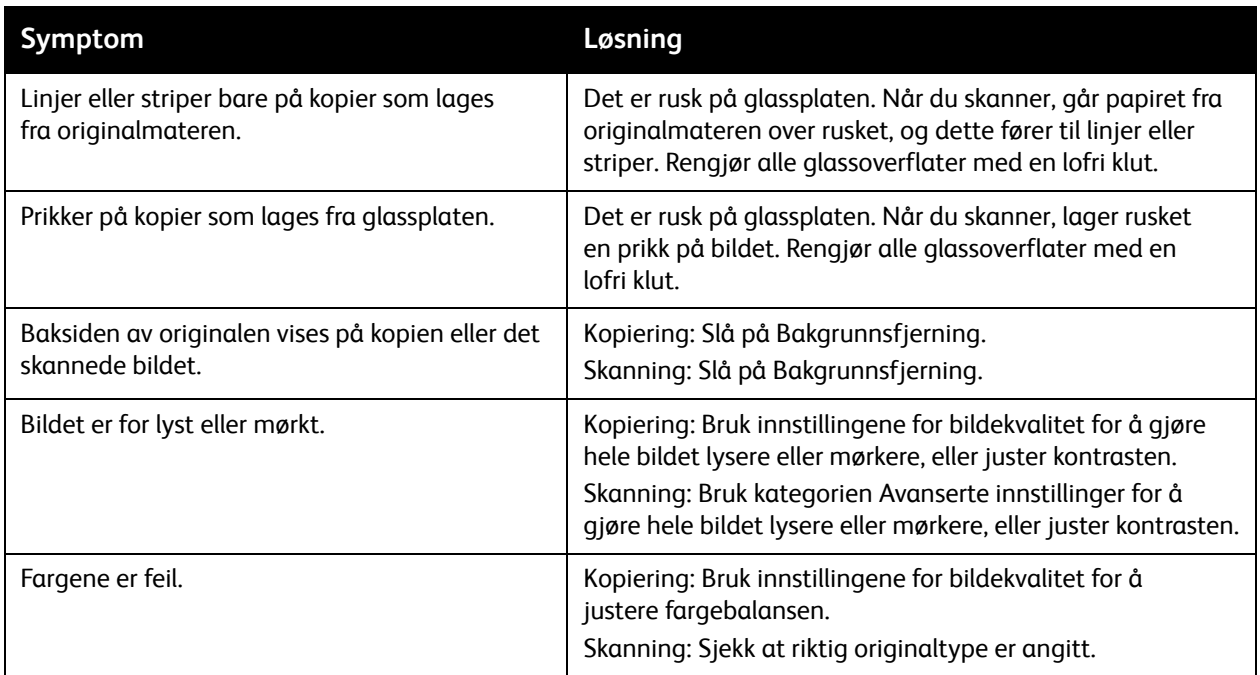

# Faksproblemer

Hvis du ikke kan sende eller motta en faks, går du til tabellen under og utfører den angitte handlingen. Hvis du fortsatt ikke kan sende eller motta faksen når du har utført de angitte handlingene, kontakter du serviceteknikeren.

Denne delen inneholder følgende:

- [Problemer med å sende fakser på side 203](#page-202-0)
- [Problemer med å motta fakser på side 204](#page-203-0)

# <span id="page-202-0"></span>Problemer med å sende fakser

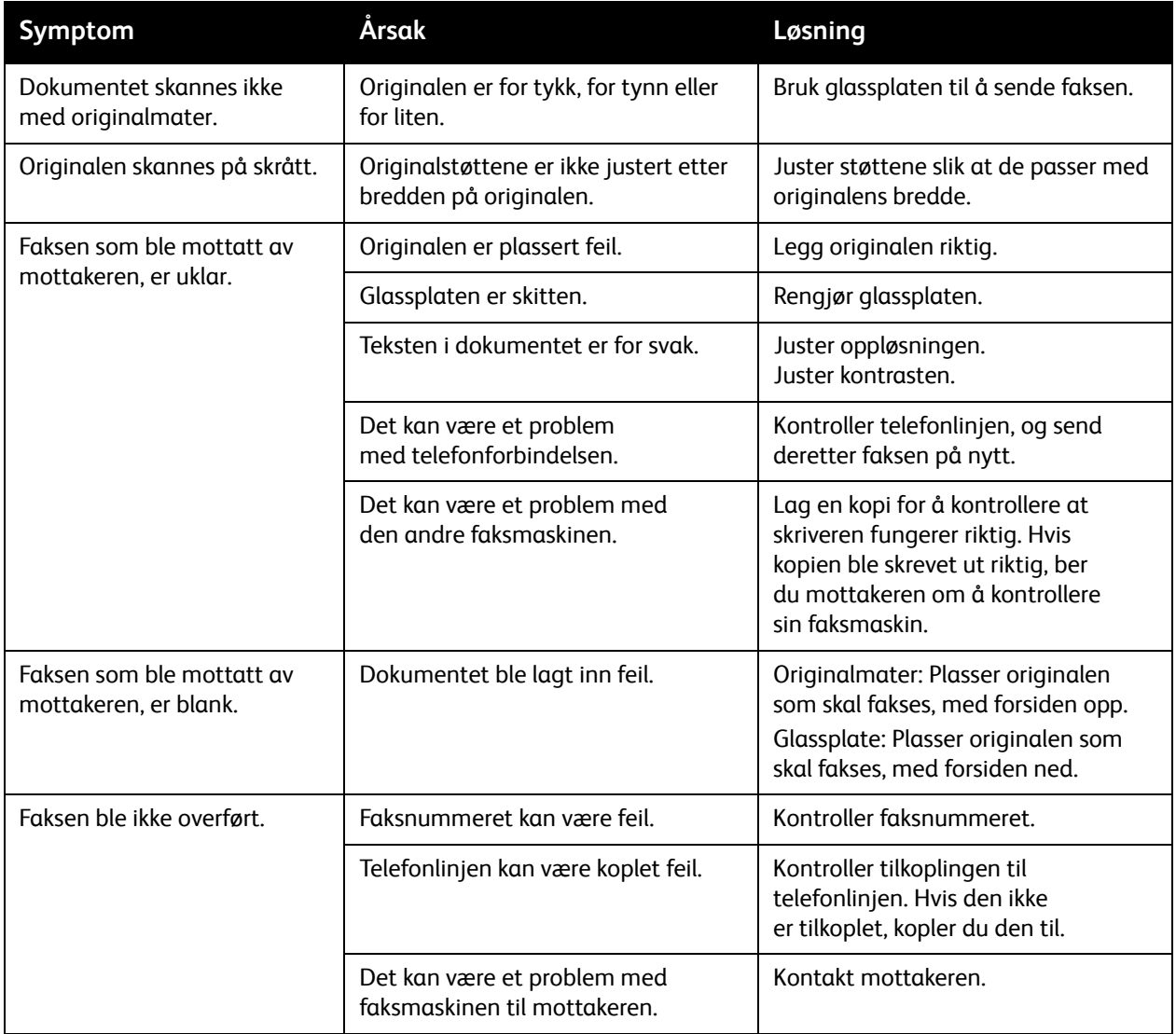

# <span id="page-203-0"></span>Problemer med å motta fakser

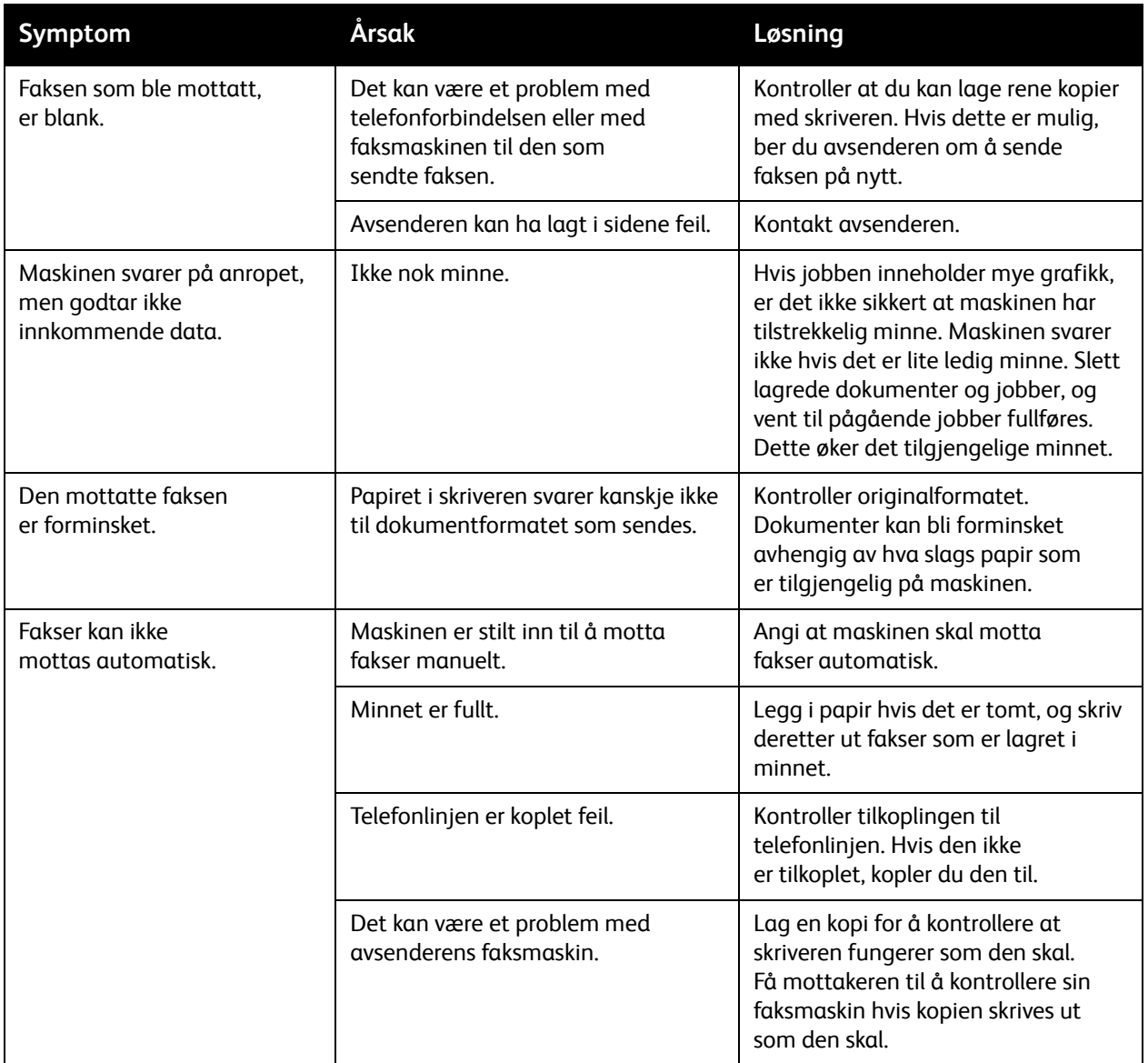

# Få hjelp

#### Denne delen inneholder følgende:

- [Meldinger på kontrollpanelet på side 205](#page-204-0)
- [Advarsler på side 205](#page-204-1)
- [Online Support Assistant \(Støtteassistent på Internett\) på side 205](#page-204-2)
- [Ressurser på Internett på side 206](#page-205-0)

# <span id="page-204-0"></span>Meldinger på kontrollpanelet

Xerox gir deg flere automatiske diagnoseverktøy for å hjelpe deg med å opprettholde utskriftskvaliteten.

På kontrollpanelet finner du informasjon om og hjelp til å løse problemer. Når det oppstår en feil eller et problem, vises en feilmelding eller en advarsel på skjermen på kontrollpanelet. I mange tilfeller vises også en animert illustrasjon som peker på nøyaktig hvor problemet befinner seg, som hvor papiret sitter fast.

# <span id="page-204-1"></span>Advarsler

Med Advarsler får du beskjeder og instruksjoner om hjelp til å løse problemer. Advarsler kan leses følgende steder:

- Status-siden i CentreWare IS.
- Alle kategorier i vinduet Egenskaper i skriverdriveren. Klikk på **Flere statuser** for detaljert statusinformasjon.

### <span id="page-204-2"></span>Online Support Assistant (Støtteassistent på Internett)

*Online Support Assistant* (Støtteassistent på Internett) er en kunnskapsbase som inneholder instruksjoner og hjelp til å løse skriverproblemer. Du kan finne løsninger på problemer med utskriftskvalitet, kopikvalitet, papirstopp, installering av programvare og mye mer.

Du kommer til *Online Support Assistant* (Støtteassistent på Internett) på [www.xerox.com/office/WC7120/7125support](http://www.office.xerox.com/cgi-bin/printer.pl?APP=udpdfs&Page=color&Model=WorkCentre+WC7120&PgName=knowledgebase&Language=norwegian).

# <span id="page-205-0"></span>Ressurser på Internett

Xerox har flere nettsteder som tilbyr ytterligere hjelp.

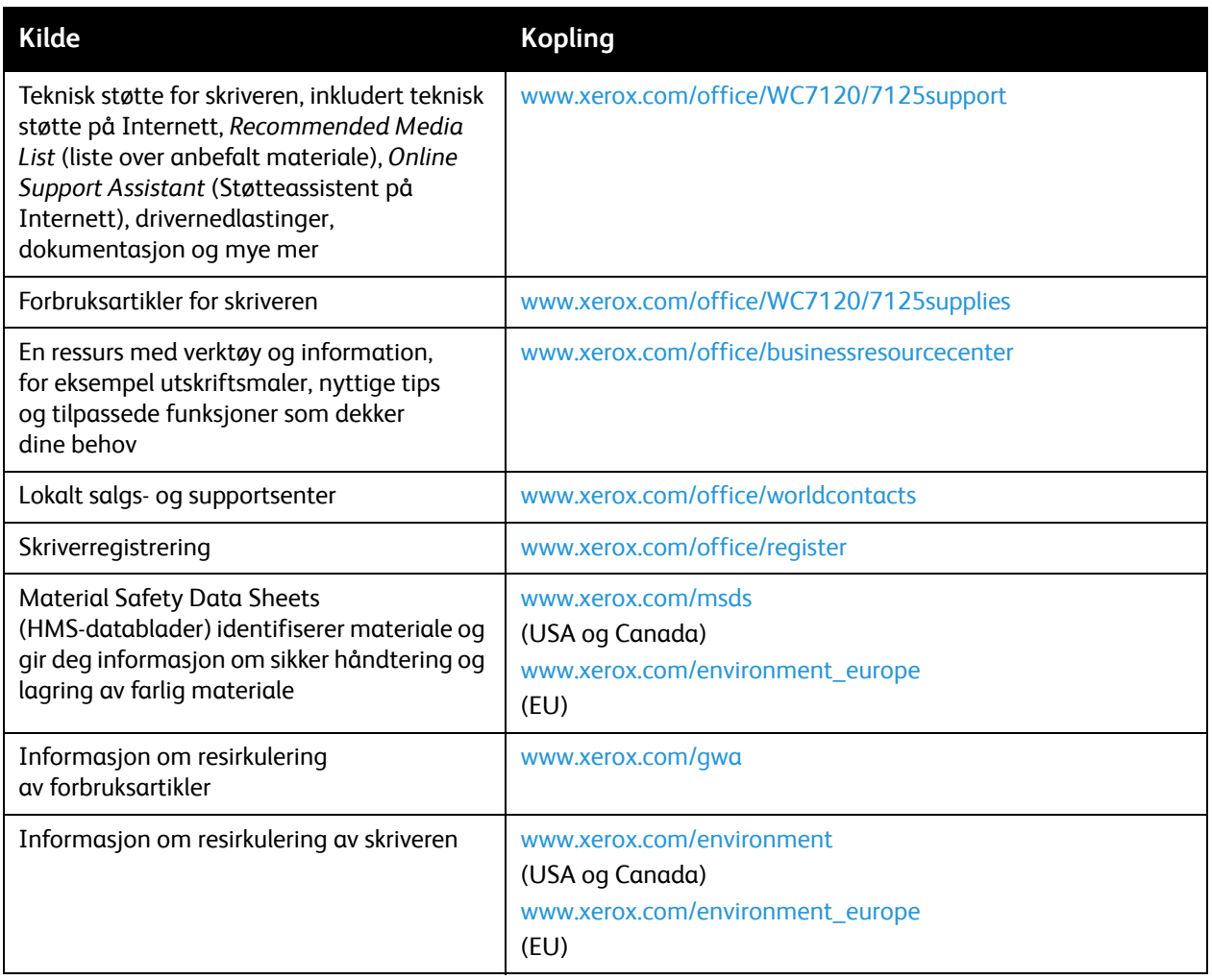

# Skriverspesifikasjoner 10

Dette kapitlet inneholder følgende:

- [Fysiske spesifikasjoner på side 208](#page-207-0)
- [Miljøspesifikasjoner på side 209](#page-208-0)
- [Elektriske spesifikasjoner på side 210](#page-209-0)
- [Ytelsesspesifikasjoner på side 211](#page-210-0)
- [Spesifikasjoner for kontroller på side 212](#page-211-0)

Se [Materiale som støttes på side 51](#page-50-0) for mediespesifikasjoner og kapasiteter.

# <span id="page-207-0"></span>Fysiske spesifikasjoner

# Basisenhet

- Bredde: 607 mm med spesialmagasinet lukket
- Dybde: 640 mm
- Høyde: 1 132 mm
- Vekt: 115 kg

# Basisenhet med integrert kontoretterbehandler

- Bredde: 644 mm
- Dybde: 640 mm
- Høyde: 1 132 mm
- Vekt: 127 kg

# Basisenhet med kontoretterbehandler LX og heftemodul

- Bredde: 1 164 mm
- Dybde: 651 mm
- Høyde: 1 132 mm
- Vekt: 153 kg

# <span id="page-208-0"></span>Miljøspesifikasjoner

# **Temperatur**

Drift: 10 til 28 °C

Hvis fuktigheten er på 85 %, må temperaturen være 28 °C eller lavere.

# Relativ luftfuktighet

Drift: 15 til 85 %

Hvis temperaturen er 32 °C, må fuktigheten være på 62,5 % eller lavere.

# <span id="page-209-0"></span>Elektriske spesifikasjoner

- 120 V vekselstrøm, +/- 10 %, 60 Hz. Strømforbruk: Maks. 1,58 kW
- 220–240 V vekselstrøm, +/- 10 %, 50 Hz. Strømforbruk: Maks. 1,76 kW for 220 V vekselstrøm, maks. 1,92 kW for 240 V vekselstrøm.
- ENERGY STAR-kvalifisert produkt

WorkCentre 7120/7125 flerfunksjonsskriver Brukerhåndbok 210

# <span id="page-210-0"></span>Ytelsesspesifikasjoner

# Oppløsning

Maks. oppløsning: 600 x 600 ppt

# Utskriftshastighet

Farger: 20 sider per minutt

Sort-hvitt: 20 sider per minutt

Skriverspesifikasjoner

# <span id="page-211-0"></span>Spesifikasjoner for kontroller

Prosessor

667 MHz

Minne

2 GB

Grensesnitt

Ethernet 10/100Base-TX

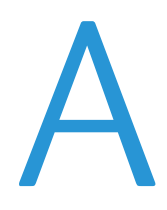

# Godkjenning og sertifisering

Dette kapitlet inneholder følgende:

- [Grunnleggende bestemmelser på side 214](#page-213-0)
- [Bestemmelser for kopiering på side 216](#page-215-0)
- [Bestemmelser for faksing på side 219](#page-218-0)
- [Material Safety Data Sheets \(HMS-datablader\) på side 222](#page-221-0)
- [Strømsparingsmodus på side 223](#page-222-0)

# <span id="page-213-0"></span>Grunnleggende bestemmelser

Xerox har testet dette produktet i henhold til standarder for elektromagnetiske utslipp og immunitet. Disse standardene er utformet for å redusere støy som lages eller mottas av dette produktet i et vanlig kontormiljø.

# United States (FCC Regulations)

This equipment has been tested and found to comply with the limits for a Class B digital device, pursuant to Part 15 of the FCC Rules. These limits are designed to provide reasonable protection against harmful interference in a commercial environment. This equipment generates, uses, and can radiate radio frequency energy. If it is not installed and used in accordance with these instructions, it may cause harmful interference to radio communications. Operation of this equipment in a residential area is likely to cause harmful interference in which case the user will be required to correct the interference at his/her own expense.

If this equipment does cause harmful interference to radio or television reception, which can be determined by turning the equipment off and on, the user is encouraged to try to correct the interference by one or more of the following measures:

- Reorient or relocate the receiver.
- Increase the separation between the equipment and receiver.
- Connect the equipment into an outlet on a circuit different from that to which the receiver is connected.
- Consult the dealer or an experienced radio/television technician for help.

Any changes or modifications not expressly approved by Xerox could void the user's authority to operate the equipment. To ensure compliance with Part 15 of the FCC rules, use shielded interface cables.

# Canada (Regulations)

This Class B digital apparatus complies with Canadian ICES-003.

Cet appareil numérique de la classe B est conforme à la norme NMB-003 du Canada.

# EU

**for FORSIKTIG:** Dette er et produkt i klasse B. Det kan forårsake støy på radiosignalene. Når utstyret brukes i boligstrøk, må det tas spesielle forholdsregler mot dette.

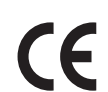

CE-merket på dette produktet angir at Xerox retter seg etter følgende aktuelle EUdirektiver med oppgitte datoer:

- 12. desember 2006: Rådsdirektiv 2006/95/EF om lavspenning
- 15. desember 2004: Rådsdirektiv 2004/108/EF om elektromagnetisk kompatibilitet
- 9. mars 1999: Rådsdirektiv 1999/5/EF om radioutstyr og terminalutstyr for telekommunikasjon

Når dette produktet brukes i henhold til instruksjonene, er det ikke farlig for verken brukeren eller miljøet.

Bruk skjermede grensesnittkabler for å sikre overensstemmelse med EUs bestemmelser.

Du kan få et signert eksemplar av erklæringen for dette produktet av Xerox.

# **Ozonutslipp**

En liten mengde ozon avgis under utskrift. Denne mengden er ikke stor nok til å skade noen. Du bør imidlertid sørge for at rommet der maskinen brukes, er tilstrekkelig ventilert, spesielt hvis du skriver ut mye, eller hvis du bruker produktet sammenhengende i en lang periode.

### Andre bestemmelser

### **Tyrkia (RoHS-bestemmelser)**

In compliance with Article 7 (d), we hereby certify "It is in compliance with the EEE Regulation."

# <span id="page-215-0"></span>Bestemmelser for kopiering

# USA

Congress, by statute, has forbidden the reproduction of the following subjects under certain circumstances. Penalties of fine or imprisonment may be imposed on those guilty of making such reproductions.

- 1. Obligations or Securities of the United States Government, such as:
	- Certificates of Indebtedness
	- National Bank Currency
	- Coupons from Bonds
	- Federal Reserve Bank Notes
	- Silver Certificates
	- Gold Certificates
	- United States Bonds
	- Treasury Notes
	- Federal Reserve Notes
	- Fractional Notes
	- Certificates of Deposit
	- Paper Money
	- Bonds and Obligations of certain agencies of the government, such as FHA, and so on.
	- Bonds (U.S. Savings Bonds may be photographed only for publicity purposes in connection with the campaign for the sale of such bonds.)
	- Internal Revenue Stamps. If it is necessary to reproduce a legal document on which there is a canceled revenue stamp, this may be done provided the reproduction of the document is performed for lawful purposes.
	- Postage Stamps, canceled or uncanceled. For philatelic purposes, Postage Stamps may be photographed, provided the reproduction is in black and white and is less than 75% or more than 150% of the linear dimensions of the original.
	- Postal Money Orders
	- Bills, Checks, or Draft of money drawn by or upon authorized officers of the United States.
	- Stamps and other representatives of value, of whatever denomination, which have been or may be issued under any Act of Congress.
	- Adjusted Compensation Certificates for Veterans of the World Wars.
- 2. Obligations or Securities of any Foreign Government, Bank, or Corporation.
- 3. Copyrighted materials, unless permission of the copyright owner has been obtained or the reproduction falls within the "fair use" or library reproduction rights provisions of the copyright law. Further information of these provisions may be obtained from the Copyright Office, Library of Congress, Washington, D.C. 20559. Ask for Circular R21.
- 4. Certificate of Citizenship or Naturalization. Foreign Naturalization Certificates may be photographed.
- 5. Passports. Foreign Passports may be photographed.
- 6. Immigration papers.
- WorkCentre 7120/7125 flerfunksjonsskriver Brukerhåndbok 216
- 7. Draft Registration Cards.
- 8. Selective Service Induction papers that bear any of the following Registrant's information:
	- Earnings or Income
	- Court Record
	- Physical or mental condition
	- Dependency Status
	- Previous military service

Exception: United States military discharge certificates may be photographed.

9. Badges, Identification Cards, Passes, or Insignia carried by military personnel, or by members of the various Federal Departments, such as FBI, Treasure, and so on. (Unless photograph is ordered by the head of such department or bureau.)

Reproducing the following is also prohibited in certain states:

- Automobile Licenses
- Drivers' Licenses
- Automobile Certificates of Title

The above list is not all inclusive, and no liability is assumed for its completeness or accuracy. In case of doubt, consult your attorney.

# Canada

Parliament, by stature, has forbidden the reproduction of the following subjects under certain circumstances. Penalties of fine or imprisonment may be imposed on those guilty of making such reproductions.

- 1. Current bank notes or current paper money.
- 2. Obligations or securities of a government or bank.
- 3. Exchequer bill paper or revenue paper.
- 4. The public seal of Canada or of a province, or the seal of a public body or authority in Canada, or of a court of law.
- 5. Proclamations, orders, regulations or appointments, or notices thereof (with intent to falsely cause same to purport to have been printed by the Queens Printer for Canada, or the equivalent printer for a province).
- 6. Marks, brands, seals, wrappers or designs used by or on behalf of the Government of Canada or of a province, the government of a state other than Canada or a department, board, Commission or agency established by the Government of Canada or of a province or of a government of a state other than Canada.
- 7. Impressed or adhesive stamps used for the purpose of revenue by the Government of Canada or of a province or by the government of a state other than Canada.
- 8. Documents, registers or records kept by public officials charged with the duty of making or issuing certified copies thereof, where the copy falsely purports to be a certified copy thereof.
- 9. Copyrighted material or trademarks of any manner or kind without the consent of the copyright or trademark owner.

The above list is provided for your convenience and assistance, but it is not all-inclusive, and no liability is assumed for its completeness or accuracy. In case of doubt, consult your solicitor.

# Andre land

- Kopiering av bestemte dokumenter kan være ulovlig i landet ditt. Hvis du blir funnet skyldig i å lage slike kopier, kan du bli straffet med bøter eller fengsel.
- Utenlandsk valuta
- Pengesedler og sjekker
- Bank- og statsobligasjoner og verdipapirer
- Pass og identifikasjonskort
- Opphavsrettsbeskyttet materiell eller varemerker uten samtykke av eier
- Frimerker eller andre omsettelige papirer

Denne listen er ikke fullstendig, og det tas ikke noe ansvar for listens innhold på noen måte. Hvis du er i tvil, kontakter du en advokat.

# Bestemmelser for faksing

# USA

## **Fax Send Header Requirements**

The Telephone Consumer Protection Act of 1991 makes it unlawful for any person to use a computer or other electronic device, including a fax machine, to send any message unless such message clearly contains in a margin at the top or bottom of each transmitted page or on the first page of the transmission, the date and time it is sent and an identification of the business or other entity, or other individual sending the message and the telephone number of the sending machine or such business, other entity or individual. The telephone number provided may not be a 900 number or any other number for which charges exceed local or long distance transmission charges.

In order to program this information into your machine, refer to customer documentation and follow the steps provided.

## **Data Coupler Information**

This equipment complies with Part 68 of the FCC rules and the requirements adopted by the Administrative Council for Terminal Attachments (ACTA). On the cover of this equipment is a label that contains, among other information, a product identifier in the format US:AAAEQ##TXXXX. If requested, this number must be provided to the Telephone Company.

A plug and jack used to connect this equipment to the premises wiring and telephone network must comply with the applicable FCC Part 68 rules and requirements adopted by the ACTA. A compliant telephone cord and modular plug is provided with this product. It is designed to be connected to a compatible modular jack that is also compliant. See installation instructions for details.

You may safely connect the machine to the following standard modular jack: USOC RJ-11C using the compliant telephone line cord (with modular plugs) provided with the installation kit. See installation instructions for details.

The Ringer Equivalence Number (REN) is used to determine the number of devices that may be connected to a telephone line. Excessive RENs on a telephone line may result in the devices not ringing in response to an incoming call. In most but not all areas, the sum of RENs should not exceed five (5.0). To be certain of the number of devices that may be connected to a line, as determined by the total RENs, contact the local Telephone Company. For products approved after July 23, 2001, the REN for this product is part of the product identifier that has the format US:AAAEQ##TXXXX. The digits represented by ## are the REN without a decimal point (for example, 03 is a REN of 0.3). For earlier products, the REN is separately shown on the label.

To order the correct service from the local telephone company, you may also have to quote the following codes:

- Facility Interface Code (FIC) = 02LS2
- Service Order Code (SOC) = 9.0Y

**ADVARSEL:** Ask your local telephone company for the modular jack type installed on your line. Connecting this machine to an unauthorized jack can damage telephone company equipment. You, not Xerox, assume all responsibility and/or liability for any damage caused by the connection of this machine to an unauthorized jack.

If this Xerox equipment causes harm to the telephone network, the Telephone Company will notify you in advance that temporary discontinuance of service may be required. But if advance notice is not practical, the Telephone Company will notify the customer as soon as possible. Also, you will be advised of your right to file a complaint with the FCC if you believe it is necessary.

The Telephone Company may make changes in its facilities, equipment, operations or procedures that could affect the operation of the equipment. If this happens, the Telephone Company will provide advance notice in order for you to make necessary modifications to maintain uninterrupted service.

If trouble is experienced with this Xerox equipment, for repair or warranty information, please contact the appropriate service center, details of which are displayed either on the machine or contained within the User Guide. If the equipment is causing harm to the telephone network, the Telephone Company may request that you disconnect the equipment until the problem is resolved.

Repairs to the machine should be made only by a Xerox Service Representative or an authorized Xerox Service provider. This applies at any time during or after the service warranty period. If unauthorized repair is performed, the remainder of the warranty period is null and void.

This equipment must not be used on party lines. Connection to party line service is subject to state tariffs. Contact the state public utility commission, public service commission or corporation commission for information.

If your office has specially wired alarm equipment connected to the telephone line, make sure that the installation of this Xerox equipment does not disable your alarm equipment.

If you have questions about what will disable alarm equipment, consult your Telephone Company or a qualified installer.

# Canada

Merk: The Industry Canada label identifies certified equipment. This certification means that the equipment meets certain telecommunications network protective, operational and safety requirements as prescribed in the appropriate Terminal Equipment Technical Requirements document(s). The Department does not guarantee the equipment will operate to the user's satisfaction.

Before installing this equipment, users must make sure that it is permissible to be connected to the facilities of the local telecommunications company. The equipment must also be installed using an acceptable method of connection. The customer should be aware that compliance with the above conditions may not prevent degradation of service in some situations.

WorkCentre 7120/7125 flerfunksjonsskriver Brukerhåndbok 220

Repairs to certified equipment should be coordinated by a representative designated by the supplier. Any repairs or alterations made by the user to this equipment, or equipment malfunctions, may give the telecommunications company cause to request the user to disconnect the equipment.

Users should make sure for their own protection that the electrical ground connections of the power utility, telephone lines and internal metallic water pipe systems, if present, are connected together. This precaution may be particularly important in rural areas.

**ADVARSEL:** Users should not attempt to make such connections themselves, but should contact the appropriate electric inspection authority, or electrician, as appropriate.

The Ringer Equivalence Number (REN) assigned to each terminal device provides an indication of the maximum number of terminals allowed to be connected to a telephone interface. The termination on an interface may consist of any combination of devices subject only to the requirement that the sum of the Ringer Equivalent Numbers of all of the devices does not exceed 5. For the Canadian REN value, please see the label on the equipment.

# Europa

#### **Direktiv om radioutstyr og terminalutstyr for telekommunikasjon**

Faksmaskinen er godkjent i henhold til Rådsdirektiv 1999/5/EF om enkeltterminaltilkopling til det offentlige telefonnettet i hele Europa. På grunn av forskjeller mellom det offentlige telefonnettet i forskjellige land garanterer ikke denne godkjenningen i seg selv at faksmaskinen kommer til å fungere i hvert nettverksterminalpunkt i alle offentlige telefonnett.

Hvis det skulle oppstå et problem, kontakter du først din lokale forhandler.

Dette produktet har blitt testet i forhold til og er i samsvar med ES 203 021-1, -2, -3, en teknisk spesifikasjon for terminalutstyr til bruk på analoge svitsjede telefonnett i EØS-området. Du kan justere landkoden til produktet. Slå opp i kundedokumentasjonen hvis du vil vite hvordan du gjør dette. Du må angi landkoden før du kopler produktet til nettverket.

Merk: Selv om dette produktet kan benyttes med både puls- og tonesignaler, anbefales det at tonesignaler benyttes. Det gir en raskere og mer pålitelig forbindelse. Hvis produktet endres, koples til ekstern kontrollprogramvare eller til eksternt kontrollutstyr som ikke er godkjent av Xerox, oppheves sertifiseringen av produktet.

# South Africa

This modem must be used in conjunction with an approved surge protection device.

# Material Safety Data Sheets (HMS-datablader)

Hvis du vil ha HMS-datablader for skriveren, går du til disse nettstedene:

North America: [www.xerox.com/msds](http://www.office.xerox.com/cgi-bin/printer.pl?APP=udpdfs&Page=color&Model=WorkCentre+WC7120&PgName=msdsna&Language=norwegian)

EU: [www.xerox.com/environment\\_europe](http://www.office.xerox.com/cgi-bin/printer.pl?APP=udpdfs&Page=color&Model=WorkCentre+WC7120&PgName=msdseu&Language=norwegian)

Hvis du vil ha telefonnummer til Xerox Kundesupport, går du til [www.xerox.com/office/worldcontacts](http://www.office.xerox.com/cgi-bin/printer.pl?APP=udpdfs&Page=color&Model=WorkCentre+WC7120&PgName=customersupport&Language=norwegian).

# Strømsparingsmodus

Xerox er en ENERGY STAR-partner og fastslår at basiskonfigurasjonen av denne skriveren oppfyller kravene til strømsparing angitt i ENERGY STAR.

ENERGY STAR og ENERGY STAR-merket er registrerte varemerker i USA.

ENERGY STAR-programmet for kontorutstyr er et samarbeid mellom regjeringene i USA, EU og Japan og produsenter av kontorutstyr. Målet er å fremme kopimaskiner, skrivere, faksmaskiner, flerfunksjonsmaskiner, personlige datamaskiner og skjermer som bruker lite strøm. Lavere strømforbruk er med på å bekjempe smog, sur nedbør og langsiktige klimaendringer ved at utslippene som kommer fra strømproduksjon reduseres.

Xerox ENERGY STAR-utstyr er forhåndsinnstilt ved levering. Skriveren leveres med standardinnstillinger for tidsavbrudd slik at den skifter til strømsparingsmodus 2 minutter etter siste kopi/utskrift. Se *System Administrator Guide* (Administratorhåndbok) for detaljer om denne funksjonen.

Godkjenning og sertifisering

WorkCentre 7120/7125 flerfunksjonsskriver Brukerhåndbok 224

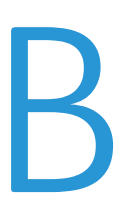

# Resirkulering B og avfallshåndtering

Dette kapitlet omfatter retningslinjer for og informasjon om resirkulering og avfallshåndtering for:

- [Alle land på side 226](#page-225-0)
- [North America på side 226](#page-225-1)
- [EU på side 226](#page-225-2)
- [Andre land på side 228](#page-227-0)

# Retningslinjer og informasjon

# <span id="page-225-0"></span>Alle land

Hvis du har ansvaret for avfallshåndtering av Xerox-produktet, må du være oppmerksom på at produktet kan inneholde bly, perklorat og andre materialer som av miljøhensyn kan være underlagt regler. Mengden av disse materialene er helt i samsvar med globale bestemmelser som gjaldt da dette produktet kom ut på markedet. Kontakt lokale myndigheter hvis du vil ha informasjon om resirkulering og avfallshåndtering. In the United States, you may also refer to the Electronic Industries Alliance website: [www.eia.org](http://www.eia.org/). Perchlorate Material: This product may contain one or more Perchlorate-containing devices, such as batteries. Special handling may apply, please see [www.dtsc.ca.gov/hazardouswaste/perchlorate](http://www.dtsc.ca.gov/hazardouswaste/perchlorate/).

# <span id="page-225-1"></span>North America

Xerox operates an equipment takeback and reuse/recycle program. Contact your Xerox sales representative (1-800-ASK-XEROX) to determine whether this Xerox product is part of the program. For more information about Xerox environmental programs, visit [www.xerox.com/environment o](http://www.office.xerox.com/cgi-bin/printer.pl?APP=udpdfs&Page=color&Model=WorkCentre+WC7120&PgName=environmentna&Language=norwegian)r for recycling and disposal information, contact your local authorities.

# <span id="page-225-2"></span>EU

## **WEEE-direktiv 2002/96/EF**

Noe utstyr kan brukes både i private husholdninger og bedrifter.

## **Husholdninger**

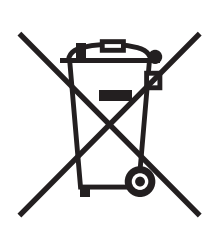

Hvis utstyret er merket med dette symbolet, er det en bekreftelse på at du ikke skal behandle utstyret som vanlig husholdningsavfall.

I henhold til europeisk lovgivning må utrangert elektrisk og elektronisk utstyr som skal avfallshåndteres, skilles fra husholdningsavfall.

Private husholdninger innenfor EU kan returnere brukt elektrisk og elektronisk utstyr til gjenvinningsstasjoner uten kostnad. Kontakt lokale myndigheter hvis du vil vite mer.

I noen EU-land kan den lokale forhandleren være pålagt å ta imot gammelt utstyr når man kjøper nytt, uten ekstra kostnader for kunden. Be den lokale forhandleren om informasjon.

#### **Bedrifter**

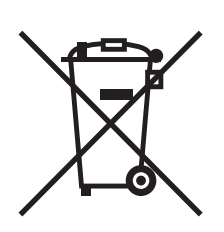

Hvis utstyret er merket med dette symbolet, må du avfallshåndtere utstyret i samsvar med etablerte nasjonale retningslinjer.

I henhold til europeisk lovgivning må utrangert elektrisk og elektronisk utstyr som skal avfallshåndteres, behandles i tråd med etablerte standarder.

Før du avfallshåndterer utstyret, kontakter du den lokale forhandleren eller Xerox-representanten for å få vite om utstyret kan leveres tilbake.

### **Informasjon for brukere om innsamling og avfallshåndtering av gammelt utstyr og brukte batterier**

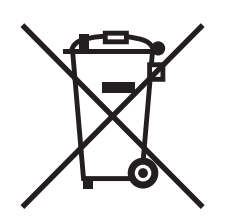

Disse symbolene på produktene og/eller tilhørende dokumenter betyr at brukte elektriske og elektroniske produkter og batterier ikke skal behandles som vanlig husholdningsavfall.

For riktig håndtering, gjenvinning og resirkulering av gamle produkter og brukte batterier skal de leveres til gjenvinningsstasjoner i henhold til nasjonal lovgivning og direktivene 2002/96/EU og 2006/66/EU.

Riktig avfallshåndtering av disse produktene og batteriene bidrar til å spare verdifulle ressurser og forhindre negativ påvirkning på helse og miljø, som ellers kunne vært et resultat av feil avfallshåndtering.

Hvis du vil ha mer informasjon om gjenvinning og resirkulering av gamle produkter og batterier, kan du kontakte lokale myndigheter, avfallshåndteringstjenesten eller forhandleren der du kjøpte dem.

Feil håndtering av avfall kan medføre straff i henhold til nasjonal lovgivning.

#### **For bedrifter i EU**

Hvis du skal kaste elektrisk og elektronisk utstyr, kontakter du forhandleren hvis du vil ha mer informasjon.

#### **Informasjon om avfallshåndtering i andre land utenfor EU**

Disse symbolene gjelder bare innenfor EU. Hvis du skal kaste disse produktene, kontakter du lokale myndigheter eller forhandleren for å få informasjon om korrekt avfallshåndtering.

Resirkulering og avfallshåndtering

# **Merknad om batterisymbolet**

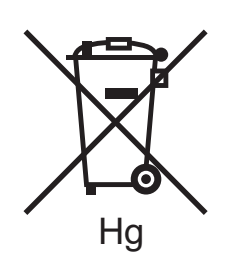

Dette symbolet kan brukes i kombinasjon med et kjemisk symbol. Det fastslår samsvar med kravene i direktivet.

#### **Demontering**

Batterier skal bare skiftes av servicepersonell som er godkjent av PRODUSENTEN.

# <span id="page-227-0"></span>Andre land

Kontakt de lokale myndighetene for avfallshåndtering, og be om veiledning.